VERSIÓN 2.1 AGOSTO 2022 702P08893

# Impresora Xerox ® B310

Guía del usuario

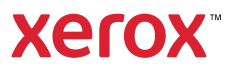

© 2022 Xerox Corporation. Reservados todos los derechos. Xerox® es una marca comercial de Xerox Corporation en los Estados Unidos y en otros países.

Adobe®, el logotipo de Adobe PDF, Adobe® Reader®, Adobe® Type Manager®, ATM¨, Flash®, Macromedia®, Photoshop® y PostScript® son marcas comerciales o marcas registradas de Adobe Systems, Inc.

Apple®, Bonjour®, EtherTalk`, TrueType®, iPad®, iPhone®, iPod®, iPod touch®, AirPrint® y el logotipo de AirPrint®, Mac® , Mac OS® y Macintosh® son marcas comerciales o marcas registradas de Apple Inc., en Estados Unidos y en otros países.

El servicio de correo electrónico web Gmail` y la plataforma de tecnología móvil Android` son marcas comerciales de Google, Inc.

HP-GL®, HP-UX® y PCL® son marcas registradas de Hewlett-Packard Corporation en Estados Unidos y en otros países.

IBM® y AIX® son marcas registradas de International Business Machines Corporation en Estados Unidos y en otros países.

McAfee®, ePolicy Orchestrator® y McAfee ePO¨ son marcas comerciales o marcas registradas de McAfee, Inc. en Estados Unidos y en otros países.

Microsoft°, Windows Vista°, Windows°, Windows Server° y OneDrive° son marcas registradas de Microsoft Corporation en Estados Unidos y en otros países.

Mopria es una marca comercial de Mopria Alliance.

PANTONE® y otras marcas comerciales de Pantone, Inc. son propiedad de Pantone, Inc.

UNIX® es una marca comercial en Estados Unidos y en otros países, que se otorga con licencia exclusivamente a través de X/ Open Company Limited.

Linux® es una marca comercial registrada de Linus Torvalds.

Wi-Fi CERTIFIED Wi-Fi Direct® es una marca comercial de Wi-Fi Alliance.

PCL® es una marca comercial registrada de Hewlett-Packard Company. PCL es la designación de un conjunto de comandos (lenguaje) de impresora y de funciones incluidos en sus impresoras. Esta impresora ha sido diseñada para ser compatible con el lenguaje PCL. Esto significa que la impresora reconoce los comandos del lenguaje PCL utilizados en diferentes aplicaciones y que la impresora emula las funciones correspondientes a estos comandos.

Todas las demás marcas comerciales pertenecen a sus respectivos propietarios.

# Tabla de contenido

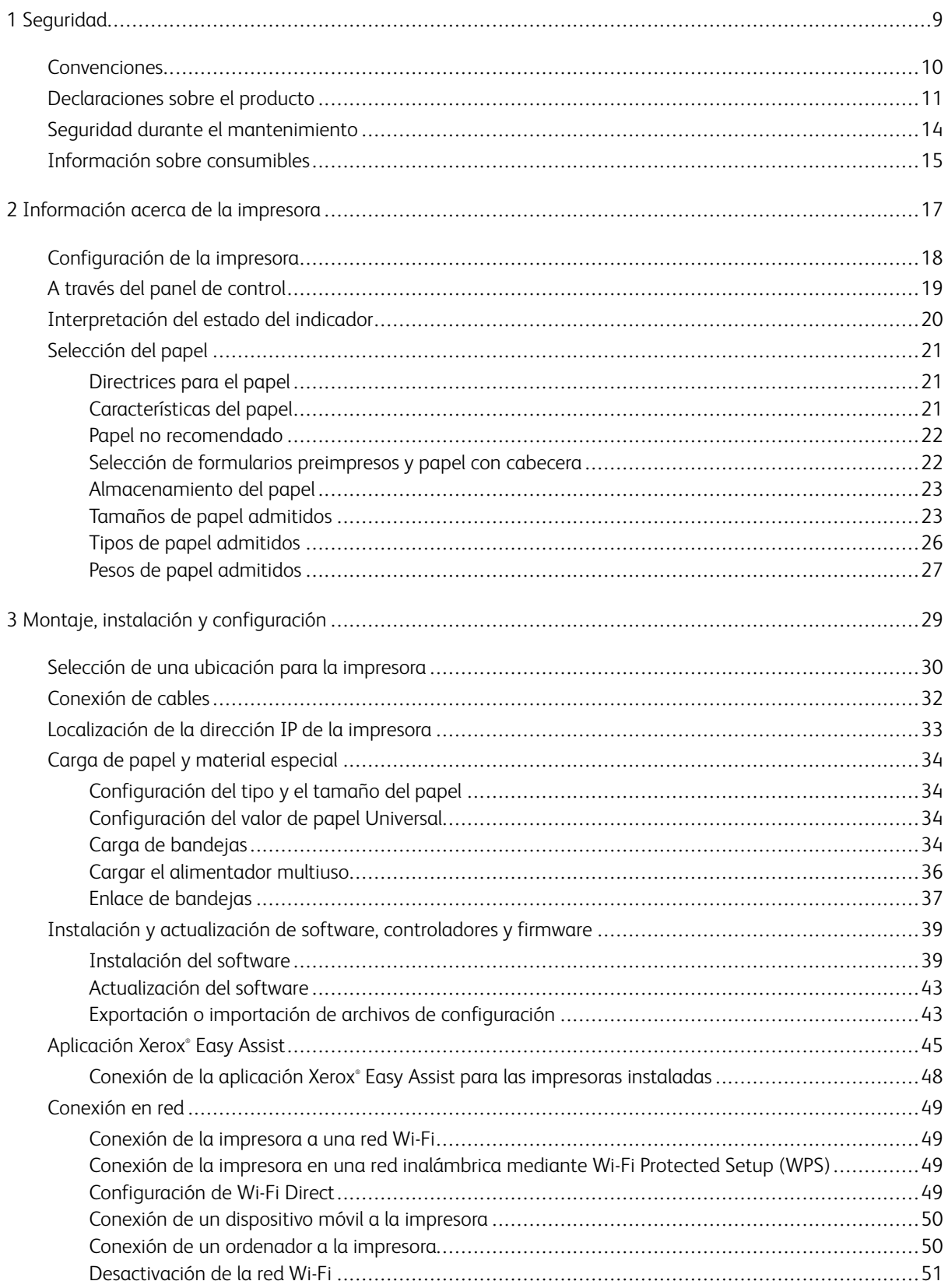

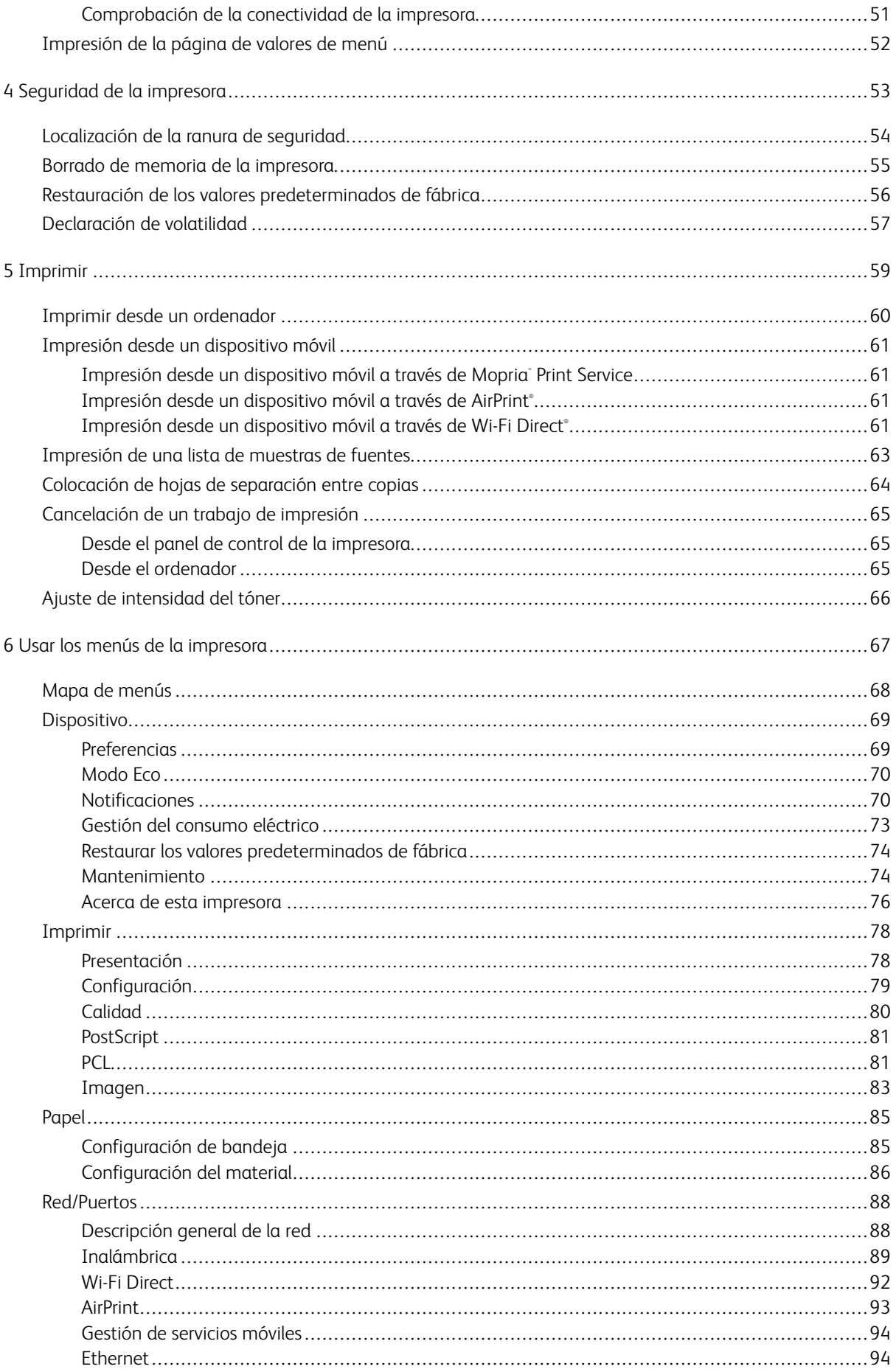

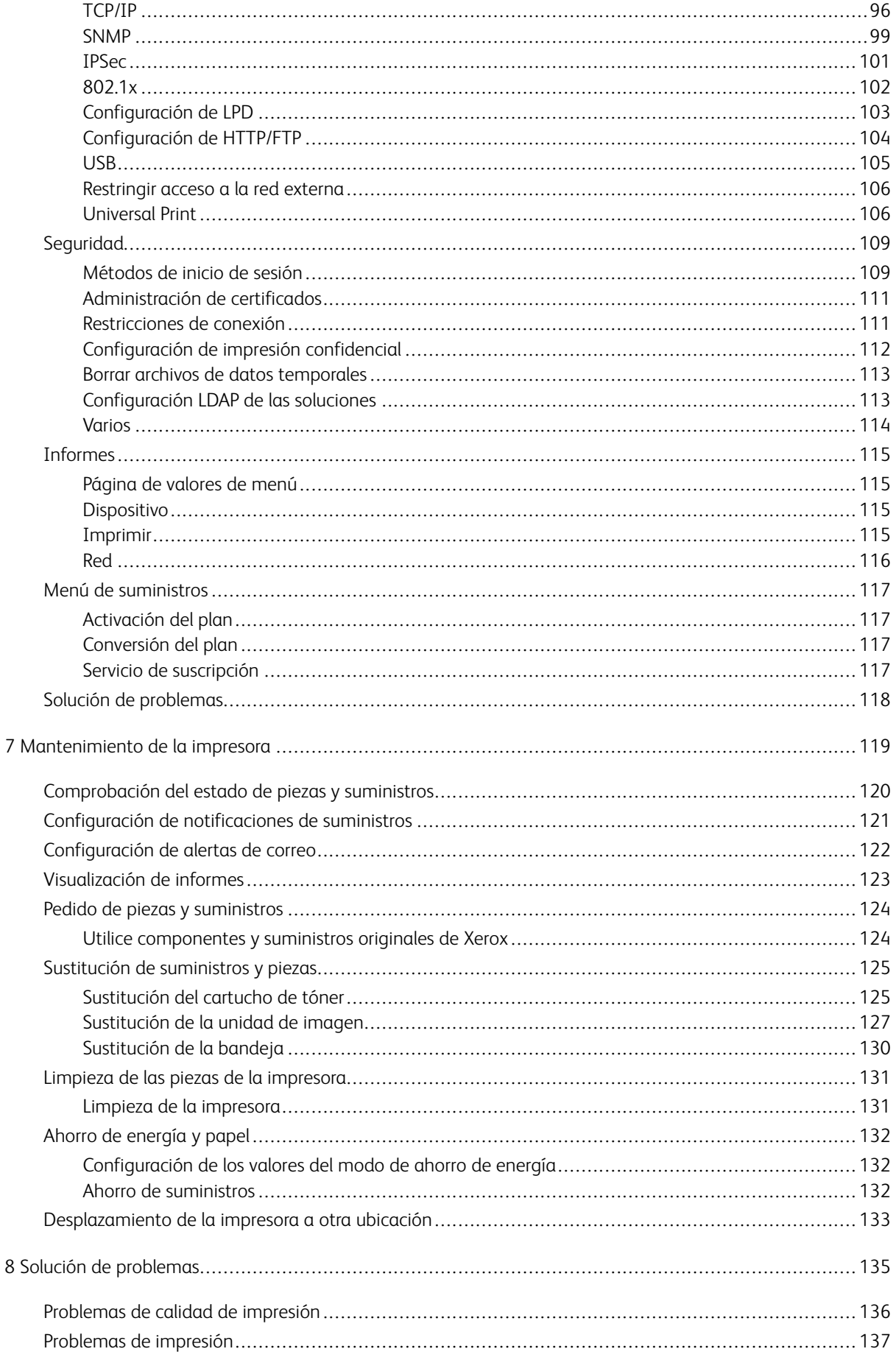

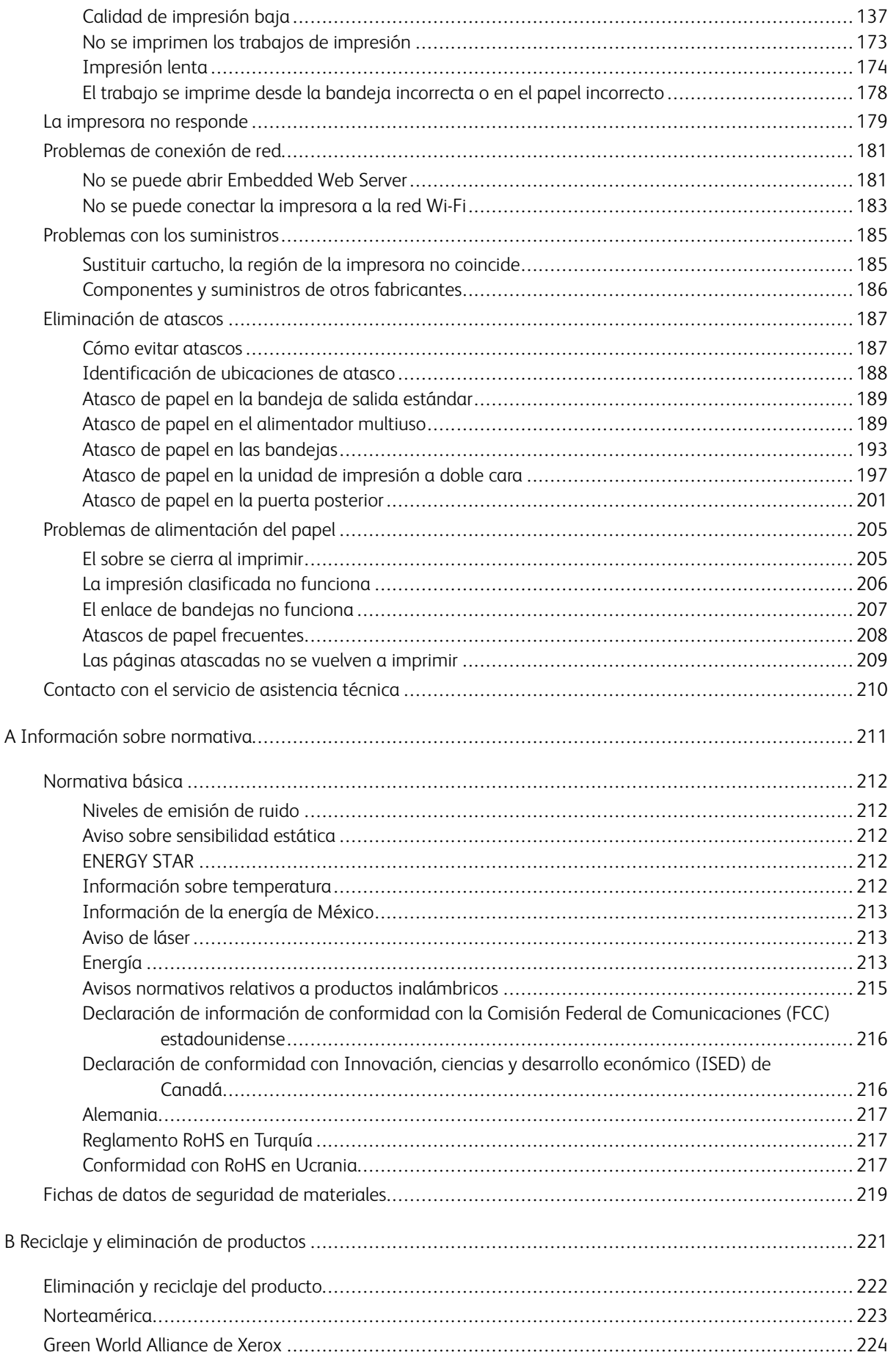

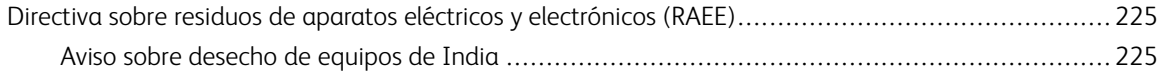

Tabla de contenido

## <span id="page-8-0"></span>Seguridad

#### Este capítulo incluye:

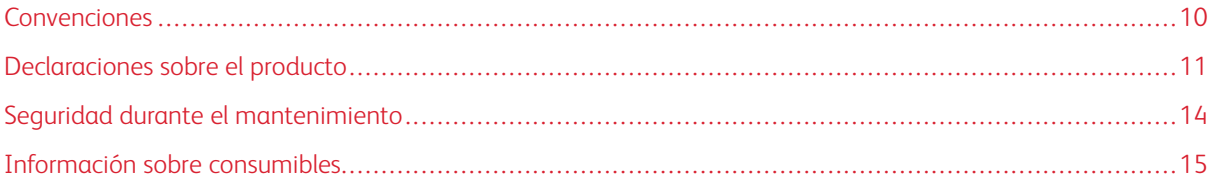

La impresora y los consumibles recomendados se han diseñado y probado para que cumplan estrictos requisitos de seguridad. Prestar atención a la información siguiente garantizará el funcionamiento seguro de su impresora Xerox de forma continua.

1

#### <span id="page-9-0"></span>Convenciones

Nota: Las notas indican información que puede serle útil.

Advertencia: Las advertencias indican algo que podría dañar el software o el hardware del producto.

Precaución: Las precauciones indican una situación de peligro potencial que puede generar lesiones personales.

Estos son los distintos tipos de declaraciones:

PRECAUCIÓN—RIESGO DE LESIONES: Indica que existe riesgo de lesiones.

PRECAUCIÓN—RIESGO DE DESCARGA:Indica que existe riesgo de descarga eléctrica.

PRECAUCIÓN—SUPERFICIE CALIENTE:Indica que existe riesgo de sufrir quemaduras por contacto.

PRECAUCIÓN—RIESGO DE CAÍDA:Indica que existe peligro de aplastamiento.

PRECAUCIÓN—RIESGO DE DESCARGA ELÉCTRICA:Indica que existe riesgo de atrapamiento entre piezas en movimiento.

PRECAUCIÓN—PARTES MÓVILES: Indica que existe riesgo de lesiones por laceración o abrasión causadas por piezas giratorias.

風

#### <span id="page-10-0"></span>Declaraciones sobre el producto

PRECAUCIÓN—RIESGO DE LESIONES: Para evitar el riesgo de incendio o descarga eléctrica, conecte el cable de alimentación a una toma de corriente debidamente conectada a tierra con la potencia adecuada, que se encuentre cerca del dispositivo y resulte fácilmente accesible.

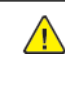

PRECAUCIÓN—RIESGO DE LESIONES: Para evitar el riesgo de incendio o descarga eléctrica, utilice exclusivamente el cable de alimentación que se suministra junto con este producto o el repuesto autorizado por el fabricante.

**A PRECAUCIÓN—RIESGO DE LESIONES:** No utilice este producto con cables alargadores, regletas, tomas de conexión múltiple o equipos UPS (sistemas de alimentación ininterrumpida). La potencia de este tipo de accesorios puede sobrecargarse fácilmente si se utiliza una impresora láser, lo que puede dar lugar a que el rendimiento de la impresora sea bajo, a daños materiales o a posibles incendios.

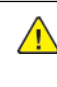

**AN PRECAUCIÓN—RIESGO DE LESIONES:** No utilice este producto con protectores de sobretensión alineados. El uso de dispositivos protectores de sobretensión puede ser causa de incendios, daños materiales o bajo rendimiento de la impresora.

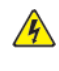

PRECAUCIÓN—RIESGO DE DESCARGA:Para evitar el riesgo de descarga eléctrica, no instale este producto cerca de agua o donde exista humedad.

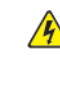

PRECAUCIÓN—RIESGO DE DESCARGA:Para evitar el riesgo de descarga eléctrica, no configure este producto ni realice ninguna conexión eléctrica ni de cableado, como la función de fax, el cable de alimentación o el teléfono, durante una tormenta eléctrica.

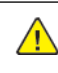

PRECAUCIÓN—RIESGO DE LESIONES: No corte, doble, ate, aplaste ni coloque objetos pesados en el cable de alimentación. No someta el cable de alimentación a abrasión o tensión. No atrape el cable de alimentación entre objetos como muebles y paredes. Todos estos casos conllevan riesgo de fuego o descarga eléctrica. Examine el cable de alimentación regularmente y compruebe que no hay signos de tales problemas. Retire el cable de alimentación de la toma eléctrica antes de examinarlo.

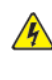

PRECAUCIÓN—RIESGO DE DESCARGA:Para evitar el riesgo de descarga eléctrica, asegúrese de que todas las conexiones externas, como las conexiones de sistemas telefónicos y Ethernet, estén instaladas correctamente en sus correspondientes puertos de conexión.

**A PRECAUCIÓN—RIESGO DE DESCARGA:**Para evitar el riesgo de descarga eléctrica cuando vaya a acceder a la placa del controlador o a instalar hardware opcional o dispositivos de memoria tras haber configurado la impresora, primero apague la impresora y desenchufe el cable de alimentación de la toma eléctrica. Si tiene otros dispositivos conectados a la impresora, apáguelos también y desenchufe los cables que vayan a la impresora.

PRECAUCIÓN—RIESGO DE DESCARGA:Para evitar el riesgo de descarga eléctrica al limpiar el  $\sqrt{4}$ exterior de la impresora, desconecte el cable de alimentación de la toma eléctrica y desconecte todos los cables de la impresora antes de realizar la operación.

PRECAUCIÓN—RIESGO DE LESIONES: Si el peso de la impresora es superior a 20 kg (44 lb), pueden ser necesarias dos o más personas para levantarla de forma segura.

**A PRECAUCIÓN—RIESGO DE LESIONES:** Al mover la impresora, siga estas normas generales para evitar lesiones personales o daños a la impresora:

- Asegúrese de que todas las puertas y bandejas estén cerradas.
- Apague la impresora y, a continuación, desconecte el cable de alimentación de la toma eléctrica.
- Desconecte todos los cables de la impresora.
- Si la impresora tiene bandejas opcionales de pie u opciones de salida conectadas, desconéctelas antes de mover la impresora.
- Si la impresora tiene una base de ruedas, llévela con cuidado hasta la nueva ubicación. Preste atención cuando atraviese umbrales y desniveles del suelo.
- Si, en lugar de una base con ruedas, la impresora se apoya sobre bandejas opcionales o cuenta con opciones de salida, retire las opciones de salida y levante la impresora de las bandejas. No intente levantar la impresora y alguna de las opciones al mismo tiempo.
- Utilice siempre las agarraderas de la impresora para levantarla.
- Si se utiliza un carro para desplazar la impresora, este debe tener una superficie que pueda abarcar toda el área de la impresora.
- Si se utiliza un carro para desplazar la impresora, este debe tener una superficie que pueda abarcar todas las dimensiones del área de la impresora.
- Mantenga la impresora en posición vertical.
- Se deben evitar los movimientos bruscos.
- No ponga los dedos bajo la impresora cuando la coloque.
- Asegúrese de que la impresora tenga alrededor un espacio de separación adecuado.

PRECAUCIÓN—RIESGO DE CAÍDA:Si se instalan uno o varios complementos en la impresora o el equipo multifunción, puede que sea necesario utilizar una base de ruedas, mobiliario u otros elementos que eviten la inestabilidad del montaje y la consiguiente posibilidad de sufrir lesiones. Si desea más información sobre las configuraciones admitidas, póngase en contacto con el punto de venta donde adquirió la impresora.

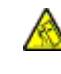

PRECAUCIÓN—RIESGO DE CAÍDA:Para reducir el riesgo de inestabilidad del equipo, cargue cada bandeja por separado. Mantenga todas las bandejas cerradas hasta que las necesite.

PRECAUCIÓN—SUPERFICIE CALIENTE:El interior de la impresora podría estar caliente. Para evitar el riesgo de lesiones producidas por el contacto con un componente caliente, deje que la superficie se enfríe antes de tocarlo.

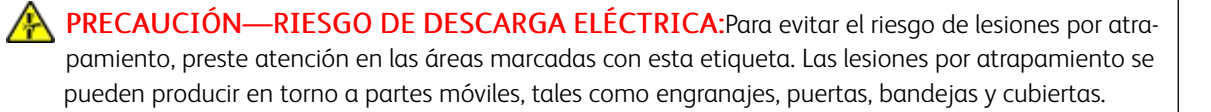

PRECAUCIÓN—RIESGO DE LESIONES: Este producto utiliza un láser. El uso de controles o ajustes y la realización de procedimientos distintos de los especificados en la Guía del usuario pueden conllevar la exposición a radiación peligrosa.

PRECAUCIÓN—RIESGO DE LESIONES: La batería de litio de este producto no está concebida para reemplazarse. Existe riesgo de explosión si se sustituye incorrectamente una batería de litio. No recargue, desmonte ni incinere baterías de litio. Deseche las baterías de litio según las instrucciones del fabricante y la normativa local.

Este producto se ha diseñado, verificado y aprobado para cumplir los más estrictos estándares de seguridad global usando los componentes específicos del fabricante. Puede que las características de seguridad de algunas piezas no sean siempre evidentes. El fabricante no se hace responsable del uso de otras piezas de recambio.

Las tareas de mantenimiento y reparación que no se describen en la documentación del usuario deberá llevarlas a cabo un representante del servicio.

Durante el proceso de impresión que utiliza este producto se calienta el material de impresión y el calor puede provocar que este emita gases. Para evitar emisiones peligrosas, el usuario deberá comprender y seguir lo expuesto en la sección de las instrucciones de utilización donde se describen las directrices para seleccionar el material de impresión.

En funcionamiento normal, este producto puede emitir pequeñas cantidades de ozono. A tal efecto, puede estar equipado con un filtro diseñado para reducir la concentración de ozono a niveles inferiores a los límites de exposición recomendados. Para evitar un nivel elevado de concentración de ozono durante el uso prolongado del producto, instálelo en una zona con una ventilación adecuada y sustituya los filtros de ozono y de escape si así se indica en las instrucciones de mantenimiento del producto. Si no se hace referencia a los filtros en dichas instrucciones, significará que el producto carece de filtros que requieran sustitución.

#### GUARDE ESTAS INSTRUCCIONES.

#### <span id="page-13-0"></span>Seguridad durante el mantenimiento

No realice ninguna tarea de mantenimiento del producto que no esté descrita en la documentación del cliente.

PRECAUCIÓN—RIESGO DE LESIONES: No utilice productos de limpieza en aerosol. Los productos de limpieza en aerosol pueden ser explosivos o inflamables cuando se utilizan en equipos electromecánicos.

Utilice consumibles y materiales de limpieza exclusivamente como se le indica.

No retire cubiertas ni protectores que estén atornillados. Debajo de estas cubiertas no hay componentes que pueda reparar el cliente.

Si se derrama tóner, utilice un cepillo o un paño mojado para retirar el tóner derramado. Cepille lentamente para minimizar la generación de polvo durante la limpieza. Evite el uso de aspiradora. Si necesita utilizar una aspiradora, esta debe estar diseñada para polvo de combustible, cuyo motor está previsto para atmósferas explosivas y su manguera no es conductora.

PRECAUCIÓN—SUPERFICIE CALIENTE:En el área del fusor, las superficies de metal están calientes. Tenga cuidado al retirar papel atascado de esta área y evite tocar las superficies metálicas.

#### <span id="page-14-0"></span>Información sobre consumibles

**PRECAUCIÓN—RIESGO DE LESIONES:** Al manipular cartuchos de tóner por ejemplo, evite el contacto con la piel y los ojos. El contacto con los ojos puede causar irritación e inflamación. No intente desmontar el cartucho. Aumentaría el riesgo de contacto con la piel y los ojos.

Almacene todos los consumibles siguiendo las instrucciones del embalaje o envase.

Mantenga todos los consumibles fuera del alcance de los niños.

Nunca arroje tóner, cartuchos de impresión o recipientes de tóner a una llama viva.

Si desea más información sobre los programas de reciclaje de consumibles de Xerox®, vaya a [https://](https://www.xerox.com/recycling) www. [xerox.com/recycling.](https://www.xerox.com/recycling)

[Seguridad](#page-8-0)

# 2

# <span id="page-16-0"></span>Información acerca de la impresora

Este capítulo incluye:

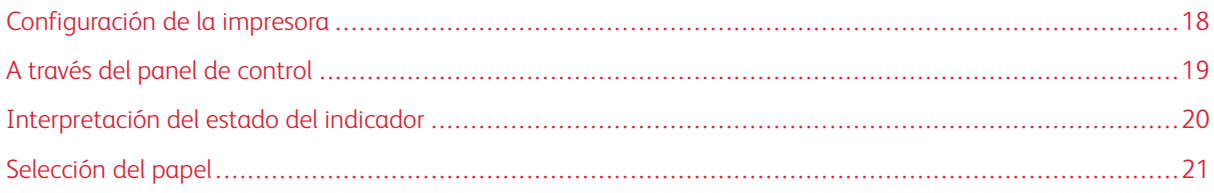

#### <span id="page-17-0"></span>Configuración de la impresora

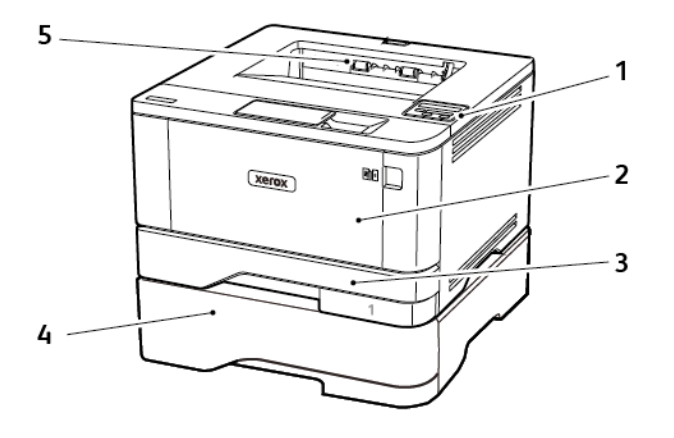

- 1. Panel de control
- 2. Alimentador multiuso
- 3. Bandeja estándar de 250 hojas
- 4. Bandeja opcional de 550 hojas
- 5. Bandeja de salida estándar

### <span id="page-18-0"></span>A través del panel de control

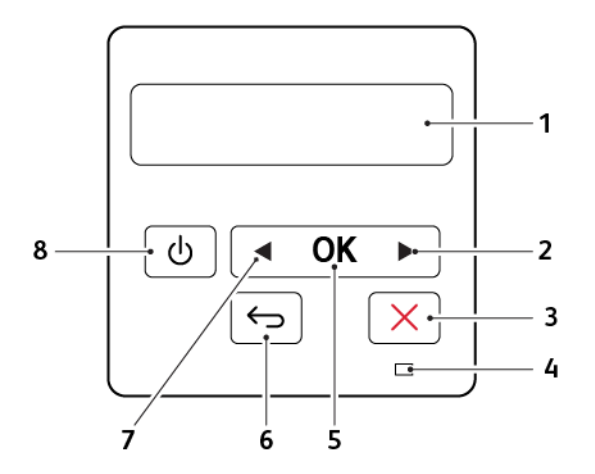

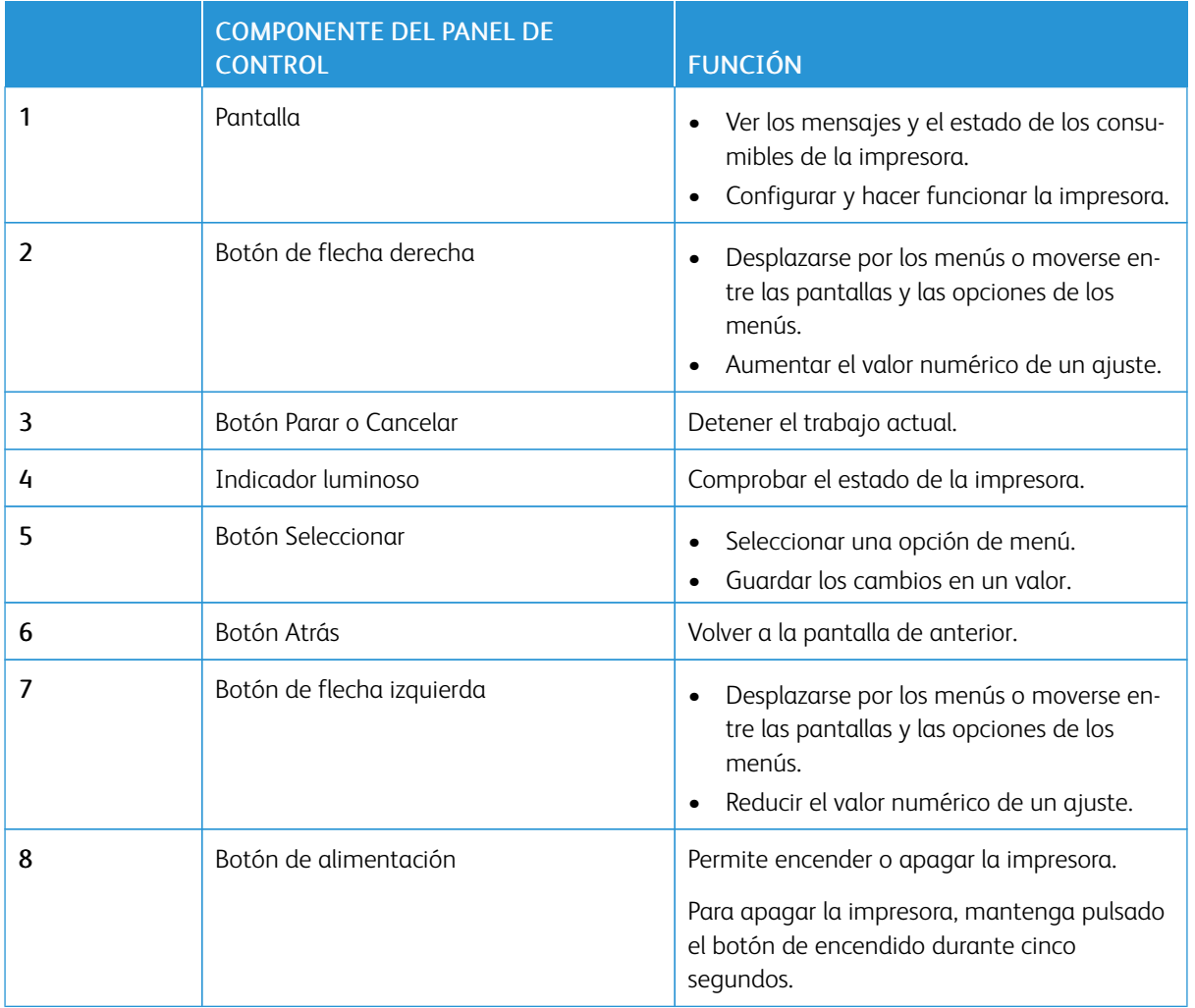

### <span id="page-19-0"></span>Interpretación del estado del indicador

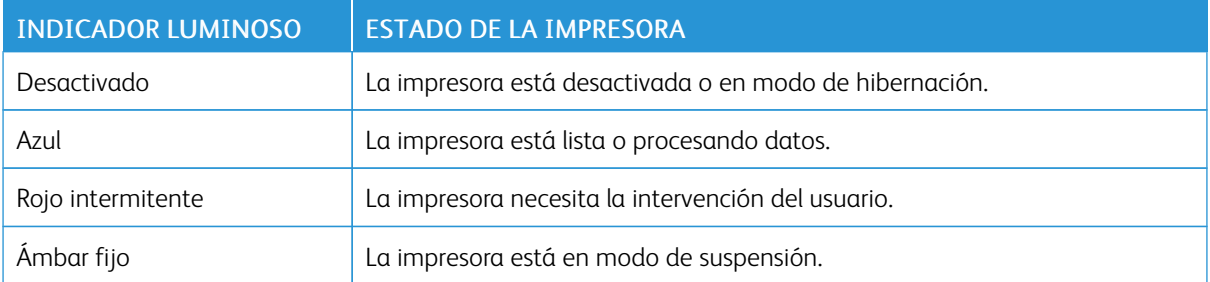

#### <span id="page-20-0"></span>Selección del papel

#### <span id="page-20-1"></span>**DIRECTRICES PARA EL PAPEL**

Use el papel correcto para evitar atascos y ayudar a garantizar una impresión sin problemas.

- Utilice siempre papel nuevo, sin dañar.
- Antes de cargar el papel, es preciso conocer la cara de impresión recomendada del papel. Esta información suele venir indicada en el embalaje del papel.
- No utilice papel cortado ni recortado manualmente.
- No mezcle tamaños, pesos o tipos de papel en la misma bandeja, ya que se pueden producir atascos.
- No utilice papeles tratados a menos que estén diseñados específicamente para la impresión electrofotográfica.

#### <span id="page-20-2"></span>**CARACTERÍSTICAS DEL PAPEL**

Las características de papel que se definen a continuación afectan a la calidad y fiabilidad de la impresión. Tenga en cuenta estos factores antes de imprimir.

#### **Peso**

La bandeja estándar puede cargar pesos de papel de 60 a 120 g/m2 (de 16 a 32 libras) de fibra larga. El papel de menos de 60 g/m2 (16 libras) puede que no sea lo bastante rígido para una correcta alimentación, lo que podría provocar atascos.

#### **Curvatura**

La curvatura es la tendencia del papel a curvarse por los bordes. La curvatura excesiva puede provocar problemas de alimentación del papel. La curvatura puede producirse después de que el papel pase por la impresora, donde queda expuesto a altas temperaturas. Asimismo, almacenar el papel sin empaquetar en ambientes cálidos, húmedos, fríos o secos puede causar curvaturas en el papel antes de su impresión y provocar problemas de alimentación.

#### **Suavidad**

La suavidad del papel afecta directamente a la calidad de impresión. Si el papel es demasiado áspero, el tóner no se impregna de forma adecuada. Si el papel es demasiado suave, puede provocar problemas de alimentación o de calidad de impresión. Se recomienda usar papel de 50 puntos Sheffield.

#### **Nivel de humedad**

La cantidad de humedad del papel afecta tanto a la calidad de impresión como a la capacidad que tiene la impresora para cargar el papel correctamente. Guarde el papel en su embalaje original hasta que lo vaya a utilizar. La exposición del papel a los cambios de humedad puede degradar su rendimiento.

Guarde el papel en su embalaje original en el mismo ambiente que la impresora durante 24-48 horas antes de imprimir. Déjelo más tiempo si el entorno de almacenamiento o transporte es muy distinto al de la impresora. El papel grueso puede requerir un período de acondicionamiento más prolongado.

#### **Dirección de la fibra**

Fibra hace referencia a la alineación de las fibras del papel en una hoja. La fibra puede ser del tipo *fibra larga*, en el sentido de la longitud del papel, o *fibra corta*, en el sentido de la anchura del papel.

Para papel de entre 60 y 120 g/m<sup>2</sup> (16–32 libras), se recomienda papel de fibra larga.

#### **Contenido de fibra**

La mayoría del papel xerográfico de alta calidad está fabricado a partir de pulpa de madera 100 % tratada químicamente. Este contenido le proporciona un alto grado de estabilidad, provoca menos problemas de alimentación y produce una mejor calidad de impresión. El papel que contiene fibras como el algodón puede afectar negativamente al manejo del papel.

#### <span id="page-21-0"></span>**PAPEL NO RECOMENDADO**

No es aconsejable utilizar con la impresora los tipos de papel siguientes:

- Tipos de papel tratados químicamente, utilizados para hacer copias sin papel carbón, también denominados tipos de papel sin carbón, papel sin copia carbón (CCP) o papel que no necesita carbón (NCR).
- Tipos de papel preimpresos con productos químicos que puedan contaminar la impresora.
- Tipos de papel preimpresos que se puedan ver afectados por la temperatura del fusor de la impresora.
- Tipos de papel preimpresos que necesiten un registro (ubicación exacta de la impresión en la página) mayor que ±2.3 mm (±0.9 pulg.), como los formularios de reconocimiento óptico de caracteres (OCR).

En algunos casos, se puede ajustar el registro con una aplicación de software para imprimir correctamente en estos formularios.

- Tipos de papel tratado (borrable de alta calidad), papel sintético, térmico.
- Tipos de papel con bordes ásperos, con superficie de textura áspera o gruesa o con curvaturas
- Papel reciclado que no cumpla la normativa europea EN12281:2002.
- Papel con un peso inferior a 60 g/m<sup>2</sup> (16 libras).
- Formularios o documentos multicopia

#### <span id="page-21-1"></span>**SELECCIÓN DE FORMULARIOS PREIMPRESOS Y PAPEL CON CABECERA**

- Utilice papel de fibra larga.
- Utilice sólo formularios y papel con cabecera impresos mediante un proceso de impresión litográfica o grabado.
- Evite papel con superficies de textura áspera o gruesa.
- Utilice tintas que no se vean afectadas por la resina del tóner. Normalmente, las tintas que se imprimen mediante un proceso de oxidación y las tintas oleosas cumplen estos requisitos, las de látex puede que no.
- Imprima siempre muestras de formularios o cabeceras preimpresos que tenga pensado utilizar antes de adquirir grandes cantidades de estos. De esta forma podrá determinar si la tinta del formulario o cabecera preimpresos afecta a la calidad de impresión.
- En caso de duda, póngase en contacto con su proveedor de papel.
- Para la impresión con cabecera, cargue el papel orientado correctamente para la impresora. Para obtener más información, consulte la Guía sobre papel y papel especial.

#### <span id="page-22-0"></span>**ALMACENAMIENTO DEL PAPEL**

Utilice estas instrucciones de almacenamiento del papel para evitar los atascos y la calidad de impresión desigual:

- Guarde el papel en su embalaje original en el mismo ambiente que la impresora durante 24-48 horas antes de imprimir.
- Déjelo más tiempo si el entorno de almacenamiento o transporte es muy distinto al de la impresora. El papel grueso puede requerir un período de acondicionamiento más prolongado.
- Para obtener los mejores resultados, almacene el papel con una temperatura de 21 °C (70 °F) y una humedad relativa del 40 %.
- La mayoría de fabricantes de etiquetas recomiendan imprimir dentro de un intervalo de temperaturas entre 18 y 24 °C (65–75 °F) con una humedad relativa entre el 40 y el 60 %.
- Almacene el papel en cajas, preferiblemente en una plataforma o estantería en lugar de en el suelo.
- Almacene paquetes individuales en una superficie plana.
- No coloque nada sobre los paquetes individuales de papel.
- Saque el papel de la caja de cartón o del embalaje solo cuando esté preparado para cargarlos en la impresora. La caja de cartón o el embalaje ayudan a mantener el papel limpio, seco y sin arrugas.

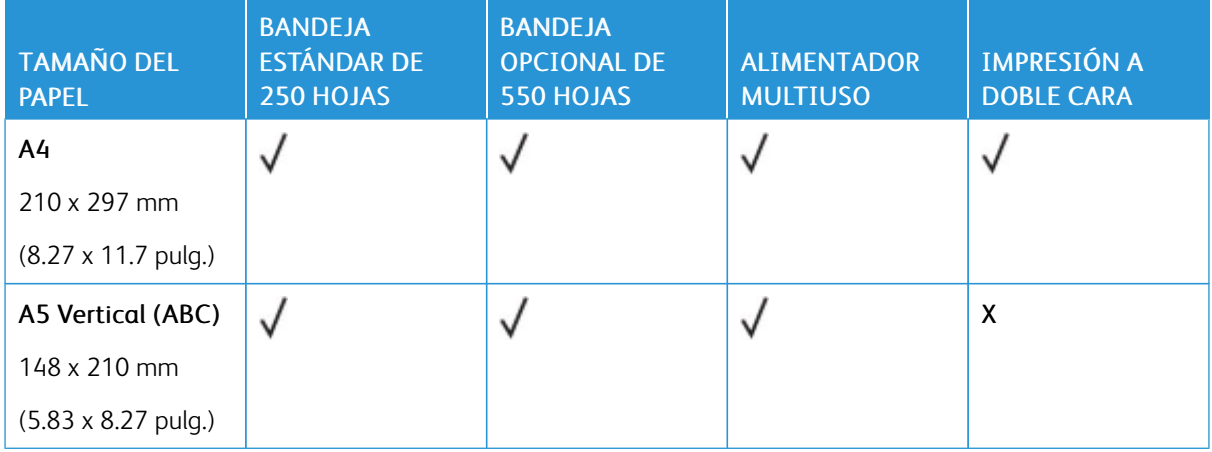

#### <span id="page-22-1"></span>**TAMAÑOS DE PAPEL ADMITIDOS**

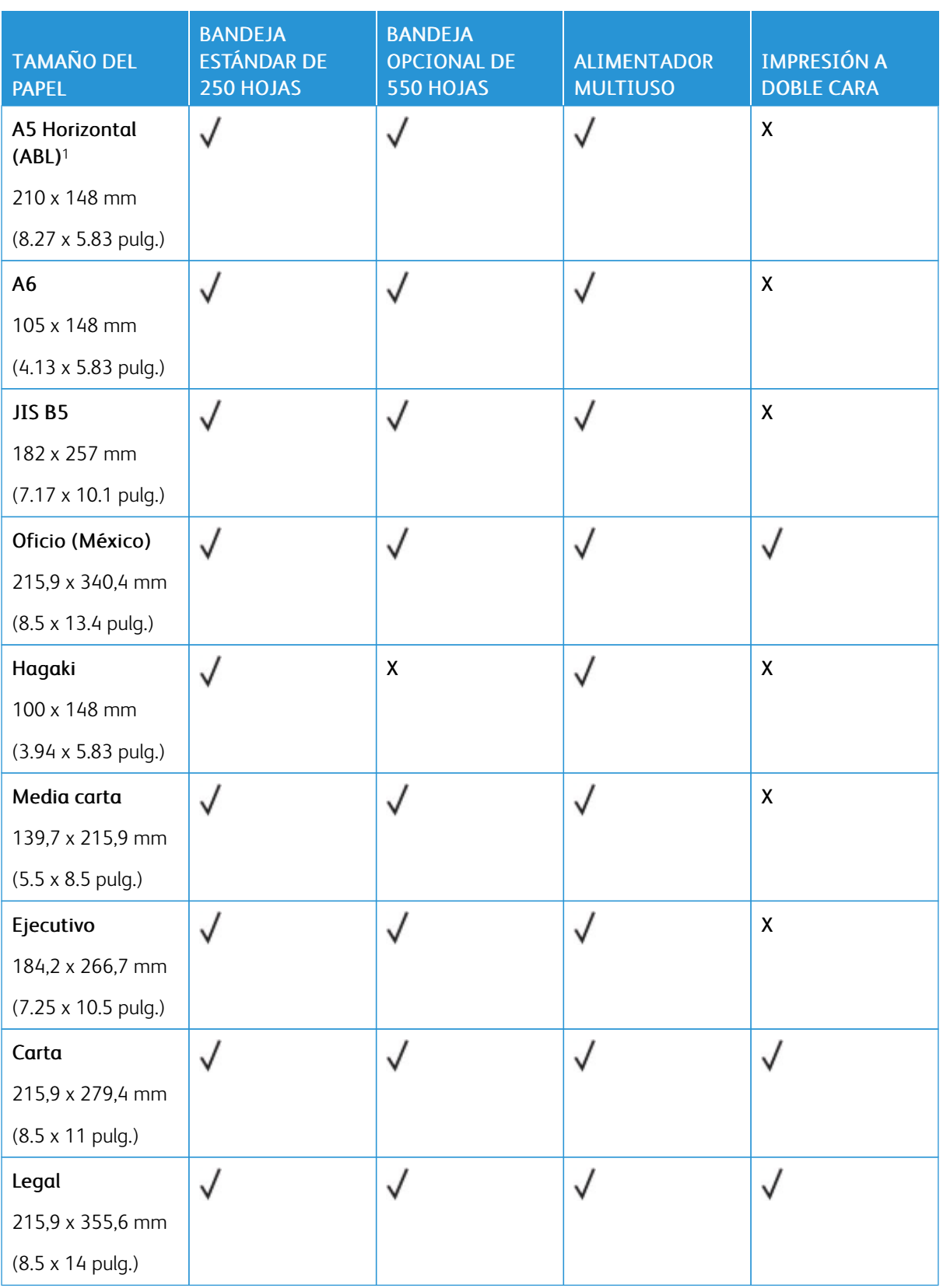

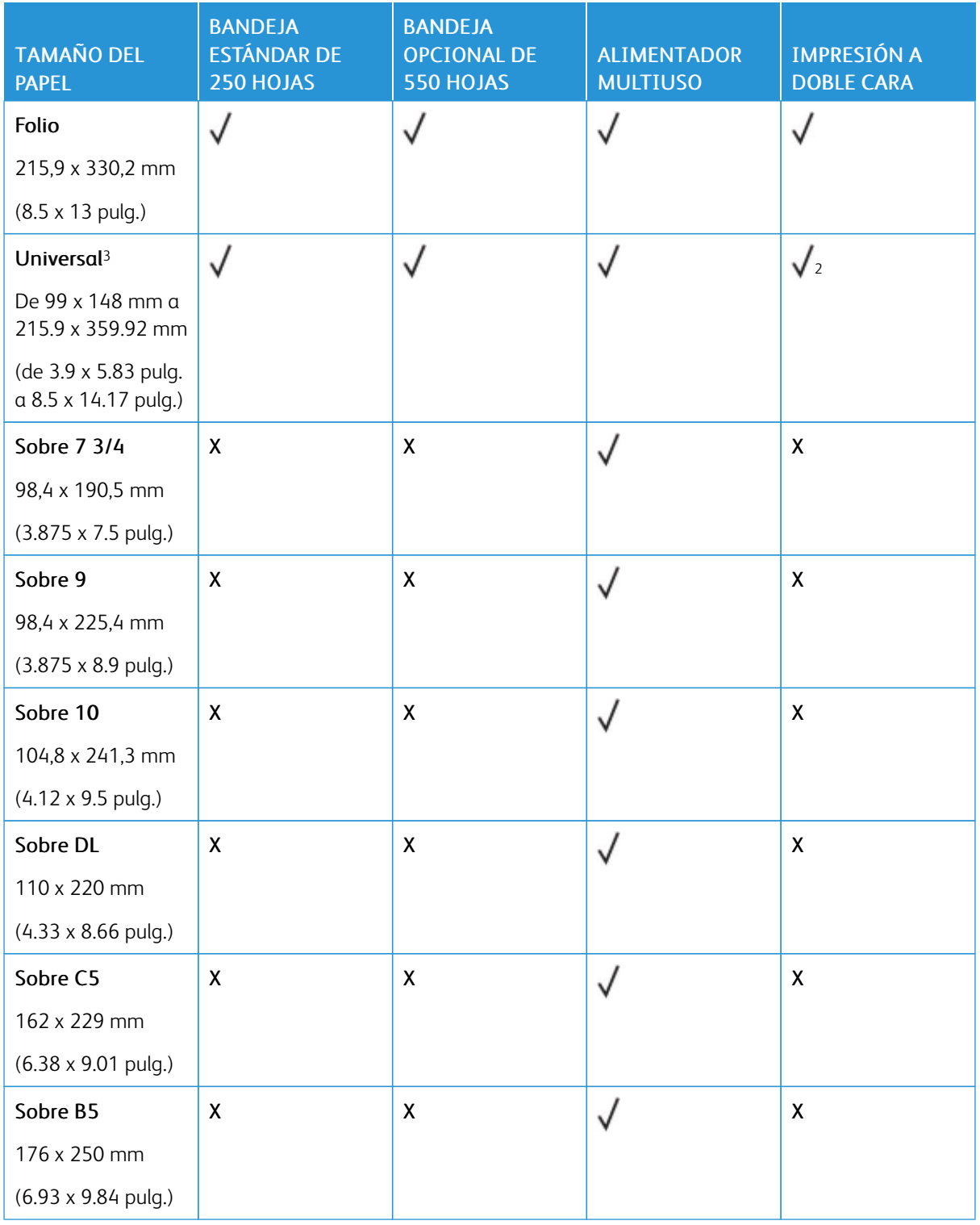

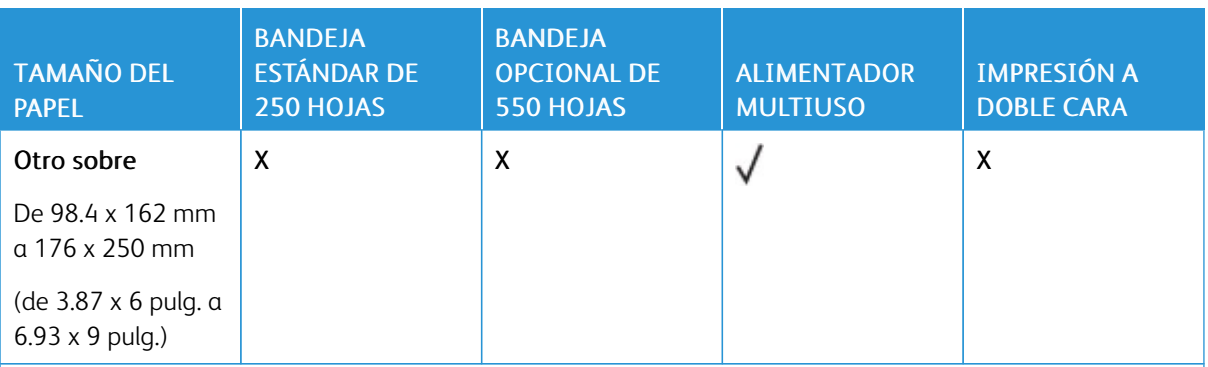

<sup>1</sup> El soporte predeterminado es para alimentación por borde largo.

<sup>2</sup> El papel debe tener al menos 210 mm (8.27 pulg.) de ancho y 279.4 mm (11 pulg.) de largo para la impresión a doble cara.

<sup>3</sup> Cuando se selecciona Universal, el papel se configura con un formato de 215.90 x 355.60 mm (8.5 x 14 pulg.), a no ser que lo especifique la aplicación.

#### <span id="page-25-0"></span>**TIPOS DE PAPEL ADMITIDOS**

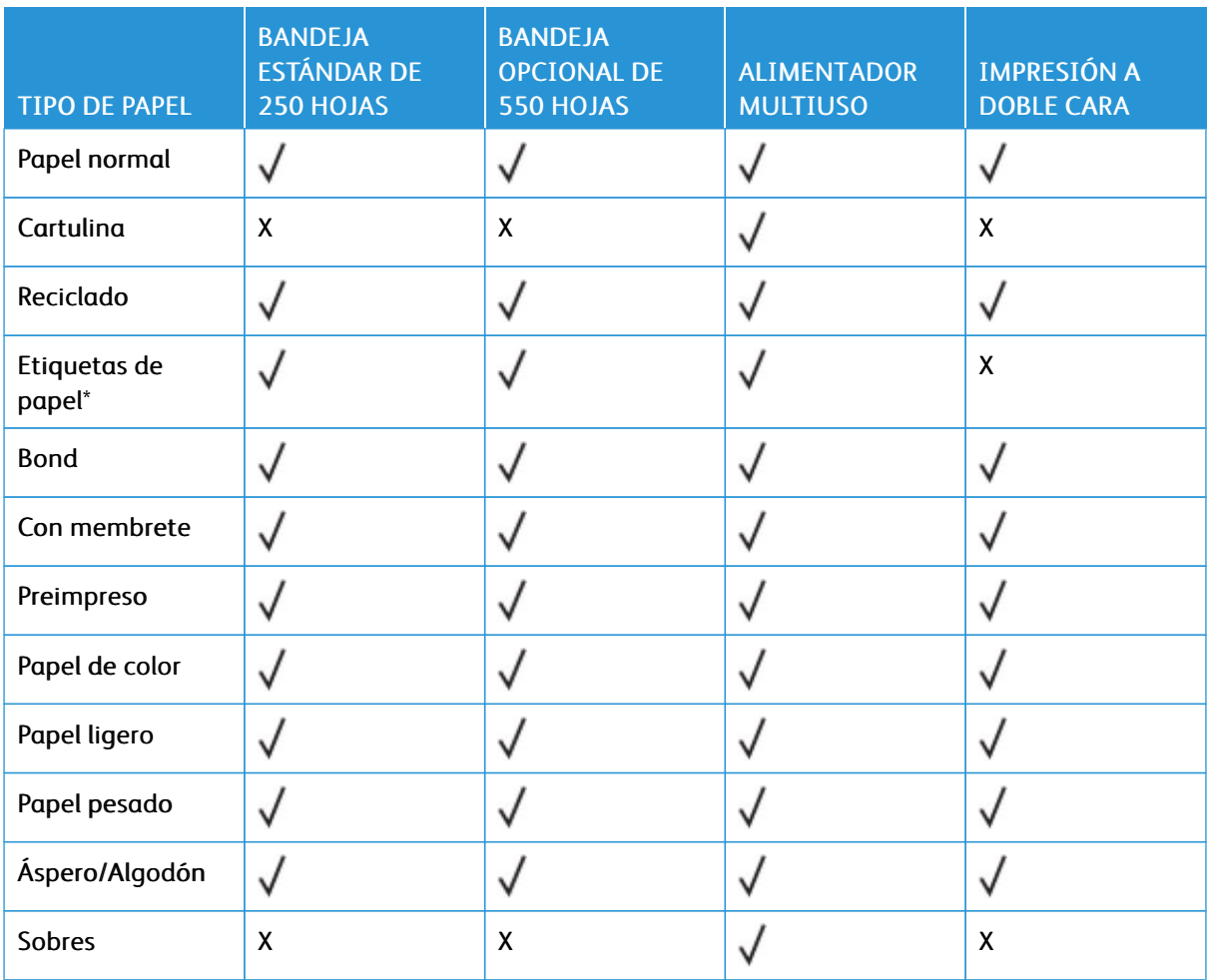

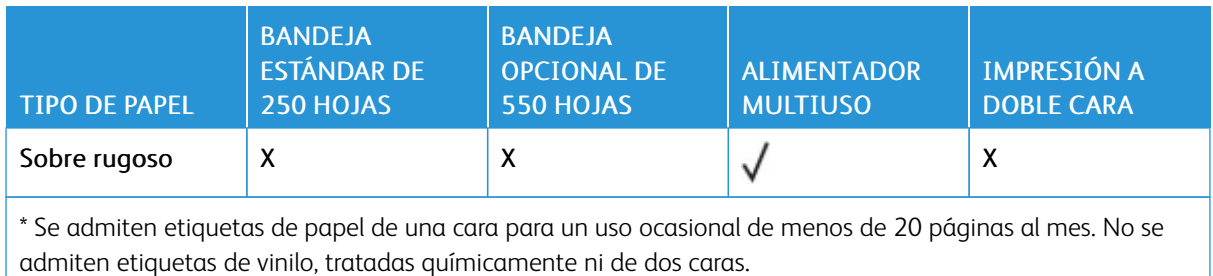

#### <span id="page-26-0"></span>**PESOS DE PAPEL ADMITIDOS**

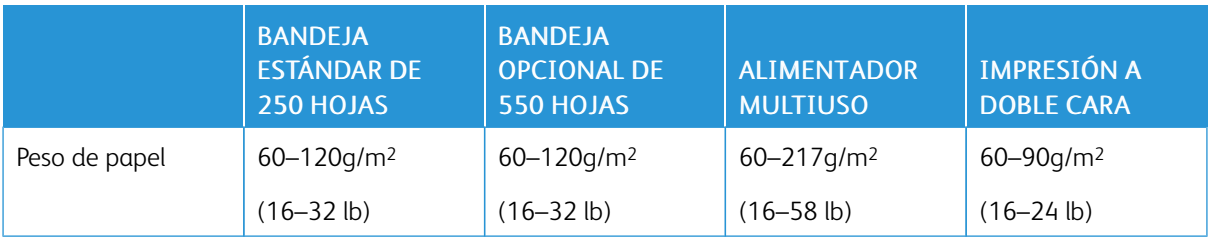

[Información](#page-16-0) acerca de la impresora

# 3

# <span id="page-28-0"></span>Montaje, instalación y configuración

Este capítulo incluye:

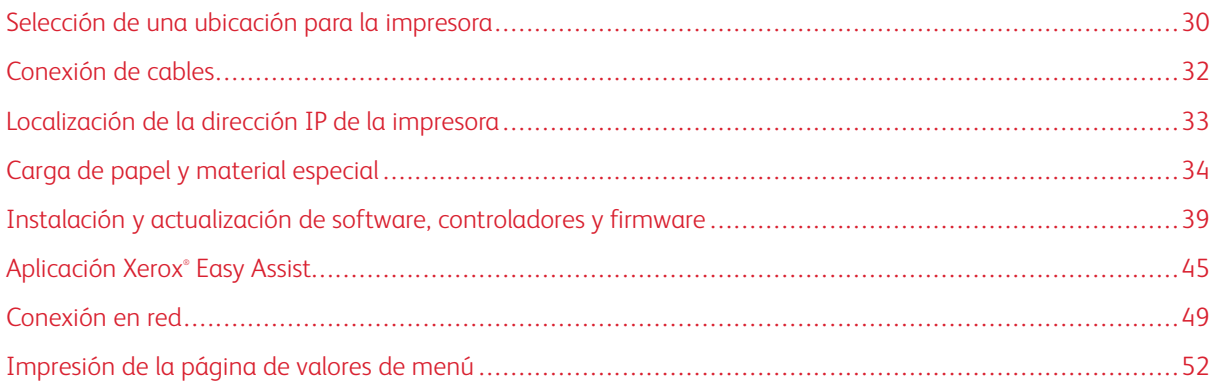

#### <span id="page-29-0"></span>Selección de una ubicación para la impresora

- Deje espacio suficiente para poder abrir las bandejas, las cubiertas y las puertas, y para instalar opciones de hardware.
- Configure la impresora cerca de una toma de corriente eléctrica.

PRECAUCIÓN—RIESGO DE LESIONES: Para evitar el riesgo de incendio o descarga eléctrica, conecte el cable de alimentación a una toma de corriente debidamente conectada a tierra con la potencia adecuada, que se encuentre cerca del dispositivo y resulte fácilmente accesible.

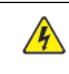

A PRECAUCIÓN—RIESGO DE DESCARGA: Para evitar el riesgo de descarga eléctrica, no instale este producto cerca de agua o donde exista humedad.

- Asegúrese de que el flujo de aire de la habitación cumple con la última revisión de la normativa ASHRAE 62 o con la normativa 156 del departamento técnico del Comité Europeo de Normalización.
- Proporcionar una superficie plana, limpia y estable.
- Mantenga la impresora:
	- Limpia, seca y sin polvo
	- Lejos de grapas sueltas y clips
	- Lejos del flujo de aire de los aparatos de aire acondicionado, calentadores o ventiladores
	- A salvo de la luz solar directa y humedad extrema
- Tenga en cuenta las temperaturas recomendadas y evite fluctuaciones.
	- Temperatura ambiente: De 10 a 32.2 °C (de 50 a 90 °F)
	- Temperatura de almacenamiento: De -40 a +40 °C (de -40 a +104 °F)
- Deje el siguiente espacio recomendado alrededor de la impresora para conseguir una ventilación correcta:

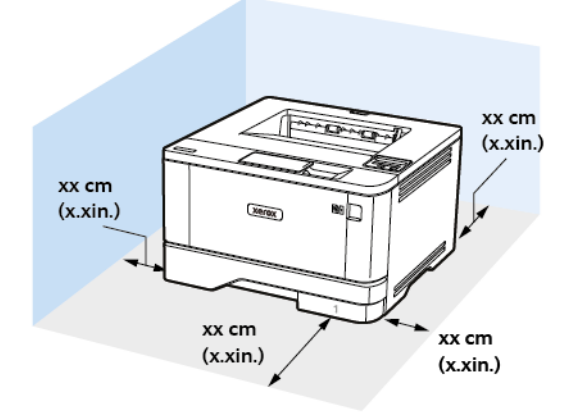

- 1. Arriba: 305 mm (12 pulg.)
- 2. Atrás: 100 mm (3.94 pulg.)
- 3. Lado derecho: 76.2 mm (3 pulg.)
- 4. Delante: 305 mm (12 pulg.)

El espacio mínimo requerido delante de la impresora es de 76 mm (3 pulg.).

5. Lado izquierdo: 110 mm (4.33 pulg.)

#### <span id="page-31-0"></span>Conexión de cables

 $\bigwedge$ 

 $\sqrt{\sqrt{2}}$  PRECAUCIÓN—RIESGO DE DESCARGA: Para evitar el riesgo de descarga eléctrica, no configure este producto ni realice ninguna conexión eléctrica ni de cableado, como la función de fax, el cable de alimentación o el teléfono, durante una tormenta eléctrica.

**A PRECAUCIÓN—RIESGO DE LESIONES:** Para evitar el riesgo de incendio o descarga eléctrica, conecte el cable de alimentación a una toma de corriente debidamente conectada a tierra con la potencia adecuada, que se encuentre cerca del dispositivo y resulte fácilmente accesible.

**A PRECAUCIÓN—RIESGO DE LESIONES:** Para evitar el riesgo de incendio o descarga eléctrica, utilice exclusivamente el cable de alimentación que se suministra junto con este producto o el repuesto autorizado por el fabricante.

Advertencia: Para evitar la pérdida de datos o un funcionamiento incorrecto, no toque el cable USB, ningún adaptador de red inalámbrica o las zonas de la impresora que se muestran mientras se está imprimiendo activamente.

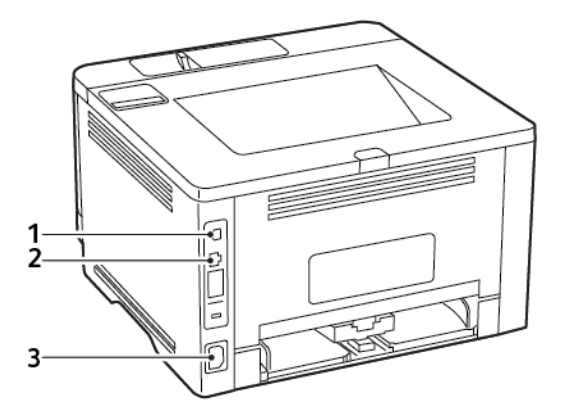

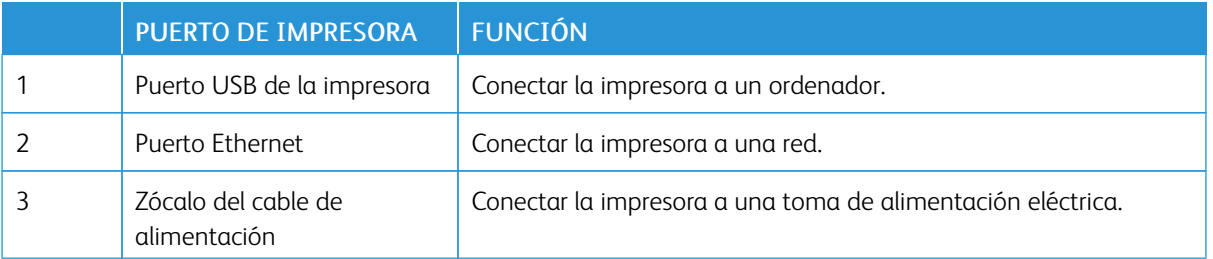

#### <span id="page-32-0"></span>Localización de la dirección IP de la impresora

Para ver la dirección IP de la impresora, abra la pantalla de inicio. La dirección IP aparece como cuatro grupos de números separados por puntos, como 123.123.123.123.

Si está utilizando un servidor proxy, desactívelo temporalmente para cargar correctamente la página web.

#### <span id="page-33-0"></span>Carga de papel y material especial

#### <span id="page-33-1"></span>**CONFIGURACIÓN DEL TIPO Y EL TAMAÑO DEL PAPEL**

1. En el panel de control, navegue hasta:

Valores > Aceptar > Papel > Aceptar > Configuración de bandeja > Aceptar > Tamaño/tipo de papel > Aceptar y seleccione el origen del papel.

2. Defina el tipo y el tamaño del papel.

#### <span id="page-33-2"></span>**CONFIGURACIÓN DEL VALOR DE PAPEL UNIVERSAL**

1. En el panel de control, navegue hasta:

Valores >  $\overline{OK}$  > Papel >  $\overline{OK}$  > Configuración del soporte >  $\overline{OK}$  > Configuración universal >  $\overline{OK}$ 

2. Configure los valores.

#### <span id="page-33-3"></span>**CARGA DE BANDEJAS**

1. Extraiga la bandeja.

Nota: Para evitar atascos de papel, no extraiga la bandeja mientras la impresora esté ocupada.

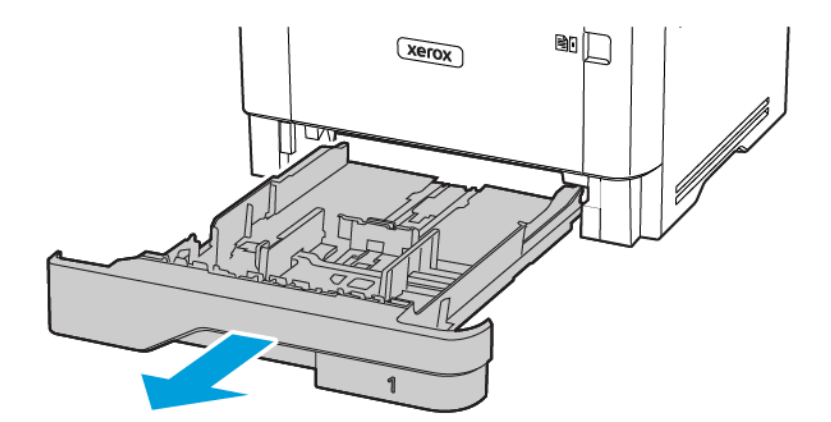

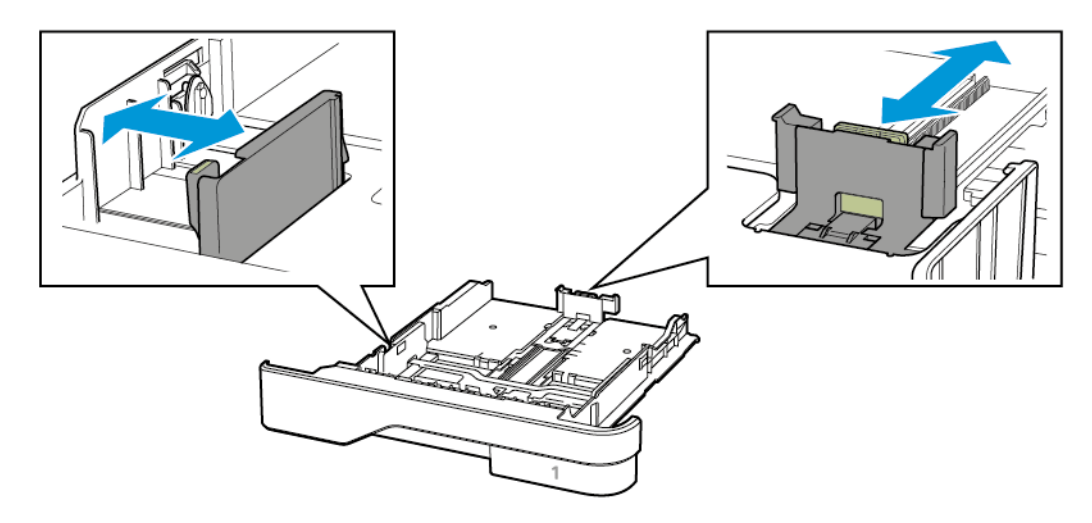

2. Ajuste las guías para que coincidan con el tamaño del papel que va a cargar.

3. Flexione, airee y alise los bordes del papel antes de cargarlo.

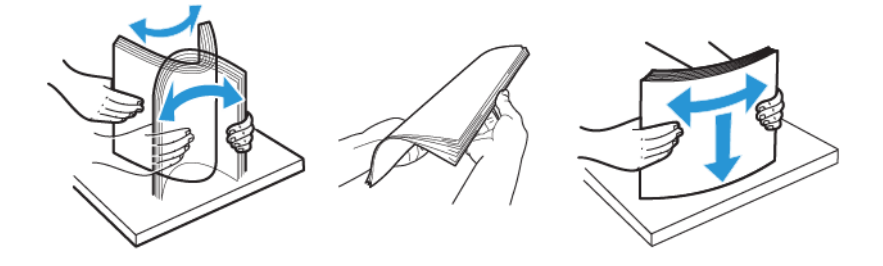

- 4. Cargue la pila de papel con la cara de impresión hacia abajo y, a continuación, asegúrese de que las guías quedan ajustadas contra el papel.
	- Para imprimir a una cara, cargue el papel con el membrete hacia abajo, con el encabezado hacia la parte frontal de la bandeja.
	- Para imprimir a dos caras, cargue el papel con el membrete hacia arriba, con el encabezado hacia la parte trasera de la bandeja.
	- No deslice el papel para introducirlo en la bandeja.

• Para evitar atascos de papel, asegúrese de que la altura de la pila no exceda el indicador de capacidad máxima de papel.

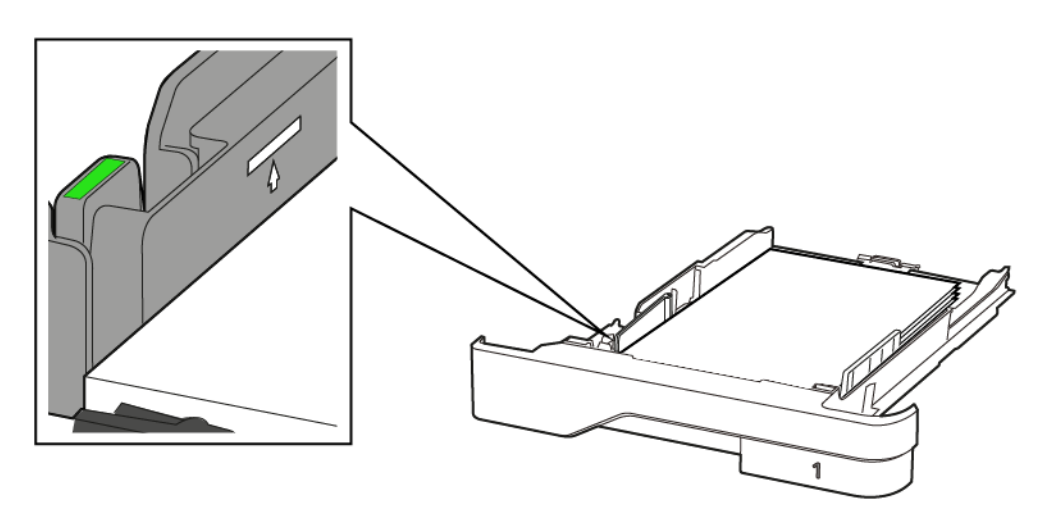

5. Introduzca la bandeja.

Si es necesario, defina el tamaño y el tipo del papel en el panel de control para que coincidan con el papel cargado.

#### <span id="page-35-0"></span>**CARGAR EL ALIMENTADOR MULTIUSO**

1. Abra el alimentador multiuso.

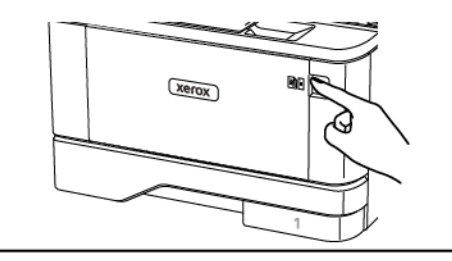

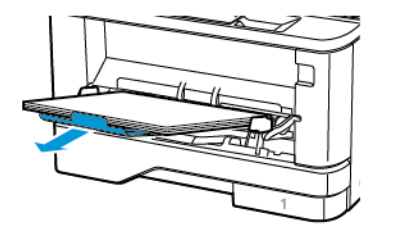
2. Flexione, airee y alise los bordes del papel antes de cargarlo.

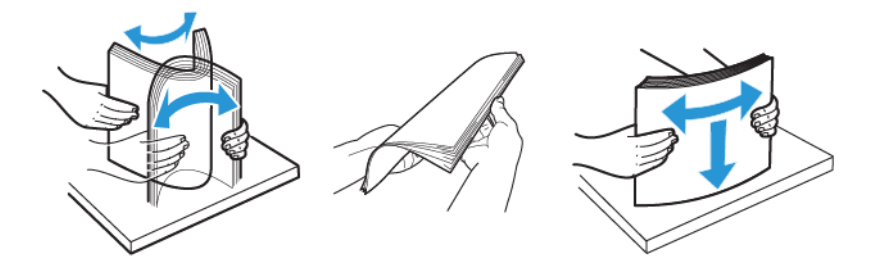

- 3. Coloque el papel con la cara de impresión hacia arriba.
	- Para imprimir a una cara, cargue el papel con el membrete hacia arriba, con el encabezado hacia la parte trasera de la bandeja.
	- Para imprimir a dos caras, cargue el papel con el membrete hacia abajo, con el encabezado hacia la parte frontal de la bandeja.
	- Coloque los sobres con la solapa hacia abajo y en la parte izquierda.

Advertencia—Posibles daños: No utilice sobres con sellos, cierres, broches, ventanas, revestimientos oleosos o autoadhesivos.

4. Ajuste las guías para que coincidan con el tamaño del papel que va a cargar.

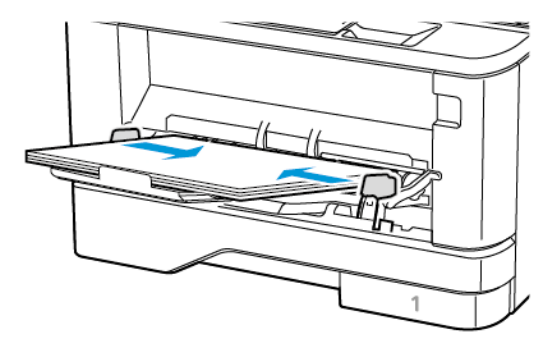

5. En el panel de control de la impresora, defina el tipo y el tamaño del papel para que coincidan con el papel cargado.

#### **ENLACE DE BANDEJAS**

1. En el panel de control, navegue hasta:

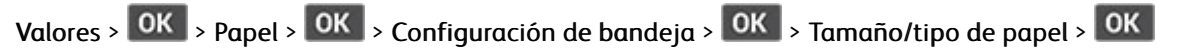

2. Establezca la misma correspondencia entre los valores de tamaño y el tipo de papel para las bandejas que está vinculando.

3. En el panel de control, navegue hasta:

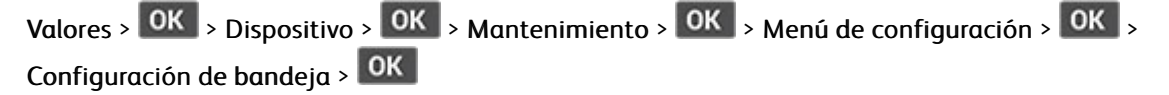

4. Establezca el enlace de bandeja en Automático.

Para desvincular bandejas, asegúrese de que ninguna de las bandejas tenga los mismos valores de tamaño o tipo de papel.

Advertencia: La temperatura del fusor varía según el tipo de papel especificado. Para evitar  $\sqrt{N}$ problemas de impresión, haga coincidir los valores de tipo de papel en la impresora con el papel cargado en la bandeja.

### Instalación y actualización de software, controladores y firmware

#### **INSTALACIÓN DEL SOFTWARE**

Antes de instalar el software del controlador de impresión, asegúrese de que la impresora esté enchufada, encendida, conectada correctamente y de que tenga una dirección IP válida. La dirección IP aparece normalmente en la esquina superior derecha del panel de control.

Para ver la dirección IP de la impresora, consulte [Localización](#page-32-0) de la dirección IP de la impresora.

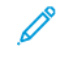

Nota: Si no dispone del *disco Software and Documentation (software y documentación)*, descargue los controladores más recientes desde [www.xerox.com/drivers](https://www.xerox.com/office/drivers)

#### **Requisitos del sistema operativo**

- Windows 7 SP1, Windows 8, Windows 8.1, Windows 10, Windows 11, Windows Server 2008 R2, Windows Server 2012, Windows Server 2016, Windows Server 2019 y Windows Server 2022.
- MacOS versión 10.14 o posterior.
- UNIX y Linux: La impresora admite la conexión a varias plataformas UNIX mediante la interfaz de red.

#### **Instalación de los controladores de impresión para una impresora de red Windows**

- 1. Inserte el *disco Software and Documentation (software y documentación)* en la unidad correspondiente del ordenador. Si el instalador no se inicia automáticamente, desplácese a la unidad y haga doble clic en el archivo del instalador: Setup.exe.
- 2. Haga clic en Xerox Smart Start Driver Installer (Recommended).
- 3. Para aceptar el Acuerdo de licencia, haga clic en Acepto.
- 4. En la lista de impresoras detectadas, seleccione su impresora. Al instalar controladores para una impresora de red, si su impresora no aparece en la lista, haga clic en el botón Don't See Your Printer? (¿No ve su impresora?) e introduzca la dirección IP de su impresora.

Para ver la dirección IP de la impresora, consulte [Localización](#page-32-0) de la dirección IP de la impresora.

5. Haga clic en Instalación rápida.

Un mensaje confirmará que la instalación se está realizando.

6. Para finalizar la instalación y cerrar la ventana del instalador, haga clic en Hecho.

#### <span id="page-38-0"></span>**Instalación del archivo .zip del controlador de impresión de Windows**

Puede descargar controladores de impresión desde Xerox.com en un archivo .zip y a continuación utilizar el Asistente para agregar impresoras de Windows a fin de instalar los controladores de impresión en el ordenador.

Para instalar el controlador de impresión desde un archivo .zip:

1. Descargue y, a continuación, extraiga el archivo .zip pertinente en un directorio local del ordenador.

- 2. En el ordenador, abra el Panel de control y seleccione Dispositivos e impresoras > Agregar una impresora.
- 3. Haga clic en La impresora que busco no está en la lista y, a continuación, haga clic en Agregar una impresora local o de red con la configuració manual.
- 4. Para usar un puerto establecido anteriormente, seleccione Usar puerto existente y, a continuación, en la lista, seleccione Puerto TCP/IP estándar.
- 5. Para crear un puerto TCP/IP estándar.
	- a. Seleccione Crear un nuevo puerto.
	- b. En Tipo de puerto, seleccione Puerto TCP/IP estándar y, a continuación, haga clic en Siguiente.
	- c. En el campo Nombre de host o dirección IP, escriba la dirección IP de la impresora o el nombre de host.
	- d. Para inhabilitar la función, desactive la casilla Consultar la impresora y seleccionar automáticamente el controlador que desea usar y, a continuación, haga clic en Siguiente.
- 6. Haga clic en Tengo el disco.
- 7. Haga clic en Examinar. Busque y, a continuación, seleccione el archivo driver.inf de la impresora. Haga clic en Abrir.
- 8. Seleccione el modelo de la impresora y, a continuación, haga clic en Siguiente.
- 9. Si se muestra un mensaje porque el controlador de la impresora se instaló anteriormente, haga clic en Usar el controlador instalado (recomendado).
- 10. En el campo Nombre de la impresora, escriba un nombre para su impresora.
- 11. Para instalar el controlador de impresión, haga clic en Siquiente.
- 12. Si es necesario, configure la impresora como impresora predeterminada.

 $\mathscr{O}$ Nota: Antes de seleccionar Compartir impresora, póngase en contacto con el administrador del sistema.

- 13. Para enviar una página de prueba a la impresora, haga clic en Imprimir una página de prueba.
- 14. Haga clic en Finalizar.

#### **Instalación de los controladores de impresión para una impresora USB Windows**

- 1. Conecte el extremo B de un cable USB 2.0 A/B o un cable USB 3.0 estándar al puerto USB de la parte posterior de la impresora.
- 2. Conecte el extremo A del cable USB al puerto USB del ordenador.
- 3. Si aparece el asistente de Nuevo hardware encontrado de Windows, haga clic en Cancelar.
- 4. Inserte el *disco Software and Documentation (software y documentación)* en la unidad correspondiente del ordenador. Si el instalador no se inicia automáticamente, desplácese a la unidad y haga doble clic en el archivo del instalador: Setup.exe.
- 5. Haga clic en Xerox Smart Start Driver Installer (Recommended).
- 6. Para aceptar el Acuerdo de licencia, haga clic en Acepto.
- 7. Seleccione la impresora en la lista de impresoras detectadas y haga clic en Instalación rápida. Un mensaje confirmará que la instalación se está realizando.
- 8. Para finalizar la instalación y cerrar la ventana del instalador, haga clic en Hecho.

#### **Instalación de la impresora como Servicio Web en dispositivos**

WSD (Web Services on Devices) permite a un cliente detectar y acceder a un dispositivo remoto y a sus servicios asociados a través de una red. WSD admite la detección, control y uso de dispositivos.

#### **Instalación de una impresora WSD mediante el Asistente para agregar un dispositivo**

- 1. En el ordenador, haga clic en Inicio y seleccione Impresoras y escáneres.
- 2. Para agregar la impresora pertinente, haga clic en Agregar una impresora o un escáner.
- 3. En la lista de dispositivos disponibles, seleccione el que desea utilizar y haga clic en Siguiente.
	- Nota: Si la impresora que desea utilizar no aparece en la lista, haga clic en Cancelar. Para agregar la impresora manualmente, use la dirección IP de la impresora. Si desea más información, consulte Instalación del archivo .zip del [controlador](#page-38-0) de impresión de Windows.
- 4. Haga clic en Cerrar.

#### **Instalación de controladores y utilidades para MacOS**

- 1. Descargue el controlador de impresión más reciente desde <https://www.xerox.com/office/drivers>.
- 2. Abra Xerox ® Print Drivers 5.xx.x.dmg o .pkg, el apropiado para la impresora.
- 3. Para ejecutar Xerox® Print Drivers 5.xx.x.dmg o .pkg, haga doble clic en el nombre de archivo adecuado.
- 4. Cuando se le indique, haga clic en Continuar.
- 5. Haga clic en Acepto para aceptar el Acuerdo de licencia.
- 6. Haga clic en Instalar para aceptar la ubicación de instalación actual, o seleccione otra ubicación para los archivos de instalación y, a continuación, haga clic en Instalar.
- 7. Si se le solicita, introduzca la contraseña y a continuación pulse el botón Aceptar.
- 8. Seleccione la impresora en la lista de impresoras detectadas y haga clic en Siguiente.
- 9. Si la impresora no aparece en la lista de impresoras detectadas:
	- a. Haga clic en el icono Impresora de red.
	- b. Escriba la dirección IP de la impresora y haga clic en Continuar.
	- c. Seleccione la impresora en la lista de impresoras detectadas y haga clic en Continuar.
- 10. Si no se detectó la impresora, compruebe que la impresora está encendida y que el cable Ethernet o USB está conectado correctamente.
- 11. Para aceptar el mensaje de cola de impresión, haga clic en Aceptar.
- 12. Seleccione o anule la selección de las casillas de verificación Establecer impresora como prefijada e Imprimir página de prueba.
- 13. Haga clic en Continuar y después haga clic en Cerrar.

#### **Adición de la impresora para MacOS**

Para la conexión a red, configure la impresora con Bonjour® (mDNS); para una conexión LPD o LPR, conéctese con la dirección IP de la impresora. Para una impresora que no está conectada en red, cree una conexión USB de escritorio.

Para obtener más información, vaya al Asistente de asistencia en línea en: [https://www.xerox.com/support.](https://www.xerox.com/support)

#### Adición de la impresora mediante Bonjour

Para agregar la impresora mediante Bonjour<sup>®</sup>:

- 1. En la carpeta Aplicaciones del equipo o en el Dock, abra Preferencias del Sistema.
- 2. Haga clic en Impresoras y escáneres.

Aparecerá la lista de impresoras en el lado izquierdo de la ventana.

- 3. En la lista de impresoras, haga clic en icono Más (+).
- 4. Haga clic en el icono Por omisión en la parte superior de la ventana.
- 5. Elija la impresora en la lista y haga clic en Agregar.

Nota: Si no se detecta la impresora, compruebe que la impresora está encendida y que el cable Ethernet está conectado correctamente.

#### Adición de la impresora especificando la dirección IP

Para añadir la impresora especificando la dirección IP:

- 1. En la carpeta Aplicaciones del equipo o en el Dock, abra Preferencias del Sistema.
- 2. Haga clic en Impresoras y escáneres.

Aparecerá la lista de impresoras en el lado izquierdo de la ventana.

- 3. En la lista de impresoras, haga clic en el icono Más (+).
- 4. Haga clic en IP.
- 5. En la lista Protocolo, seleccione el protocolo.
- 6. En el campo Dirección, introduzca la dirección IP de la impresora.
- 7. En el campo Nombre, introduzca el nombre de la impresora.
- 8. En la lista Utilizar, elija Seleccionar el driver que se utilizará.
- 9. En la lista del software de la impresora, seleccione el controlador de impresión para el modelo de impresora.
- 10. Haga clic en Agregar.

#### **Instalación de controladores de impresión y utilidades para UNIX y Linux**

Si desea más información sobre la instalación de controladores de impresión y utilidades para UNIX y Linux, consulte [https://www.xerox.com/office/drivers.](https://www.xerox.com/office/drivers)

#### **ACTUALIZACIÓN DEL SOFTWARE**

Algunas aplicaciones requieren un nivel de software de dispositivo mínimo para funcionar correctamente.

Para obtener más información sobre cómo actualizar el software del dispositivo, póngase en contacto con el técnico de servicio.

- 1. Abra un explorador web y escriba la dirección IP de la impresora en el campo de la dirección.
	- Verá la dirección IP de la impresora en la pantalla de inicio de la impresora. La dirección IP aparece como cuatro grupos de números separados por puntos, como 123.123.123.123.
	- Si está utilizando un servidor proxy, desactívelo temporalmente para cargar correctamente la página web.
- 2. Haga clic en Valores > Dispositivo > Actualización del software.
- 3. Siga uno de estos pasos:
	- Haga clic en Check for updates > I agree, start update (Buscar actualizaciones > De acuerdo, iniciar actualización).
	- Para cargar el archivo de software, siga estos pasos:

Para obtener la última versión de software, vaya a [www.xerox.com](https://www.support.xerox.com/) y busque el modelo de su impresora.

1. Busque el archivo de software.

Nota: Asegúrese de haber extraído el archivo zip del software.

2. Haga clic en Cargar > Comenzar.

#### **EXPORTACIÓN O IMPORTACIÓN DE ARCHIVOS DE CONFIGURACIÓN**

Puede exportar valores de configuración a un archivo de texto que puede importarse para aplicar los valores en otras impresoras.

- 1. Abra un explorador web y escriba la dirección IP de la impresora en el campo de la dirección.
	- Verá la dirección IP de la impresora en la pantalla de inicio de la impresora. La dirección IP aparece como cuatro grupos de números separados por puntos, como 123.123.123.123.
	- Si está utilizando un servidor proxy, desactívelo temporalmente para cargar correctamente la página web.
- 2. En Embedded Web Server, haga clic en Exportar configuración o Importar configuración.
- 3. Siga las instrucciones que aparecen en pantalla.
- 4. Si la impresora es compatible con aplicaciones, a continuación, realice las siguientes acciones:
	- a. Haga clic en Aplicaciones, seleccione la aplicación y haga clic en Configurar.

b. Haga clic en Exportar o Importar.

## Aplicación Xerox® Easy Assist

Para acceder a la impresora desde su smartphone, descargue e instale la aplicación Xerox Easy Assist en su dispositivo móvil. Una vez instalado Xerox Easy Assist en su smartphone, podrá configurar la nueva impresora con facilidad, gestionar su configuración, ver alertas sobre la necesidad de suministros y realizar el pedido, además de obtener ayuda en línea para la solución de problemas de la impresora.

La aplicación Xerox Easy Assist incluye instrucciones y enlaces de vídeo para ayudarle a desembalar la impresora de su caja de envío. Para instalar la aplicación Xerox Easy Assist en su smartphone, debe escanear un código QR. Hay disponibles dos tipos de código QR:

- El primer código QR es para la instalación inicial de la aplicación. Encontrará este código QR en la caja de embalaje o en la guía de instalación que se adjunta con la impresora. Para instalar la aplicación Xerox Easy Assist por primera vez, debe escanear este código QR con la cámara de su smartphone.
- El segundo código QR permite configurar una conexión de red inalámbrica entre el smartphone y la impresora. Por ejemplo, una conexión con Wi-Fi Direct. En las impresoras con interfaz de usuario táctil o una interfaz de pantalla de más de 2 líneas, encontrará el código QR en el panel de control de la impresora. Si desea más información, consulte Conexión de la aplicación Xerox® Easy Assist para las [impresoras](#page-47-0) [instaladas.](#page-47-0) Deberá escanear el segundo código QR a través de la aplicación Xerox Easy Assist.

Para instalar y utilizar la aplicación Xerox Easy Assist, haga lo siguiente:

1. Para ver un vídeo de ayuda para desembalar la impresora, escanee el código QR de la caja de embalaje o de la guía de instalación que se incluye con la impresora, con la cámara de su smartphone.

En función de su smartphone, se le solicitará que descargue la aplicación de Apple App Store o Google Play Store. Acepte el acuerdo de licencia y siga las instrucciones que aparecen en la aplicación.

- 2. Para la configuración inicial cuando se enciende la impresora por primera vez, aparece asistente de configuración inicial. En el panel de control, haga lo siguiente:
	- a. Seleccione Idioma y toque Siguiente.

Aparece la Aplicación móvil Xerox Easy Assist.

b. Para utilizar el dispositivo móvil para configurar y gestionar la impresora, toque Sí.

Aparece la pantalla Get the App (Obtener la aplicación) para confirmar el tipo de dispositivo móvil. Seleccione una de las opciones siguientes:

- iOS: Seleccione esta opción para instalar la aplicación Xerox Easy Assist desde su iPhone.
- Android: Seleccione esta opción para instalar la aplicación Xerox Easy Assist desde su dispositivo móvil Android.
- I have the App (Tengo la aplicación): Seleccione esta opción si ya tiene instalada la aplicación Xerox Easy Assist en su dispositivo móvil.

3. Si ha seleccionado la opción iOS o Android, aparece una pantalla para ayudarle a descargar la aplicación. En el panel de control, toque Show QR Code (Mostar código QR).

Aparecerá una pantalla con el código QR. Para instalar la aplicación, escanee el código QR con la cámara de su smartphone.

- 4. Descargue e instale la aplicación Xerox Easy Assist en su smartphone:
	- En teléfonos Android: Vaya a Google Play Store y busque la aplicación Xerox Easy Assist.
	- En iOS o iPhones: Vaya a Apple App Store y busque la aplicación Xerox Easy Assist.
- 5. Cuando se instala la aplicación por primera vez en el smartphone, en el acuerdo de licencia, toque I Agree (Acepto).
- 6. Siga las instrucciones que aparecen en la aplicación. Para conectar el smartphone con la impresora, toque Connect To My Printer (Conectar con mi impresora).
- 7. En el panel de control, para conectarse con la aplicación, toque Show QR Code (Mostar código QR). Aparece el segundo código QR.

Importante: En el caso de las impresoras con interfaz de pantalla de 2 líneas, no hay código QR en el panel de control. Para conectar la impresora con el dispositivo móvil, siga las instrucciones que aparecen en el panel de control. Cuando se le solicite, introduzca el nombre y la clave de SSID de Wi-Fi Direct de la impresora. La impresora y la aplicación están conectadas a través de Wi-Fi Direct.

8. Escanee el segundo código QR a través de la aplicación Xerox Easy Assist. Siga las instrucciones que aparecen en la aplicación.

Cuando está configurada la conexión, el smartphone y la impresora comparten temporalmente la misma red inalámbrica.

9. Con la ayuda de la aplicación Xerox Easy Assist defina los valores de configuración general y registre la impresora en la red.

Algunas de las opciones generales son Admin Password (Clave de admin), Connectivity (Conectividad), Measurements (Mediciones), Date and Time (Fecha y hora), Sound (Sonido), Power Saver (Ahorro de energía).

Nota: Asegúrese de que su smartphone está conectado a la misma red inalámbrica o cableada que la impresora y que pueden comunicarse una vez finalizada la configuración.

10. Para realizar la configuración inicial en la aplicación, introduzca la información necesaria de la impresora y toque Complete Setup (Completar configuración).

Aparece la pantalla de bienvenida.

11. Una vez finalizada la configuración inicial, con la aplicación Xerox Easy Assist, puede hacer lo siguiente:

#### Configurar una impresora nueva

Si tiene disponible un código QR o una dirección IP, podrá configurar una nueva impresora Xerox con la ayuda de la aplicación Xerox Easy Assist. En la pantalla My Printers (Mis impresoras) en la aplicación, toque el icono + y, a continuación, toque Set Up a New Printer (Configurar una impresora nueva). Siga las instrucciones que aparecen en aplicación.

#### Estado de la impresora

El estado muestra información sobre la impresora, por ejemplo si está disponible, el nivel de tóner y el estado las bandejas de papel. A través de la aplicación Xerox Easy Assist puede hacer pedido de piezas y suministros. Si el nivel de tóner es bajo, para pedir tóner nuevo, seleccione el icono de tóner y toque Reorder (Volver a pedir).

#### Alertas

La aplicación Xerox Easy Assist puede notificarle los posibles errores y problemas de la impresora. Para ver el error, toque el icono de campana.

#### Imprimir

A través de la aplicación Xerox Easy Assist puede realizar un trabajo de impresión. En la aplicación, seleccione la impresora y toque Imprimir. Seleccione el documento que desea imprimir en su dispositivo móvil, confirme las opciones de impresión y toque Imprimir.

#### Opciones del dispositivo

En la pestaña Device Settings (Opciones del dispositivo) se pueden ver y editar las opciones del dispositivo. Si no ha configurado una clave durante la configuración inicial, para ver o editar las opciones existentes de la impresora, debe configurar una clave.

#### Asistencia

A través de la aplicación Xerox Easy Assist puede solicitar asistencia y buscar soluciones de problemas relacionados con la impresora. En la aplicación, seleccione la impresora y toque Support (Asistencia). Le conecta con el chatbot en directo del agente de asistencia de Xerox.

#### Controladores de impresión y escaneado

A través de la aplicación Xerox Easy Assist puede descargar controladores de impresión y escaneado para su impresora. En la aplicación, seleccione la impresora y toque Print and Scan Drivers (Controladores de impresión y escaneado). En el campo E-mail, introduzca su dirección de correo electrónico registrada y toque el icono + para agregar la dirección de correo electrónico. Para descargar e instalar los controladores de impresión y escaneado, la aplicación envía un enlace rápido a su dirección de correo electrónico.

#### Imprimir páginas de prueba

Para confirmar que todas las opciones se ha configurado correctamente, puede imprimir una página de prueba. En la aplicación, seleccione la impresora y toque Imprimir una página de prueba.

#### Quitar la impresora

Puede quitar la impresora de la aplicación Xerox Easy Assist. En la aplicación, seleccione la impresora y toque Remove (Quitar).

#### <span id="page-47-0"></span>**CONEXIÓN DE LA APLICACIÓN XEROX ® EASY ASSIST PARA LAS IMPRESORAS INSTALADAS**

Para instalar y utilizar la aplicación Xerox Easy Assist (XEA) con una impresora no requiere una configuración de instalación inicial, busque el código QR en el panel de control Notification Center > Connected to Network > Connect to Xerox Easy Assist App > Show QR Code (Centro de notificaciones > Conectado a la red > Conectado a la aplicación Xerox Easy Assist > Mostrar código QR). Escanee el código QR y siga las instrucciones que aparecen en el panel de control y su dispositivo móvil:

- En función de su smartphone, para instalar la aplicación por primera vez, se le solicitará que descargue la aplicación de Apple App Store o Google Play Store.
- Si ya tiene instalada la aplicación, para acceder a las funciones de Xerox Easy Assist, conecte la impresora con su smartphone.

Importante: En el caso de las impresoras con interfaz de pantalla de 2 líneas, no hay código QR en el panel de control. Para conectar la impresora con el dispositivo móvil, siga las instrucciones que aparecen en el panel de control. Cuando se le solicite, introduzca el nombre y la clave de SSID de Wi-Fi Direct de la impresora. La impresora y la aplicación están conectadas a través de Wi-Fi Direct.

Si la impresora ya está configurada en la red y ya ha completado los pasos del Asistente de configuración inicial, mediante la aplicación Xerox Easy Assist puede agregar la impresora directamente a la lista de My Printers (Mis impresoras). Podrá ver el estado de la impresora, descargar controlador de impresión y obtener asistencia a través del chatbot. Para agregar una impresora que se encuentra en la red, abra la página principal de la aplicación Xerox Easy Assist. En la pantalla My Printers (Mis impresoras), toque el icono +. La aplicación busca impresoras que se encuentran cerca de la red:

- Si la aplicación encuentra la impresora, podrá seleccionar y agregar la impresora directamente.
- Si la aplicación no encuentra la impresora que busca, introduzca la dirección IP para agregue la impresora.

Si no se pueden comunicar la impresora y el dispositivo móvil, asegúrese de que se encuentran en la misma red.

#### Conexión en red

#### **CONEXIÓN DE LA IMPRESORA A UNA RED WI-FI**

Nota: Esta función está disponible únicamente en algunos modelos de impresora.

Antes de empezar, asegúrese de que:

- Adaptador activo está configurado en Automático. En el panel de control, vaya a Valores > Aceptar > Red/ Puertos > Aceptar > Descripción general de la red > Aceptar > Adaptador activo > Aceptar > Automático > Aceptar.
- El cable Ethernet no está conectado a la impresora.
- 1. En el panel de control, vaya a Valores > Aceptar > Inalámbrica > Aceptar > Configurar en panel de impresora > Aceptar > Seleccionar red > Aceptar.
- 2. Seleccione una red Wi- Fi e introduzca la contraseña de la red.

Nota: En los modelos de impresora compatibles con redes Wi-Fi, aparecerá una solicitud de configuración de la red Wi-Fi durante la configuración inicial.

## **CONEXIÓN DE LA IMPRESORA EN UNA RED INALÁMBRICA MEDIANTE WI-FI PROTECTED SETUP (WPS)**

Nota: Esta función está disponible únicamente en algunos modelos de impresora.

Antes de empezar, asegúrese de que:

- El punto de acceso (enrutador inalámbrico) es compatible con WPS o cuenta con la certificación. Para obtener más información, consulte la documentación suministrada con su punto de acceso.
- Se ha instalado un adaptador de red inalámbrico en la impresora. Para obtener más información, consulte las instrucciones que se suministra con el adaptador.
- Asegúrese de que Adaptador activo esté configurado en Automático. En el panel de control, navegue hasta:

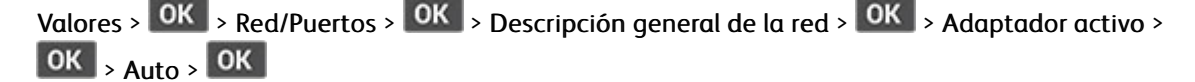

#### <span id="page-48-0"></span>**CONFIGURACIÓN DE WI-FI DIRECT**

Nota: Esta función está disponible únicamente en algunos modelos de impresora.

Wi-Fi Direct es una tecnología Wi-Fi par a par que permite conectar dispositivos móviles directamente a una impresora con Wi-Fi Direct sin tener que utilizar un punto de acceso (enrutador inalámbrico).

1. En el panel de control, navegue hasta:

 $\mathsf{Valores} > \mathsf{OK}$  > Red/Puertos >  $\mathsf{OK}$  > Wi-Fi Direct >  $\mathsf{OK}$ 

- 2. Configure los valores.
	- Activar Wi-Fi Direct: Permite a la impresora transmitir su propia red Wi-Fi Direct.
	- Nombre de Wi-Fi Direct: Asigna un nombre a la red Wi-Fi Direct.
	- Contraseña de Wi-Fi Direct: Asigna la contraseña de la negociación de la seguridad inalámbrica cuando se utiliza la conexión de par a par.
	- Mostrar contraseña en la página de configuración: Muestra la contraseña en la Página de configuración de la red.
	- Aceptar automáticamente las solicitudes del botón de pulsación: Permite que la impresora acepte de forma automática las solicitudes de conexión.

Nota: La aceptación automática de botones de pulsación no es segura.

#### <span id="page-49-0"></span>**CONEXIÓN DE UN DISPOSITIVO MÓVIL A LA IMPRESORA**

Nota: Esta función está disponible únicamente en algunos modelos de impresora.

Antes de conectar el dispositivo móvil, asegúrese de que Wi-Fi Direct esté configurado. Si desea más información, consulte [Configuración](#page-48-0) de Wi-Fi Direct.

#### **Conexión a través de Wi-Fi Direct**

0 Nota: Estas instrucciones solo son válidas para dispositivos móviles Android.

- 1. En el dispositivo móvil, vaya al menú de ajustes.
- 2. Active Wi-Fi y, a continuación, toque Wi-Fi Direct.
- 3. Seleccione el nombre Wi-Fi Direct de la impresora.
- 4. Confirme la conexión en el panel de control de la impresora.

#### **Conexión a través de Wi-Fi**

- 1. En el dispositivo móvil, vaya al menú de ajustes.
- 2. Toque Wi-Fi y, a continuación, seleccione el nombre Wi-Fi Direct de la impresora.

Nota: La cadena DIRECT-xy (donde x e y son dos caracteres aleatorios) se añade antes del nombre de Wi-Fi Direct.

3. Introduzca la contraseña de Wi-Fi Direct.

#### **CONEXIÓN DE UN ORDENADOR A LA IMPRESORA**

Nota: Esta función está disponible únicamente en algunos modelos de impresora.

Antes de conectar el ordenador, asegúrese de que Wi-Fi Direct esté configurado. Si desea más información, consulte [Configuración](#page-48-0) de Wi-Fi Direct.

#### **Para usuarios de Windows**

- 1. Abra Impresoras, escáneres y dispositivos de imágenes y haga clic en Agregar una impresora o un escáner.
- 2. Haga clic en Dispositivos Wi-Fi Direct y seleccione el nombre Wi-Fi Direct de la impresora.
- 3. En la pantalla de la impresora, anote los ocho dígitos del PIN de la impresora.
- 4. Introduzca el PIN en el ordenador.

Nota: Si el controlador de impresión aún no está instalado, Windows descargará el controlador adecuado.

#### **Para usuarios de Macintosh**

1. Haga clic en el icono inalámbrico y seleccione el nombre Wi-Fi Direct de la impresora.

Nota: La cadena DIRECT-xy (donde x e y son dos caracteres aleatorios) se añade antes del nombre de Wi-Fi Direct.

2. Escriba la contraseña de Wi-Fi Direct.

Nota: Tras desconectarse de la red Wi-Fi Direct, recupere la red anterior del ordenador.

#### **DESACTIVACIÓN DE LA RED WI-FI**

Nota: Esta función está disponible únicamente en algunos modelos de impresora.

1. En el panel de control de la impresora, navegue hasta:

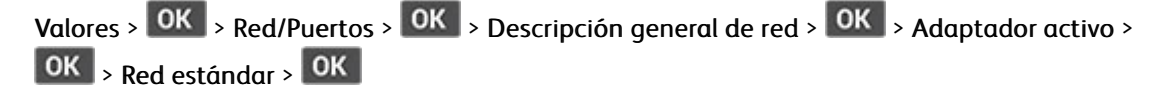

2. Siga las instrucciones que aparecen en pantalla.

#### **COMPROBACIÓN DE LA CONECTIVIDAD DE LA IMPRESORA**

1. En el panel de control, navegue hasta:

Valores >  $\overline{\text{OK}}$  > Informes >  $\overline{\text{OK}}$  > Red >  $\overline{\text{OK}}$  > Página de configuración de la red >  $\overline{\text{OK}}$ 

2. Consulte la primera sección de la página y confirme que el estado es conectado.

Si el estado es sin conexión, es posible que la red LAN esté inactiva o que el cable de red esté desenchufado o no funcione correctamente. Póngase en contacto con el administrador para obtener asistencia.

## Impresión de la página de valores de menú

1. En el panel de control, navegue hasta:

 $Valores > |OK| > Informes > |OK|$ 

2. Seleccione Página de valores del menú y pulse OK

# $\sqrt{4}$

## <span id="page-52-0"></span>Seguridad de la impresora

Este capítulo incluye:

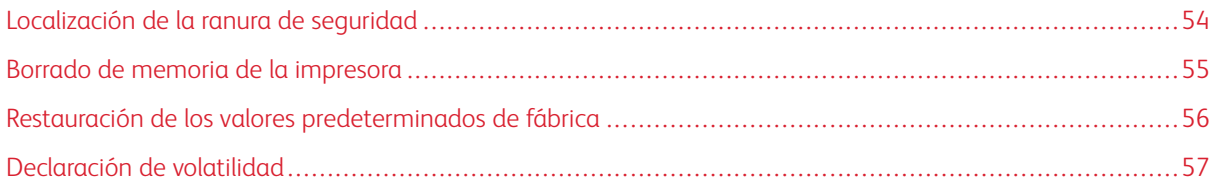

## <span id="page-53-0"></span>Localización de la ranura de seguridad

La impresora está equipada con una función de bloqueo de seguridad. Conecte un bloqueo de seguridad compatible con la mayoría de portátiles en la ubicación que se muestra para asegurar la impresora en su sitio.

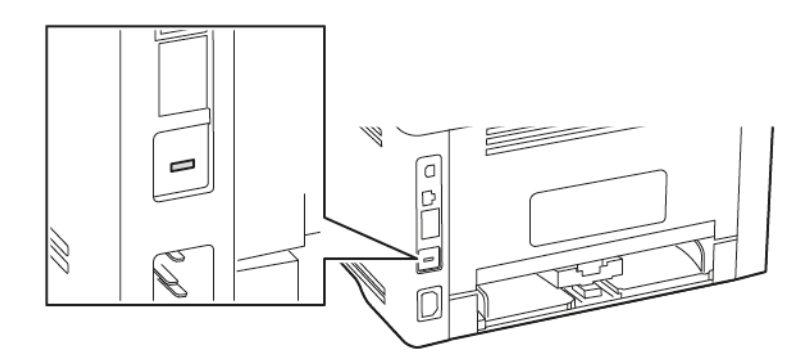

### <span id="page-54-0"></span>Borrado de memoria de la impresora

Para borrar memoria volátil o datos en búfer, apague la impresora.

Para borrar memoria no volátil o valores individuales, valores de red y dispositivo, valores de seguridad y soluciones integradas, haga lo siguiente:

1. En el panel de control, navegue hasta:

Valores >  $\boxed{OK}$  > Dispositivo >  $\boxed{OK}$  > Mantenimiento >  $\boxed{OK}$  > Borrar fuera de servicio >  $\boxed{OK}$  > Limpiar toda la información de la memoria no volátil >  $\boxed{0K}$  >  $\boxed{5}$  >  $\boxed{0K}$ 

2. Seleccione Ejecutar configuración inicial o Dejar la impresora desconectada y, a continuación, pulse  $OK$ .

## <span id="page-55-0"></span>Restauración de los valores predeterminados de fábrica

1. En el panel de control, navegue hasta:

Valores > OK > Dispositivo > OK > Restaurar los valores predeterminados de fábrica > OK > Restaurar todos los valores > OK

2. Seleccione Sí y, a continuación, pulse OK

## <span id="page-56-0"></span>Declaración de volatilidad

Su impresora contiene varios tipos de memoria capaces de almacenar configuración de red y dispositivos, así como datos de usuario.

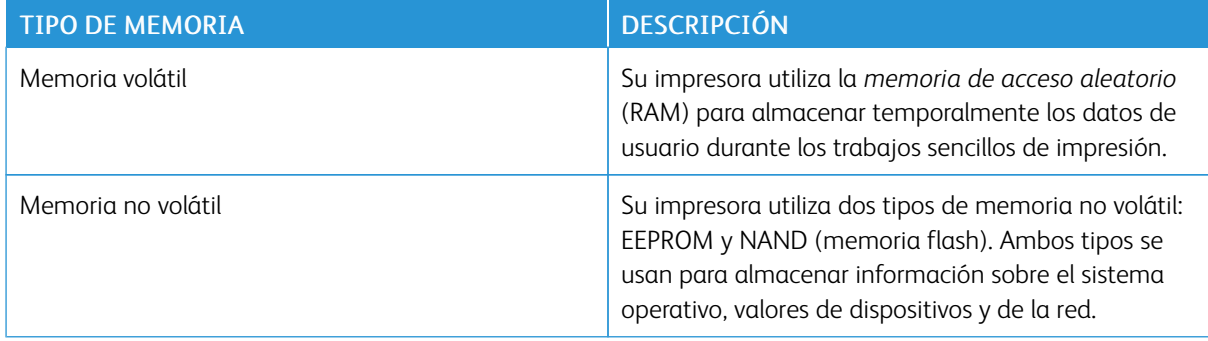

Borre el contenido de cualquier memoria de impresora instalada si se dan las siguientes circunstancias:

- La impresora no está disponible.
- Se va a trasladar la impresora a un departamento o ubicación diferente.
- La impresora va a ser reparada por una persona ajena a la organización.
- Se va a retirar la impresora de las instalaciones para repararla.
- La impresora se va a vender a otra empresa.

[Seguridad](#page-52-0) de la impresora

# 5

## <span id="page-58-0"></span>Imprimir

## Este capítulo incluye:

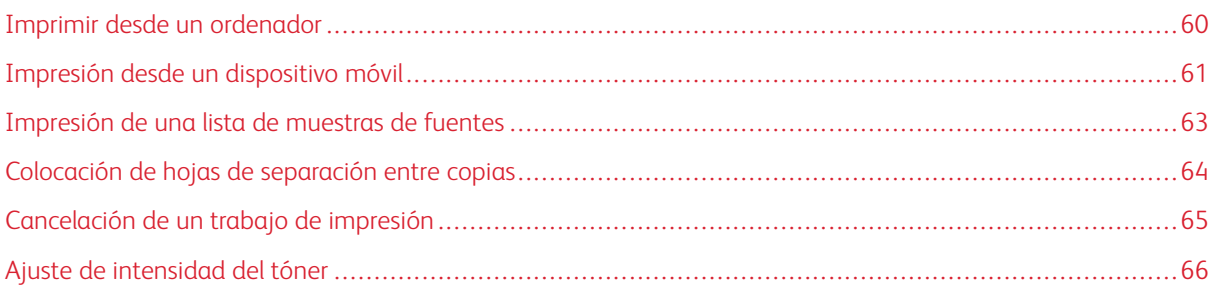

## <span id="page-59-0"></span>Imprimir desde un ordenador

Nota: Para etiquetas, tarjetas y sobres, configure el tamaño y tipo de papel en la impresora antes de imprimir el documento.

- 1. Abra el cuadro de diálogo Imprimir en el documento que trata de imprimir.
- 2. Ajuste los valores si es necesario.
- 3. Imprima el documento.

## <span id="page-60-0"></span>Impresión desde un dispositivo móvil

#### **IMPRESIÓN DESDE UN DISPOSITIVO MÓVIL A TRAVÉS DE MOPRIA ™ PRINT SERVICE**

Nota: Esta función está disponible únicamente en algunos modelos de impresora.

Mopria Print Service es una solución de impresión móvil para dispositivos móviles con la versión 5.0 o posterior de AndroidTM. Le permite imprimir directamente en cualquier impresora con certificación Mopria.

Nota: Asegúrese de descargar la aplicación Mopria Print Service desde la tienda Google PlayTM y activarla en el dispositivo móvil.

- 1. Desde su dispositivo móvil Android, ejecute una aplicación compatible o seleccione un documento desde el gestor de archivos.
- 2. Toque  $\rightarrow$  Imprimir.
- 3. Seleccione una impresora y ajuste los valores si fuera necesario.

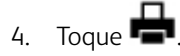

#### **IMPRESIÓN DESDE UN DISPOSITIVO MÓVIL A TRAVÉS DE AIRPRINT ®**

La característica de software AirPrint es una solución de impresión móvil que le permite imprimir directamente desde dispositivos Apple a impresoras certificadas con AirPrint.

- Asegúrese de que el dispositivo Apple y la impresora estén conectados a la misma red. Si la red tiene varios hubs inalámbricos, asegúrese de que ambos dispositivos están conectados a la misma subred.
- Esta aplicación solo es compatible con determinados dispositivos Apple.
- 1. Desde su dispositivo móvil, seleccione un documento desde el gestor de archivos o inicie una aplicación compatible.
- 2. Toque Compartir > Imprimir.
- 3. Seleccione una impresora y ajuste los valores si fuera necesario.
- 4. Imprima el documento.

#### **IMPRESIÓN DESDE UN DISPOSITIVO MÓVIL A TRAVÉS DE WI-FI DIRECT ®**

Nota: Esta función está disponible únicamente en algunos modelos de impresora.

Wi-Fi Direct es un servicio de impresión que permite imprimir en cualquier impresora preparada para Wi-Fi Direct.

Nota: Asegúrese de que el dispositivo móvil esté conectado a la red inalámbrica de la impresora. Si desea más información, consulte Conexión de un [dispositivo](#page-49-0) móvil a la impresora.

1. Desde su dispositivo móvil, ejecute una aplicación compatible, o bien, seleccione un documento desde el gestor de archivos.

- 2. En función del dispositivo móvil, realice una de las siguientes acciones:
	- $\bullet$  Toque  $\vdots$  > Imprimir.
	- Toque  $\overline{\mathbb{D}}$  > Imprimir.
	- $\bullet$  Toque  $\bullet$  > Imprimir.
- 3. Seleccione una impresora y ajuste los valores si fuera necesario.
- 4. Imprima el documento.

## <span id="page-62-0"></span>Impresión de una lista de muestras de fuentes

1. En el panel de control, navegue hasta:

Valores >  $\overline{\text{OK}}$  > Informes >  $\overline{\text{OK}}$  > Imprimir >  $\overline{\text{OK}}$  > Imprimir fuentes >  $\overline{\text{OK}}$ 

2. Seleccione una muestra de fuente y, a continuación, pulse OK

## <span id="page-63-0"></span>Colocación de hojas de separación entre copias

1. En el panel de control, navegue hasta:

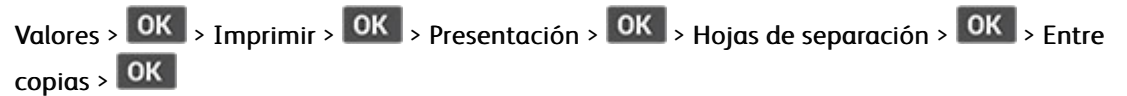

2. Imprima el documento.

## <span id="page-64-0"></span>Cancelación de un trabajo de impresión

#### **DESDE EL PANEL DE CONTROL DE LA IMPRESORA**

- 1. Desde el panel de control, pulse  $\left( \leftrightarrow \right)$  dos veces y, a continuación, pulse  $\left. \times \right.$
- 2. Seleccione el trabajo de impresión que desee cancelar y pulse **OK**

#### **DESDE EL ORDENADOR**

- 1. En función del sistema operativo, realice una de las siguientes acciones:
	- Abra la carpeta de impresoras y, a continuación, seleccione la impresora.
	- En Preferencias del sistema en el menú de Apple, vaya a la impresora.
- 2. Seleccione el trabajo de impresión que desee cancelar.

## <span id="page-65-0"></span>Ajuste de intensidad del tóner

1. En el panel de control, navegue hasta:

Valores >  $\overline{\text{OK}}$  > Imprimir >  $\overline{\text{OK}}$  > Calidad >  $\overline{\text{OK}}$  > Intensidad del tóner >  $\overline{\text{OK}}$ 

2. Ajuste el valor y, a continuación, pulse OK.

# 6

## <span id="page-66-0"></span>Usar los menús de la impresora

Este capítulo incluye:

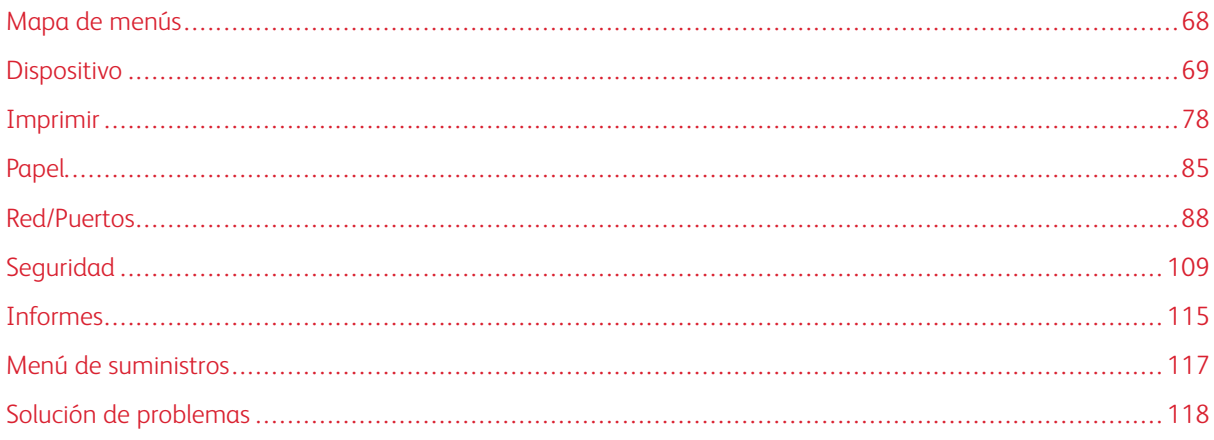

## <span id="page-67-0"></span>Mapa de menús

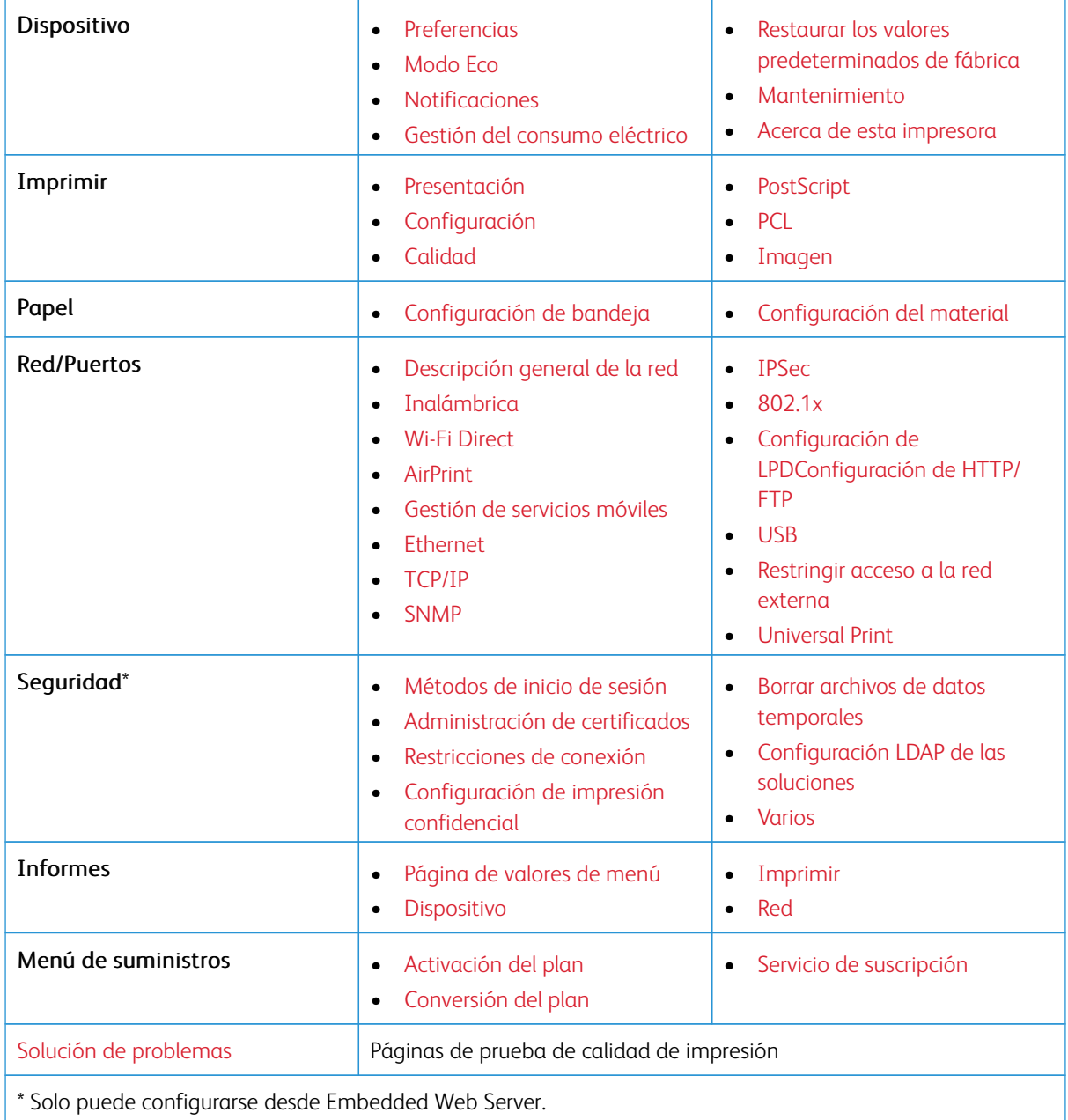

## <span id="page-68-0"></span>Dispositivo

#### <span id="page-68-1"></span>**PREFERENCIAS**

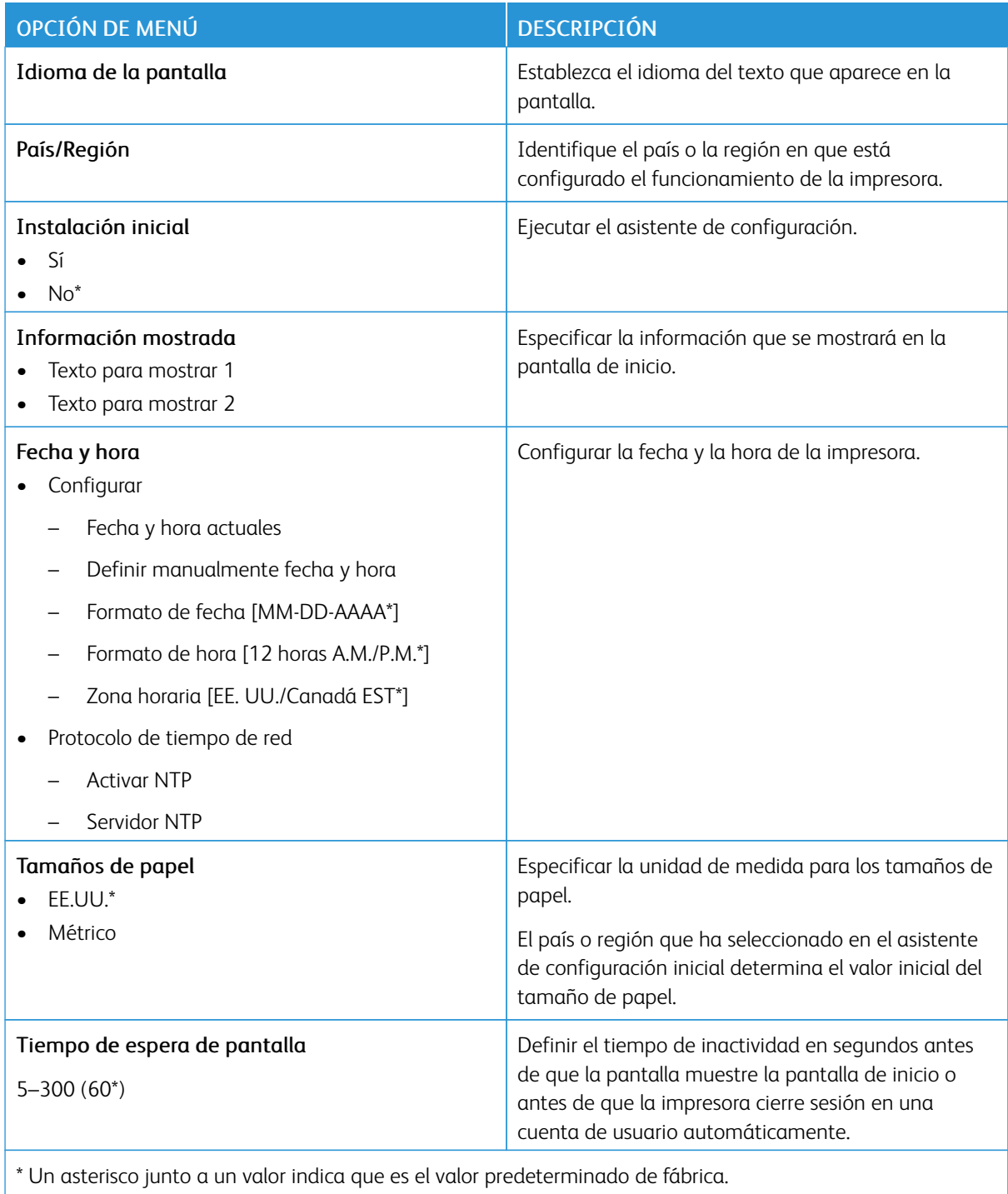

#### <span id="page-69-0"></span>**MODO ECO**

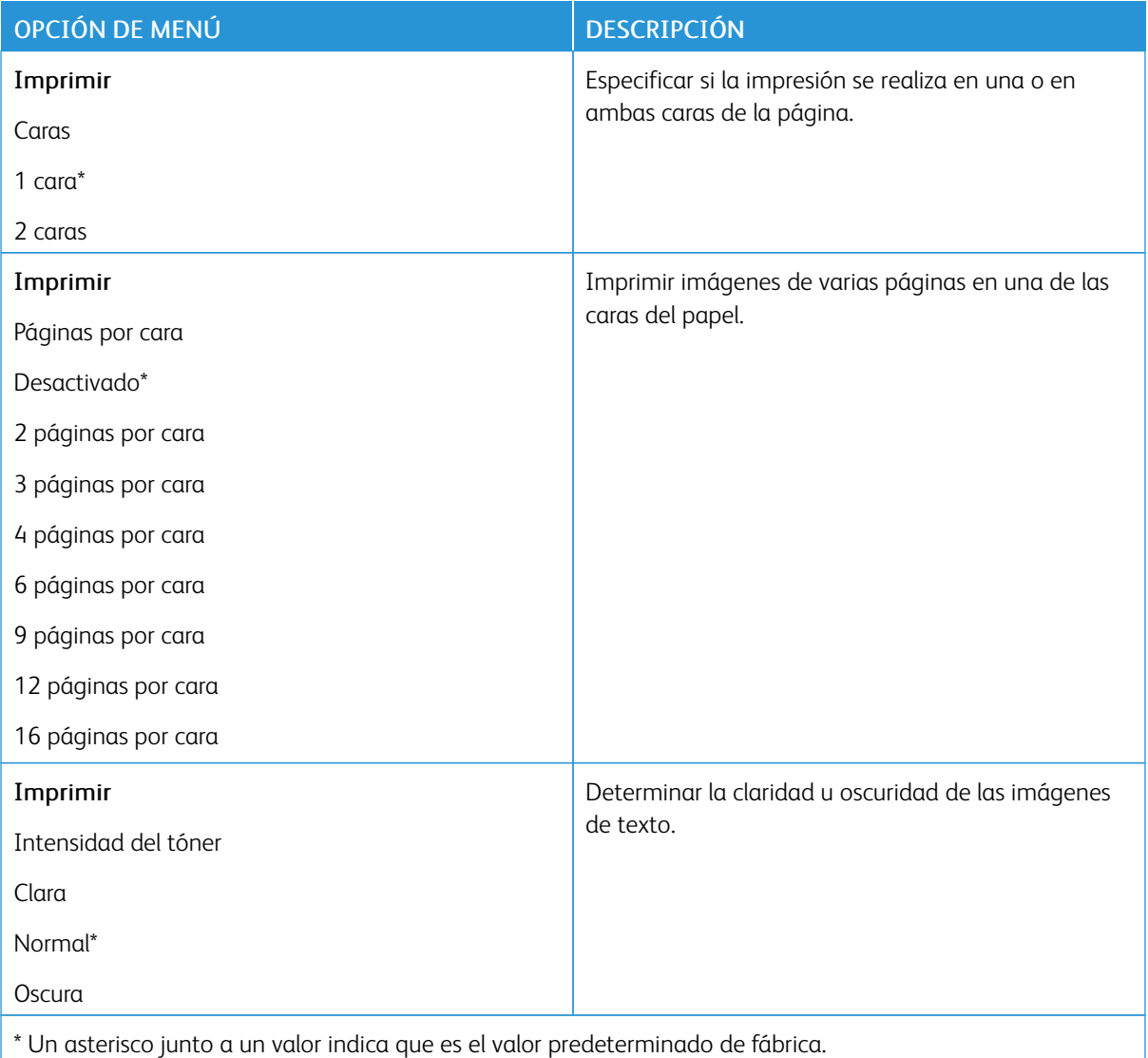

### <span id="page-69-1"></span>**NOTIFICACIONES**

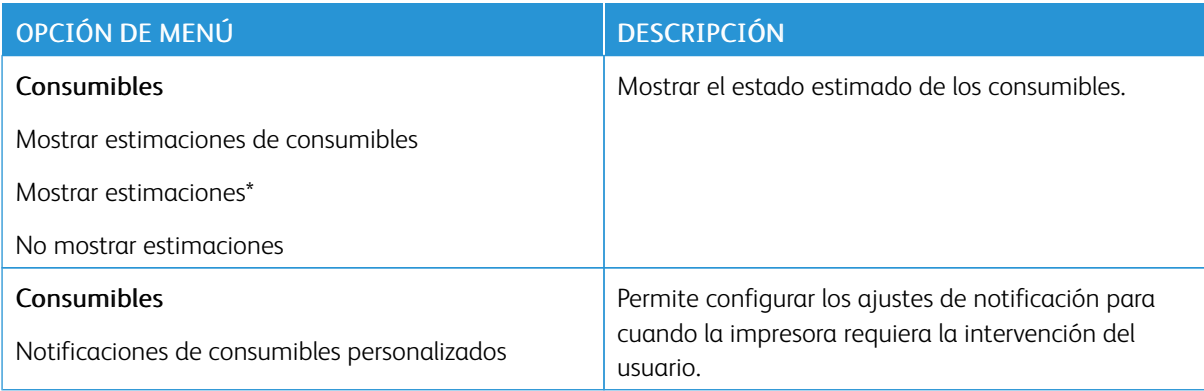

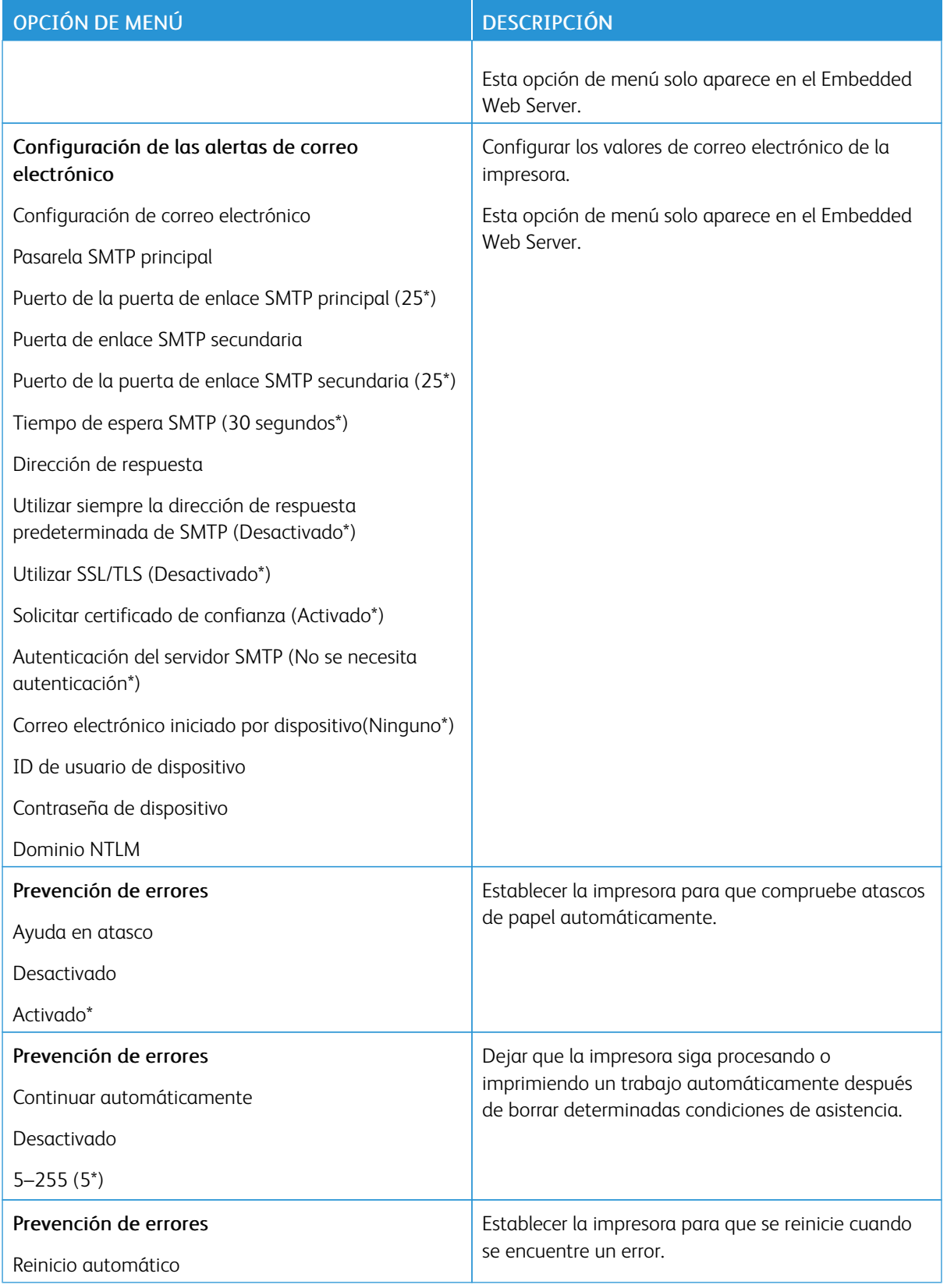

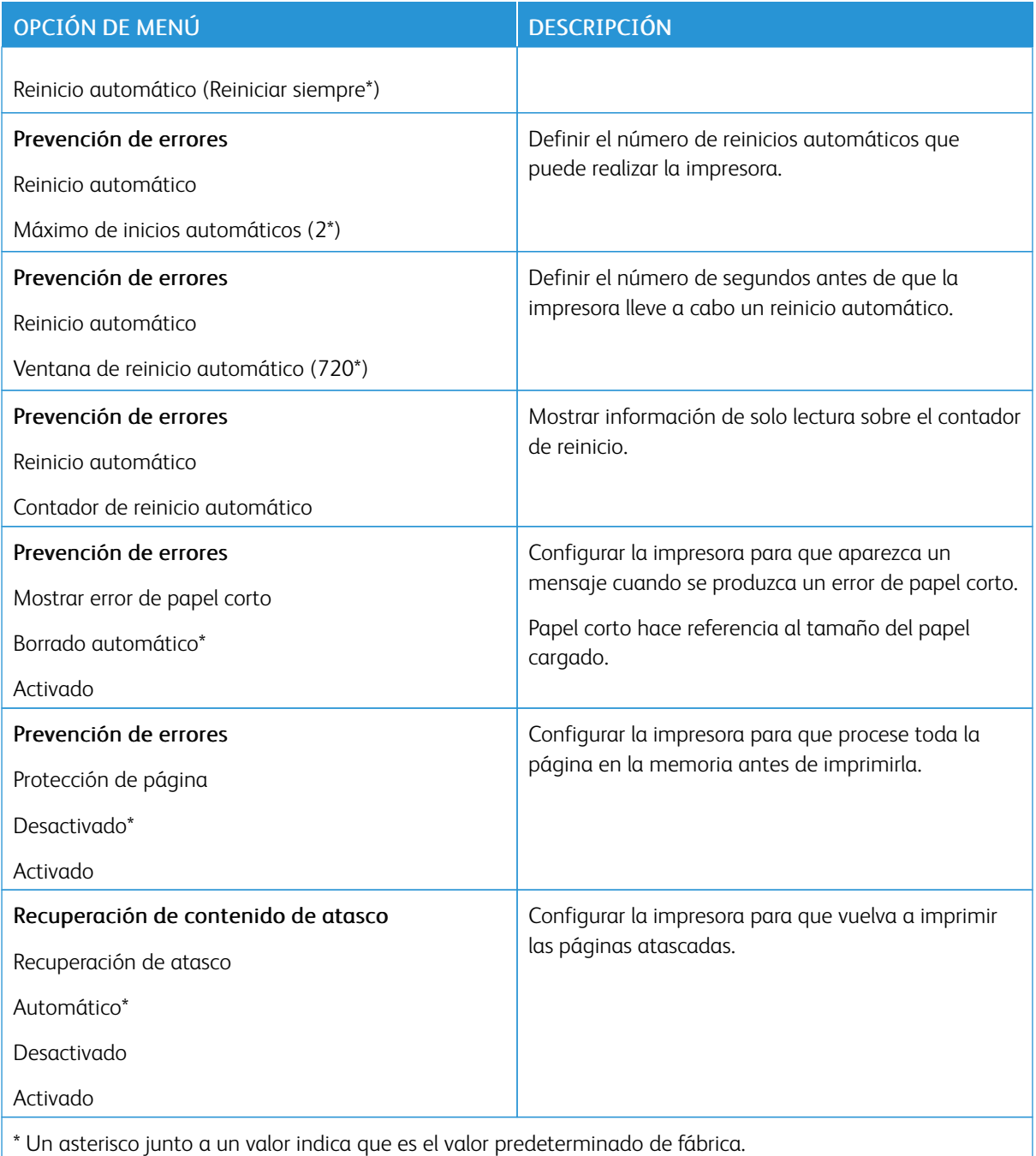
# **GESTIÓN DEL CONSUMO ELÉCTRICO**

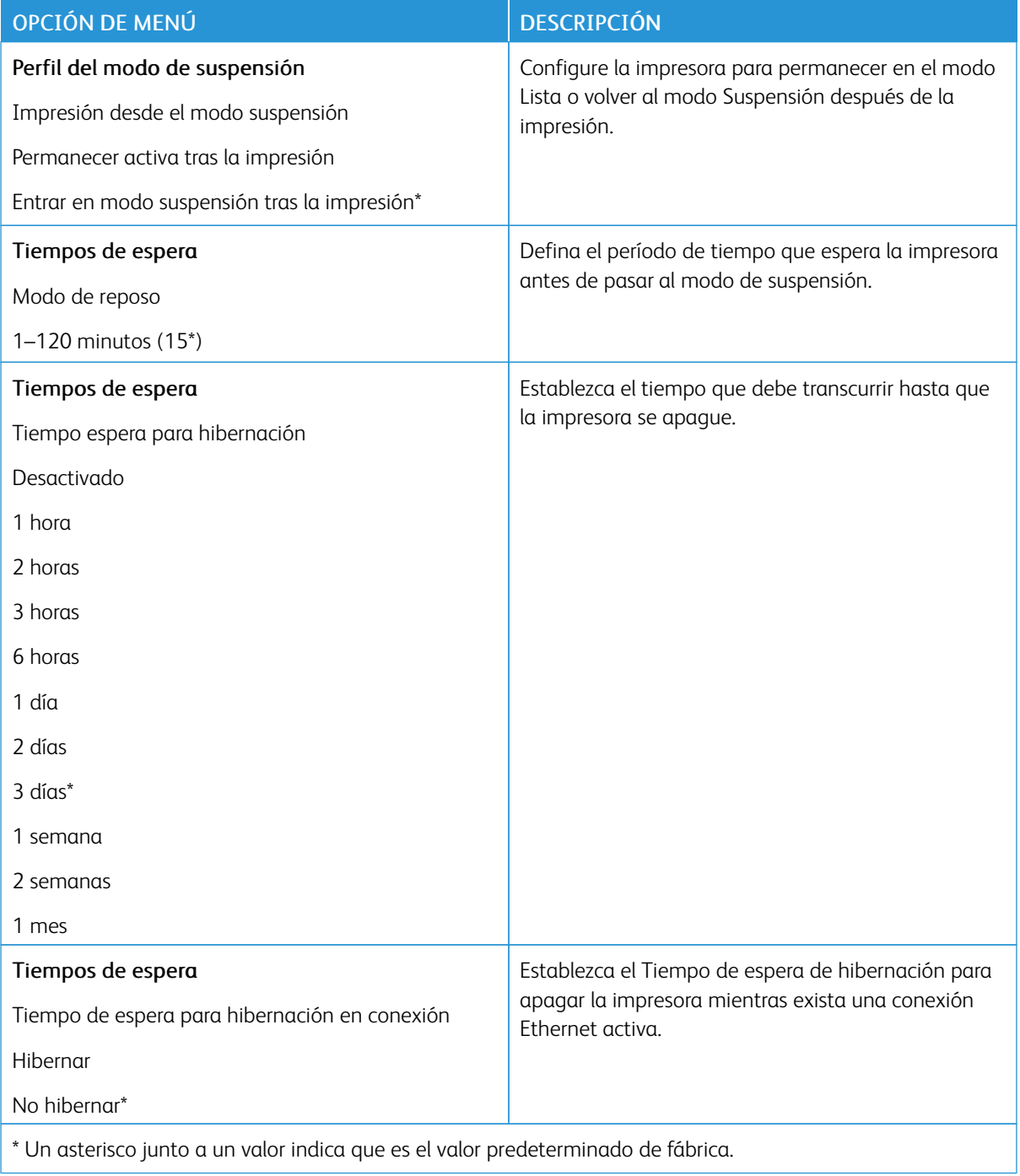

### **RESTAURAR LOS VALORES PREDETERMINADOS DE FÁBRICA**

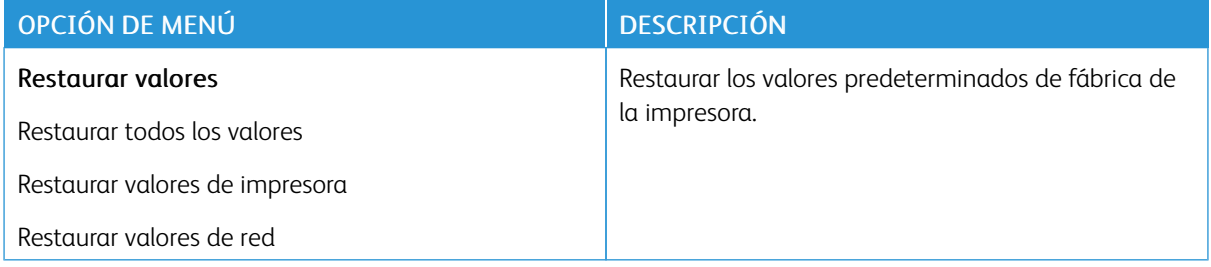

#### **MANTENIMIENTO**

### **Menú de configuración**

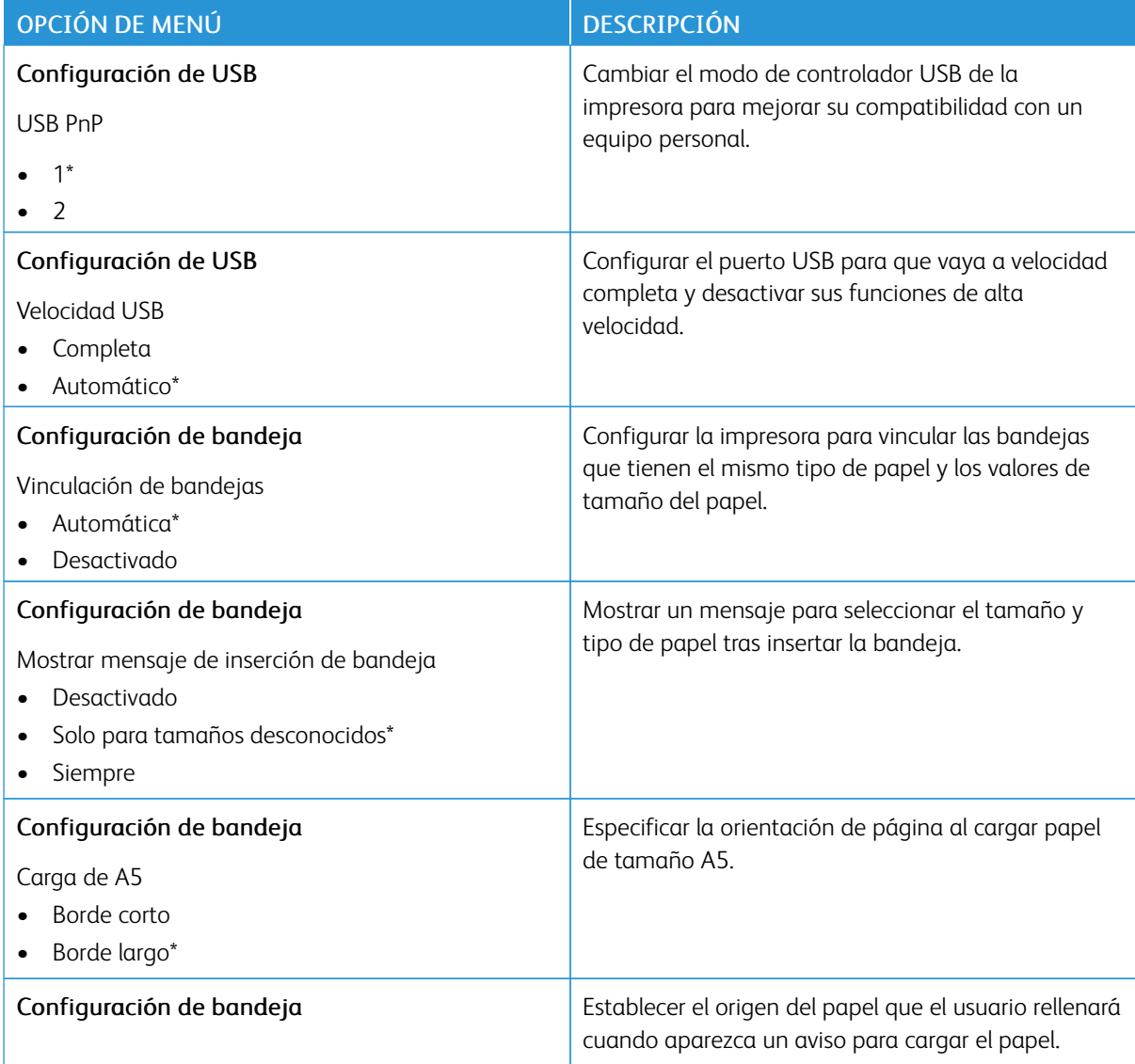

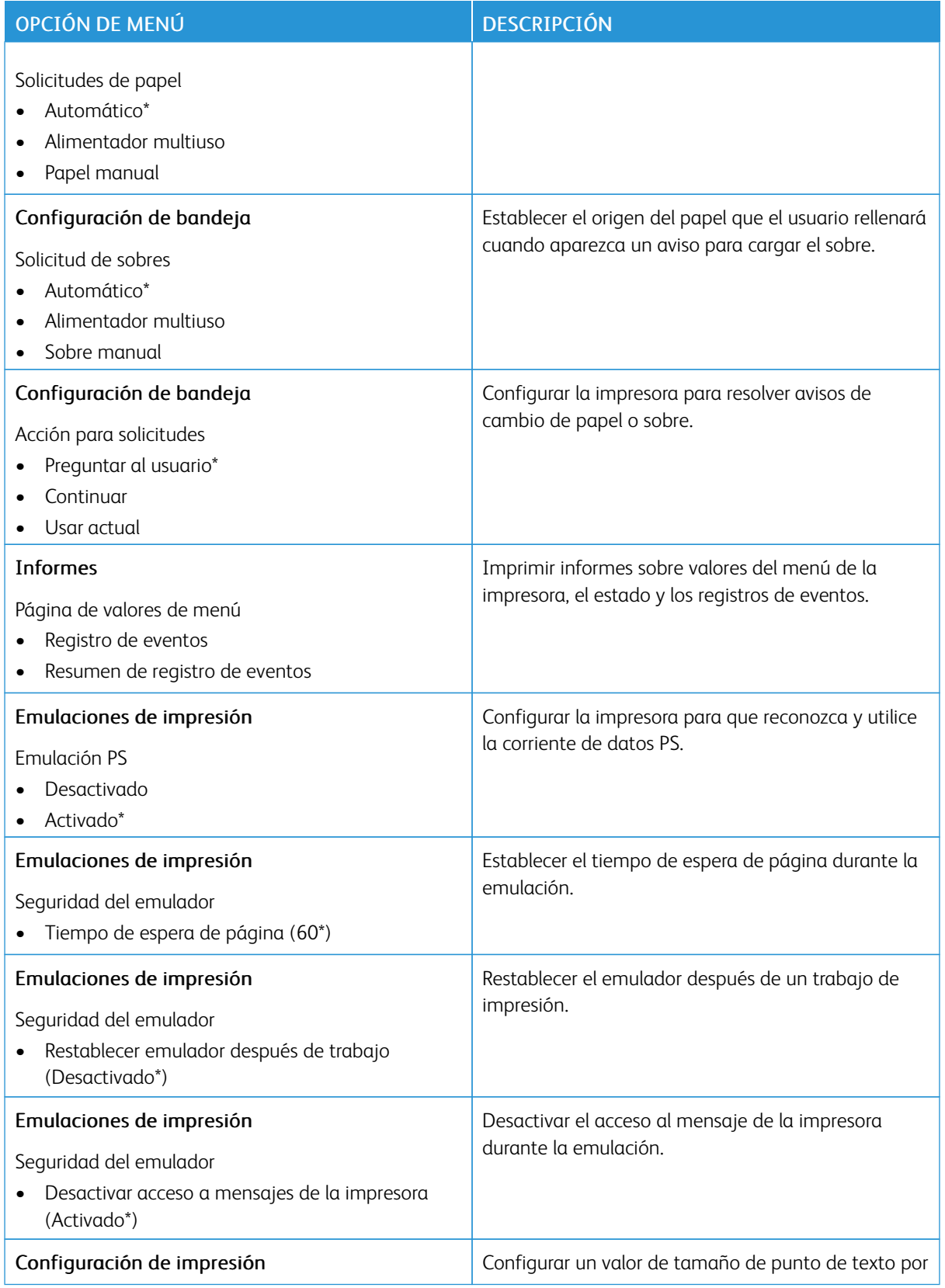

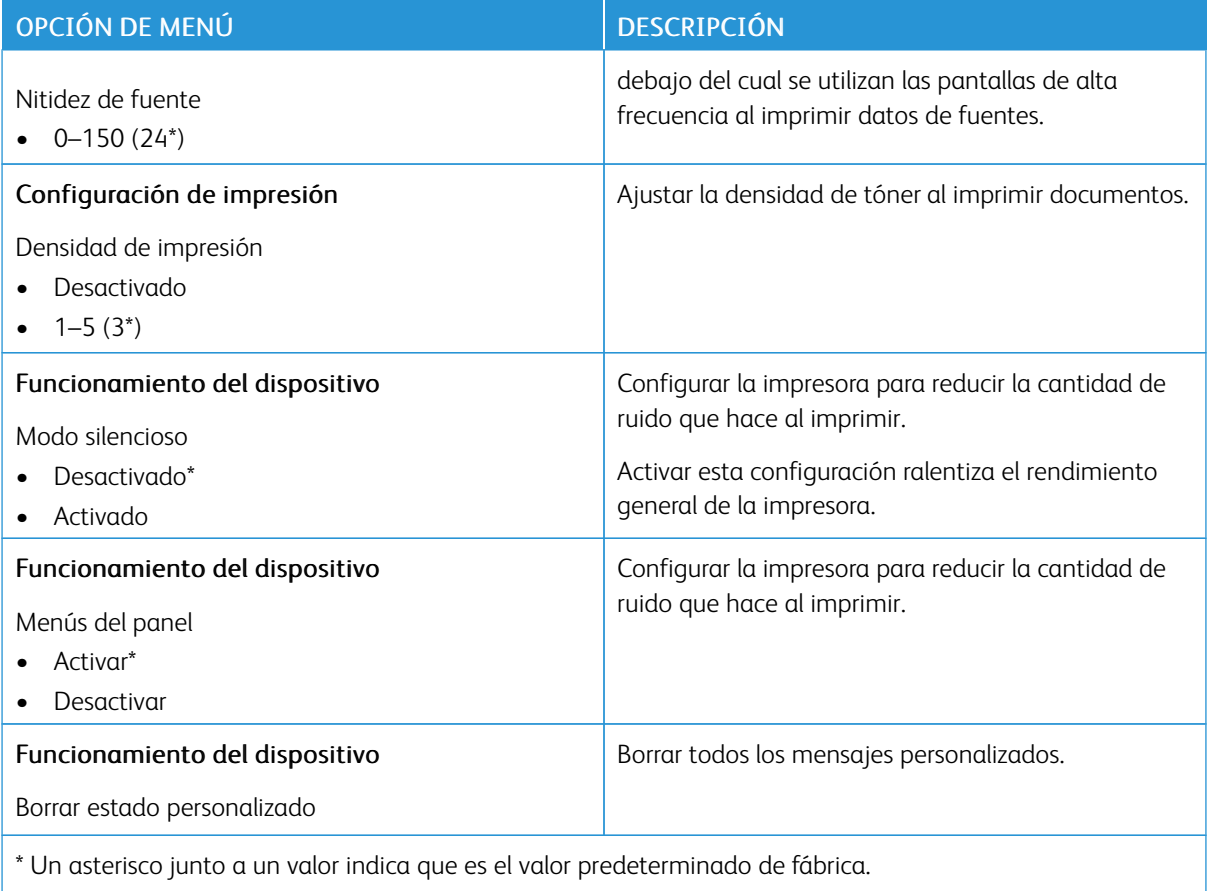

### **Borrar fuera de servicio**

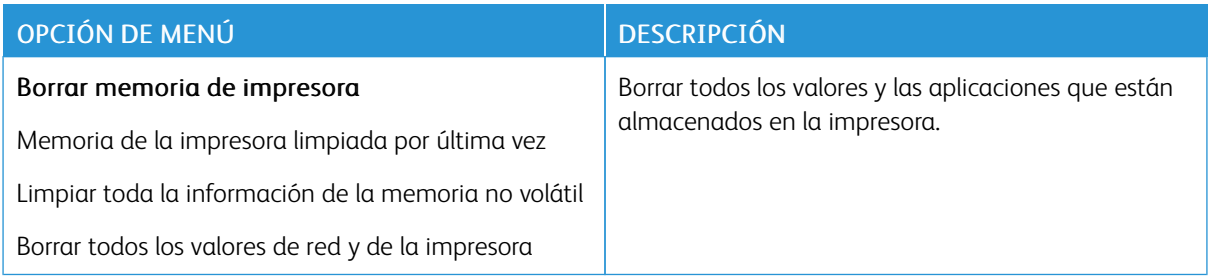

# **ACERCA DE ESTA IMPRESORA**

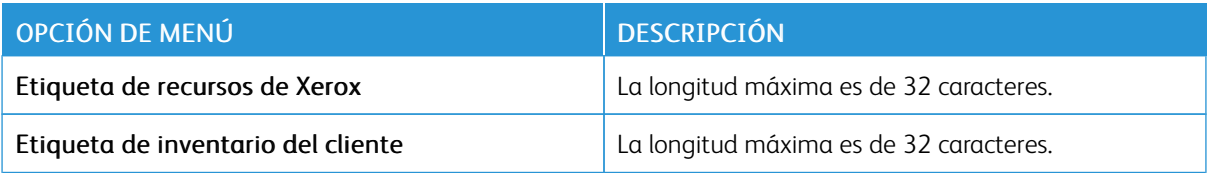

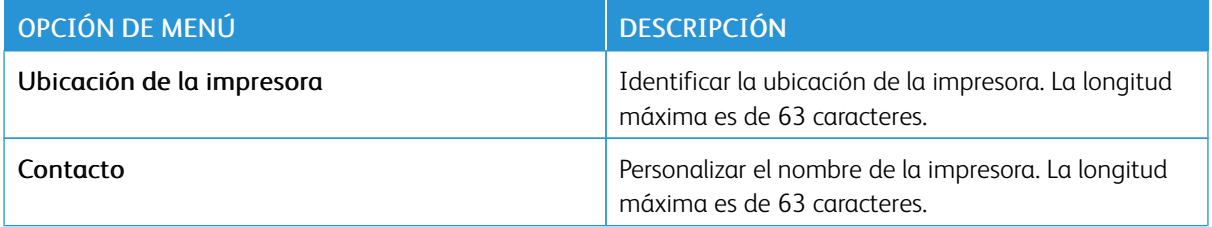

# Imprimir

## **PRESENTACIÓN**

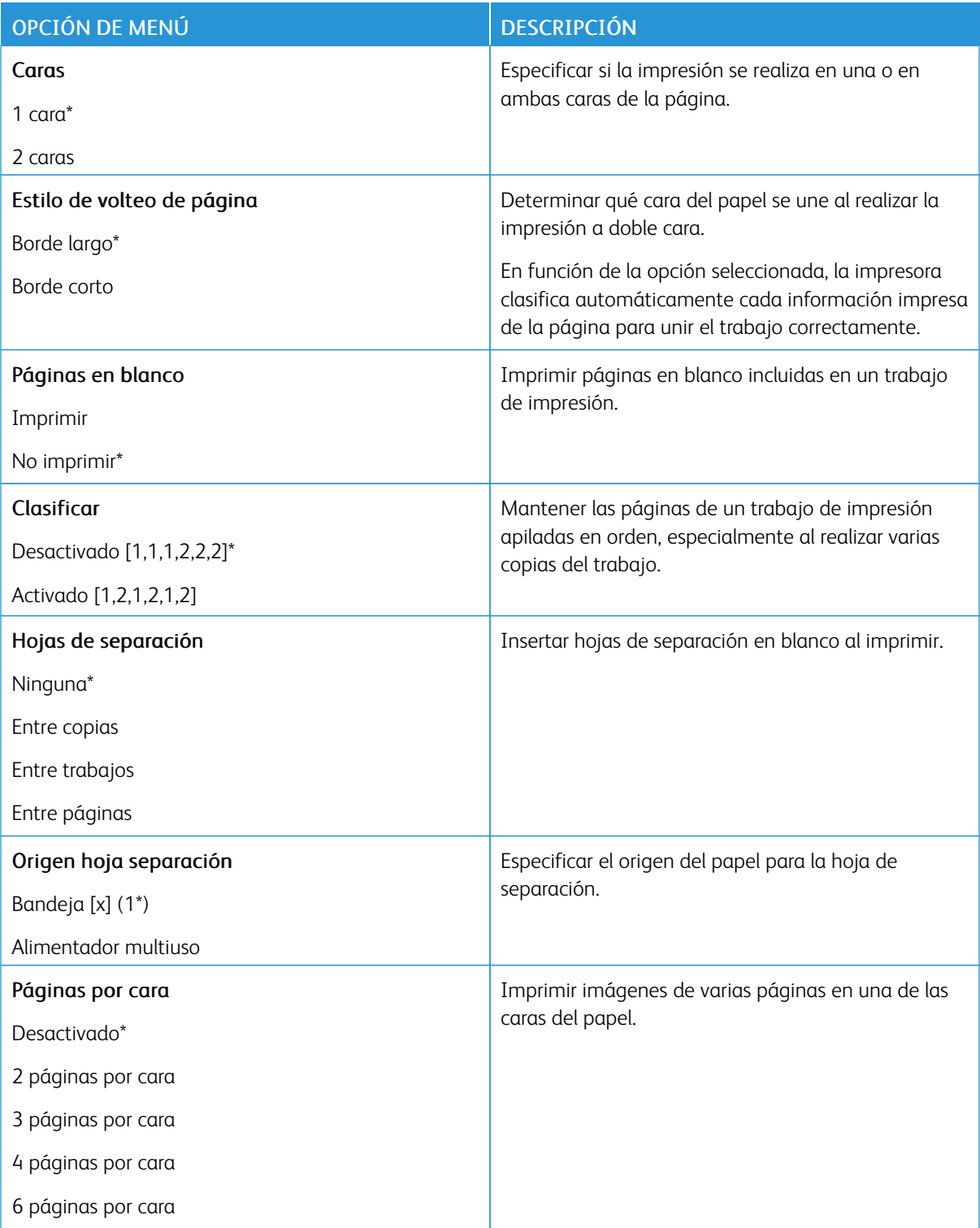

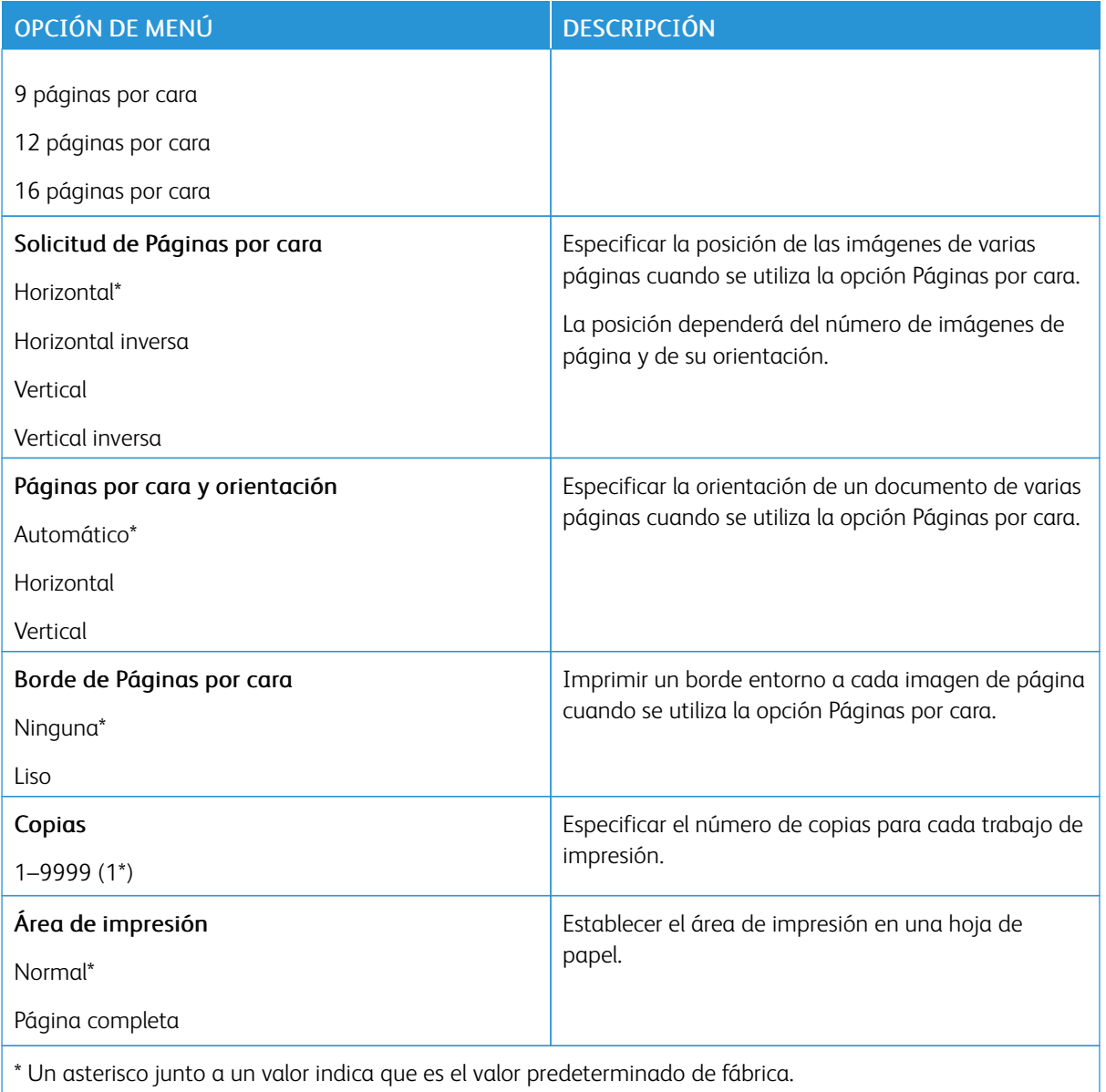

# **CONFIGURACIÓN**

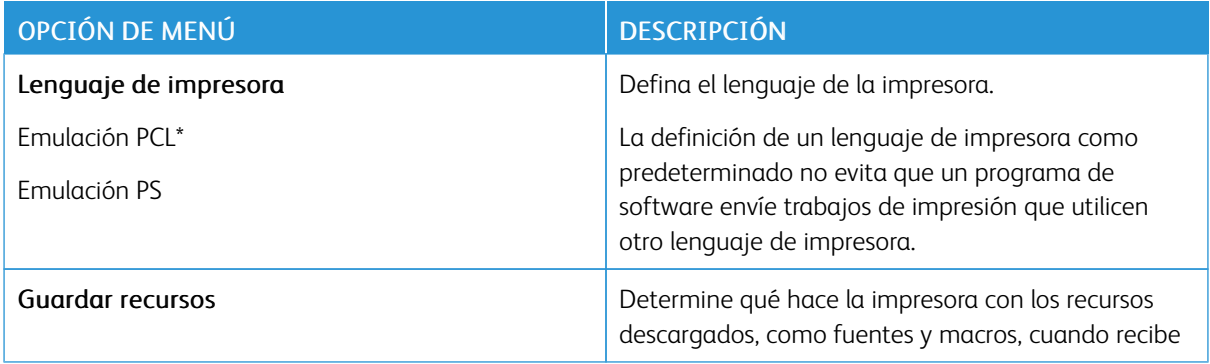

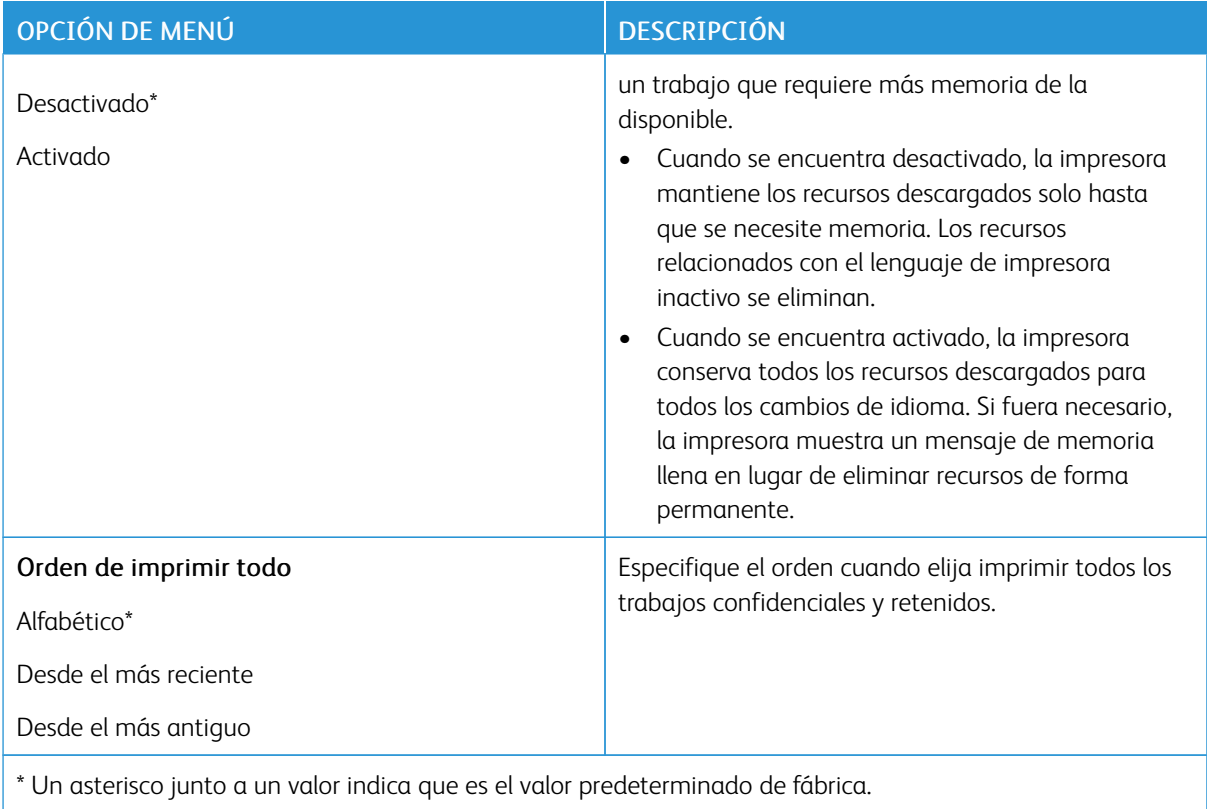

### **CALIDAD**

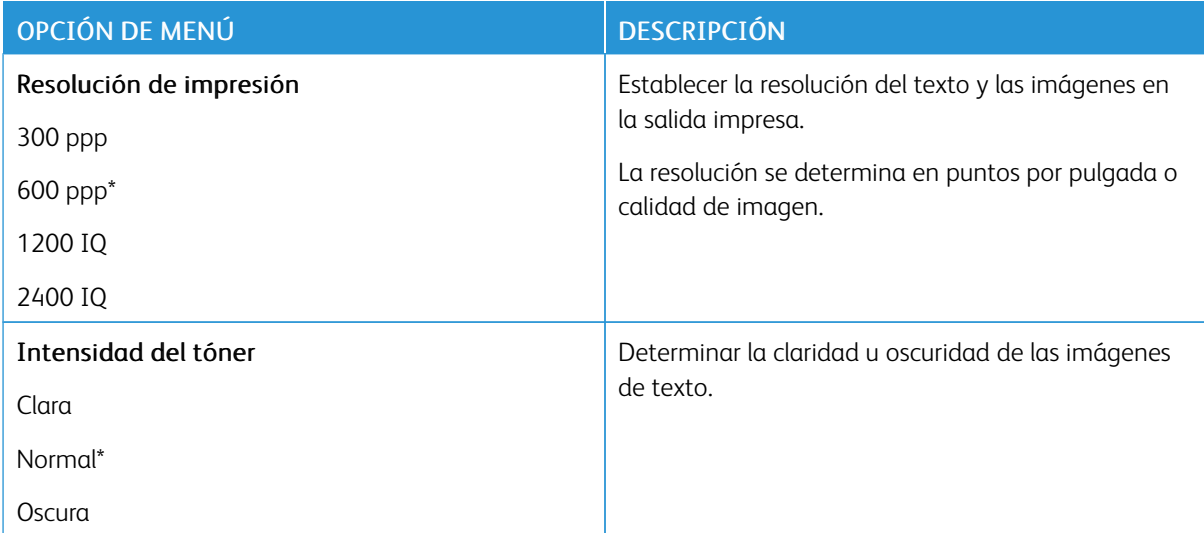

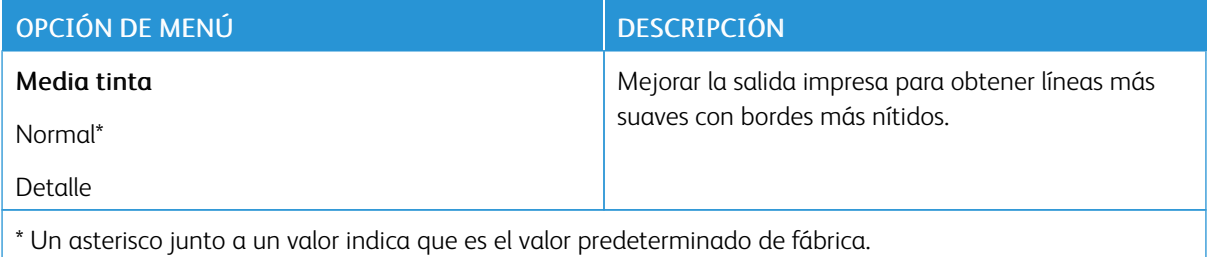

#### **POSTSCRIPT**

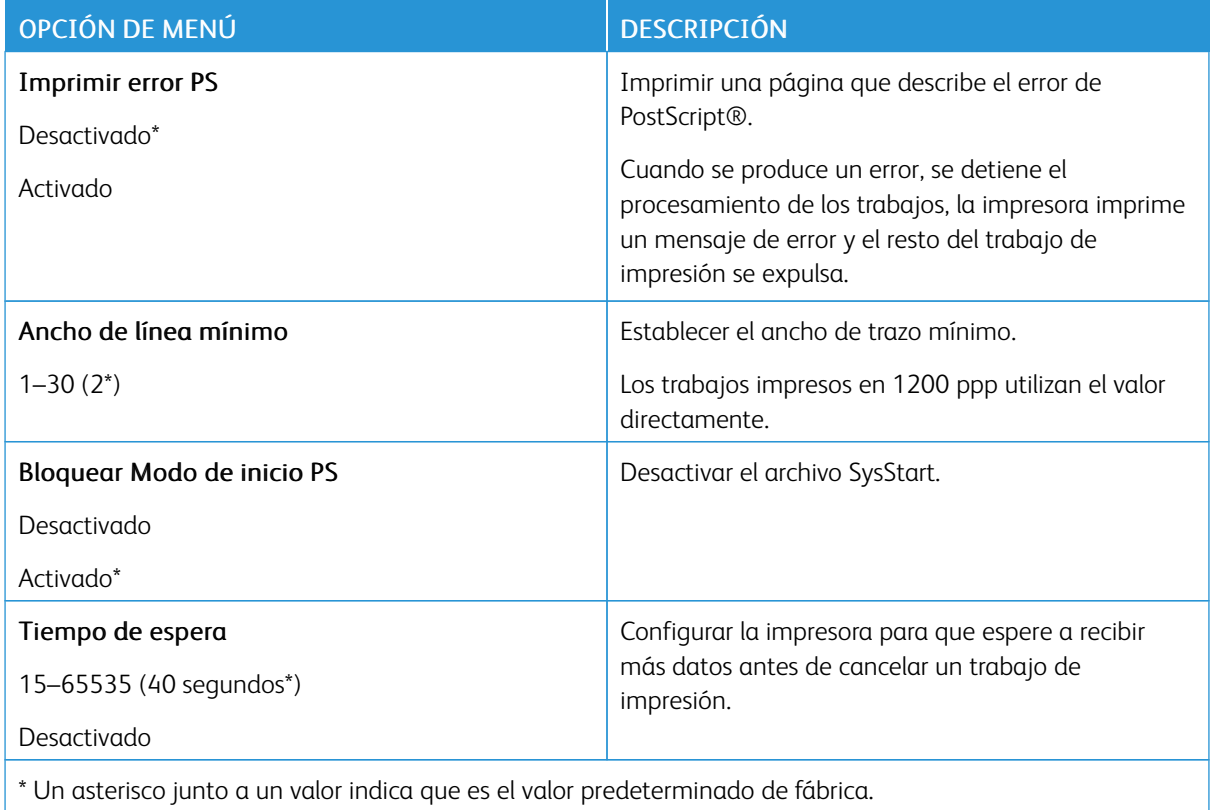

### **PCL**

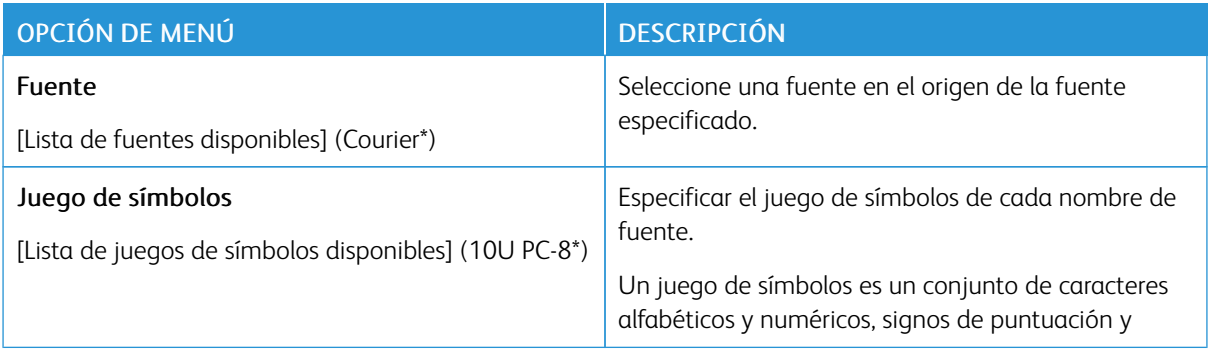

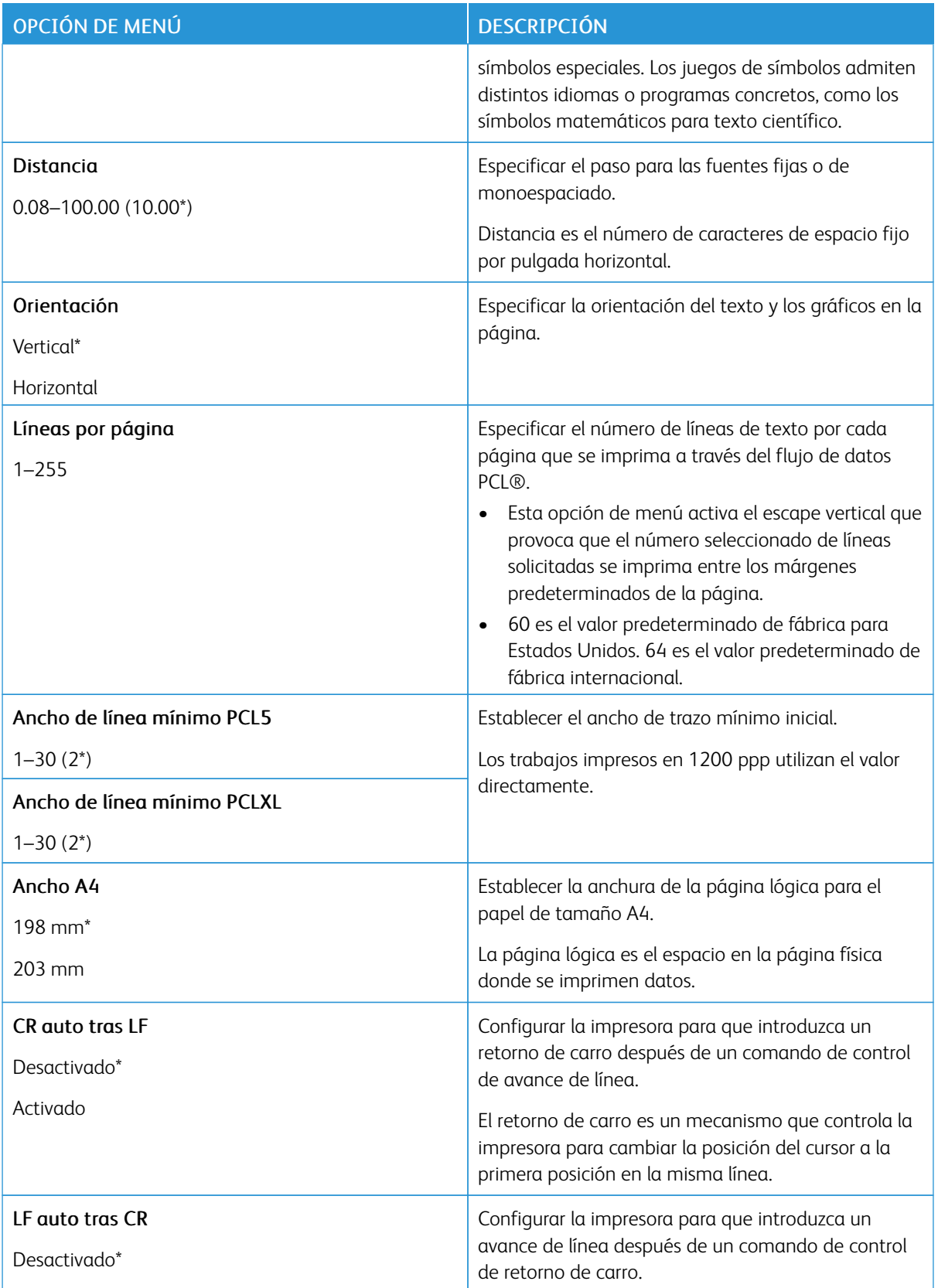

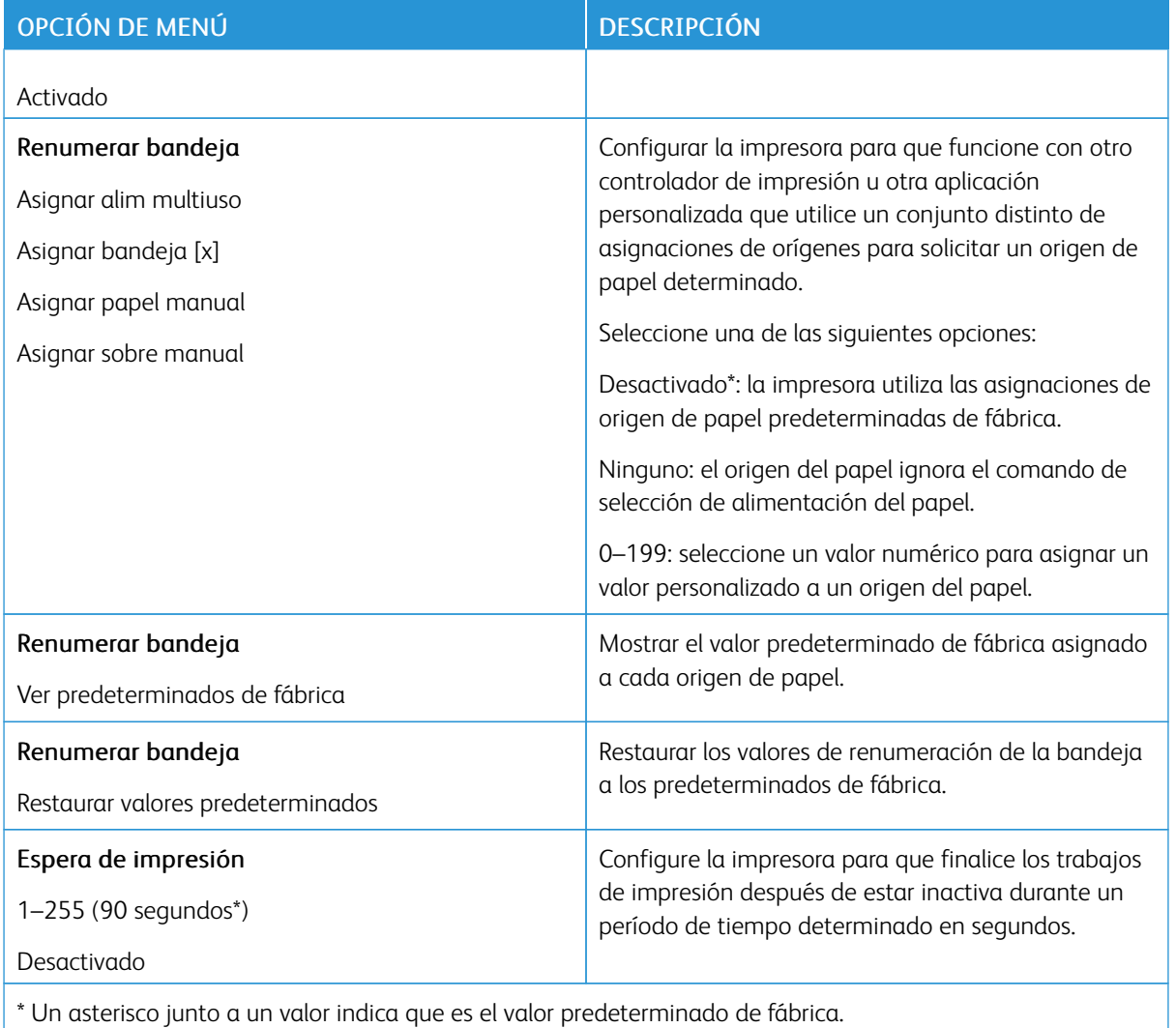

# **IMAGEN**

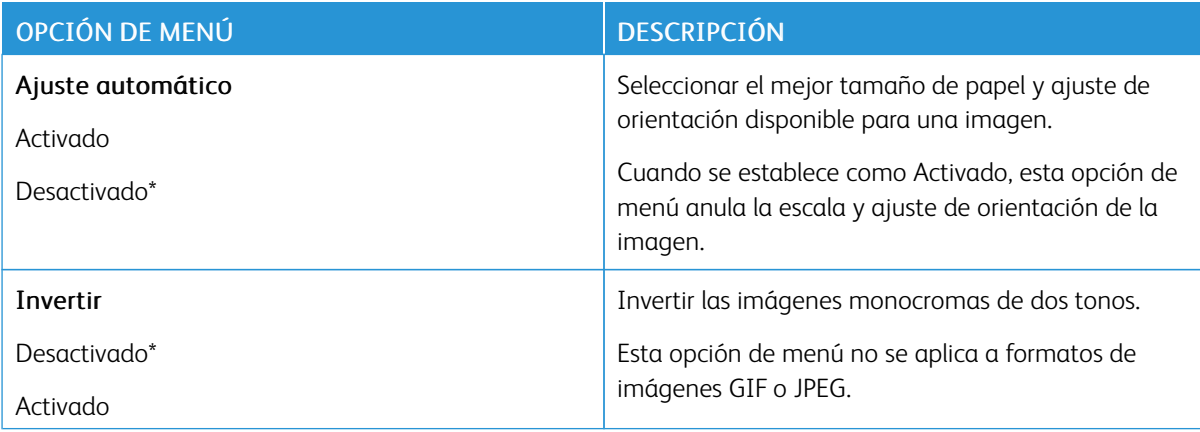

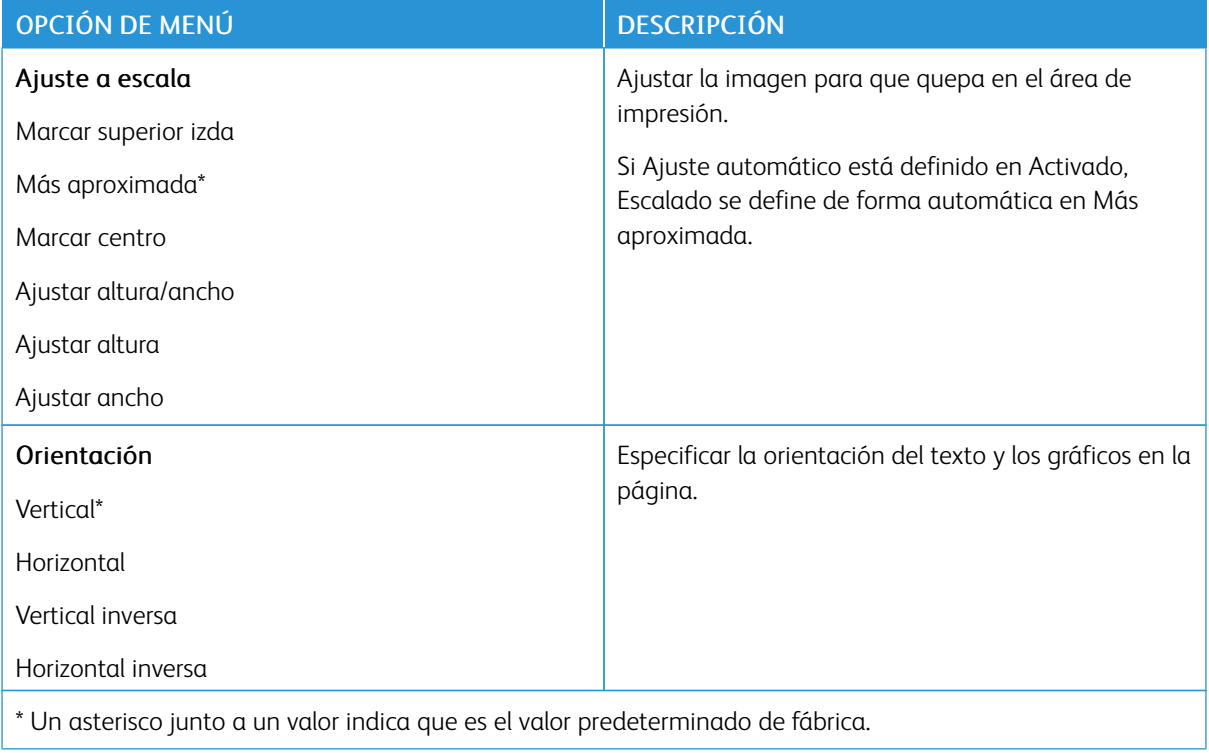

# Papel

### **CONFIGURACIÓN DE BANDEJA**

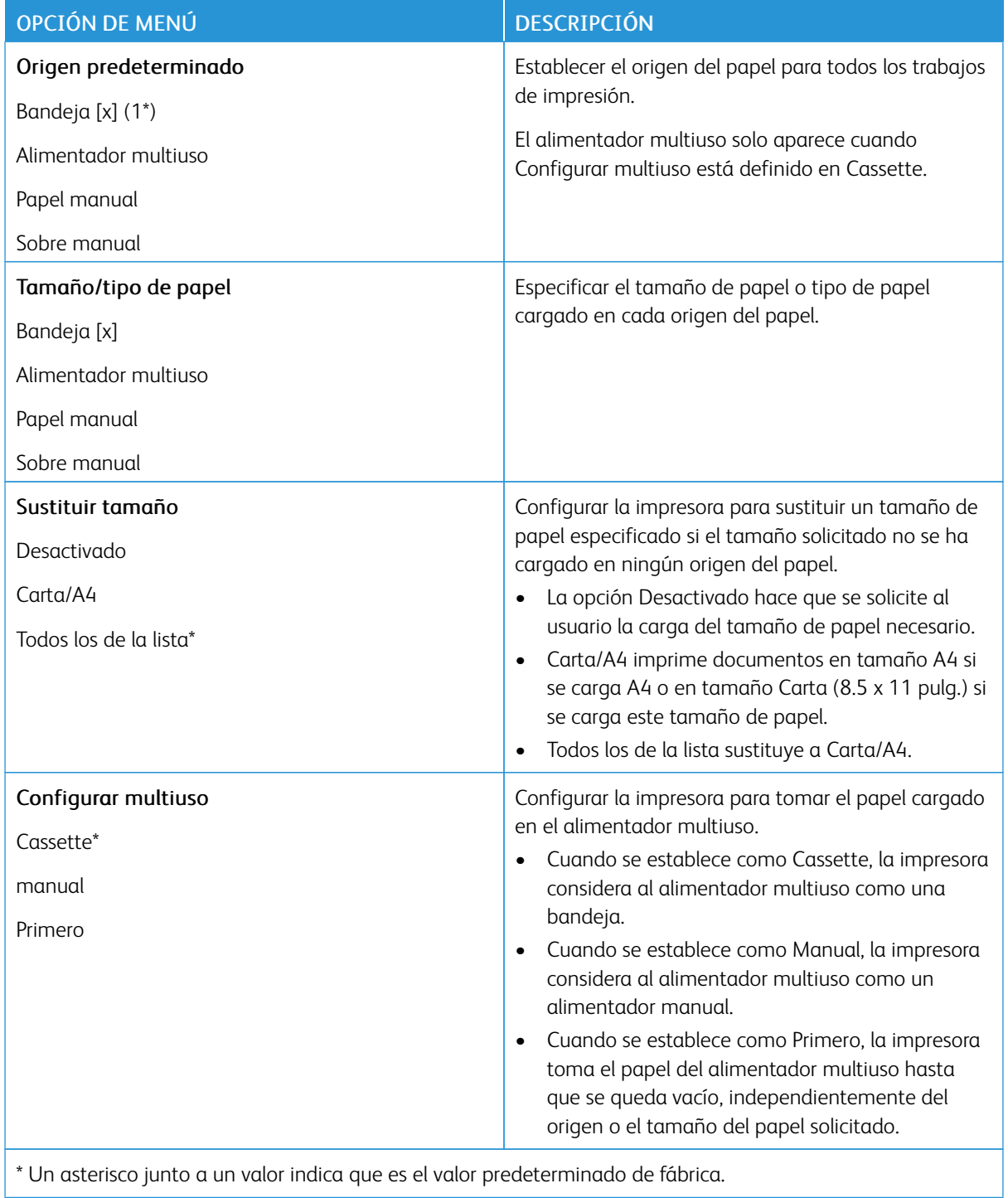

# **CONFIGURACIÓN DEL MATERIAL**

### **Configuración universal**

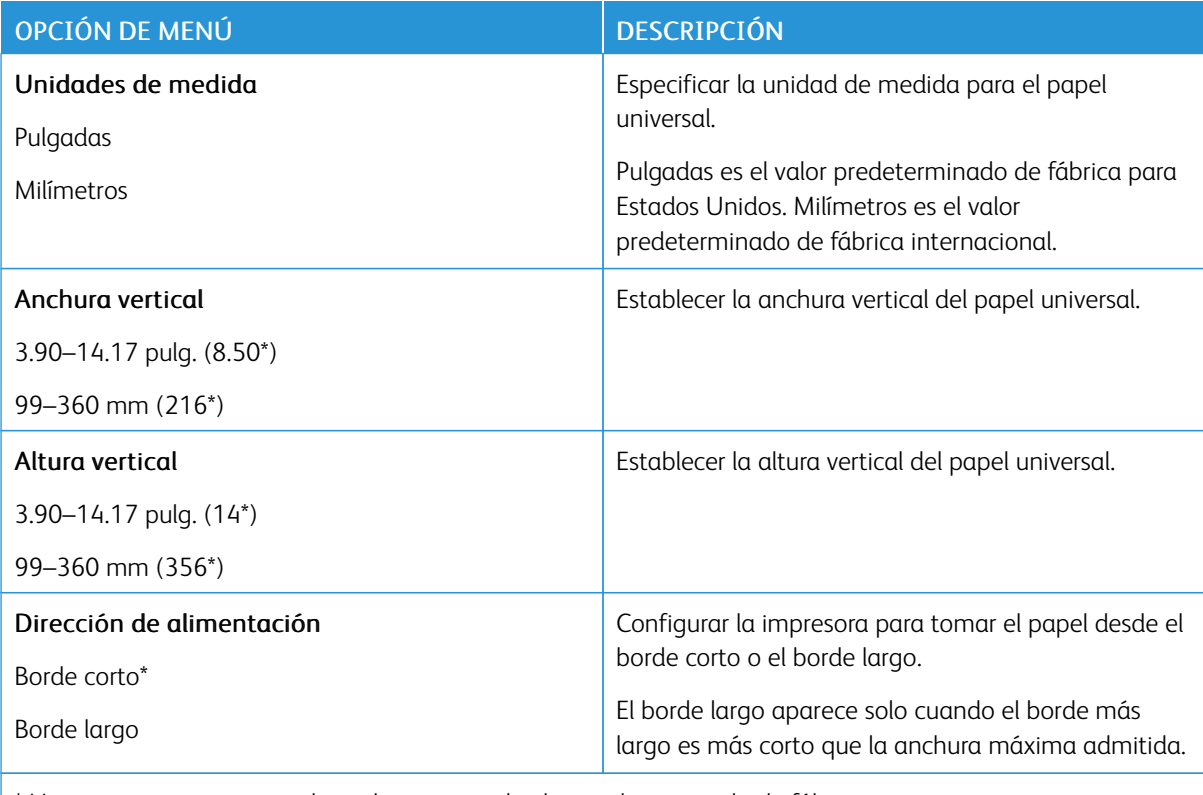

\* Un asterisco junto a un valor indica que es el valor predeterminado de fábrica.

# **Tipos de papel**

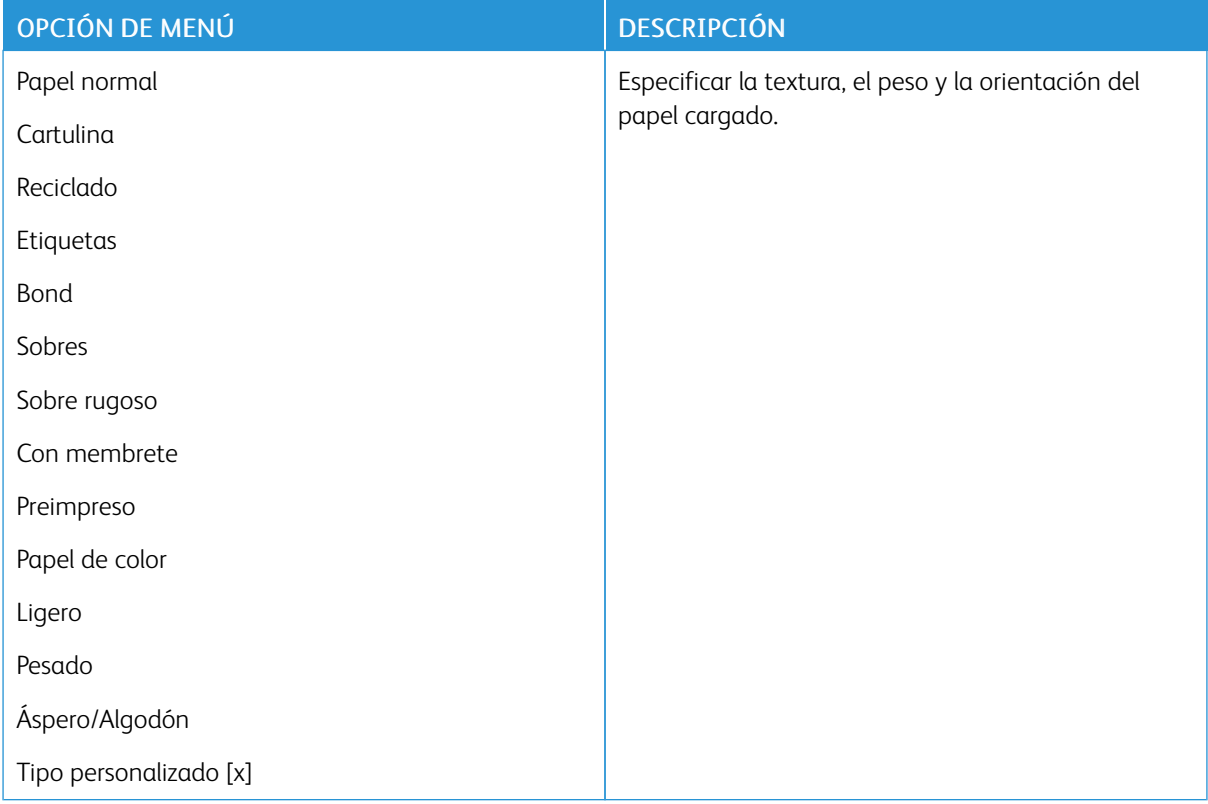

# Red/Puertos

# **DESCRIPCIÓN GENERAL DE LA RED**

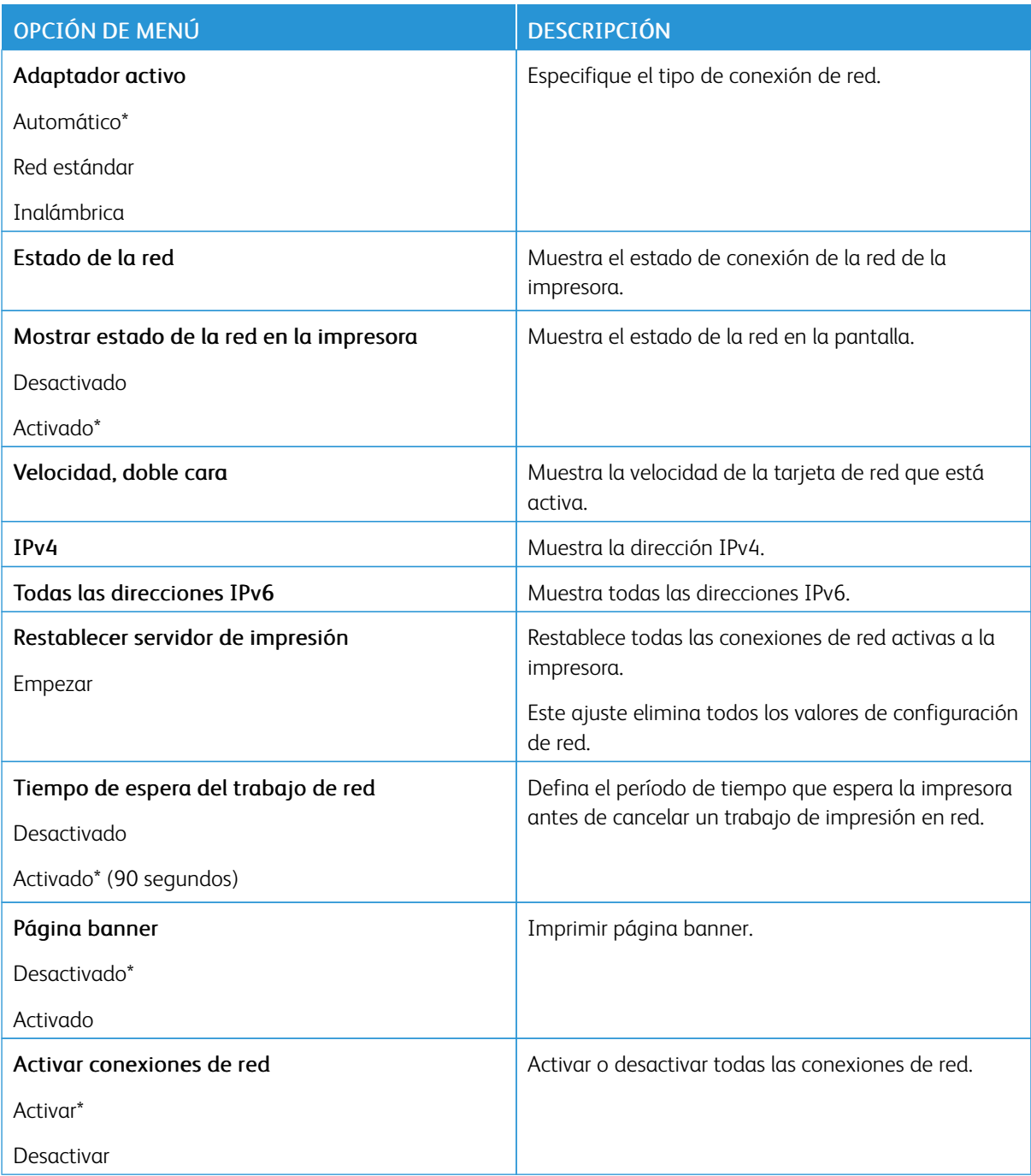

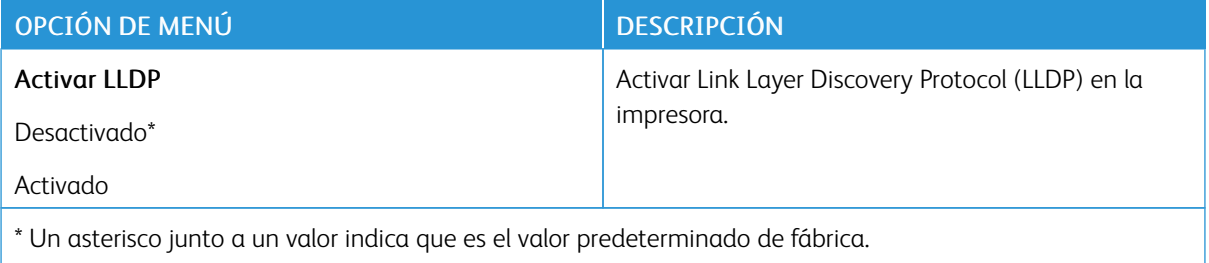

### **INALÁMBRICA**

Nota: Este menú solo está disponible en impresoras conectadas a una red Wi-Fi o en impresoras que incluyen un adaptador de red inalámbrica.

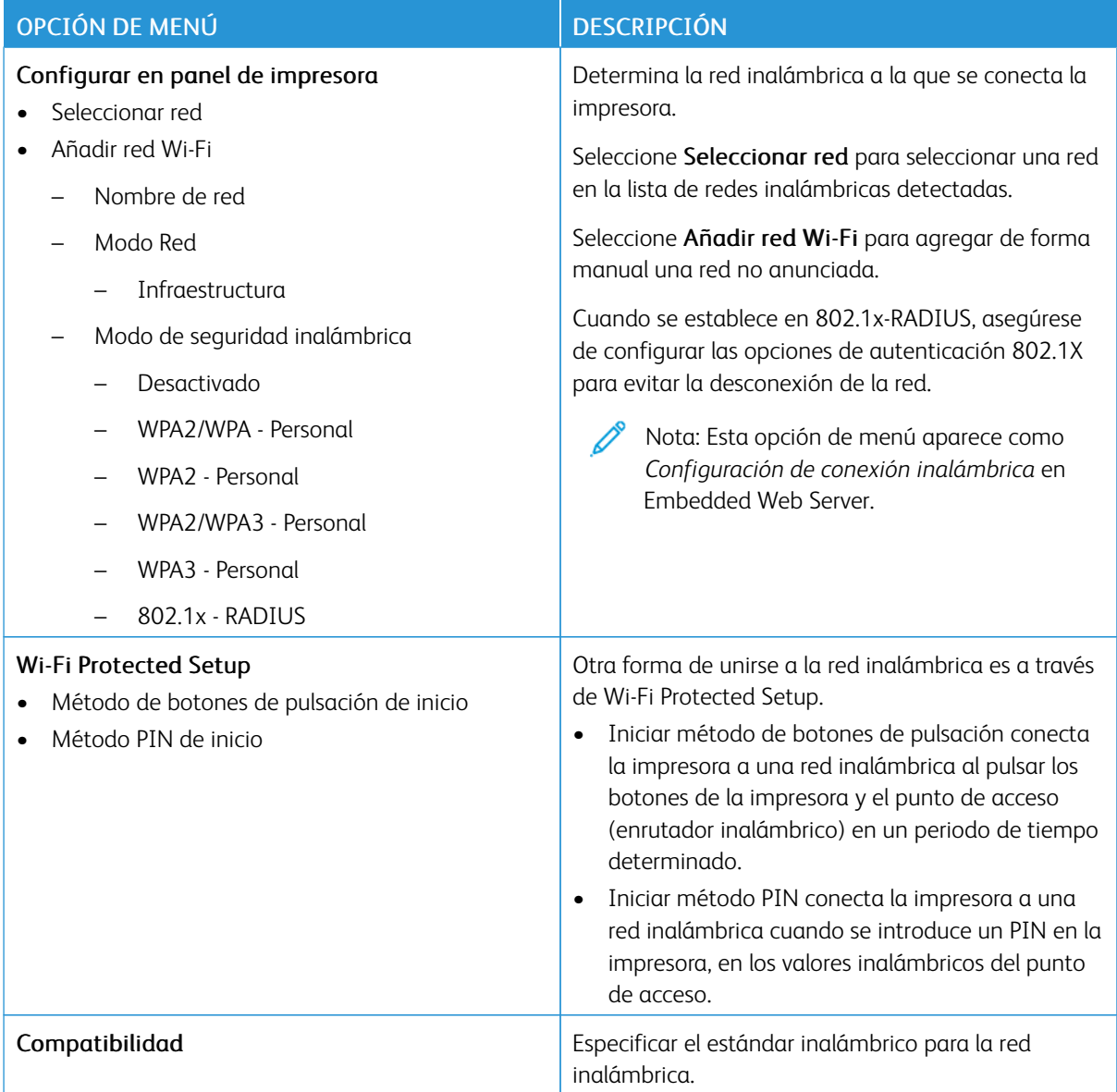

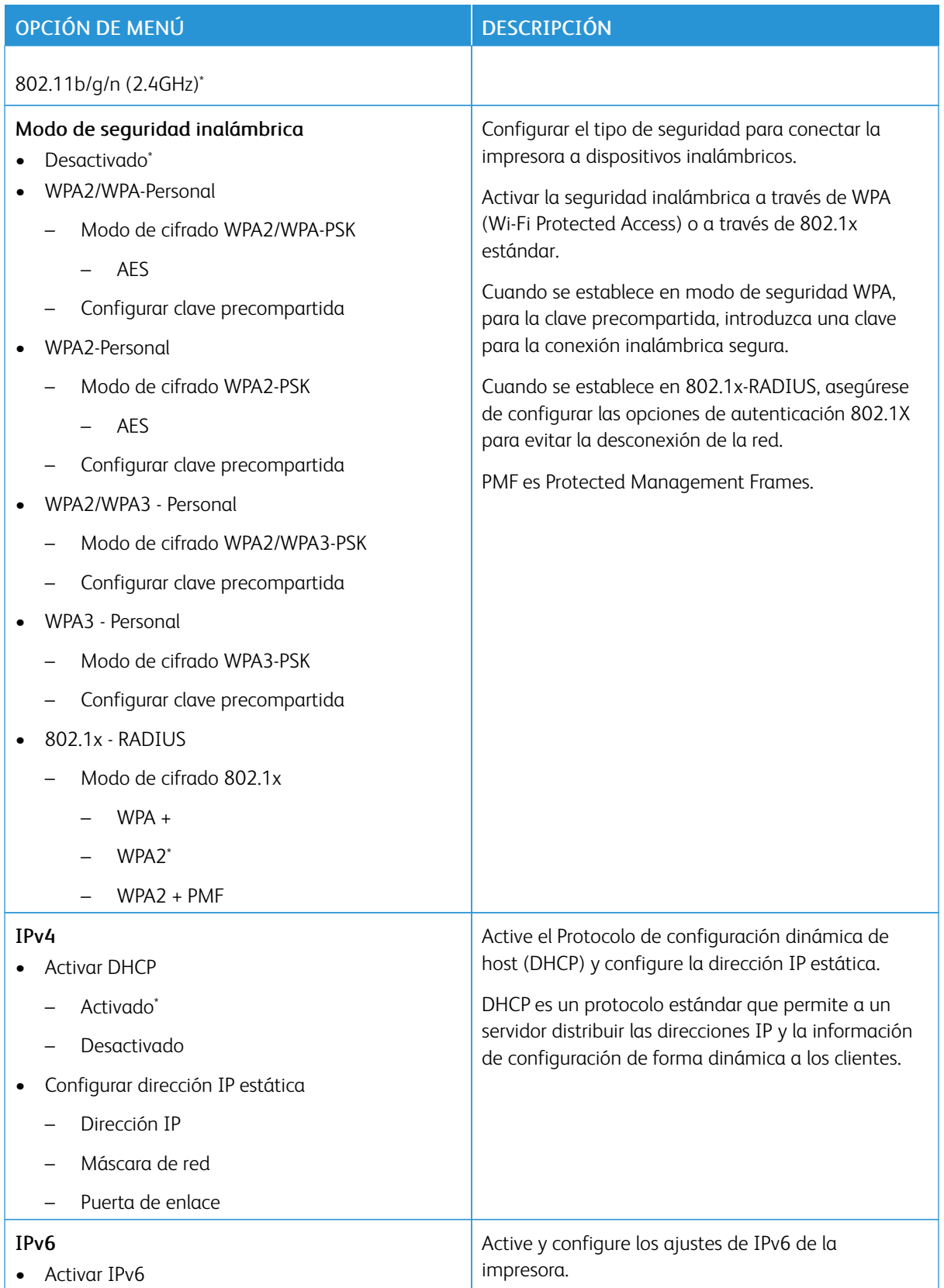

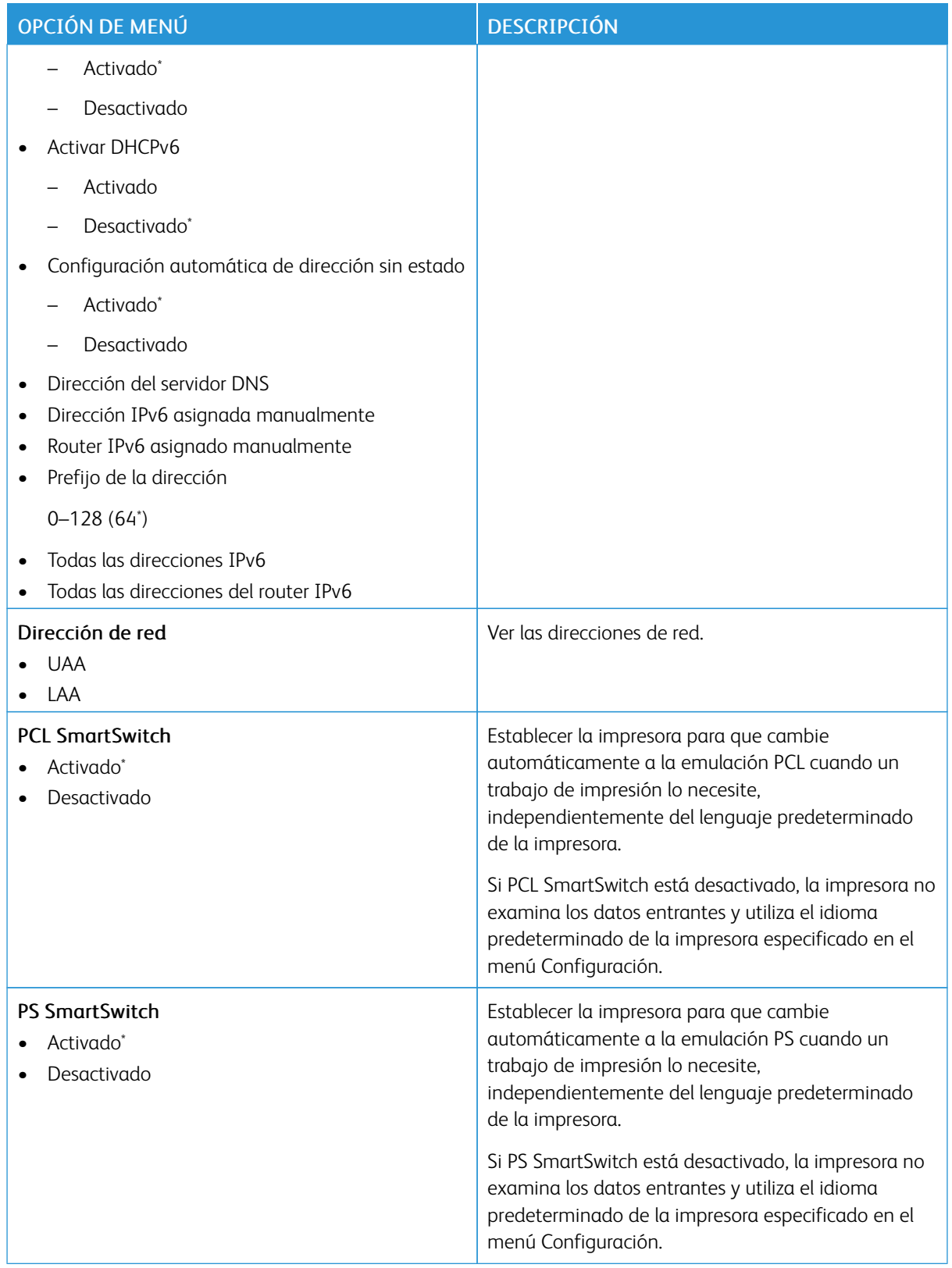

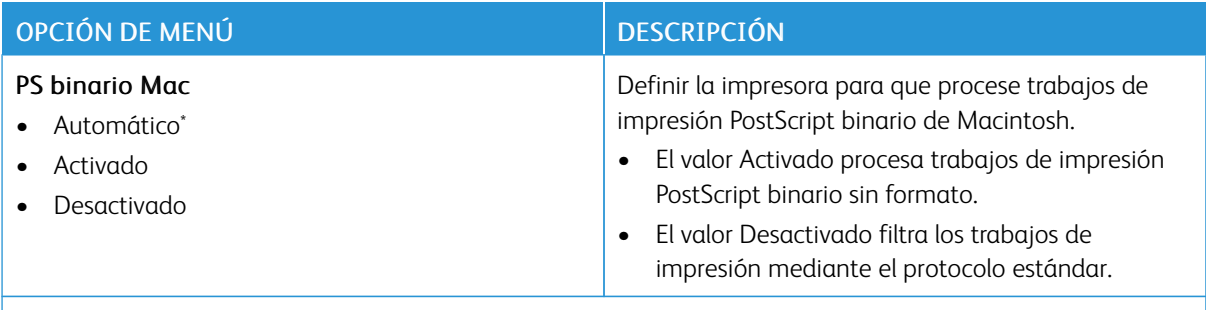

 $\mathscr{O}$ Nota: Un asterisco (\*) al lado de un valor indica el valor predeterminado de fábrica.

### **WI-FI DIRECT**

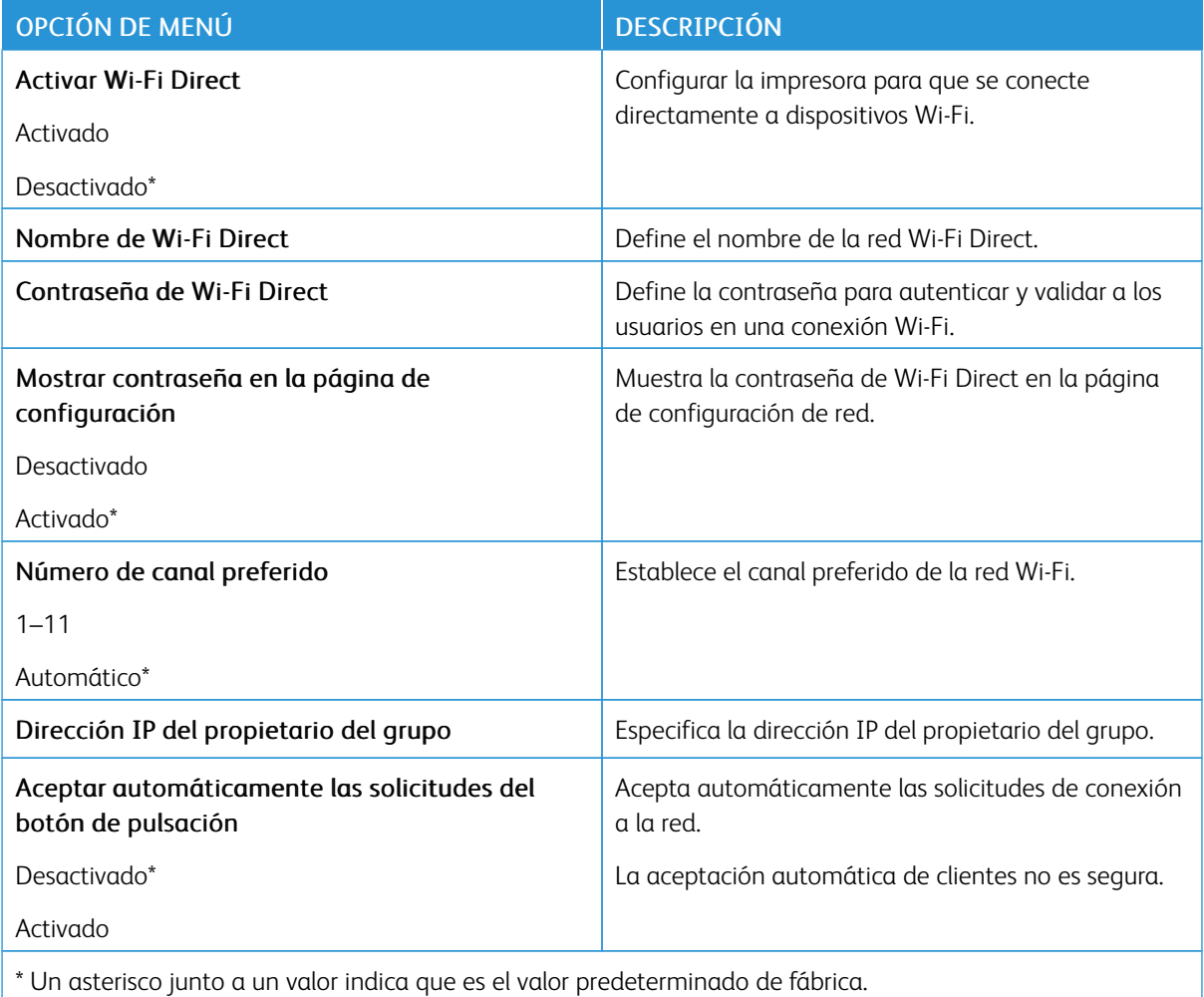

#### **AIRPRINT**

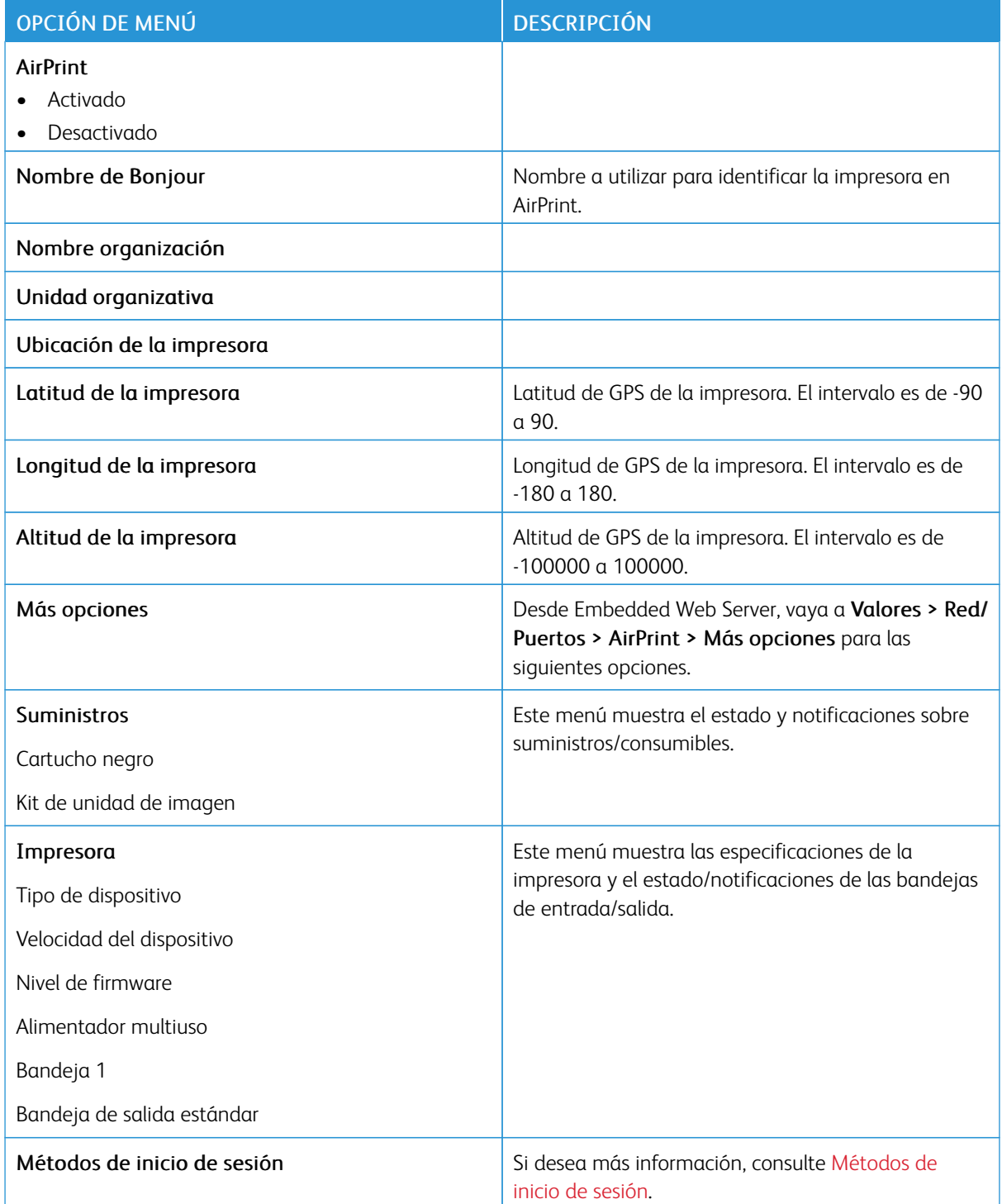

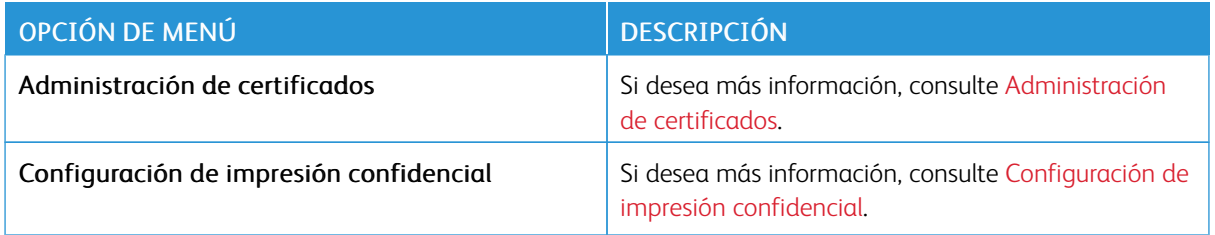

# **GESTIÓN DE SERVICIOS MÓVILES**

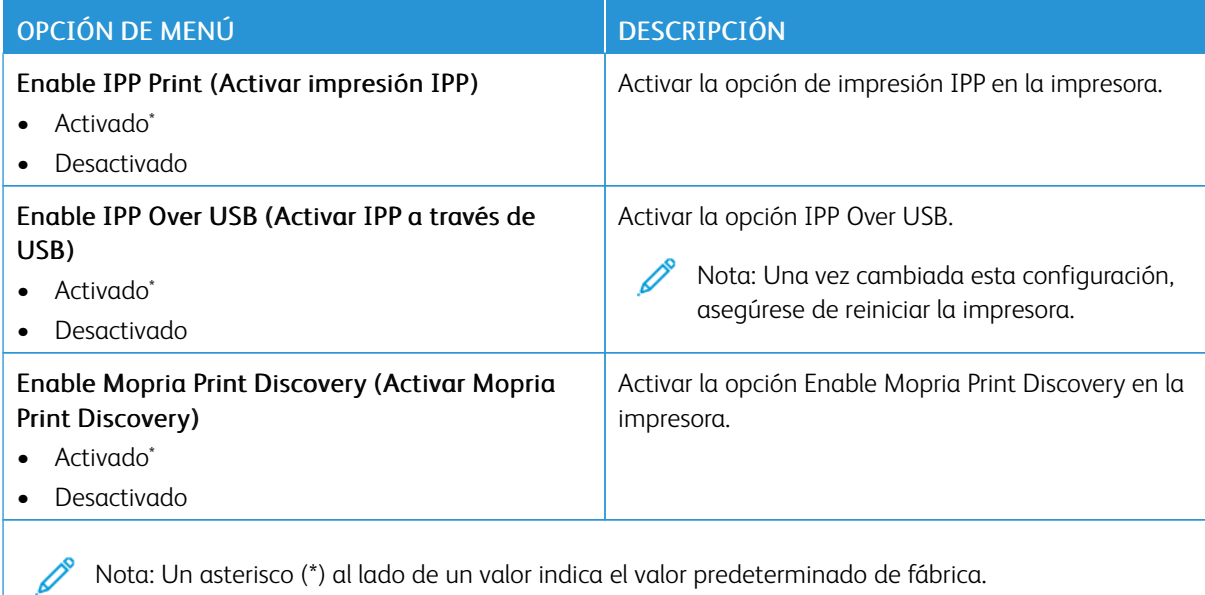

#### **ETHERNET**

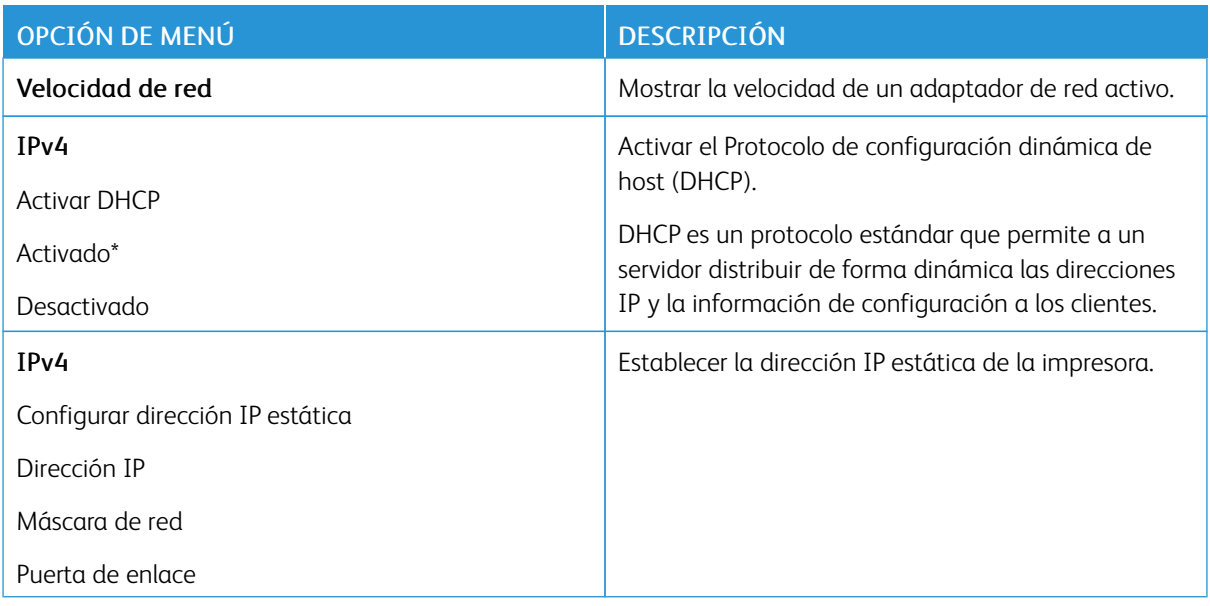

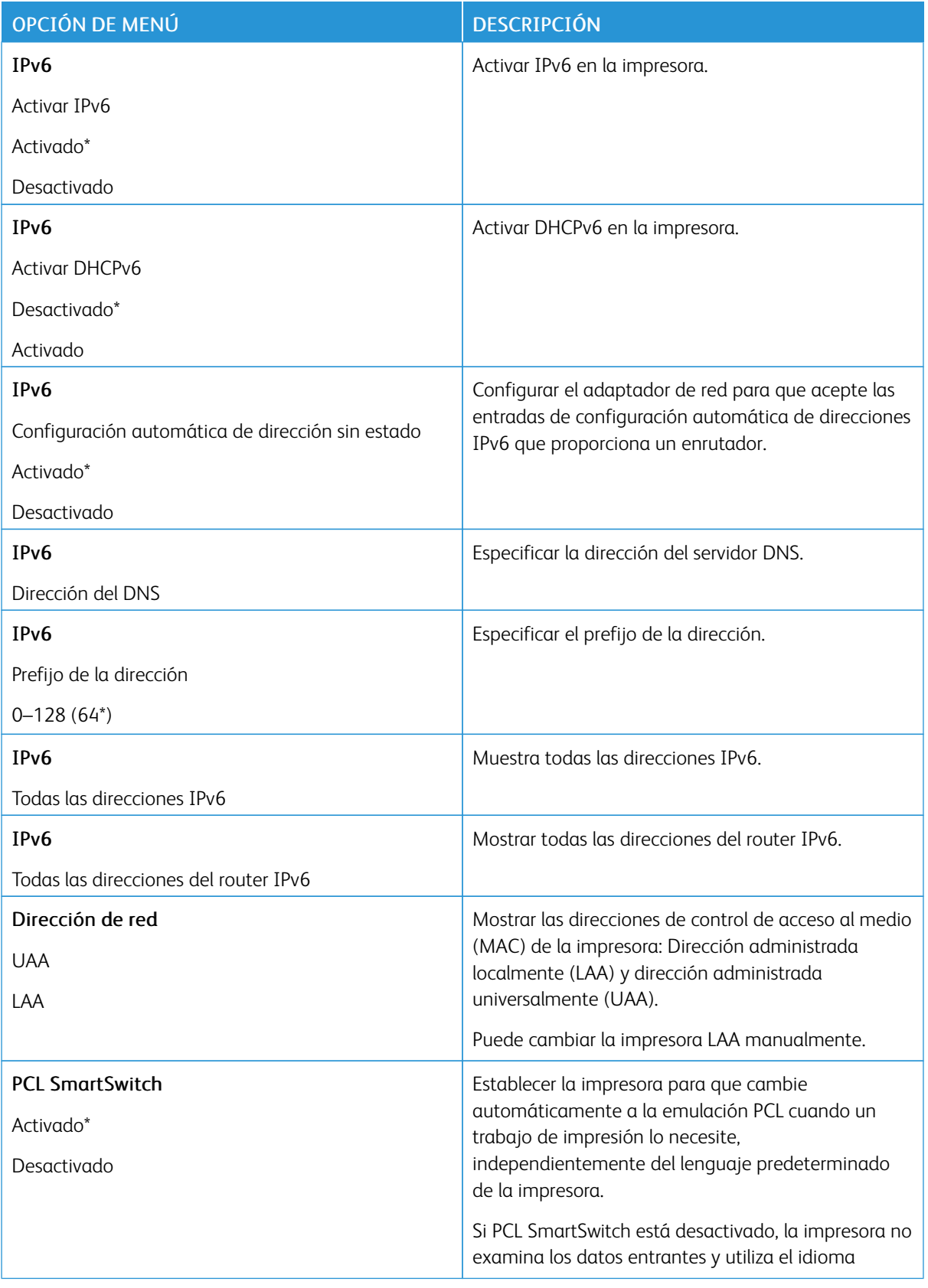

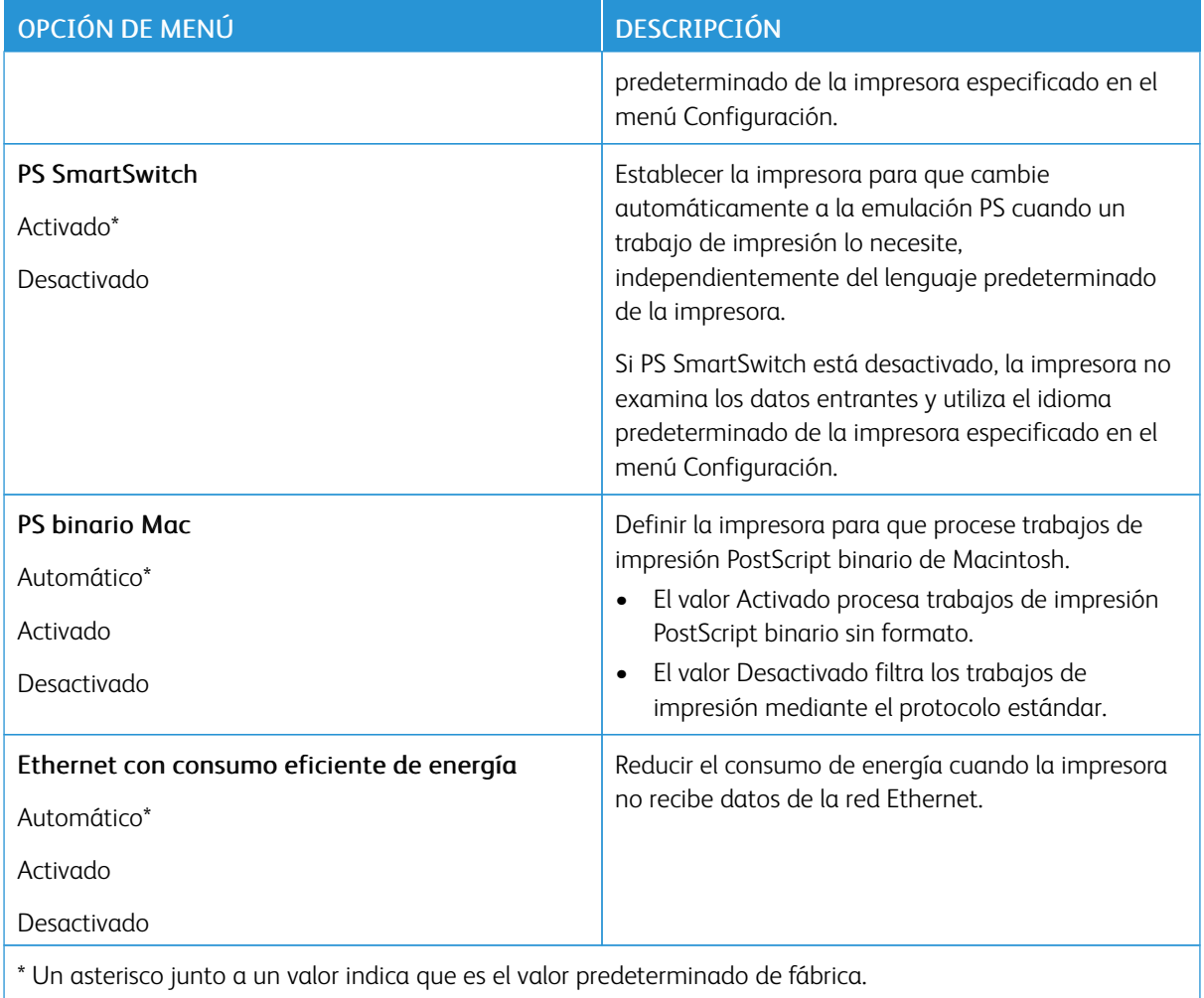

# **TCP/IP**

 $\mathscr{O}$ Nota: Este menú solo aparece para las impresoras de red o las impresoras conectadas a servidores de impresión.

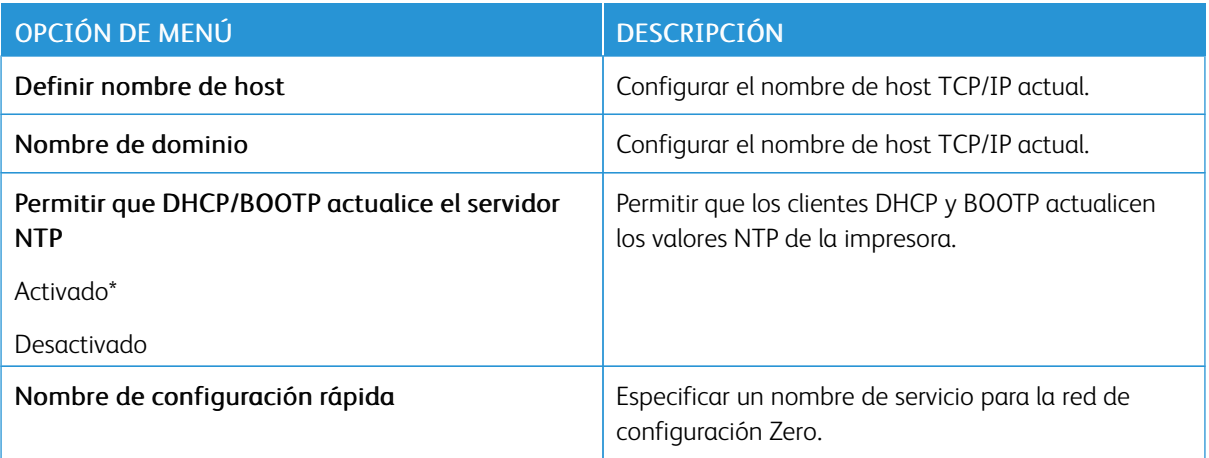

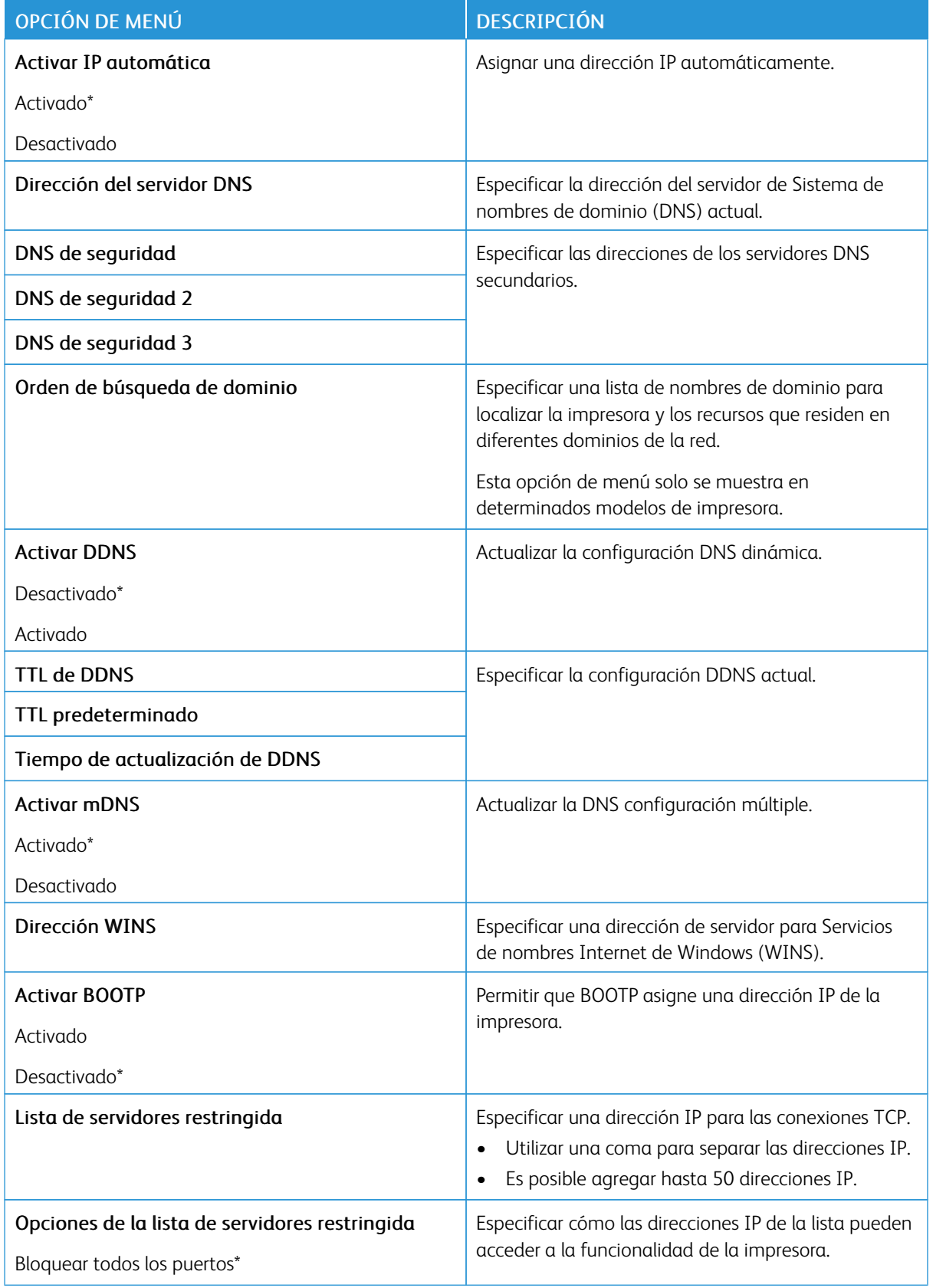

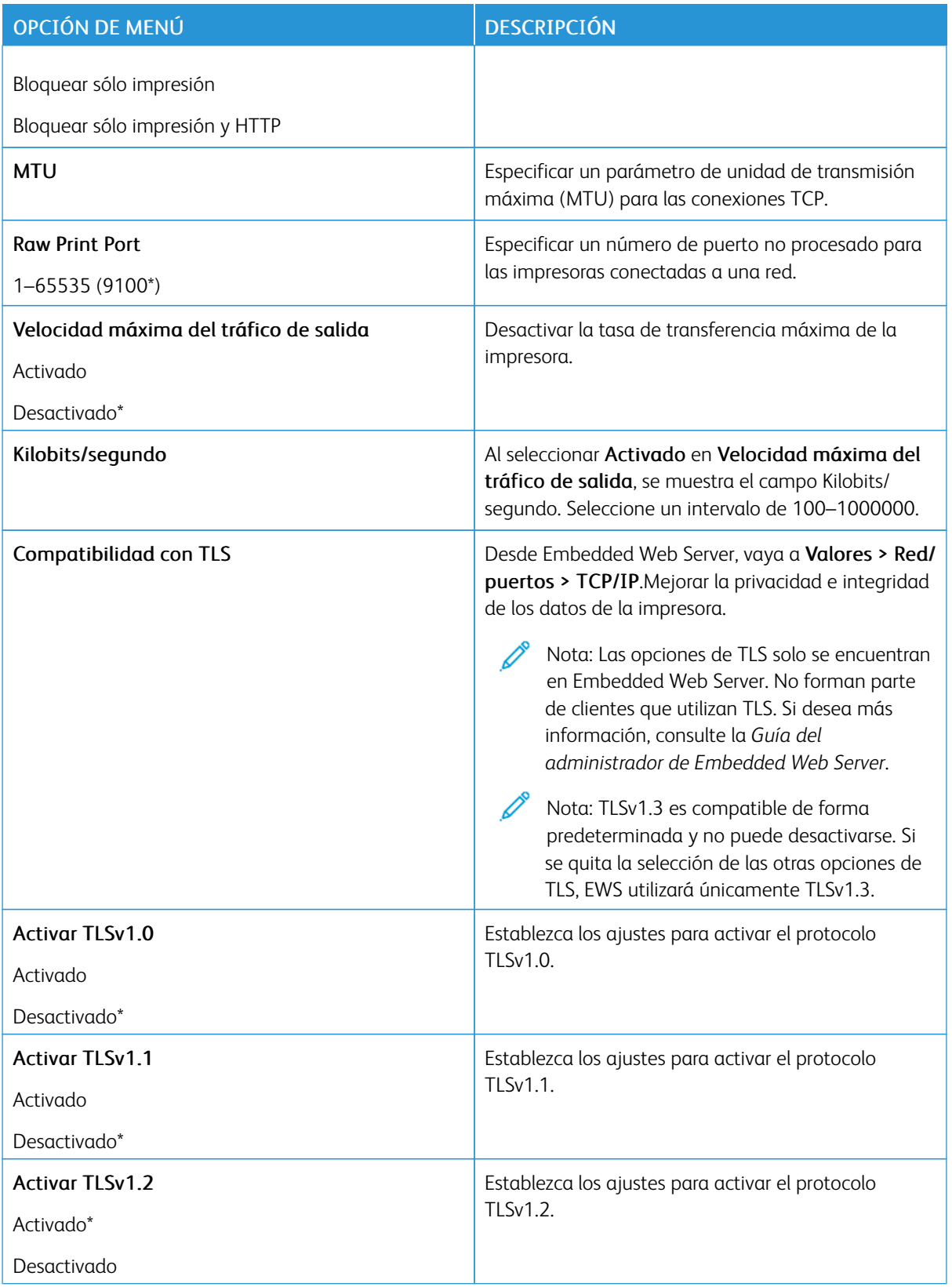

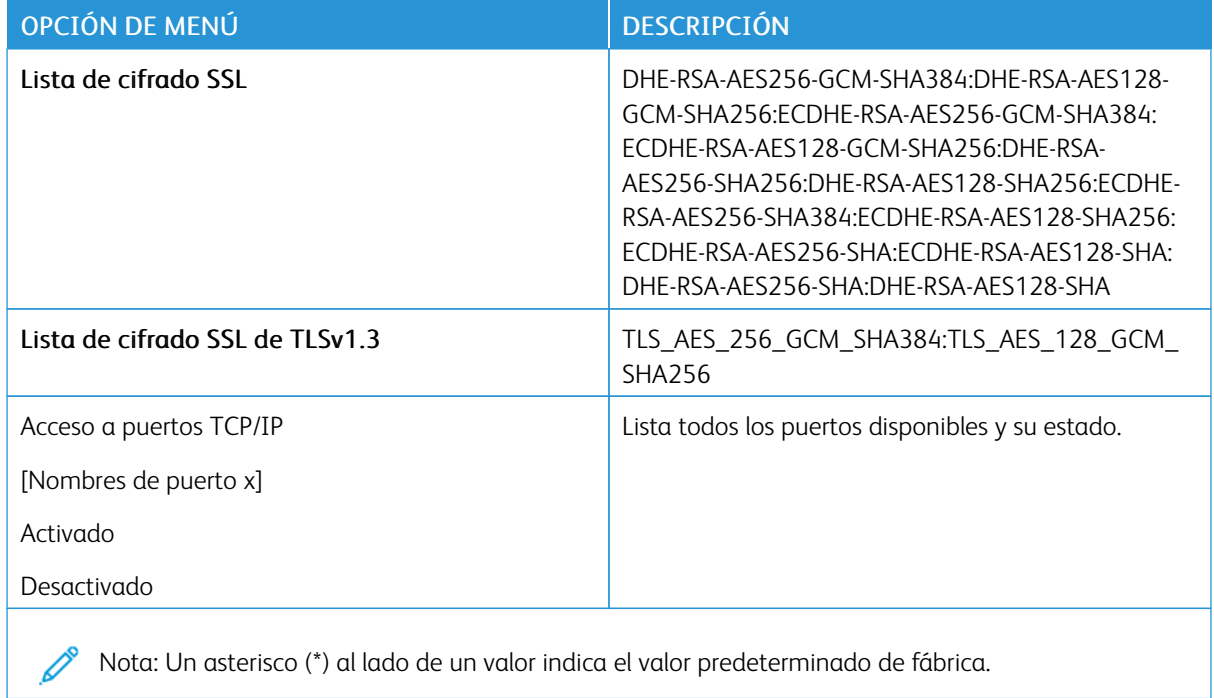

# **SNMP**

Nota: Este menú solo aparece para las impresoras de red o las impresoras conectadas a servidores de impresión.

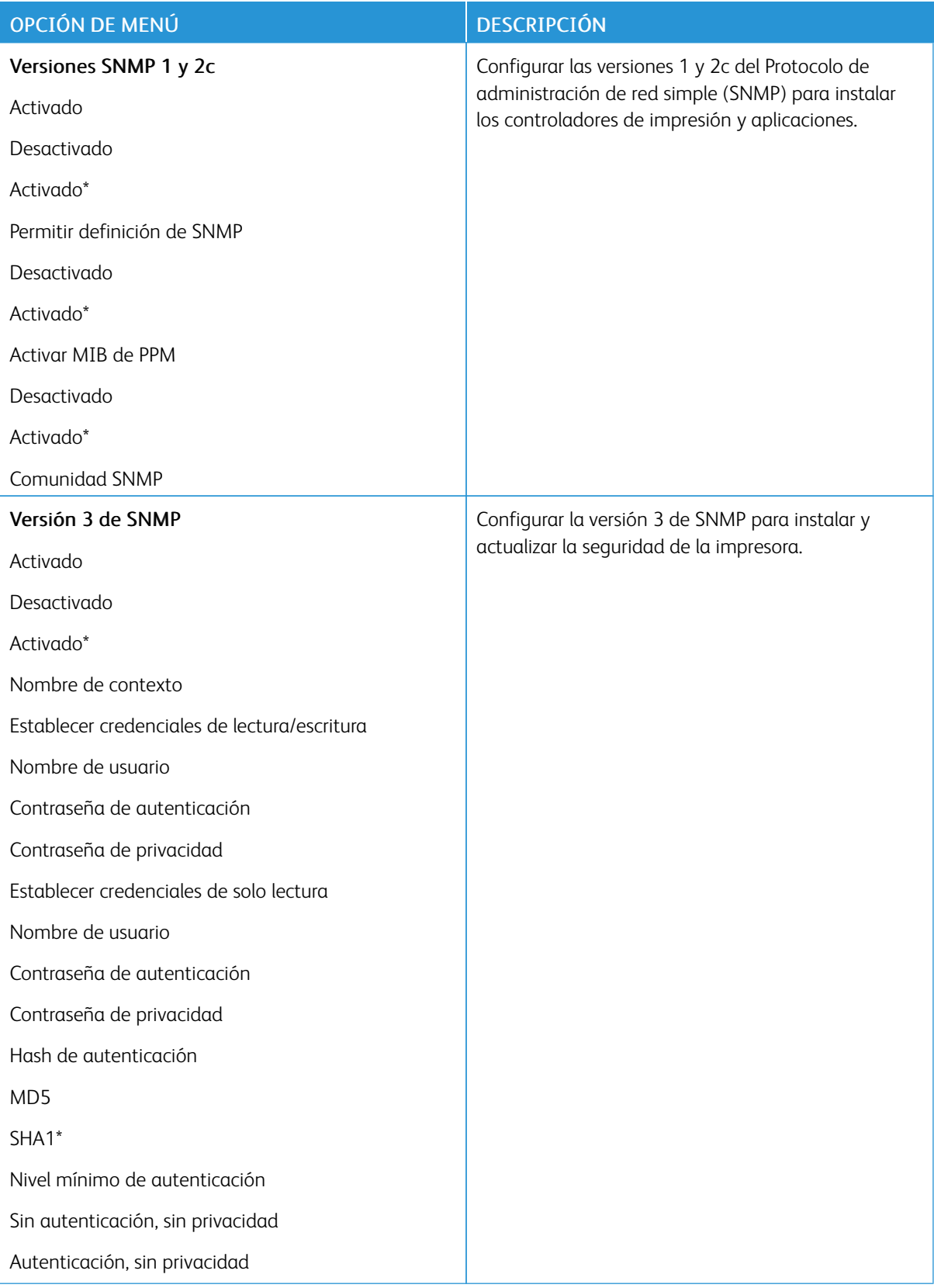

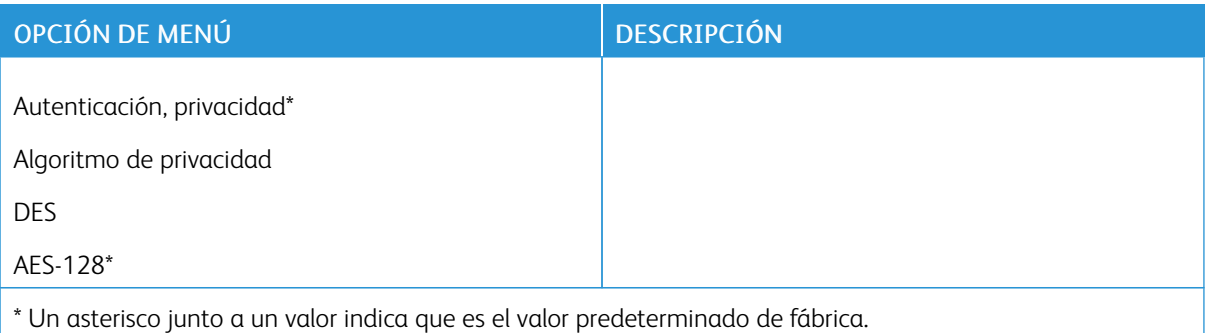

#### **IPSEC**

P Nota: Este menú solo aparece para las impresoras de red o las impresoras conectadas a servidores de impresión.

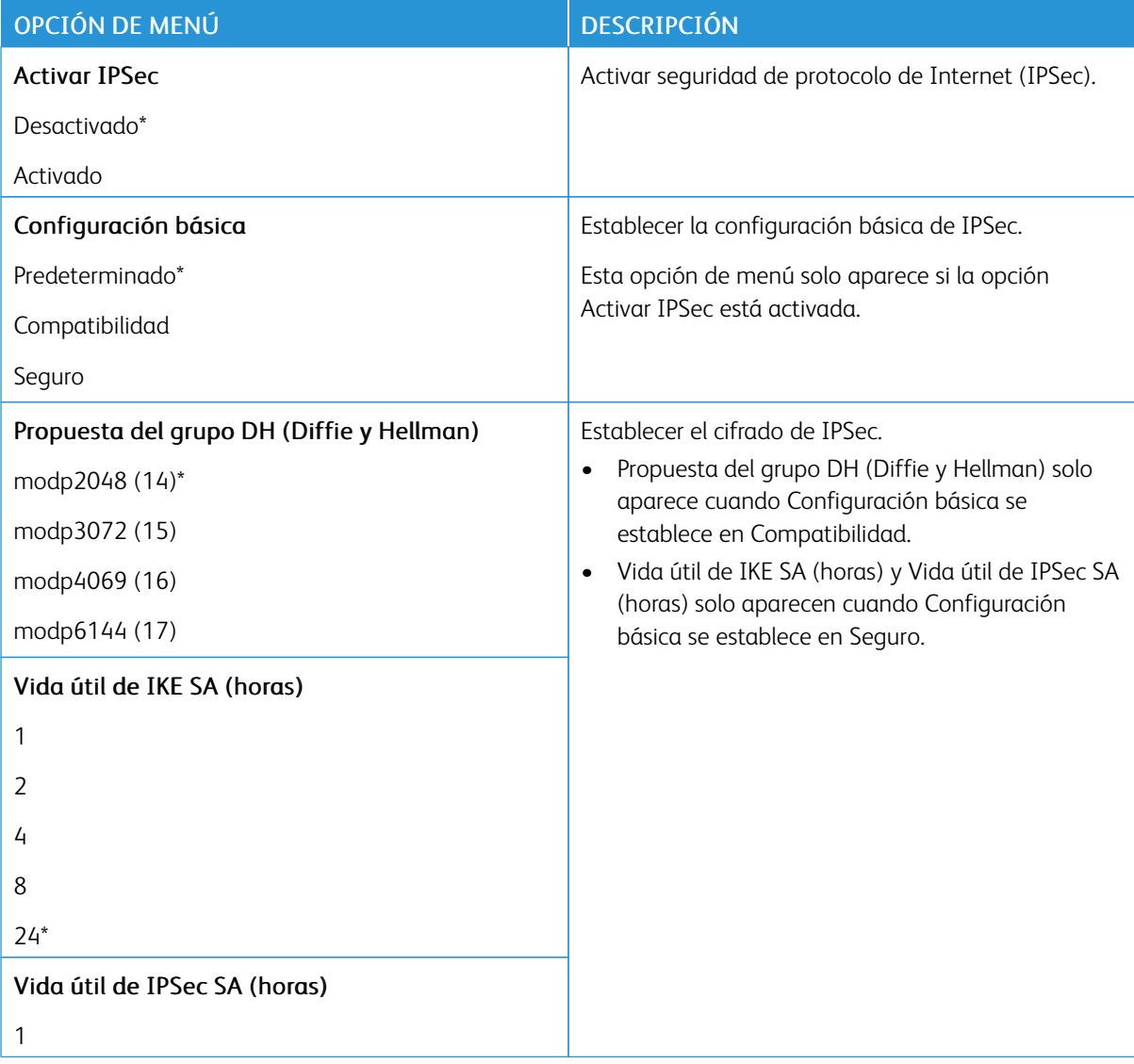

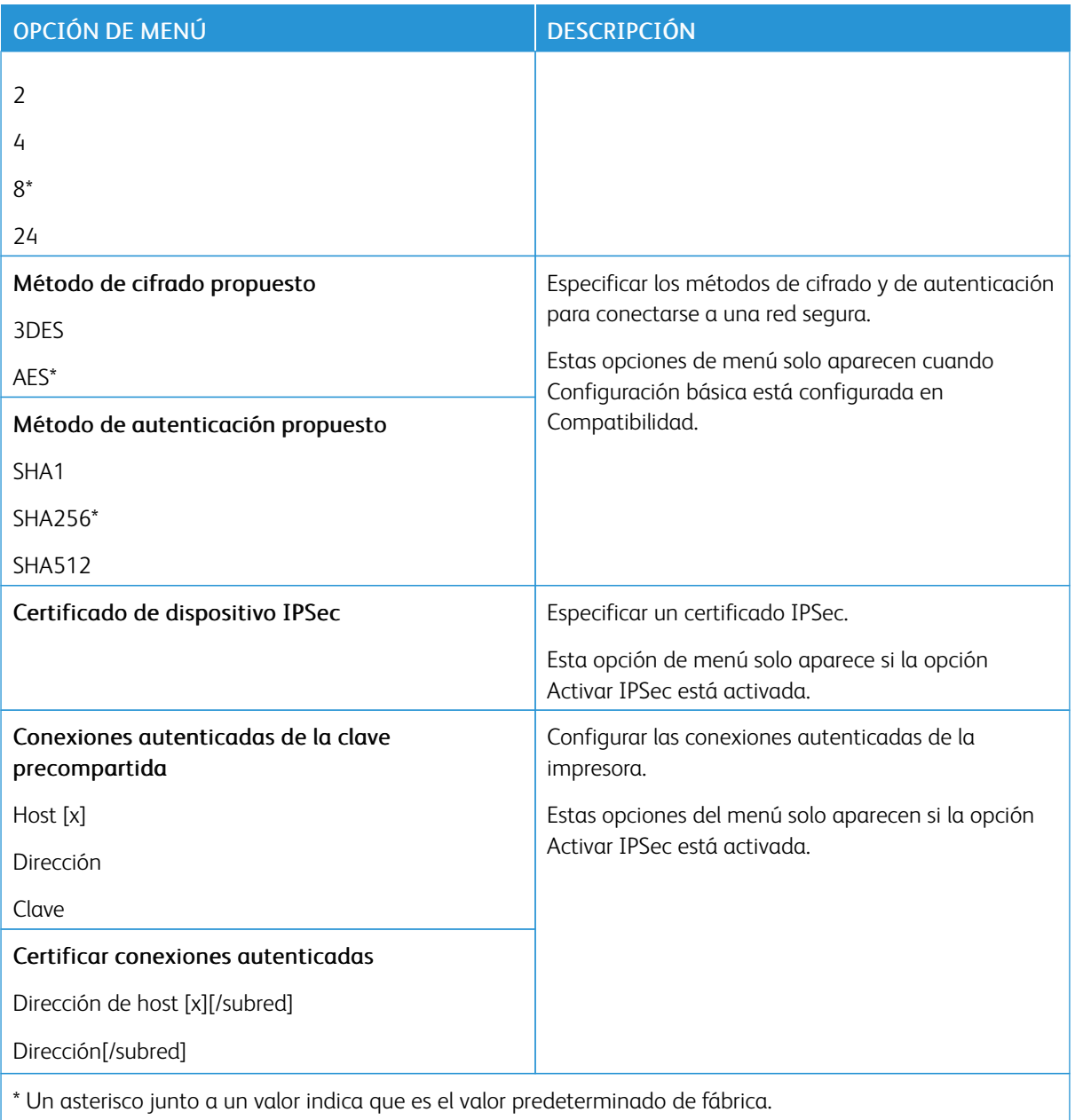

## **802.1X**

Í

Nota: Este menú solo aparece para las impresoras de red o las impresoras conectadas a servidores de impresión.

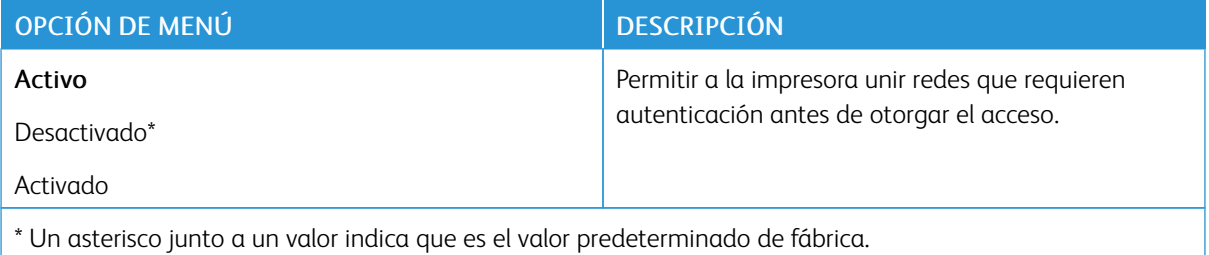

## **CONFIGURACIÓN DE LPD**

 $\mathscr{O}$ Nota: Este menú solo aparece para las impresoras de red o las impresoras conectadas a servidores de impresión.

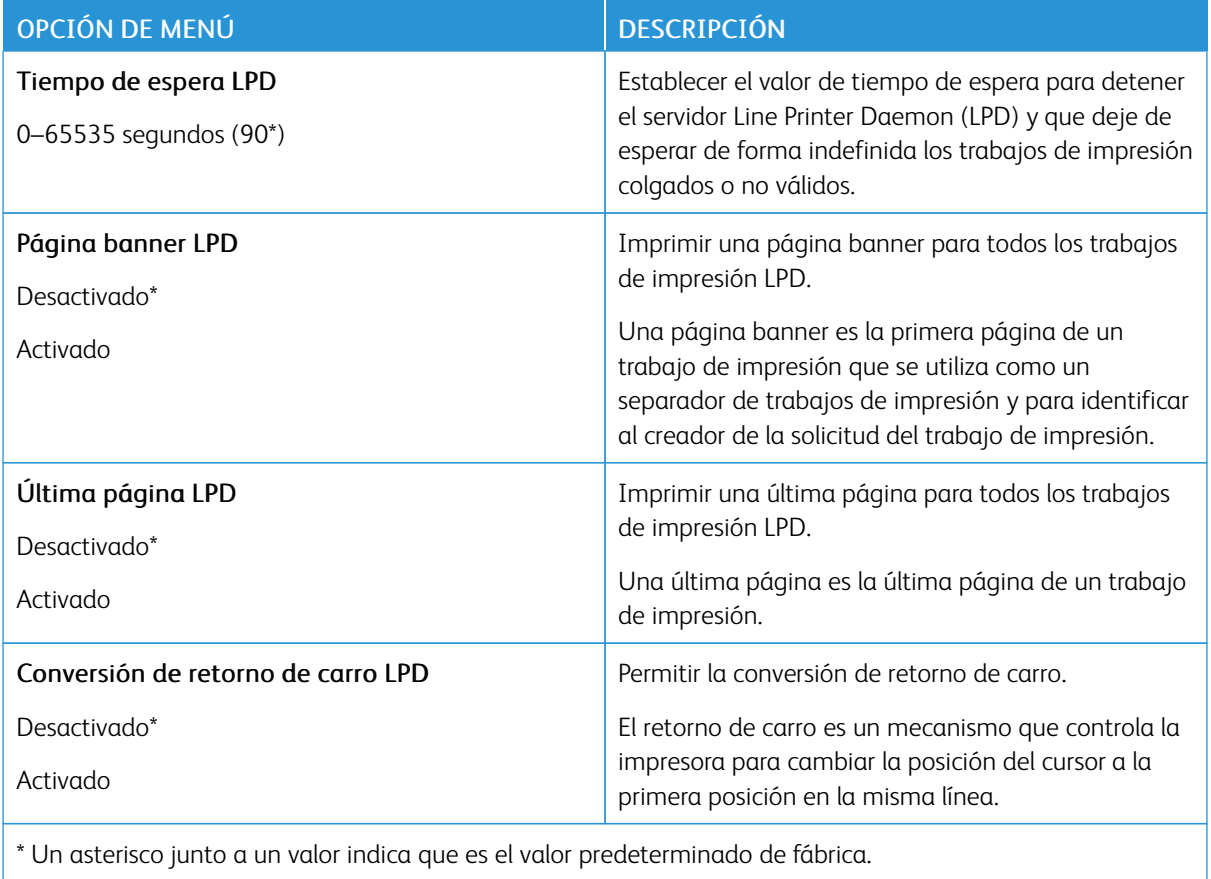

### **CONFIGURACIÓN DE HTTP/FTP**

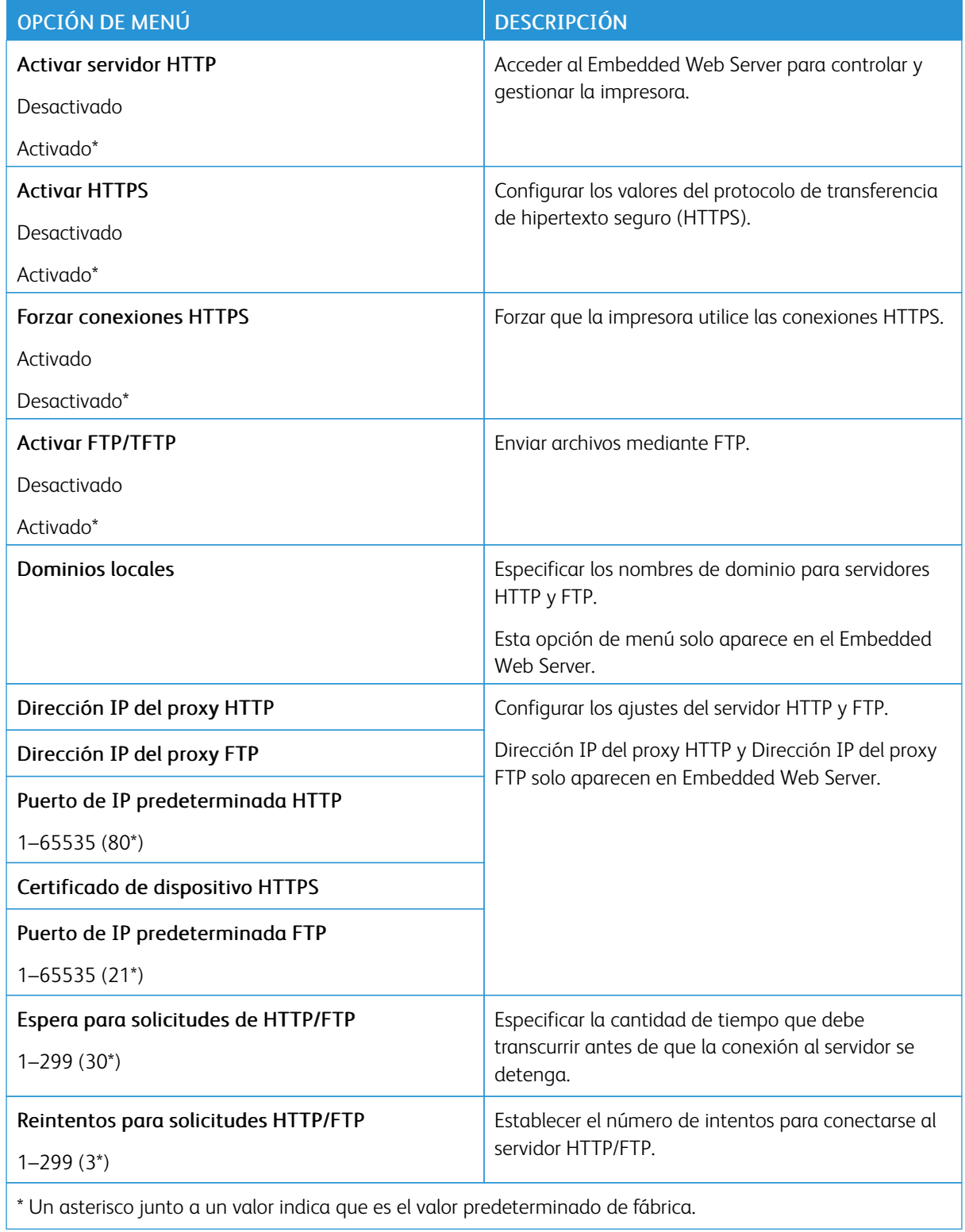

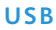

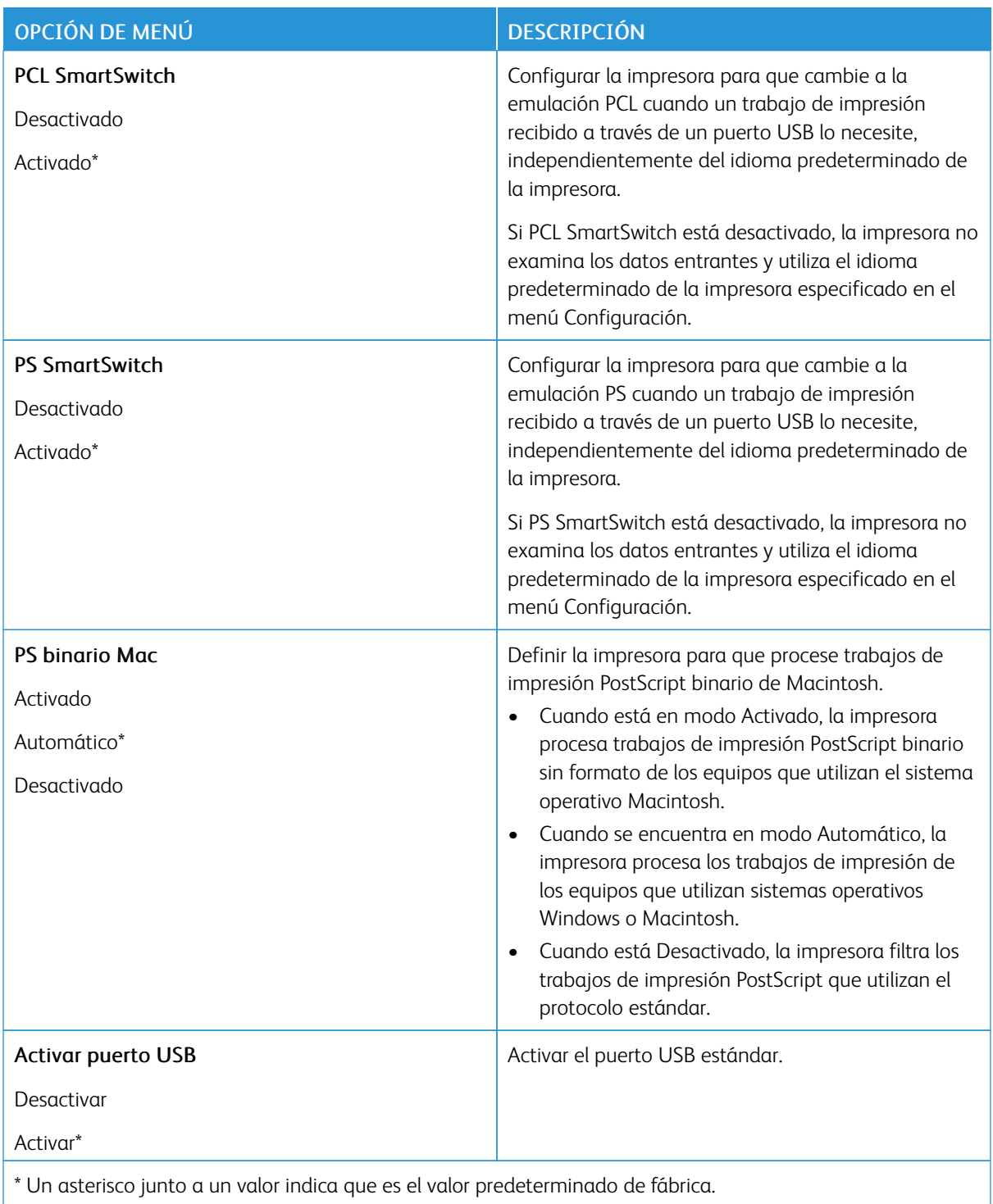

#### **RESTRINGIR ACCESO A LA RED EXTERNA**

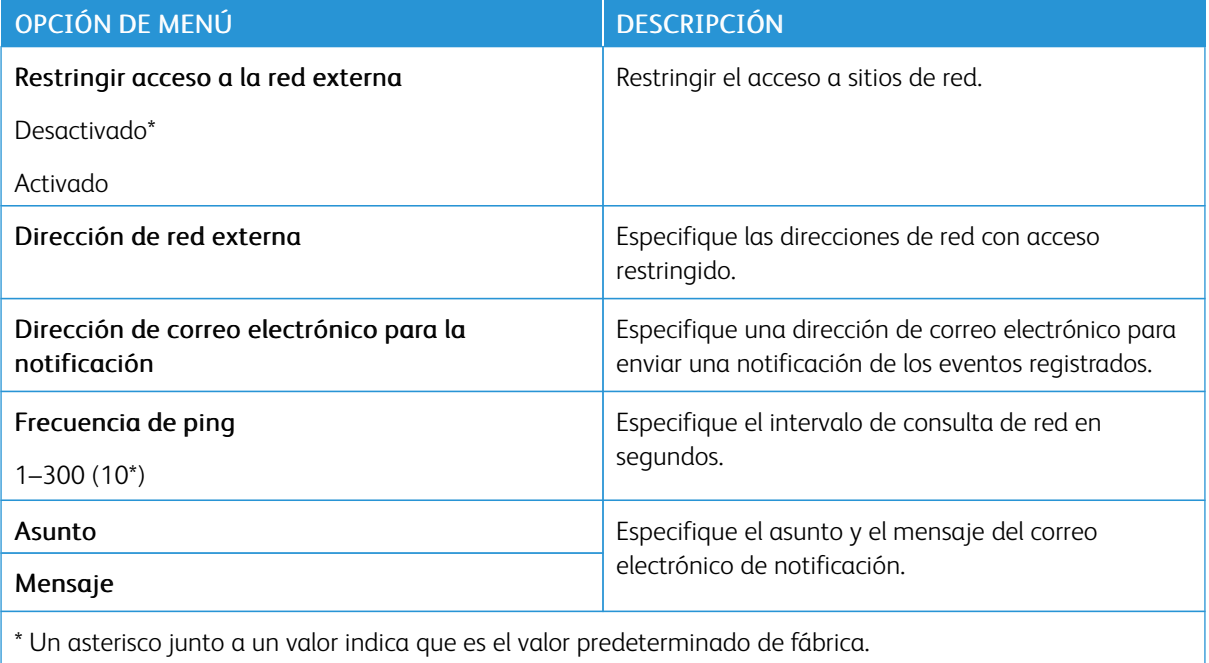

#### **UNIVERSAL PRINT**

Universal Print es un protocolo de impresión basado en la nube que ofrece una solución de impresión fácil y segura para los usuarios de Microsoft® 365. Universal Print permite a los administradores gestionar impresoras sin necesidad de servidores de impresión in situ. Universal Print permite a los usuarios acceder a las impresoras en la nube sin necesidad de controladores de impresión.

Puede utilizar la página de Universal Print para registrar el dispositivo Xerox® para Universal Print.

#### Requisitos previos

- Cuenta de Microsoft Azure AD
- Cliente de Windows 10 versión 1903 o superior

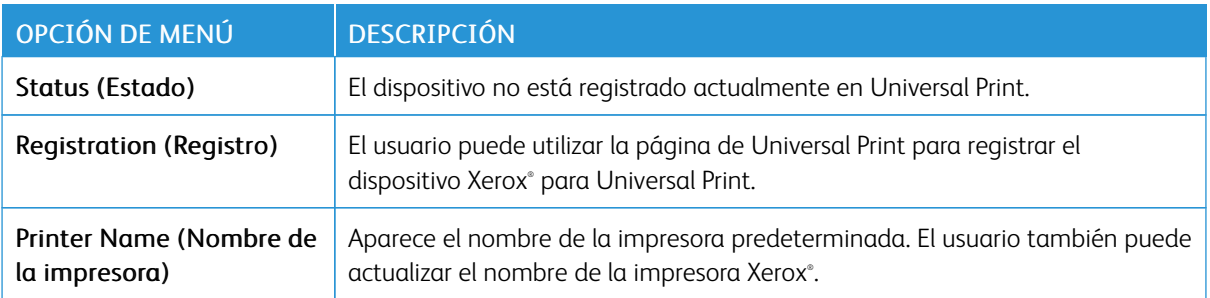

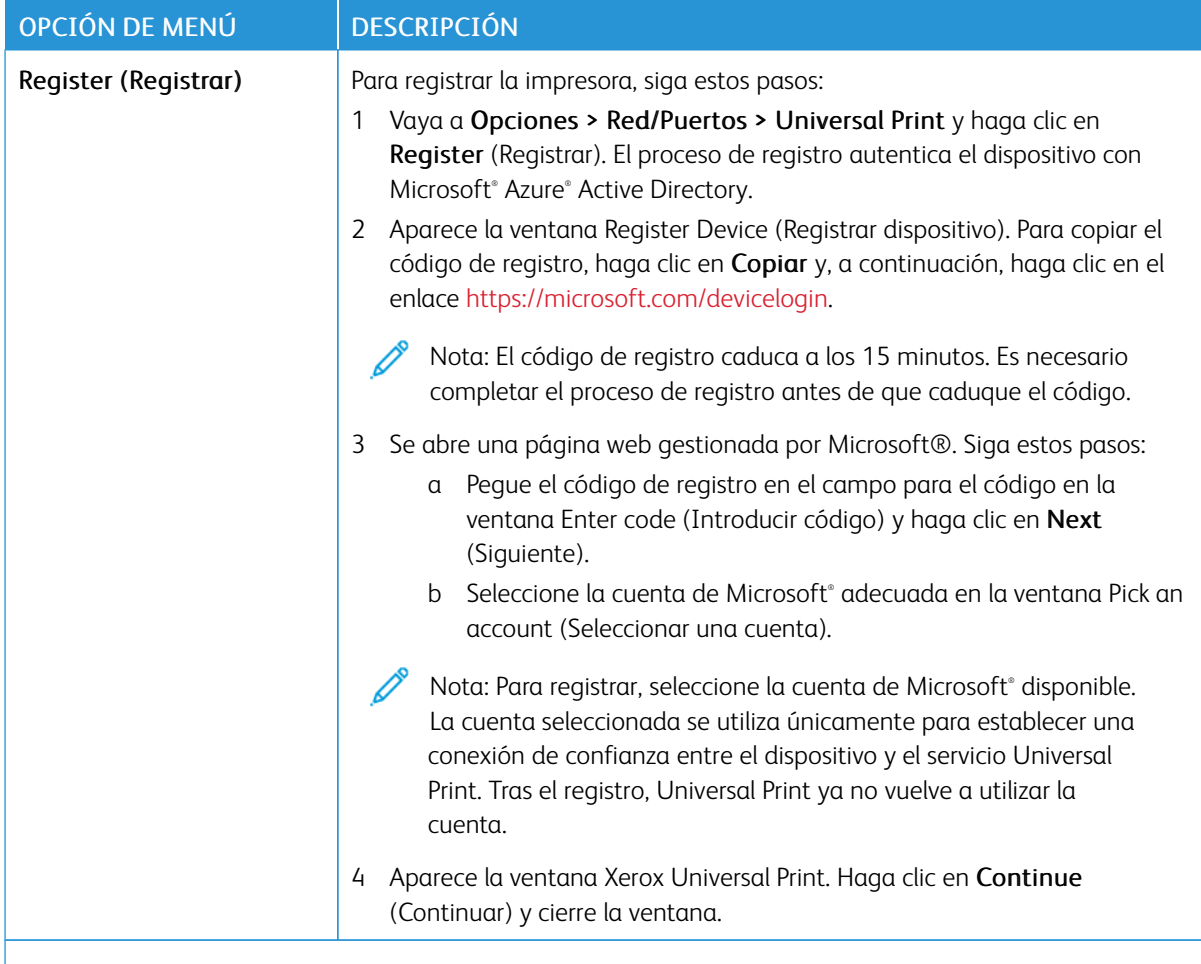

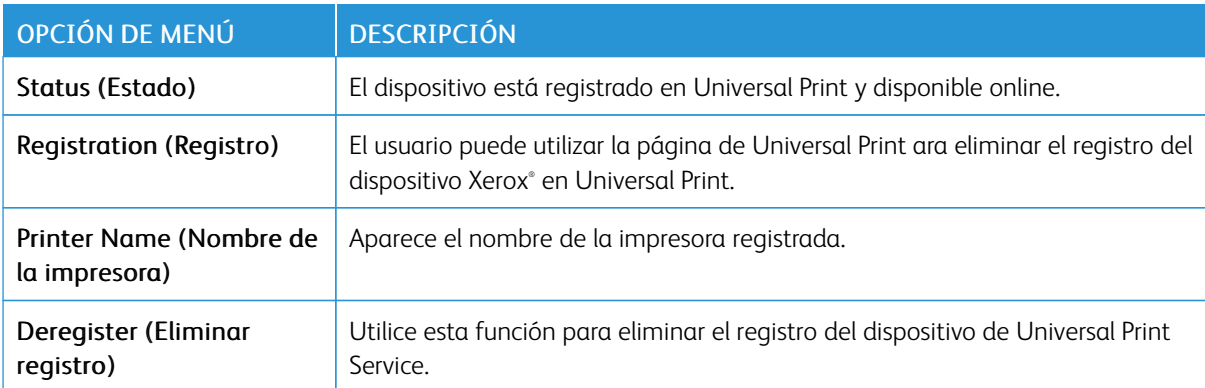

 $\mathscr{O}$ Nota: Para obtener más información, consulte *Guía del administrador de Embedded Web Server*.

#### **Información adicional para Universal Print**

**Para agregar una impresora desde un servidor Windows**

1. Vaya a Configuración > Impresoras y escáneres y haga clic en Agregar una impresora o un escáner.

- 2. Seleccione una impresora de la lista de impresoras y haga clic en Agregar dispositivo. Si la impresora no aparece en la lista, haga lo siguiente:
	- a. Vaya a Search for printers in my organization (Buscar impresoras en mi organización).
	- b. Introduzca el nombre registrado en el campo de texto y haga clic en Buscar. Una vez que aparece la impresora en la lista, haga clic en Agregar dispositivo.

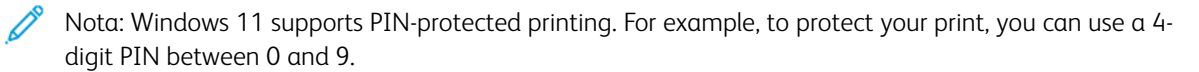
# Seguridad

#### **MÉTODOS DE INICIO DE SESIÓN**

#### **Público**

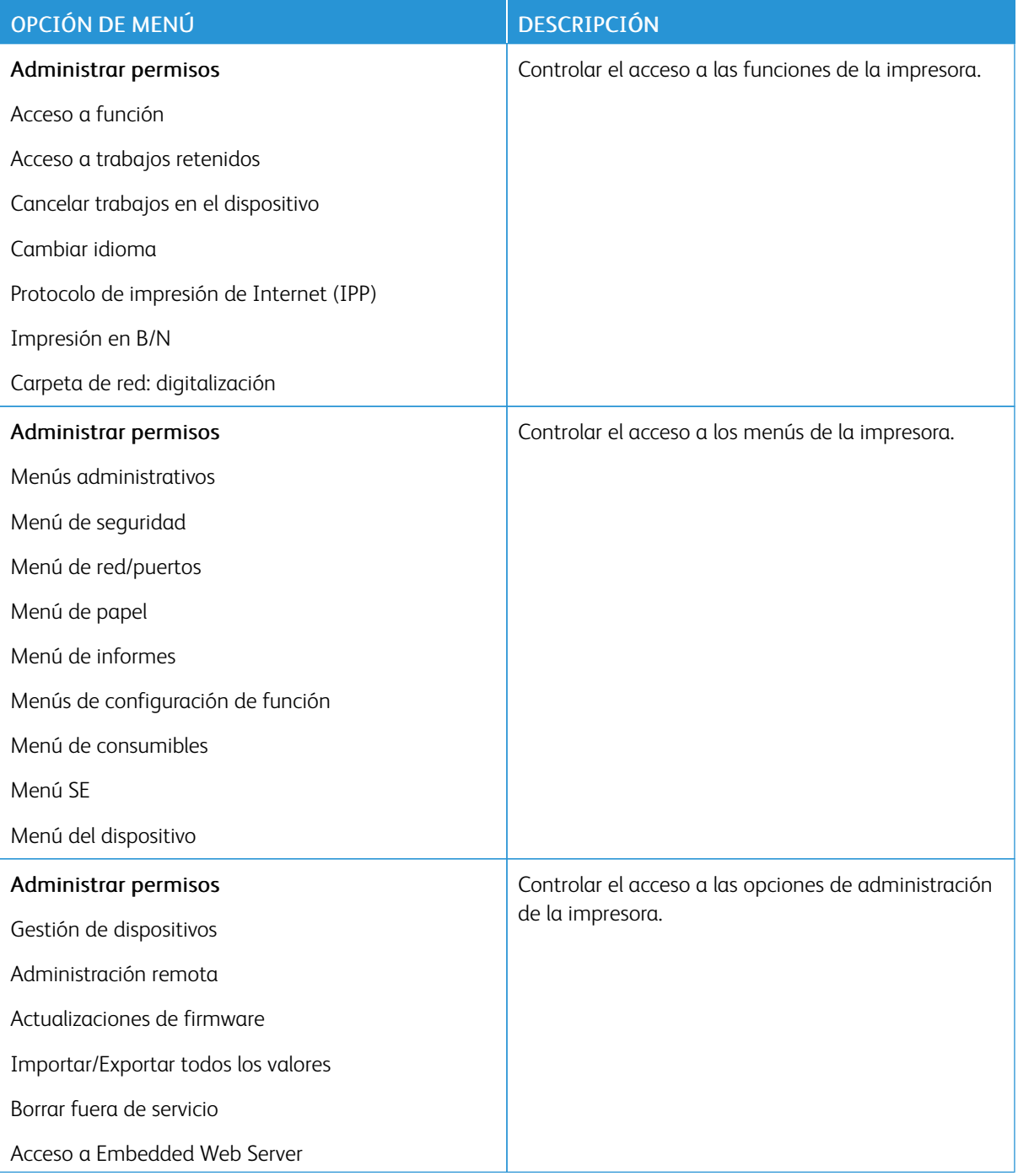

#### **Cuentas locales**

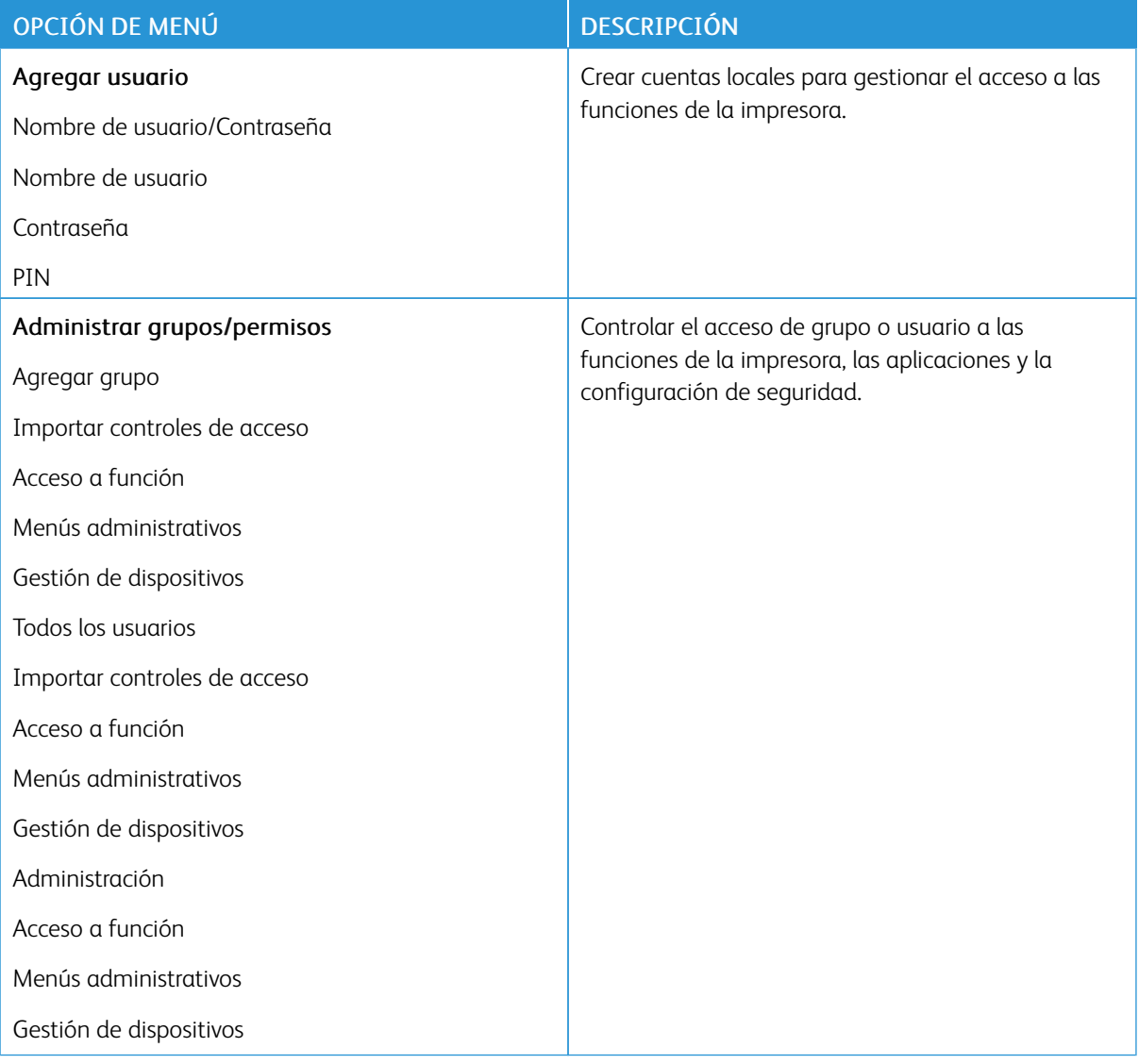

# **ADMINISTRACIÓN DE CERTIFICADOS**

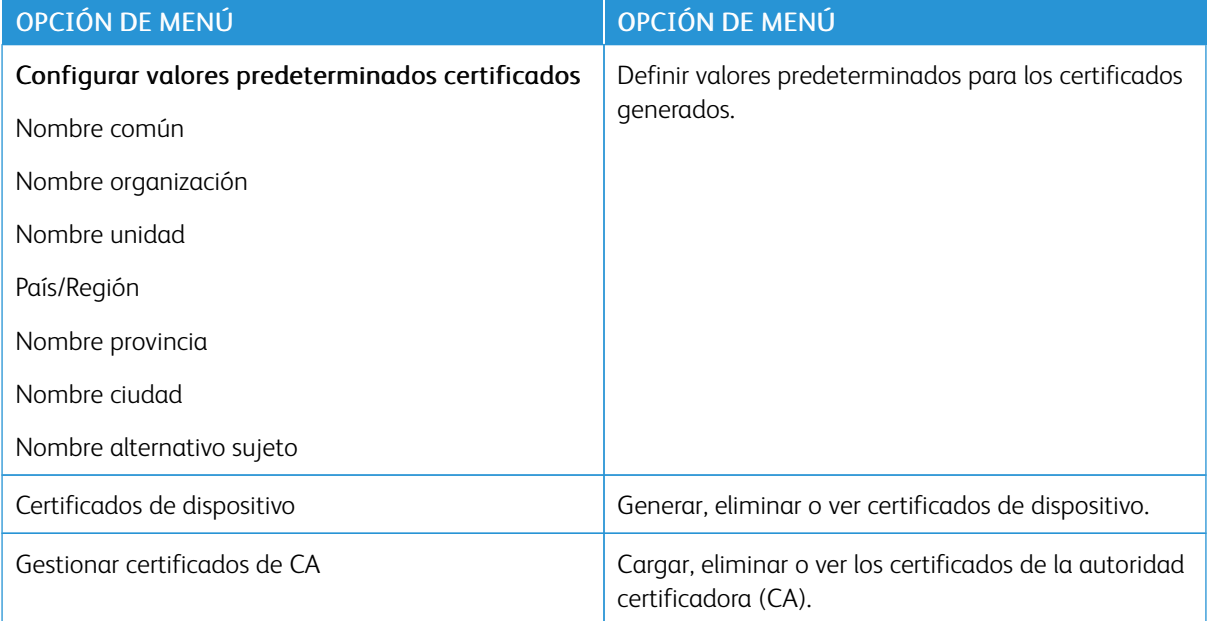

#### **RESTRICCIONES DE CONEXIÓN**

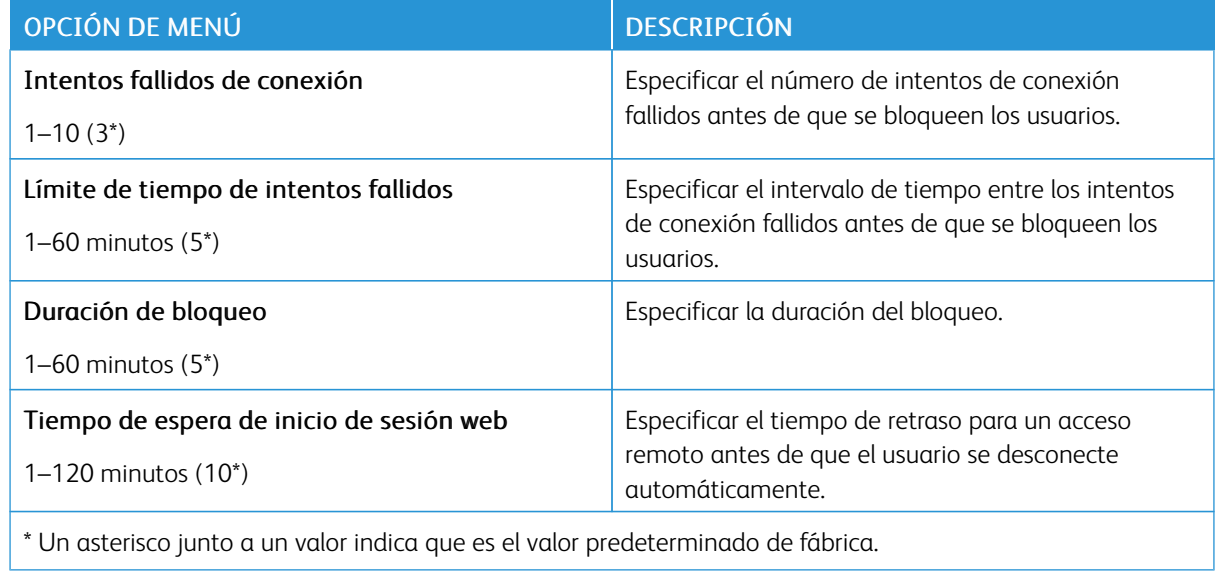

# **CONFIGURACIÓN DE IMPRESIÓN CONFIDENCIAL**

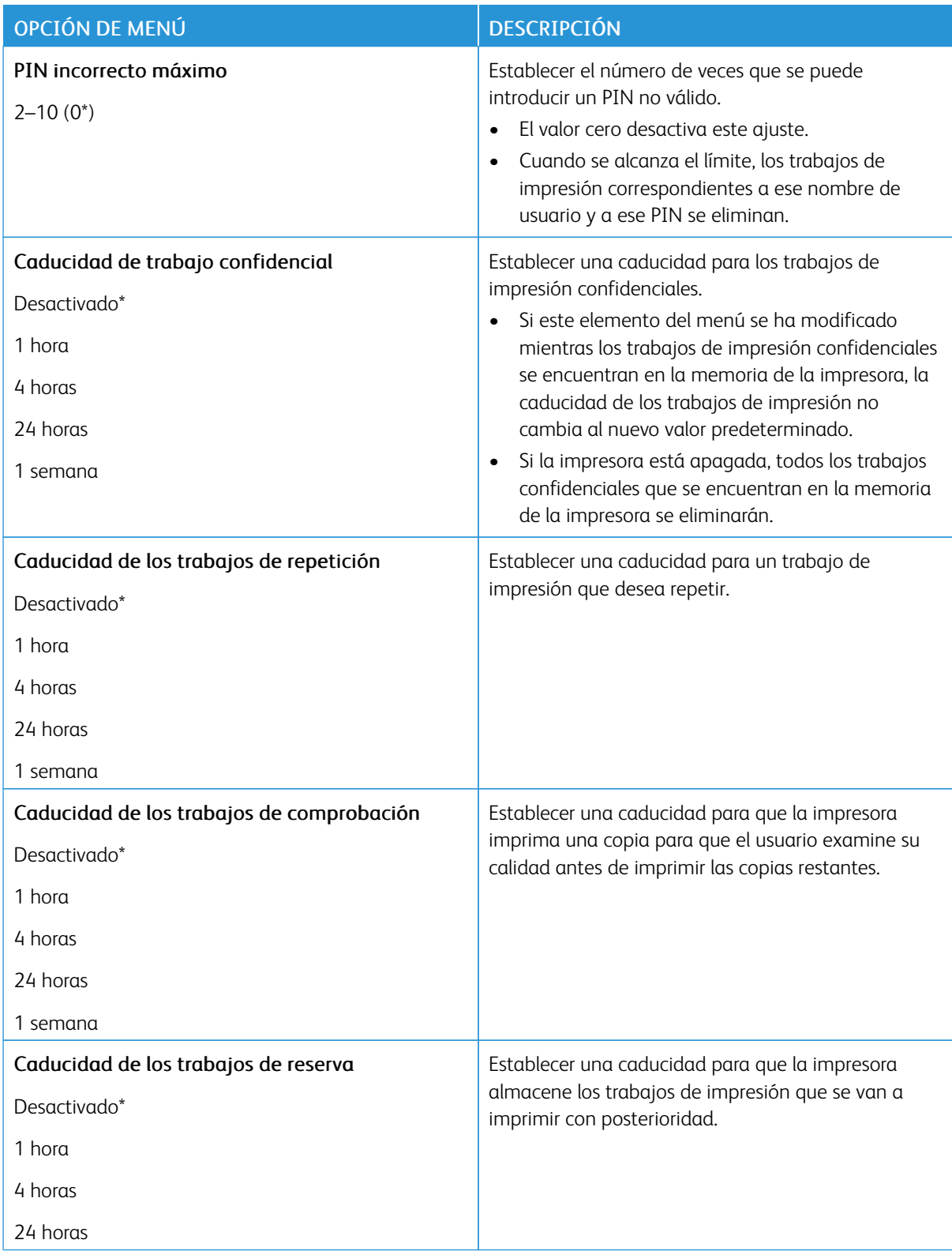

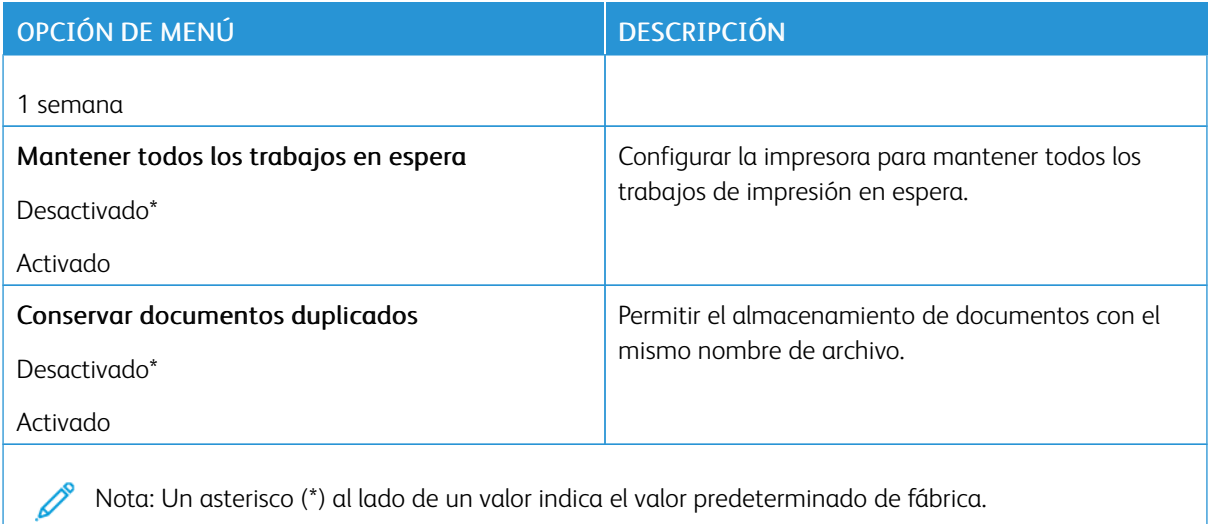

#### **BORRAR ARCHIVOS DE DATOS TEMPORALES**

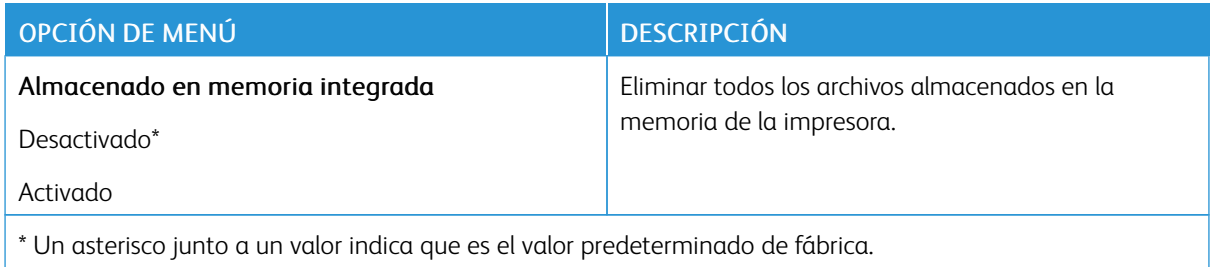

#### **CONFIGURACIÓN LDAP DE LAS SOLUCIONES**

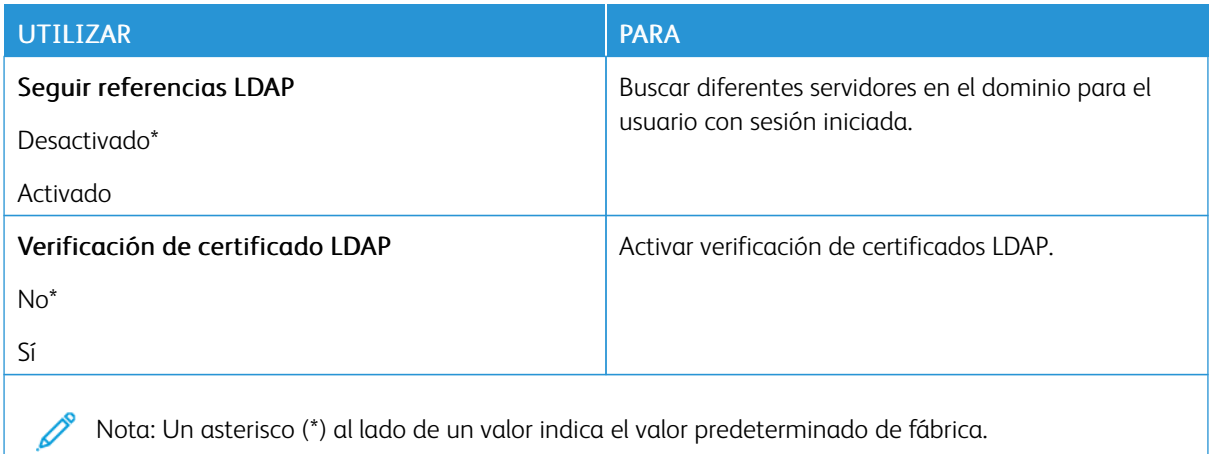

#### **VARIOS**

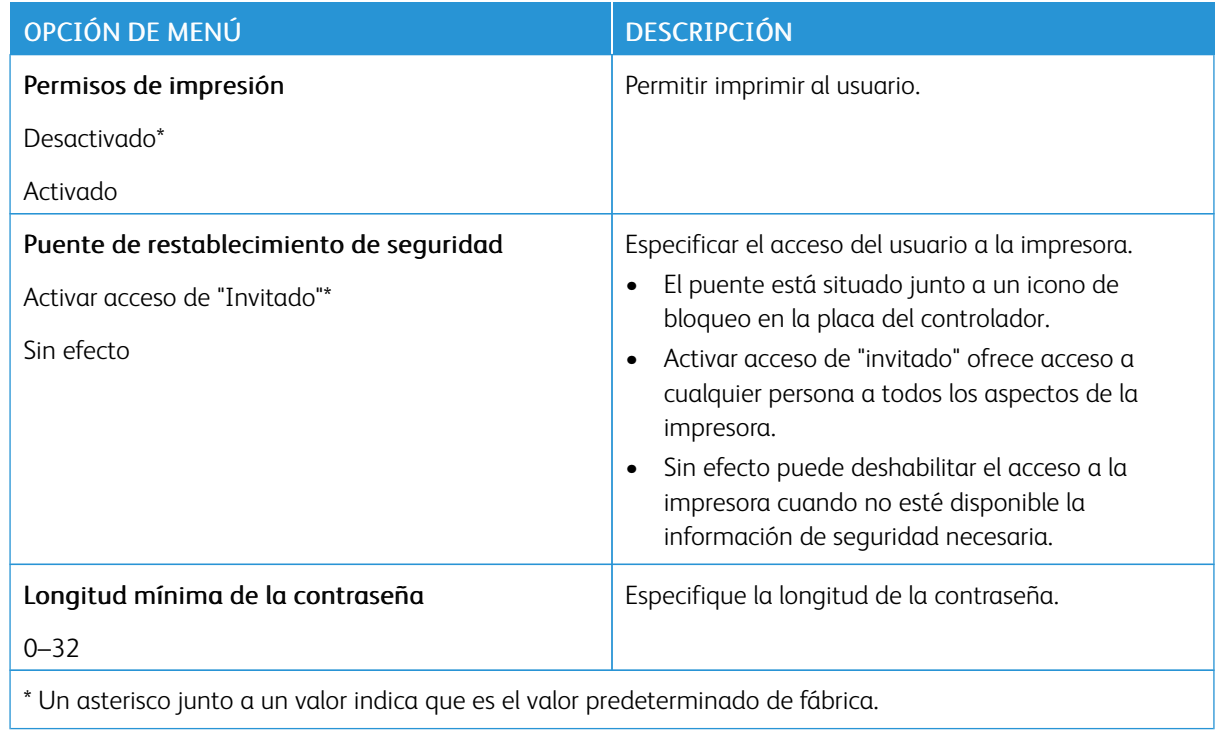

# Informes

#### **PÁGINA DE VALORES DE MENÚ**

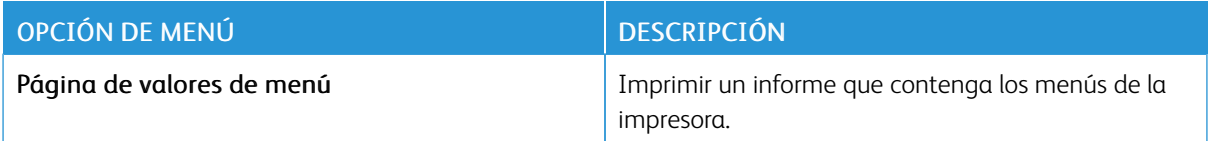

#### **DISPOSITIVO**

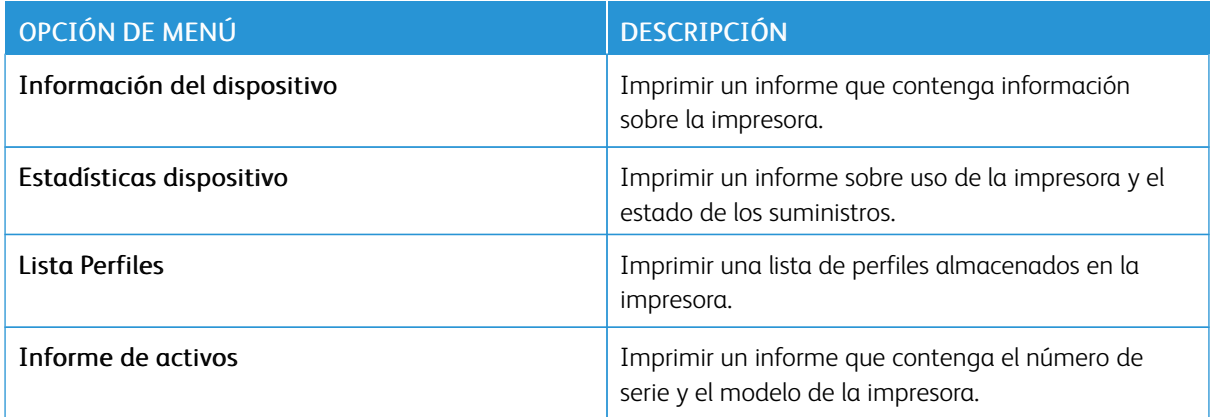

#### **IMPRIMIR**

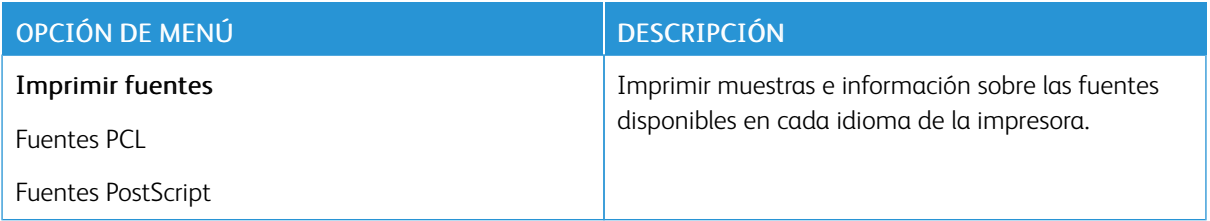

#### **RED**

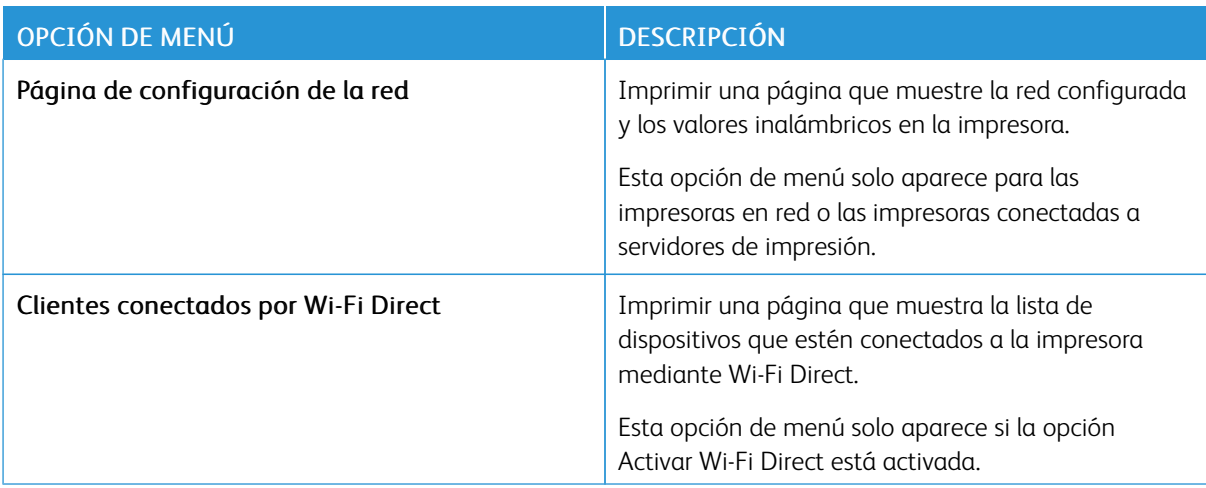

# Menú de suministros

#### **ACTIVACIÓN DEL PLAN**

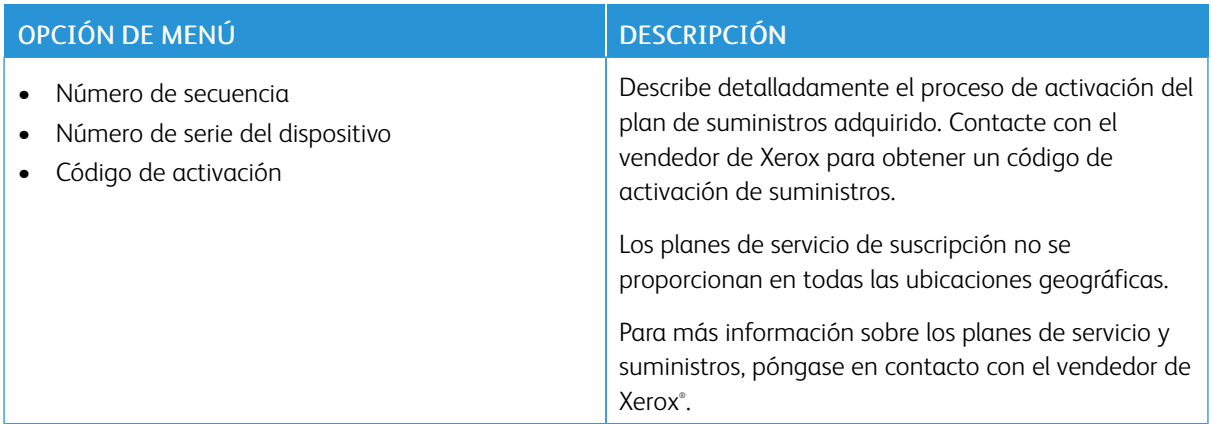

#### **CONVERSIÓN DEL PLAN**

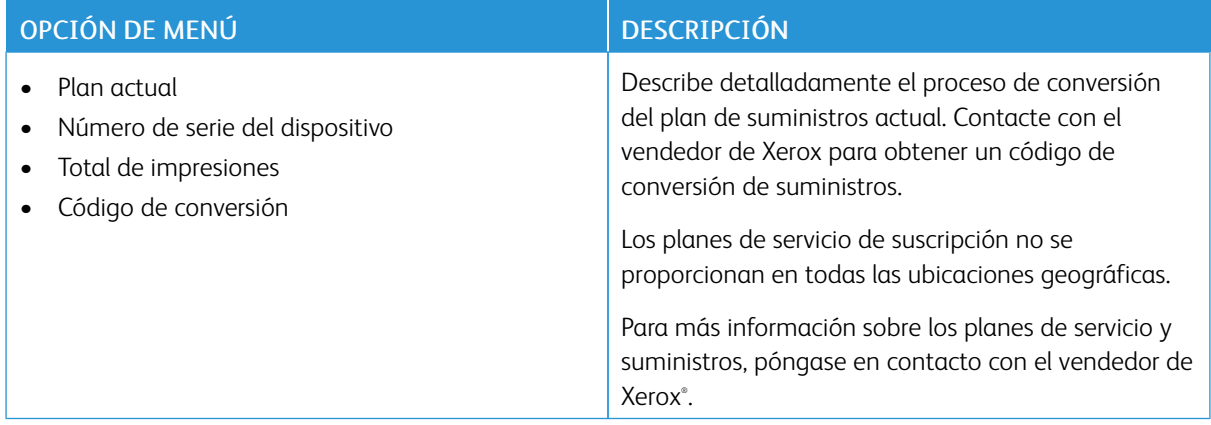

#### **SERVICIO DE SUSCRIPCIÓN**

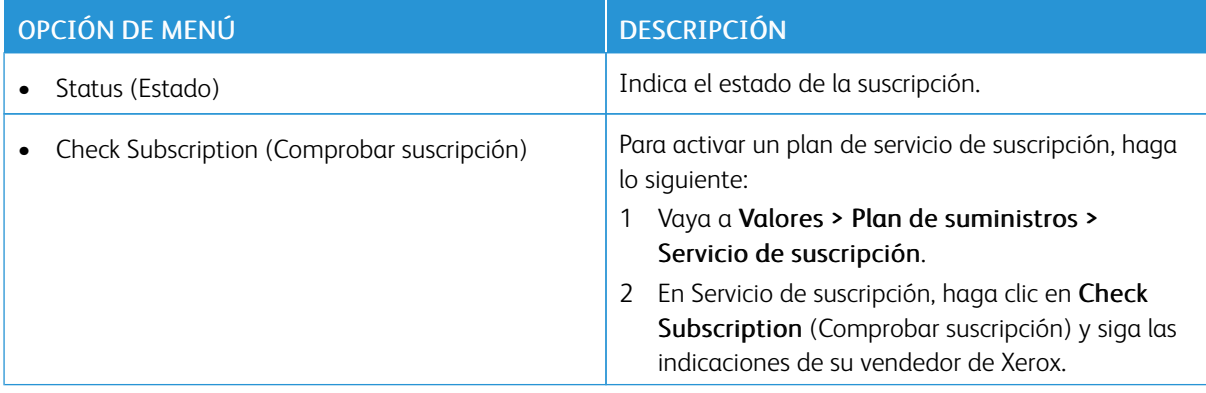

# Solución de problemas

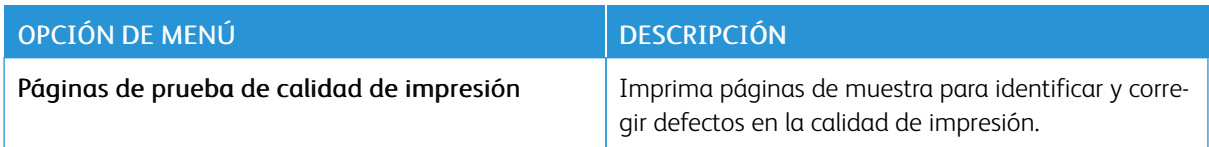

# <span id="page-118-0"></span>Mantenimiento de la impresora

Este capítulo incluye:

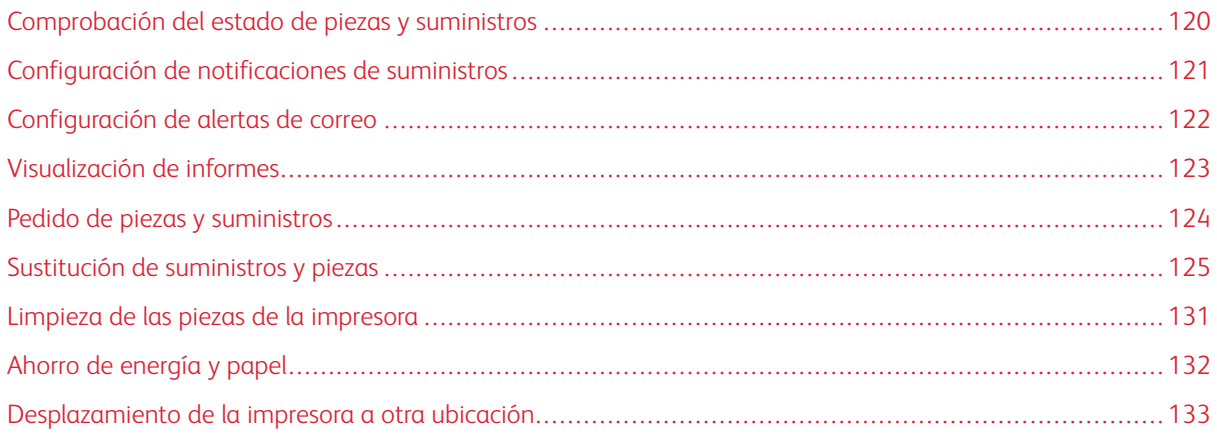

7

# <span id="page-119-0"></span>Comprobación del estado de piezas y suministros

- 1. En el panel de control, vaya a Valores > Aceptar > Informes > Aceptar > Dispositivo > Aceptar > Estadísticas del dispositivo > Aceptar.
- 2. Compruebe el estado de las piezas y los suministros en la sección Información de suministro de las páginas impresas.

#### <span id="page-120-0"></span>Configuración de notificaciones de suministros

- 1. Abra un explorador web y, a continuación, escriba la dirección IP de la impresora en el campo de la dirección.
	- Verá la dirección IP de la impresora en la pantalla de inicio de la impresora. La dirección IP aparece como cuatro grupos de números separados por puntos, como 123.123.123.123.
	- Si está utilizando un servidor proxy, desactívelo temporalmente para cargar correctamente la página web.
- 2. Haga clic en Valores > Aceptar > Dispositivo > Aceptar > Notificaciones > Aceptar
- 3. Desde el menú Suministros, haga clic en Notificaciones de consumible personalizado.
- 4. Seleccione una notificación para cada suministro.
- 5. Aplique los cambios.

# <span id="page-121-0"></span>Configuración de alertas de correo

Configure la impresora para enviar alertas de correo electrónico cuando los suministros empiecen a agotarse o cuando sea necesario cambiar papel, agregarlo o eliminar un atasco.

- 1. Abra un explorador web y, a continuación, escriba la dirección IP de la impresora en el campo de la dirección.
	- Verá la dirección IP de la impresora en la pantalla de inicio de la impresora. La dirección IP aparece como cuatro grupos de números separados por puntos, como 123.123.123.123.
	- Si está utilizando un servidor proxy, desactívelo temporalmente para cargar correctamente la página web.
- 2. Haga clic en Valores > Aceptar > Dispositivo > Aceptar > Notificaciones > Aceptar > Configuración de las alertas de correo y, a continuación, configure los valores.
- 3. Haga clic en Configurar listas de correo electrónico y alertas y configure los valores.
- 4. Aplique los cambios.

Nota: Para obtener más información sobre los ajustes del servidor SMTP, póngase en contacto con su proveedor de correo electrónico.

#### <span id="page-122-0"></span>Visualización de informes

Puede ver algunos informes desde Embedded Web Server. Estos informes resultan muy útiles para evaluar el estado de la impresora, la red y los suministros.

- 1. Abra un explorador web y, a continuación, escriba la dirección IP de la impresora en el campo de la dirección.
	- Verá la dirección IP de la impresora en la pantalla de inicio de la impresora. La dirección IP aparece como cuatro grupos de números separados por puntos, como 123.123.123.123.
	- Si está utilizando un servidor proxy, desactívelo temporalmente para cargar correctamente la página web.
- 2. Haga clic en Informes y, a continuación, en el tipo de informe que desee ver.

#### <span id="page-123-0"></span>Pedido de piezas y suministros

Para ver y pedir piezas y consumibles para la impresora, vaya a <https://www.xerox.com/supplies> e introduzca el nombre de su producto en el campo de búsqueda.

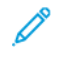

Nota: las estimaciones de duración de todos los suministros de la impresora se realizan en base a la impresión en papel normal de tamaño Carta o A4.

Advertencia: Si no se consigue mantener un rendimiento de impresora óptimo o no se sustituyen las piezas y los suministros, es posible que la impresora sufra daños.

#### **UTILICE COMPONENTES Y SUMINISTROS ORIGINALES DE XEROX**

Su impresora Xerox ha sido diseñada para un óptimo rendimiento con piezas y suministros originales de Xerox. El uso de piezas o suministros de terceros puede afectar al rendimiento, la fiabilidad o el ciclo de vida de la impresora y de sus componentes de imagen. También puede afectar a la cobertura de la garantía. La garantía no cubre el daño ocasionado por el uso de piezas o suministros de terceros.

Todos los indicadores de duración están diseñados para funcionar con piezas y suministros de Xerox, pudiendo ocasionar resultados impredecibles si se utilizan consumibles de otros fabricantes. Si se agota el uso de los componentes de imagen, pueden producirse daños en la impresora Xerox o en sus componentes asociados.

Advertencia: Los consumibles y piezas que no están sujetos a los términos del acuerdo del Programa de devolución de cartuchos se pueden restablecer y reutilizar. Sin embargo, la garantía del fabricante no cubre los daños causados por piezas o consumibles originales que no sean originales. El restablecimiento de los contadores del consumible o pieza sin una reutilización correcta puede causar daños en la impresora. Después de restablecer el contador del consumible o pieza, la impresora puede mostrar un error que indica la presencia del elemento que se ha restablecido.

# <span id="page-124-0"></span>Sustitución de suministros y piezas

#### **SUSTITUCIÓN DEL CARTUCHO DE TÓNER**

1. Abra la puerta frontal.

Advertencia—Posibles daños: Para evitar daños por descargas electrostáticas, toque cualquier elemento metálico expuesto de la impresora antes de tocar las zonas internas de la impresora o acceder a ellas.

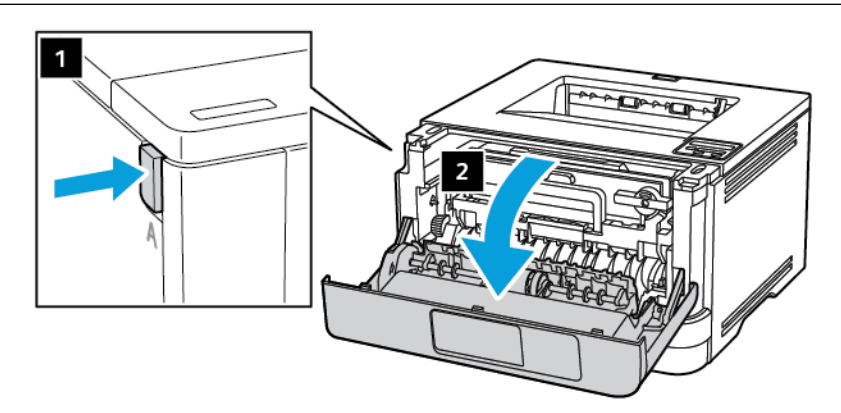

2. Extraiga la unidad de imagen.

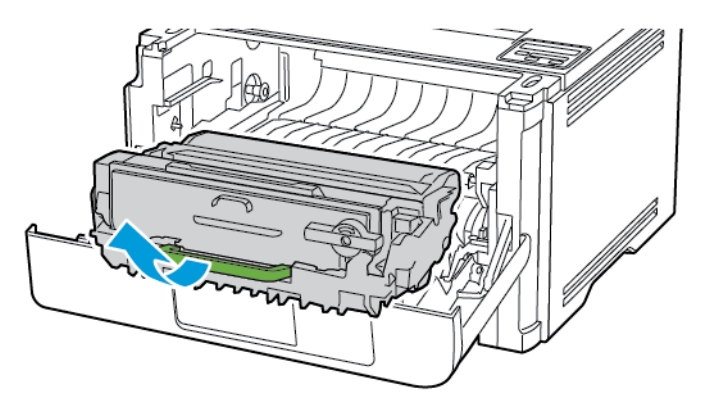

3. Gire el pestillo azul y, a continuación, extraiga el cartucho de tóner de la unidad de imagen.

Advertencia—Posibles daños: No exponga la unidad de imagen a la luz directa durante más de diez minutos. Una larga exposición a la luz puede ocasionar problemas de calidad de impresión.

Advertencia-Posibles daños: No toque el tambor de fotoconductor. Si lo hace, puede afectar a la calidad de los futuros trabajos de impresión.

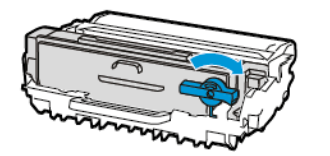

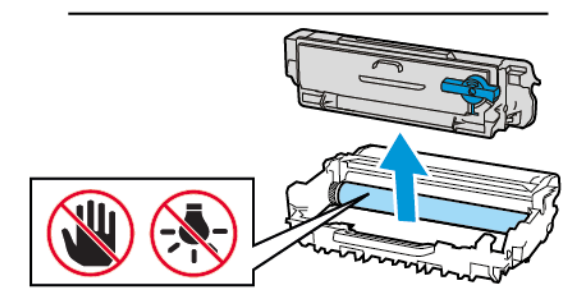

- 4. Desembale el nuevo cartucho de tóner.
- 5. Agite el cartucho de tóner para redistribuir el tóner.

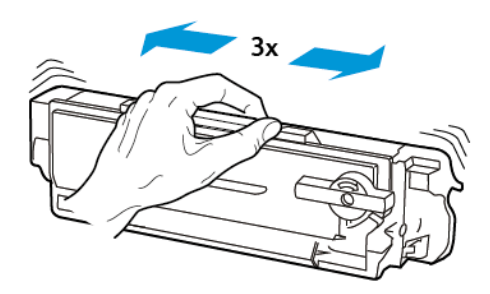

6. Inserte el nuevo cartucho de tóner en la unidad de imagen hasta que haga clic en su sitio.

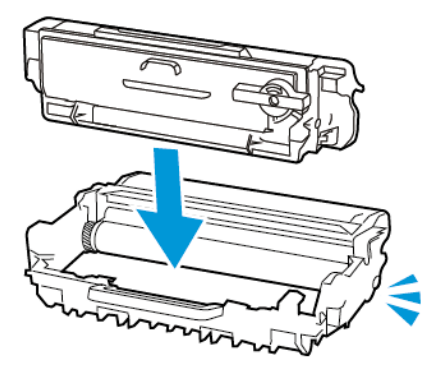

7. Introduzca la unidad de imagen.

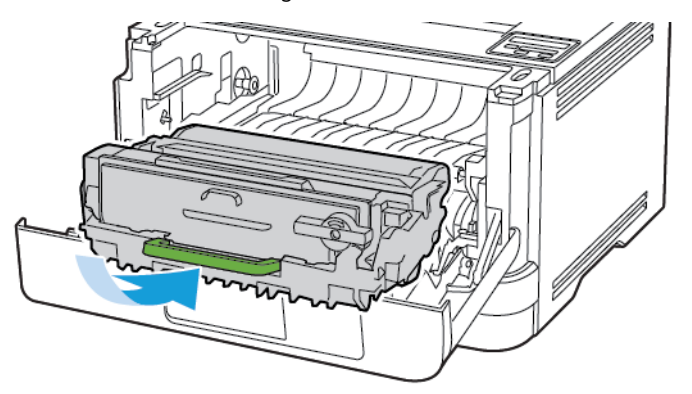

8. Cierre la puerta.

#### **SUSTITUCIÓN DE LA UNIDAD DE IMAGEN**

1. Abra la puerta frontal.

Advertencia: Para evitar daños por descargas electrostáticas, toque cualquier elemento metálico  $\sqrt{N}$ expuesto de la impresora antes de tocar las zonas internas de la impresora o acceder a ellas.

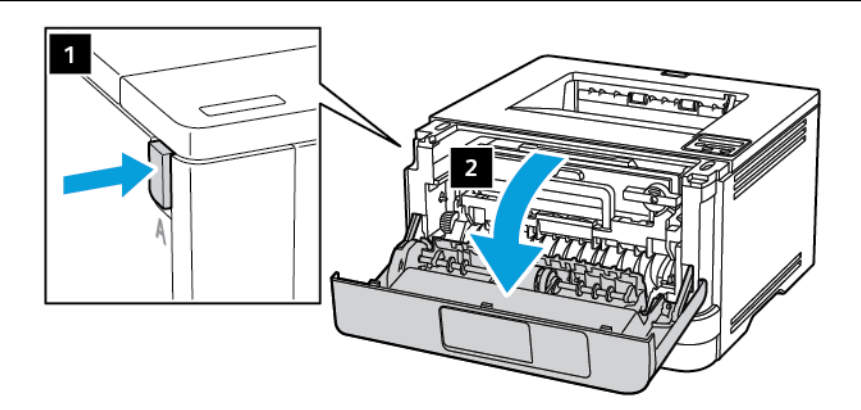

2. Extraiga la unidad de imagen usada.

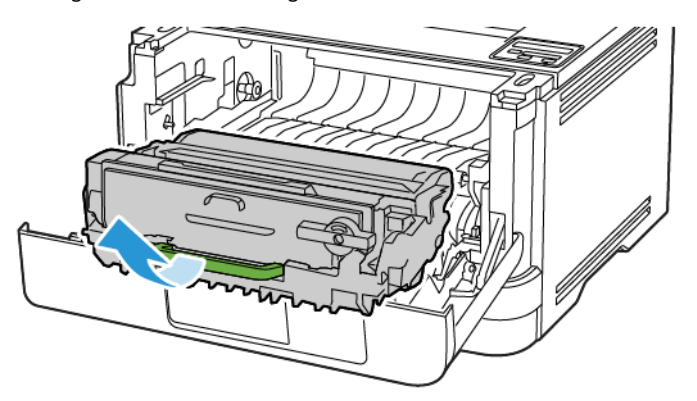

3. Gire el pestillo azul y, a continuación, extraiga el cartucho de tóner de la unidad de imagen usada.

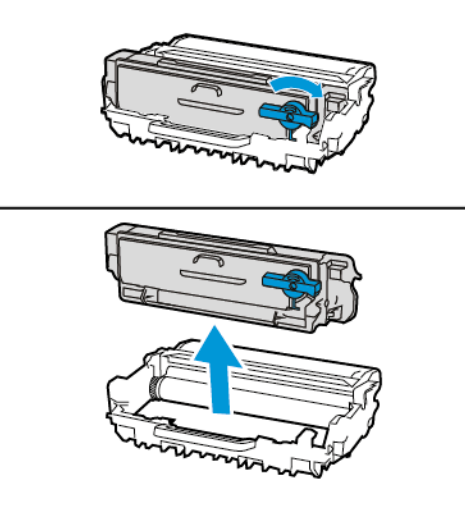

4. Desembale la nueva unidad de imagen y, a continuación, inserte el cartucho de tóner hasta que haga *clic* en su sitio.

Advertencia: No exponga la unidad de imagen a la luz directa durante más de 10 minutos. Una larga exposición a la luz puede ocasionar problemas de calidad de impresión.

Advertencia: No toque el tambor de fotoconductor. Si lo hace, puede afectar a la calidad de los futuros trabajos de impresión.

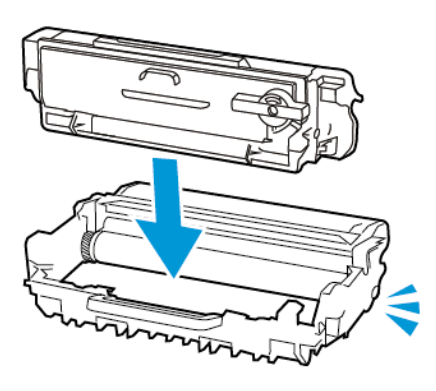

5. Introduzca la nueva unidad de imagen.

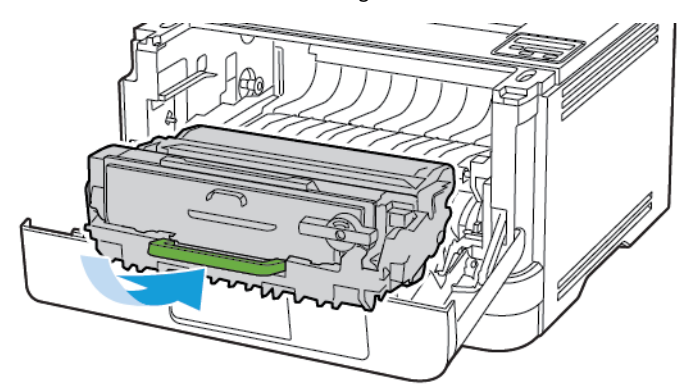

6. Cierre la puerta.

 $\sqrt{N}$ 

# **SUSTITUCIÓN DE LA BANDEJA**

1. Extraiga la bandeja usada.

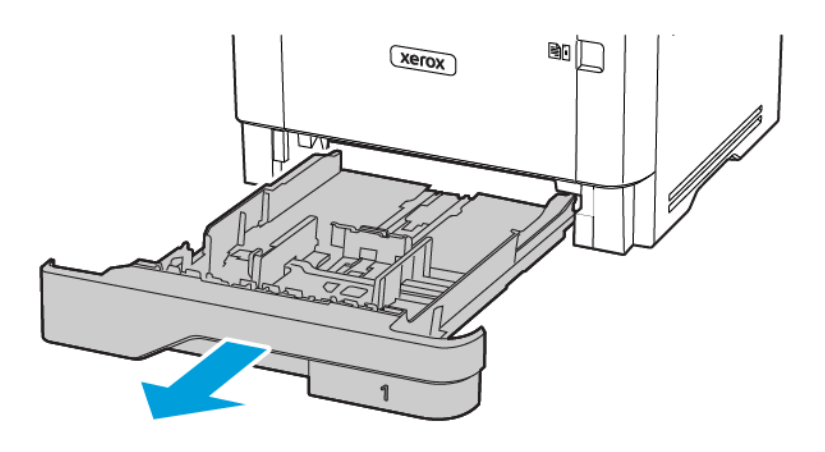

- 2. Desembale la nueva bandeja.
- 3. Inserte la nueva bandeja.

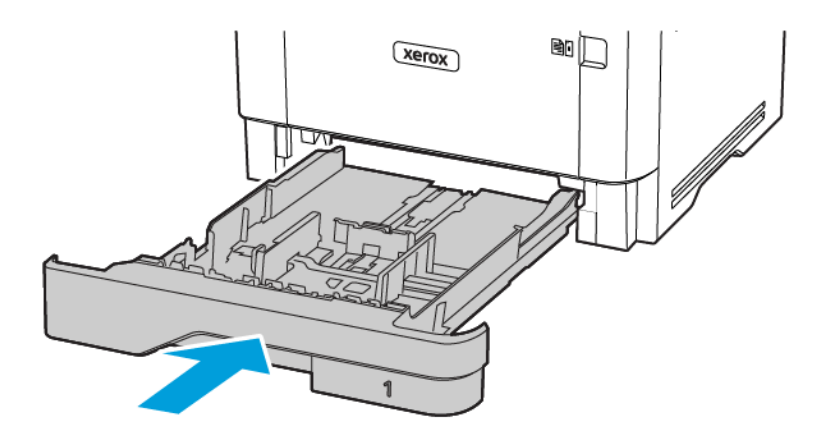

#### <span id="page-130-0"></span>Limpieza de las piezas de la impresora

#### **LIMPIEZA DE LA IMPRESORA**

**A PRECAUCIÓN—RIESGO DE DESCARGA:**Para evitar el riesgo de descarga eléctrica al limpiar el exterior de la impresora, desconecte el cable de alimentación de la toma eléctrica y desconecte todos los cables de la impresora antes de realizar la operación.

- Realice esta tarea una vez transcurridos varios de meses.
- Cualquier daño de la impresora ocasionado por su manipulación inadecuada queda fuera de la cobertura de garantía de la impresora.
- 1. Apague la impresora y, a continuación, desconecte el cable de alimentación de la toma eléctrica.
- 2. Extraiga el papel de la bandeja de salida estándar y del alimentador multiuso.
- 3. Retire el polvo, las pelusas y los trozos de papel que se encuentren alrededor de la impresora con un cepillo suave o una aspiradora.
- 4. Limpie la parte exterior de la impresora con un paño húmedo paño suave y sin pelusa.
	- No utilice productos de limpieza para el hogar ni detergentes, ya que podrían dañar el acabado de la impresora.
	- Asegúrese de que todas las partes de la impresora estén secas después de la limpieza.
- 5. Conecte el cable de alimentación a la toma eléctrica y, a continuación, encienda la impresora.

PRECAUCIÓN—RIESGO DE LESIONES: Para evitar el riesgo de incendio o descarga eléctrica, conecte el cable de alimentación a una toma de corriente debidamente conectada a tierra con la potencia adecuada, que se encuentre cerca del dispositivo y resulte fácilmente accesible.

# <span id="page-131-0"></span>Ahorro de energía y papel

#### **CONFIGURACIÓN DE LOS VALORES DEL MODO DE AHORRO DE ENERGÍA**

#### **Modo de reposo**

- 1. En el panel de control, vaya a: Valores > Aceptar > Dispositivo > Aceptar > Gestión de alimentación > Aceptar > Tiempos de espera > Aceptar > Modo de reposo > Aceptar
- 2. Introduzca la cantidad de tiempo que desea que la impresora espere hasta entrar en Modo de reposo.

#### **Modo de hibernación**

- 1. En el panel de control, navegue hasta: Valores > Aceptar > Dispositivo > Aceptar > Gestión de alimentación > Aceptar > Tiempos de espera > Aceptar > Modo de hibernación > Aceptar
- 2. Seleccione el período de tiempo que espera la impresora antes de pasar a modo de hibernación.
	- Asegúrese de reactivar la impresora cuando está en modo de hibernación antes de enviar un trabajo de impresión.
	- Para reactivar la impresora cuando está en el modo de hibernación, pulse el botón de encendido.
	- Embedded Web Server se desactiva cuando la impresora está en modo Hibernación.

#### **AHORRO DE SUMINISTROS**

• Imprimir en ambas caras del papel.

Nota: La impresión a doble cara es el valor predeterminado del controlador de impresión.

- Imprimir varias páginas en una sola hoja de papel.
- La función de vista previa se puede utilizar para ver el aspecto del documento antes de que se imprima.
- Para mayor precisión, imprima una sola copia del documento para comprobar el contenido y el formato.

#### <span id="page-132-0"></span>Desplazamiento de la impresora a otra ubicación

PRECAUCIÓN—RIESGO DE LESIONES: Si el peso de la impresora es superior a 20 kg (44 lb), pueden ser necesarias dos o más personas para levantarla de forma segura.

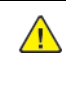

PRECAUCIÓN—RIESGO DE LESIONES: Para evitar el riesgo de incendio o descarga eléctrica, utilice exclusivamente el cable de alimentación que se suministra junto con este producto o el repuesto autorizado por el fabricante.

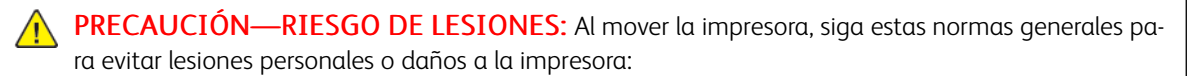

- Asegúrese de que todas las puertas y bandejas estén cerradas.
- Apague la impresora y, a continuación, desconecte el cable de alimentación de la toma eléctrica.
- Desconecte todos los cables de la impresora.
- Si la impresora tiene bandejas opcionales de pie u opciones de salida conectadas, desconéctelas antes de mover la impresora.
- Si la impresora tiene una base de ruedas, llévela con cuidado hasta la nueva ubicación. Preste atención cuando atraviese umbrales y desniveles del suelo.
- Si, en lugar de una base con ruedas, la impresora se apoya sobre bandejas opcionales o cuenta con opciones de salida, retire las opciones de salida y levante la impresora de las bandejas. No intente levantar la impresora y alguna de las opciones al mismo tiempo.
- Utilice siempre las agarraderas de la impresora para levantarla.
- Si se utiliza un carro para desplazar la impresora, este debe tener una superficie que pueda abarcar toda el área de la impresora.
- Si se utiliza un carro para desplazar la impresora, este debe tener una superficie que pueda abarcar todas las dimensiones del área de la impresora.
- Mantenga la impresora en posición vertical.
- Se deben evitar los movimientos bruscos.
- No ponga los dedos bajo la impresora cuando la coloque.
- Asegúrese de que la impresora tenga alrededor un espacio de separación adecuado.

Nota: Cualquier daño de la impresora ocasionado por su manipulación inadecuada queda fuera de la cobertura de garantía de la impresora.

[Mantenimiento](#page-118-0) de la impresora

# $\boldsymbol{\mathcal{Q}}$

# <span id="page-134-0"></span>Solución de problemas

Este capítulo incluye:

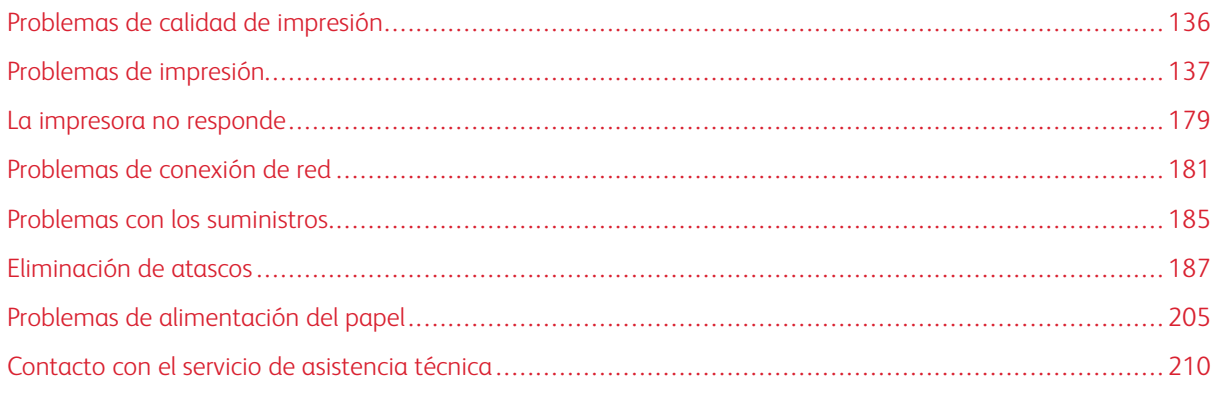

#### <span id="page-135-0"></span>Problemas de calidad de impresión

Encuentre la imagen que se parezca al problema con la calidad de impresión que tiene y, a continuación, haga clic en el enlace que aparece debajo para leer los pasos para resolver el problema.

- [Páginas](#page-136-1) en blanco
- [Impresión](#page-137-0) oscura
- Las líneas finas no se imprimen [correctamente](#page-140-0)
- Papel doblado o [arrugado](#page-141-0)
- [Fondo](#page-143-0) gris
- Bandas claras [horizontales](#page-159-0)
- Márgenes [incorrectos](#page-145-0)
- [Impresión](#page-146-0) clara
- [Impresión](#page-149-0) moteada y puntos
- [Curvatura](#page-151-0) del papel
- [Impresión](#page-153-0) torcida o inclinada
- [Impresión](#page-153-0) torcida o inclinada
- Páginas [completamente](#page-154-0) negras
- [Imágenes](#page-156-0) o texto cortado
- El tóner se difumina [fácilmente](#page-158-0)
- Bandas oscuras [verticales](#page-164-0)
- Líneas o rayas oscuras [verticales](#page-167-0)
- Rayas oscuras verticales con pérdida de [impresión](#page-169-0)
- Bandas claras [verticales](#page-161-0)
- Líneas blancas [verticales](#page-163-0)

# <span id="page-136-0"></span>Problemas de impresión

#### **CALIDAD DE IMPRESIÓN BAJA**

#### <span id="page-136-1"></span>**Páginas en blanco**

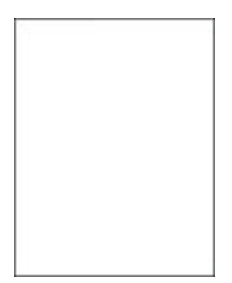

╱

Nota: Antes de resolver el problema, imprima las páginas de prueba de la calidad de impresión. En el panel de control, vaya a Valores > Solución de problemas > Páginas de prueba de calidad de

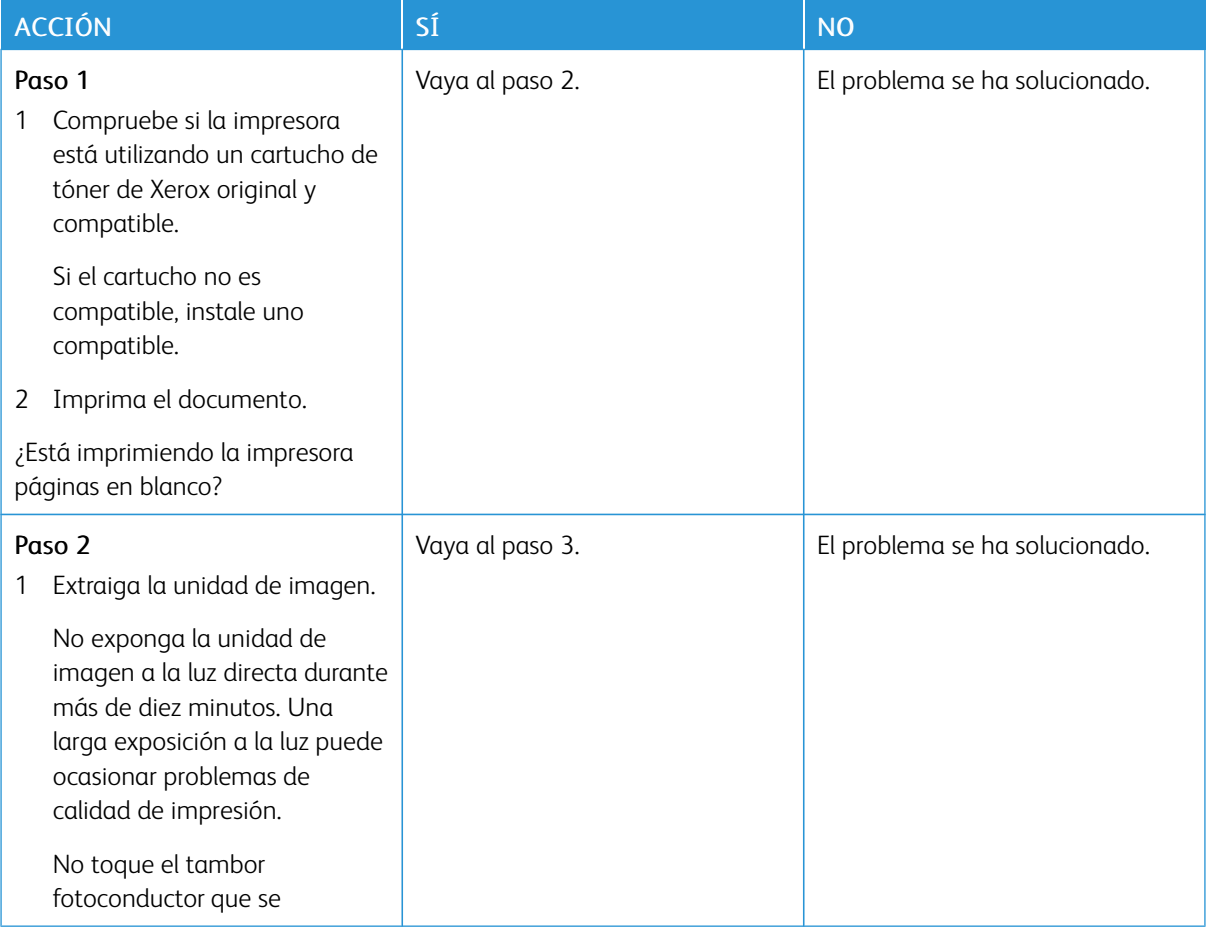

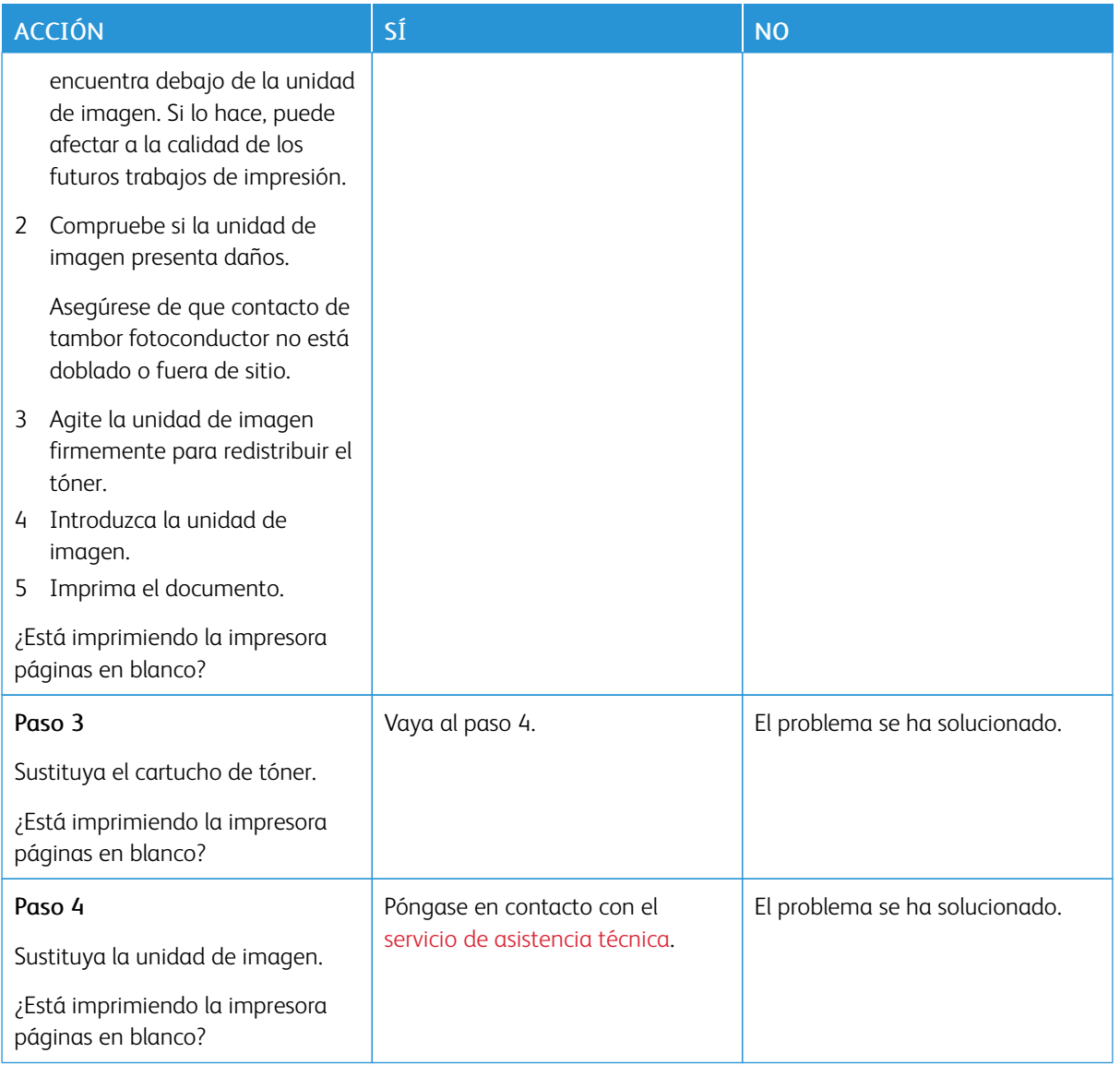

### <span id="page-137-0"></span>**Impresión oscura**

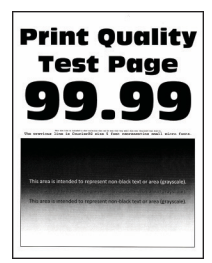

 $\mathscr{O}$ Nota: Antes de resolver el problema, imprima las páginas de prueba de la calidad de impresión. En el panel de control, vaya a Valores > Solución de problemas > Páginas de prueba de calidad de

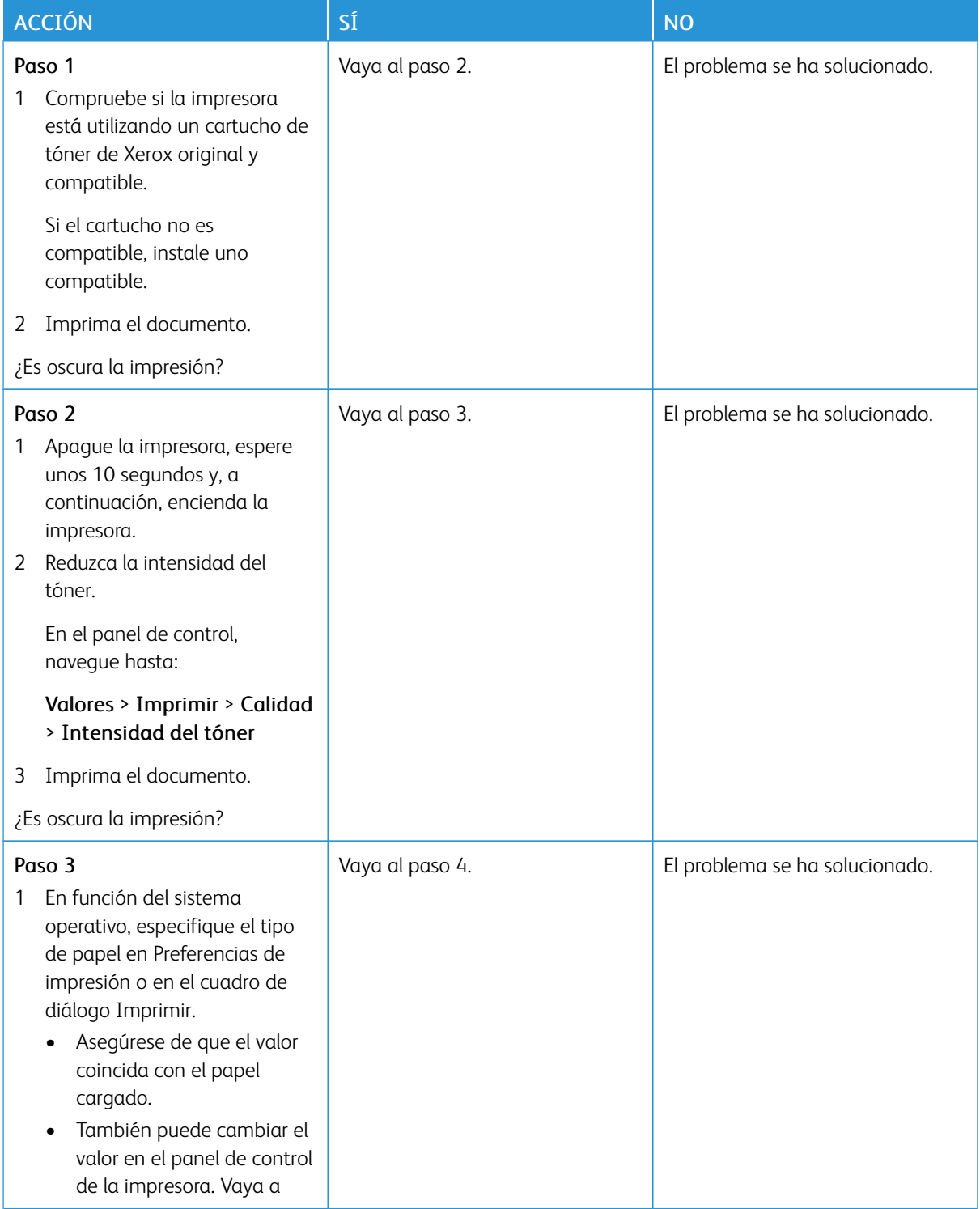

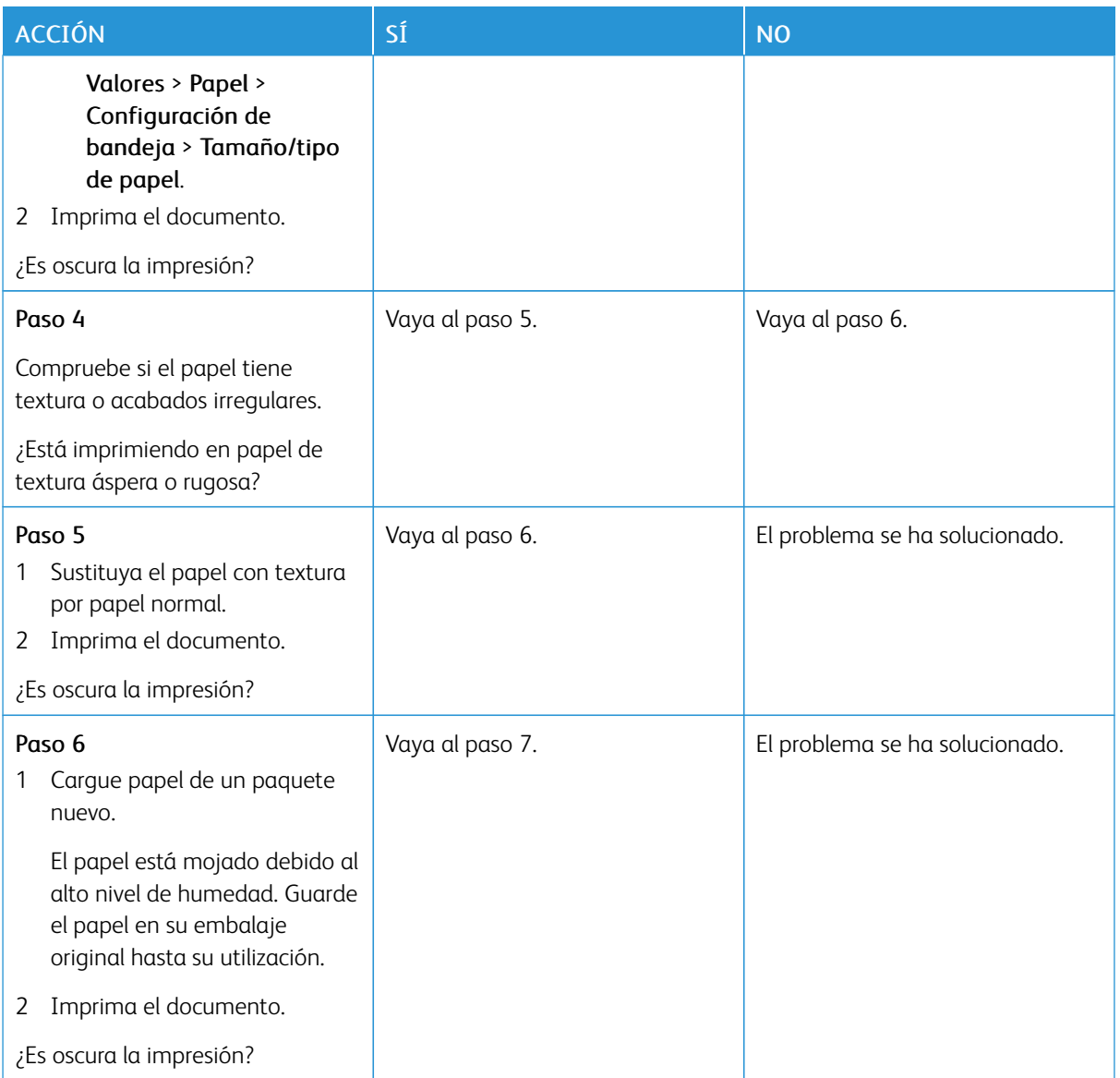

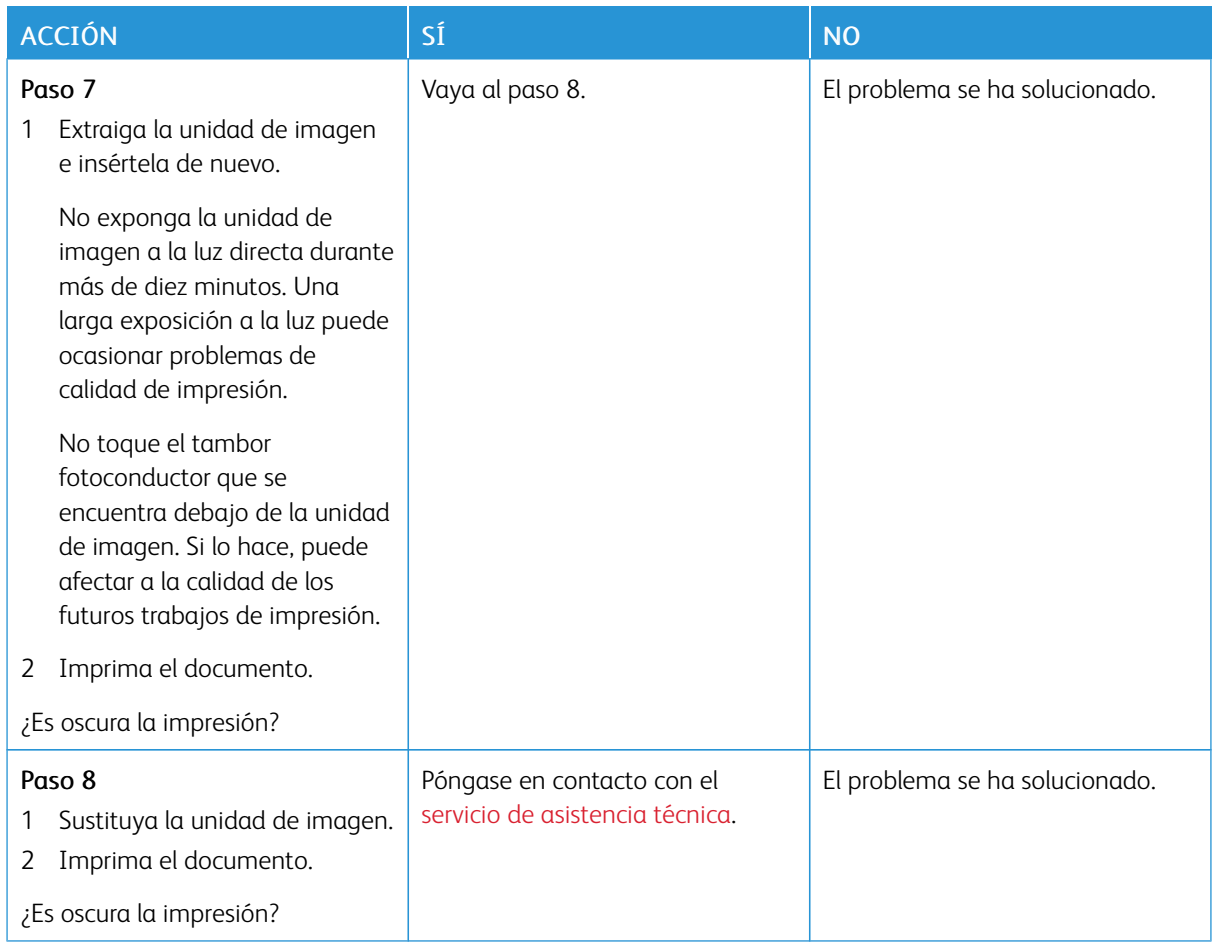

#### <span id="page-140-0"></span>**Las líneas finas no se imprimen correctamente**

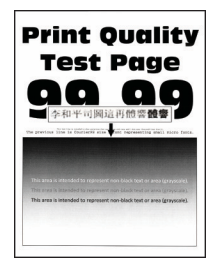

Í

Nota: Antes de resolver el problema, imprima las páginas de prueba de la calidad de impresión. En el panel de control, vaya a Valores > Solución de problemas > Páginas de prueba de calidad de

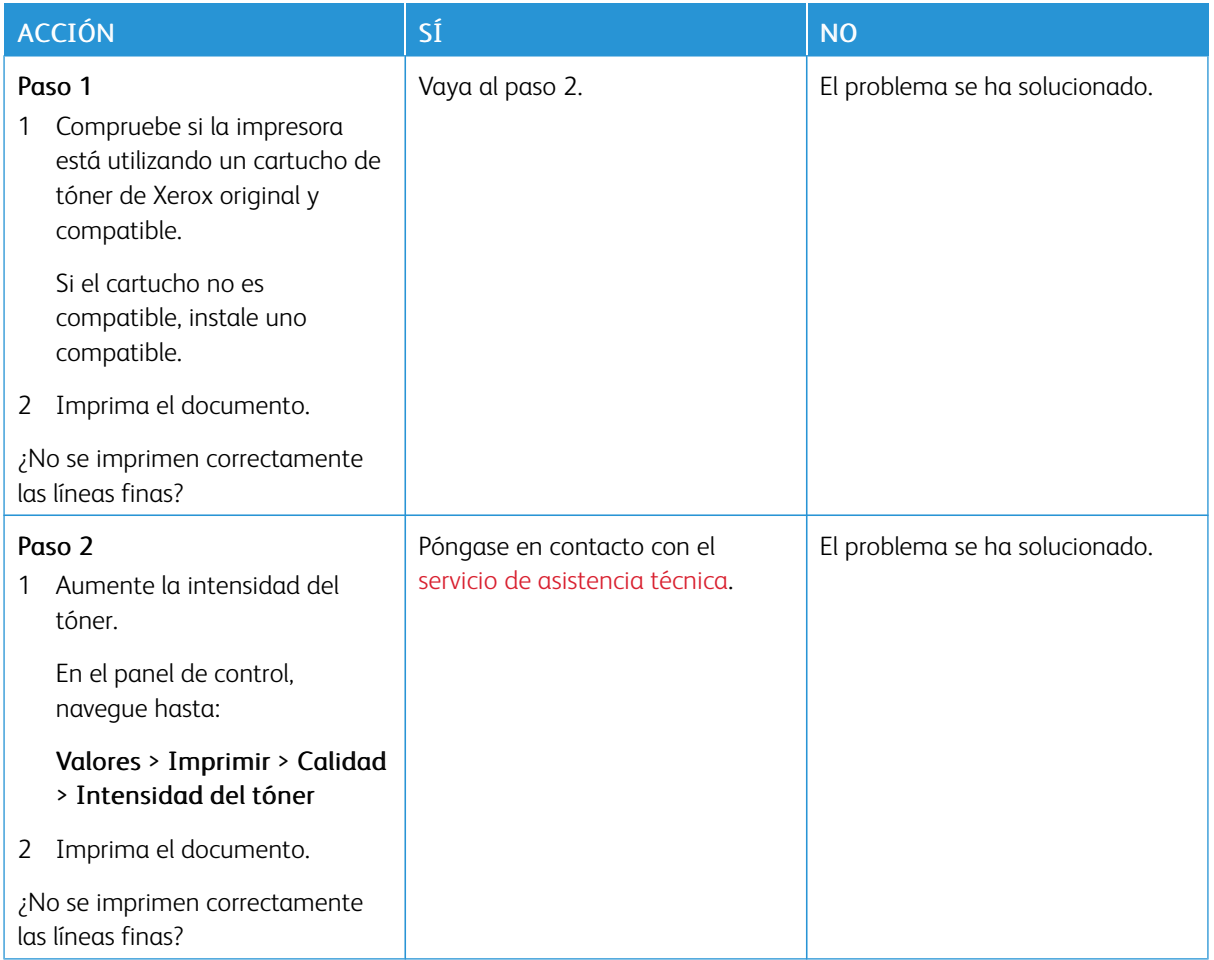

#### <span id="page-141-0"></span>**Papel doblado o arrugado**

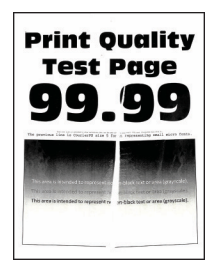

 $\mathscr{O}$ 

Nota: Antes de resolver el problema, imprima las páginas de prueba de la calidad de impresión. En el panel de control, vaya a Valores > Solución de problemas > Páginas de prueba de calidad de

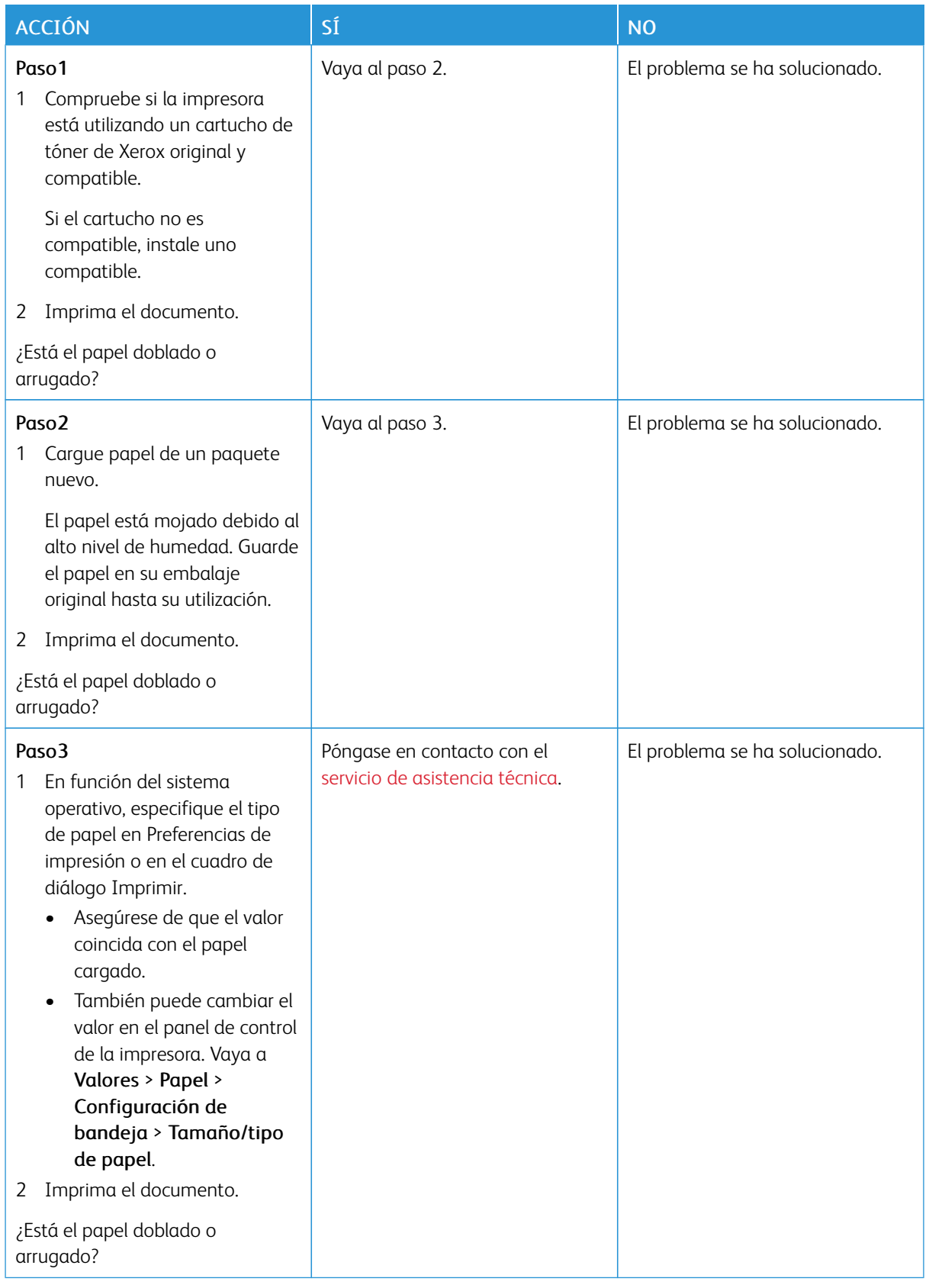

#### <span id="page-143-0"></span>**Fondo gris**

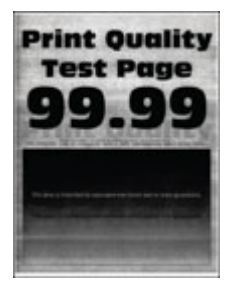

Nota: Antes de resolver el problema, imprima las páginas de prueba de la calidad de impresión. En el panel de control, vaya a Valores > Solución de problemas > Páginas de prueba de calidad de

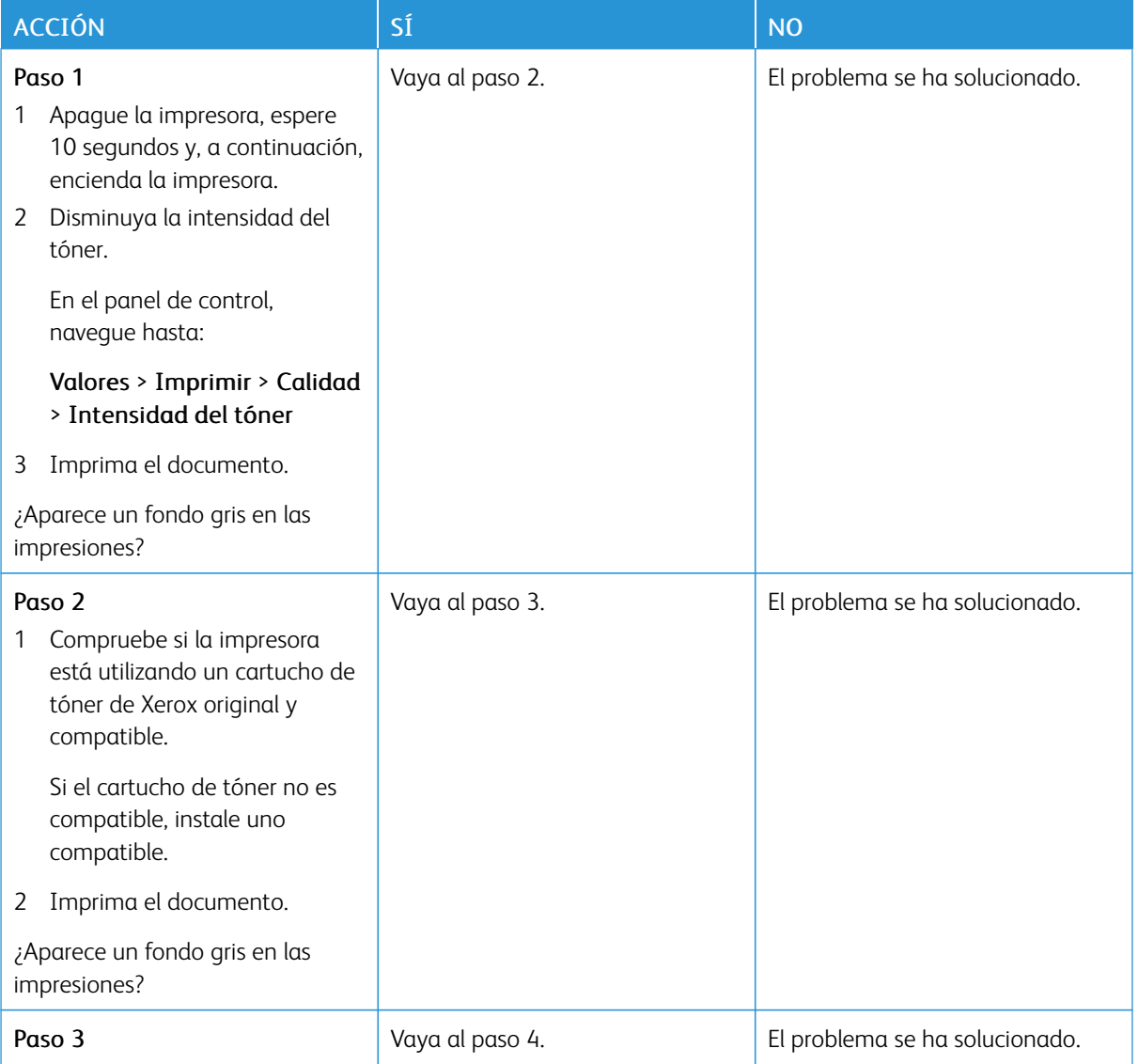
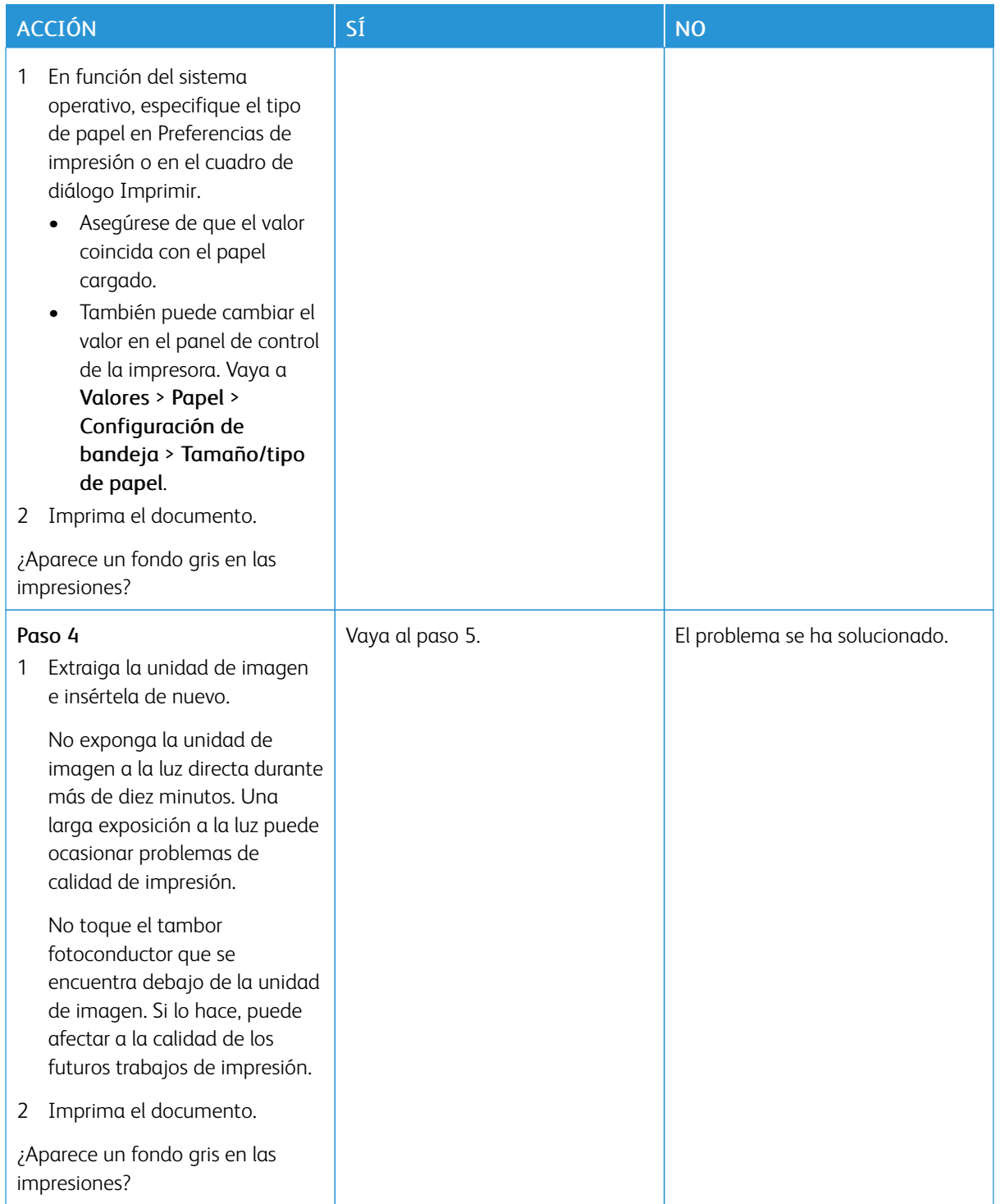

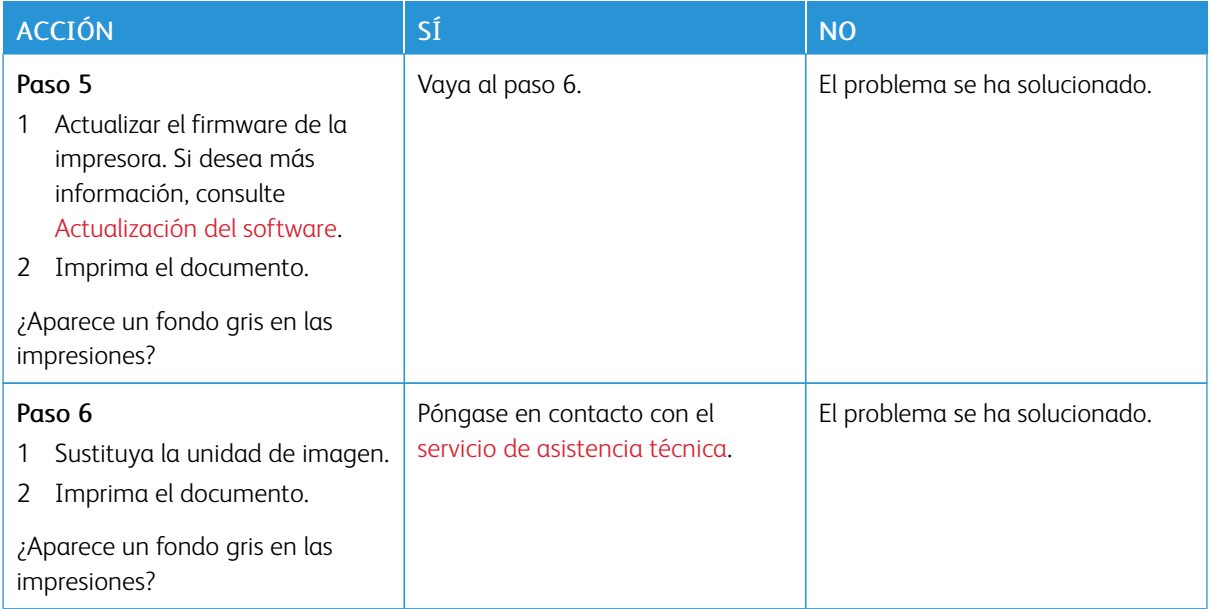

# **Márgenes incorrectos**

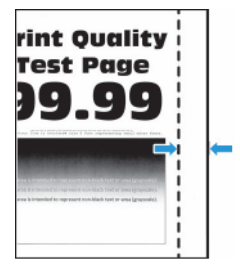

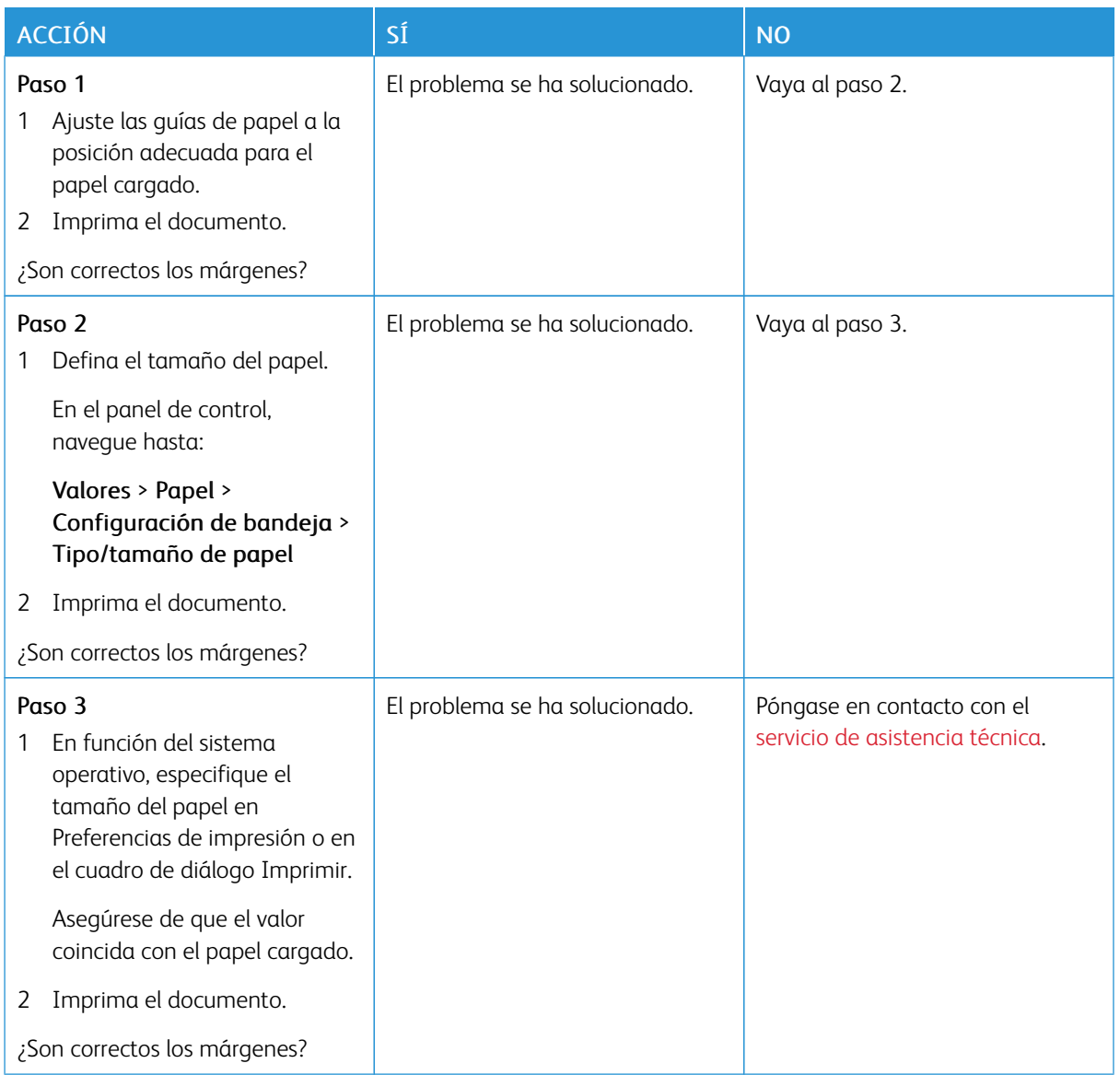

#### **Impresión clara**

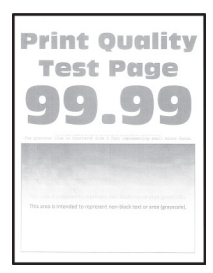

 $\mathscr{O}$ Nota: Antes de resolver el problema, imprima las páginas de prueba de la calidad de impresión. En el panel de control, vaya a Valores > Solución de problemas > Páginas de prueba de calidad de

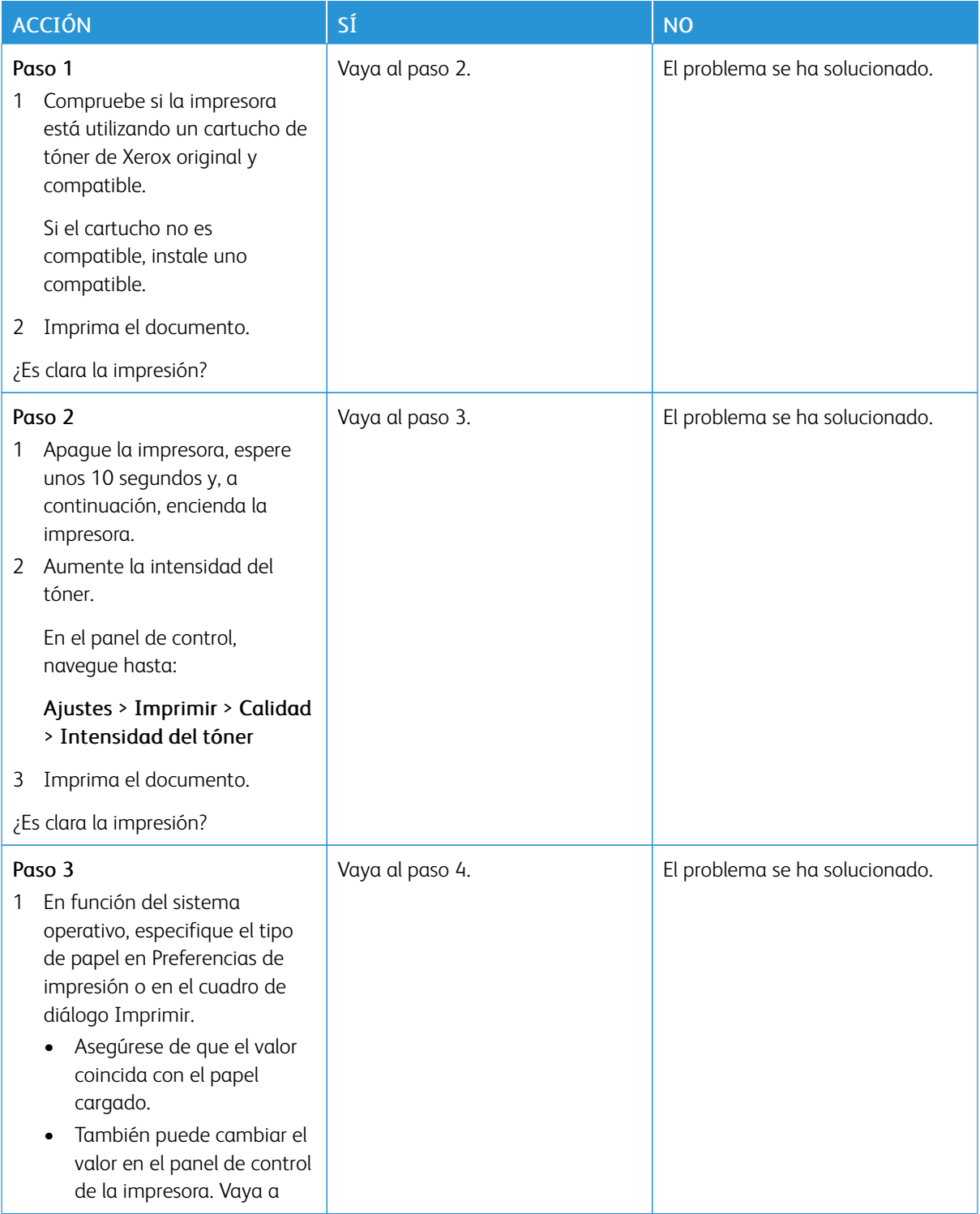

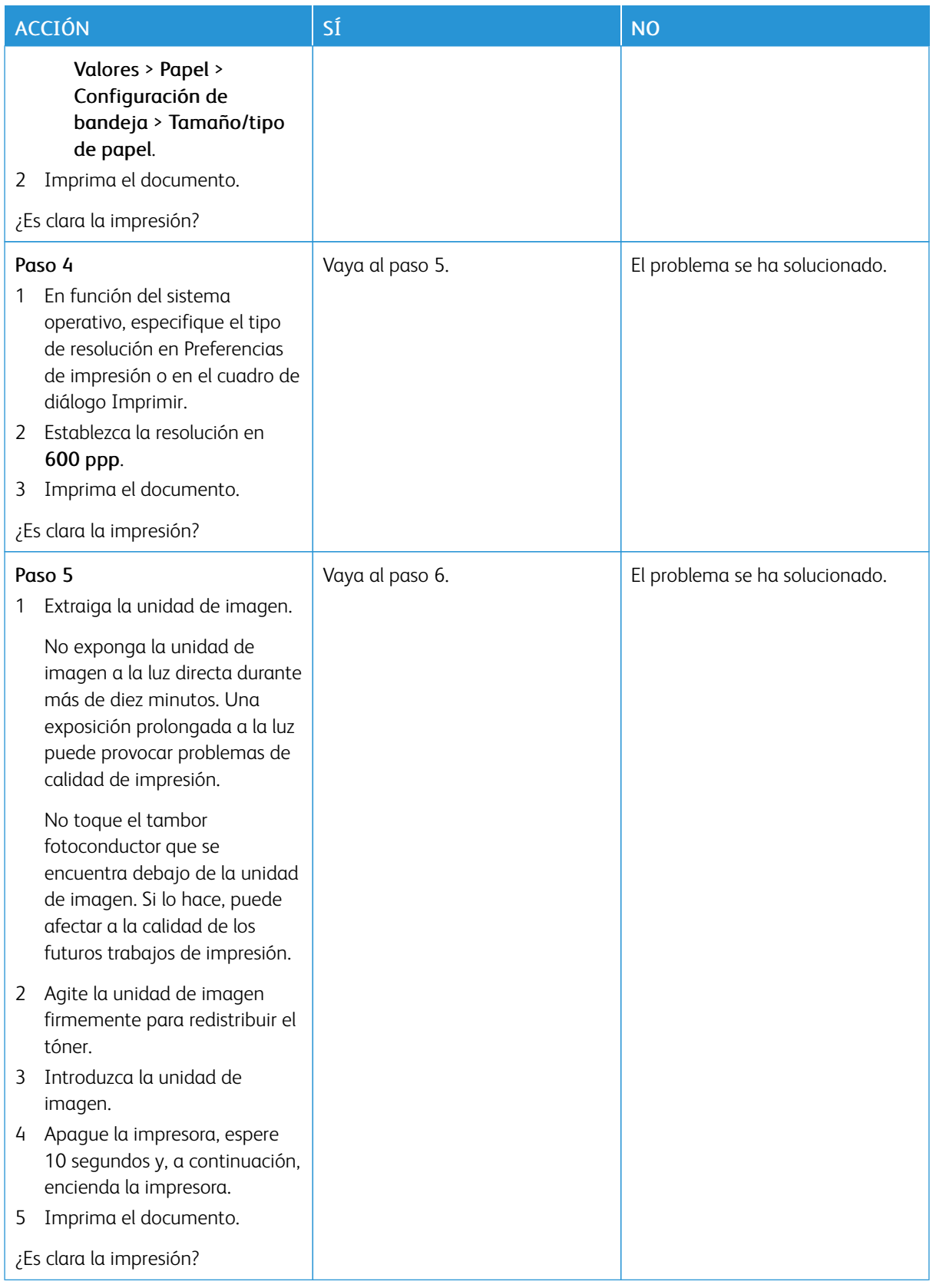

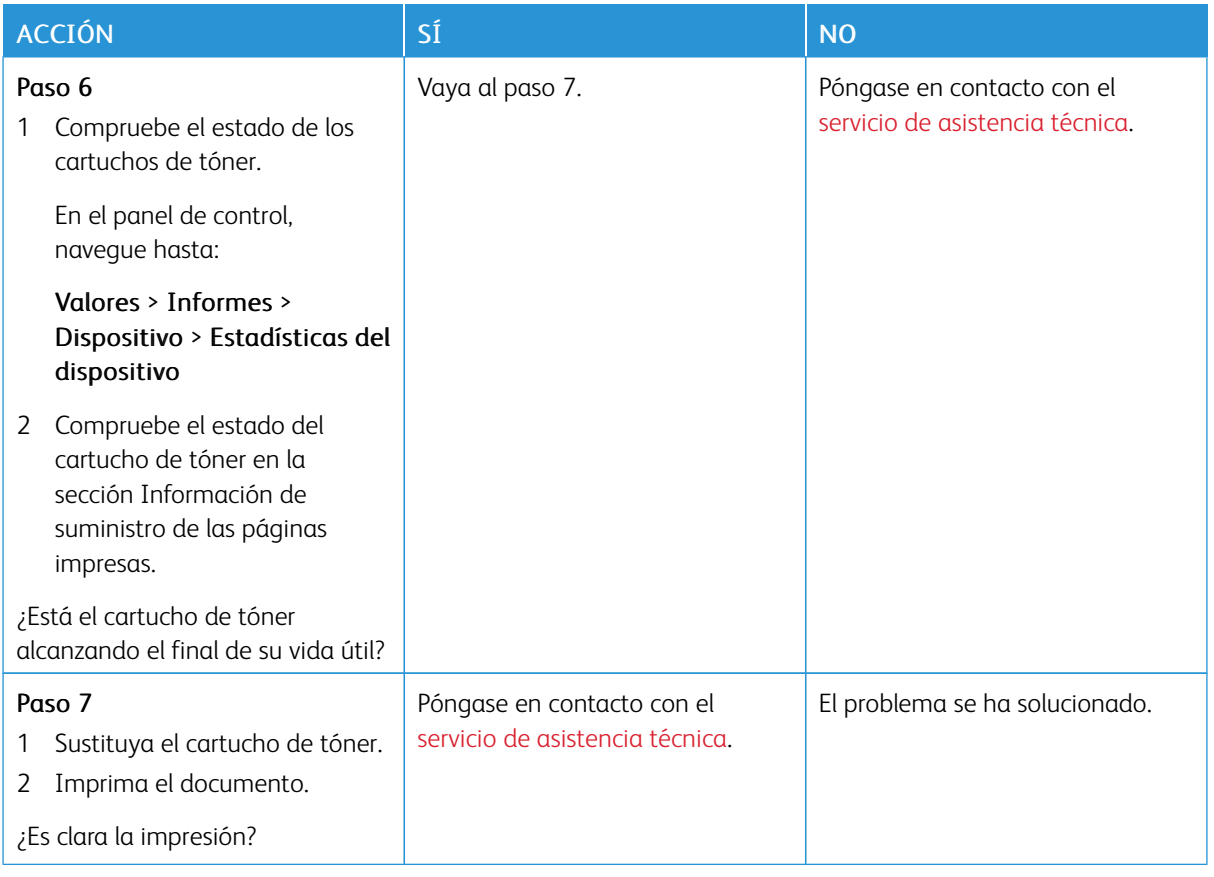

# **Impresión moteada y puntos**

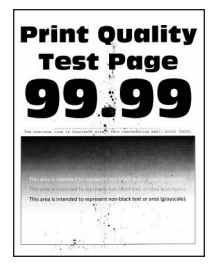

 $\mathscr{O}$ Nota: Antes de resolver el problema, imprima las páginas de prueba de la calidad de impresión. En el panel de control, vaya a Valores > Solución de problemas > Páginas de prueba de calidad de impresión. En los modelos de impresora sin pantalla táctil, pulse Aceptar para navegar por los distintos ajustes.

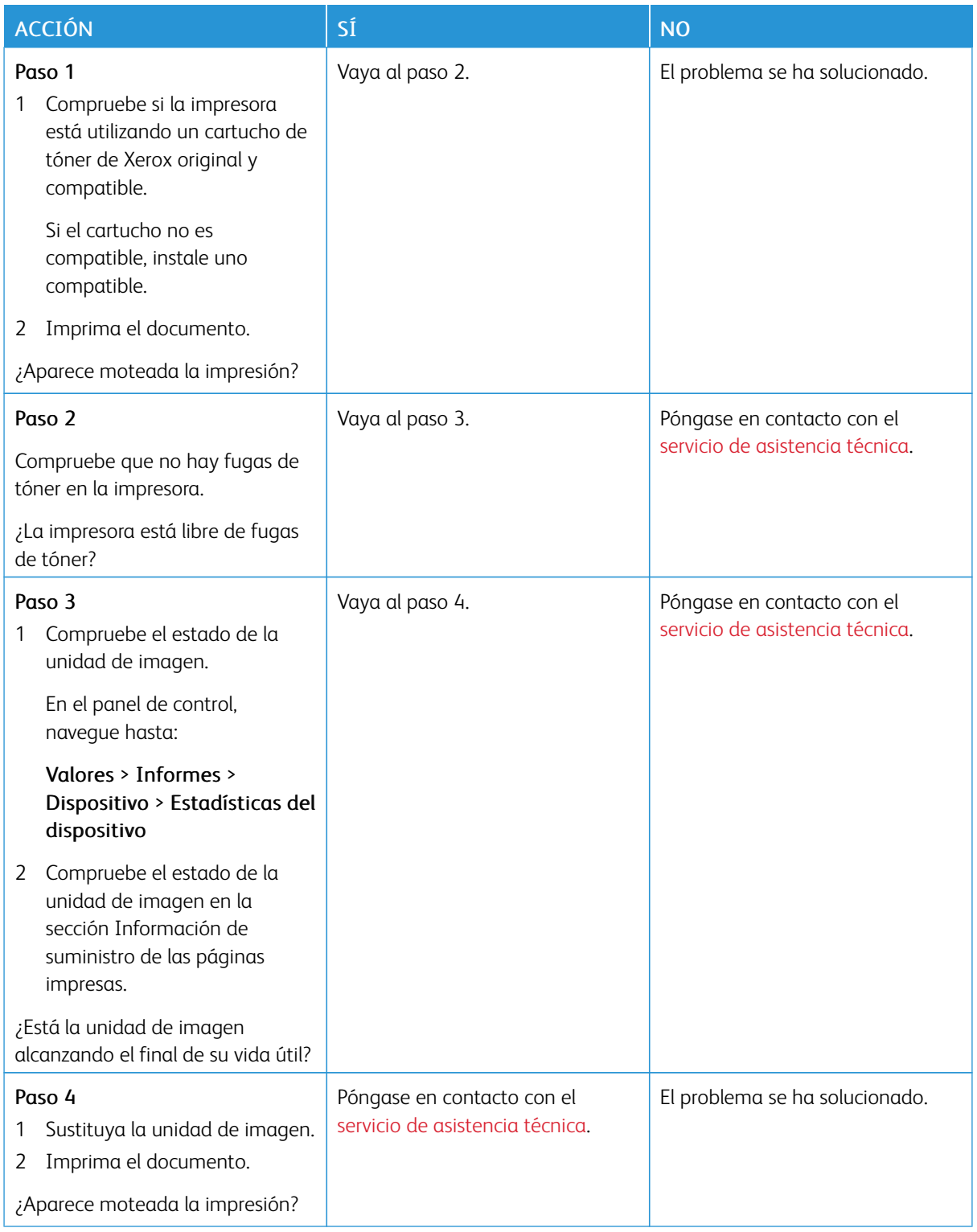

#### **Curvatura del papel**

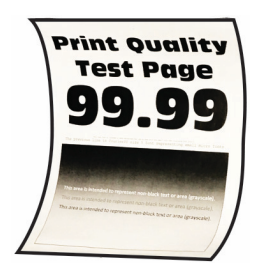

0

Nota: Antes de resolver el problema, imprima las páginas de prueba de la calidad de impresión. En el panel de control, vaya a Valores > Solución de problemas > Páginas de prueba de calidad de

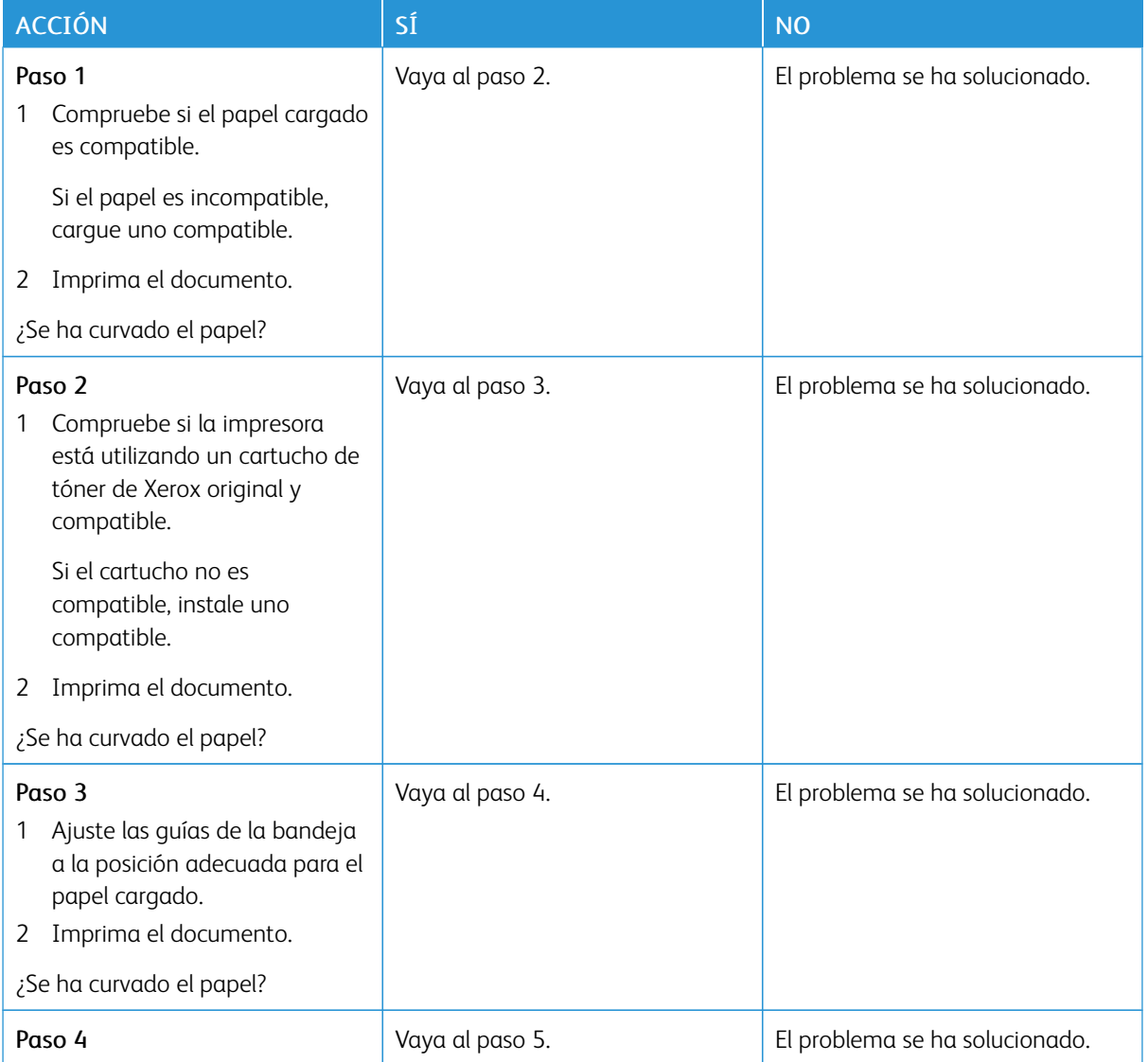

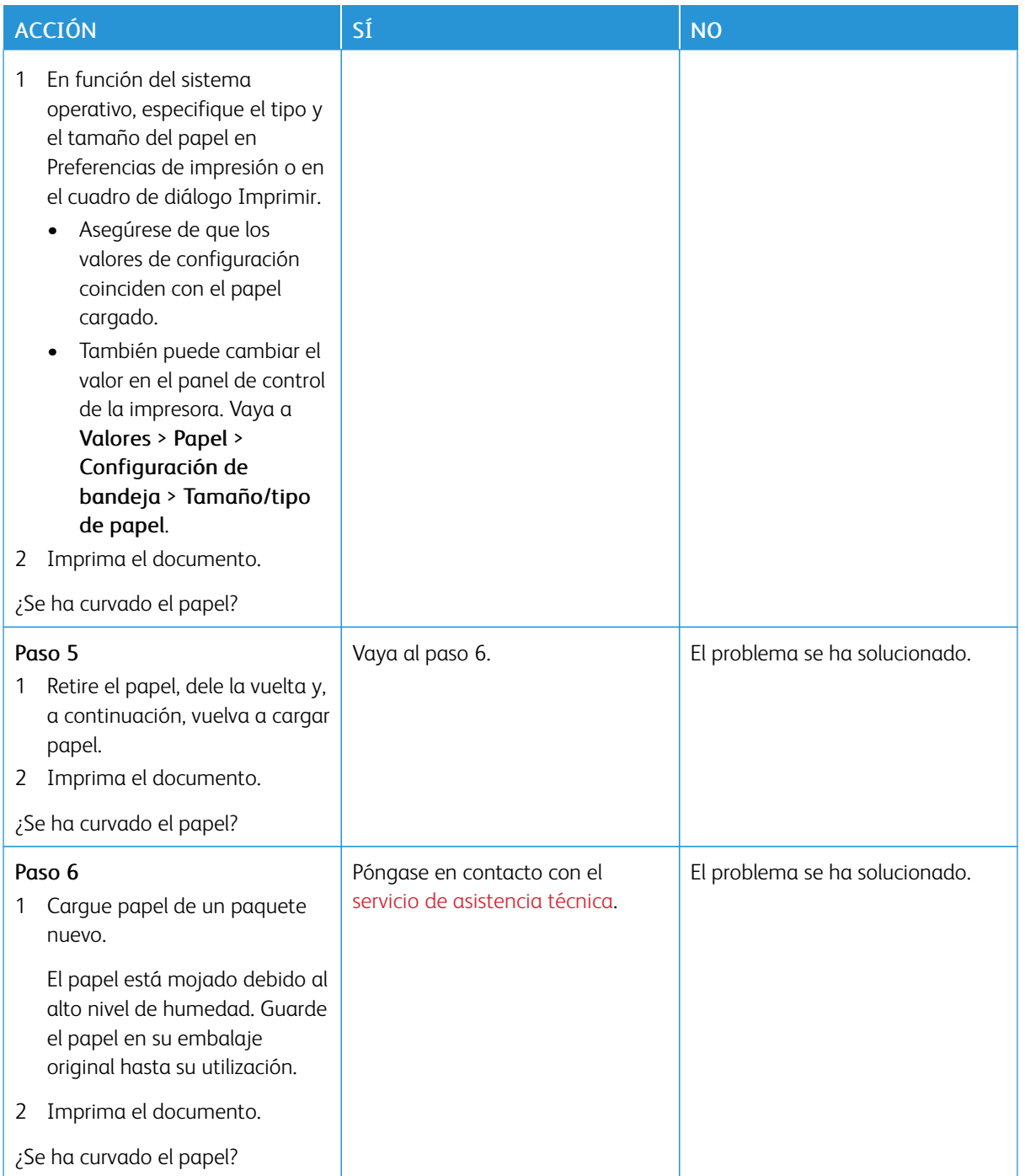

#### **Impresión torcida o inclinada**

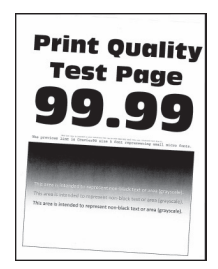

Í

Nota: Antes de resolver el problema, imprima las páginas de prueba de la calidad de impresión. En el panel de control, vaya a Valores > Solución de problemas > Páginas de prueba de calidad de

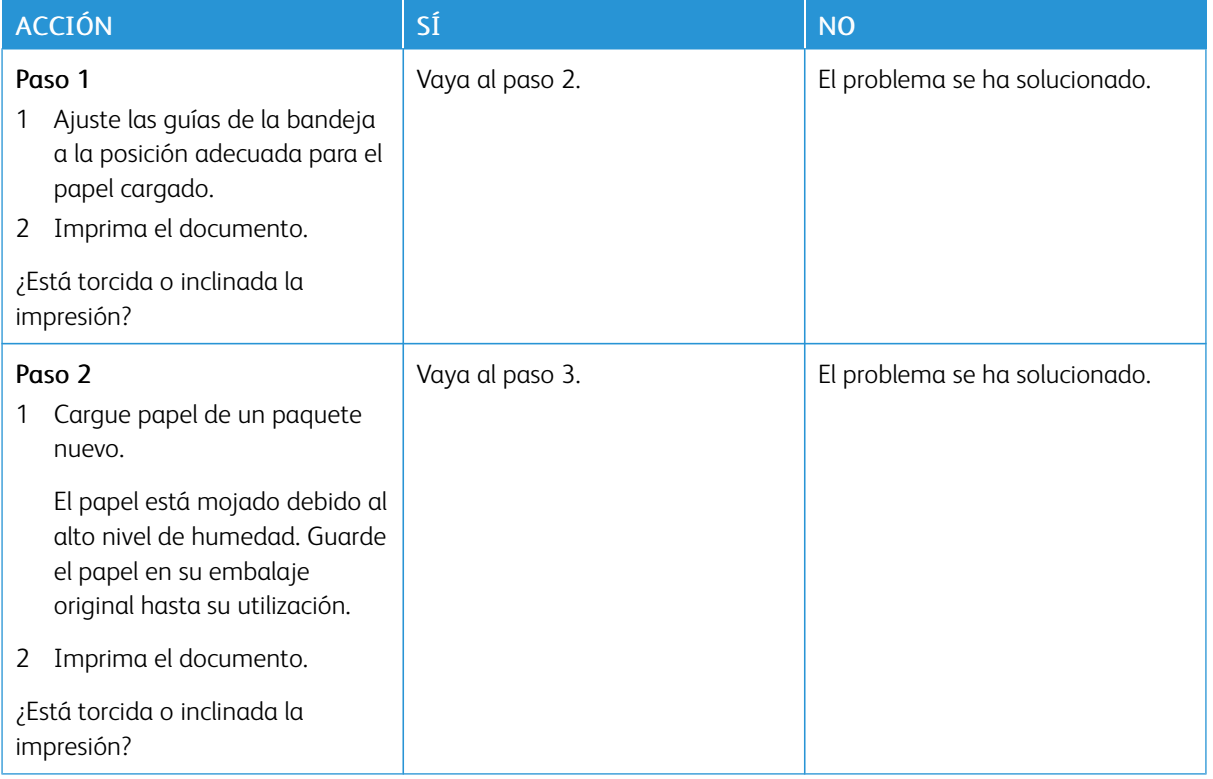

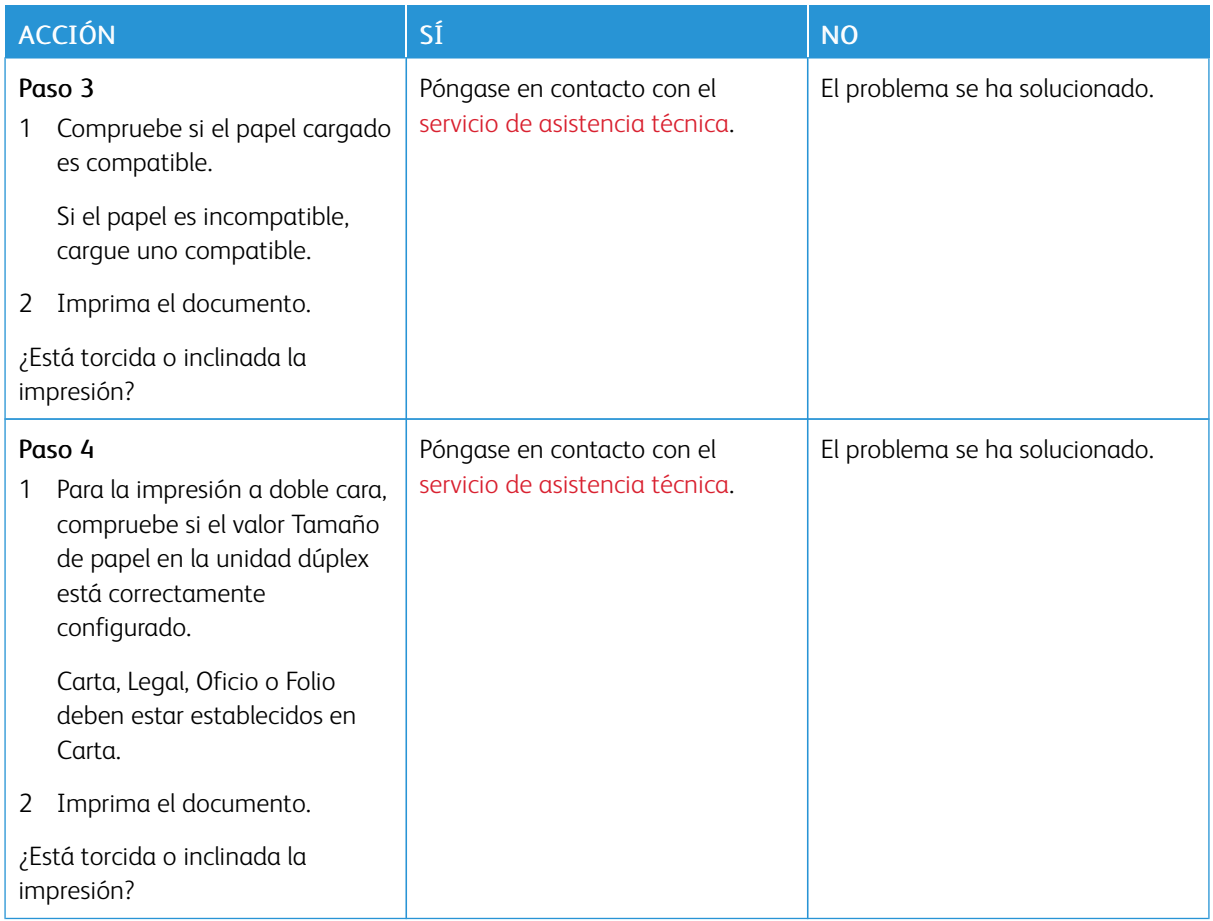

#### **Páginas completamente negras**

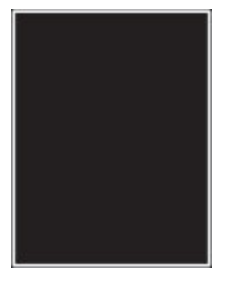

 $\mathscr{O}$ Nota: Antes de resolver el problema, imprima las páginas de prueba de la calidad de impresión. En el panel de control, vaya a Valores > Solución de problemas > Páginas de prueba de calidad de

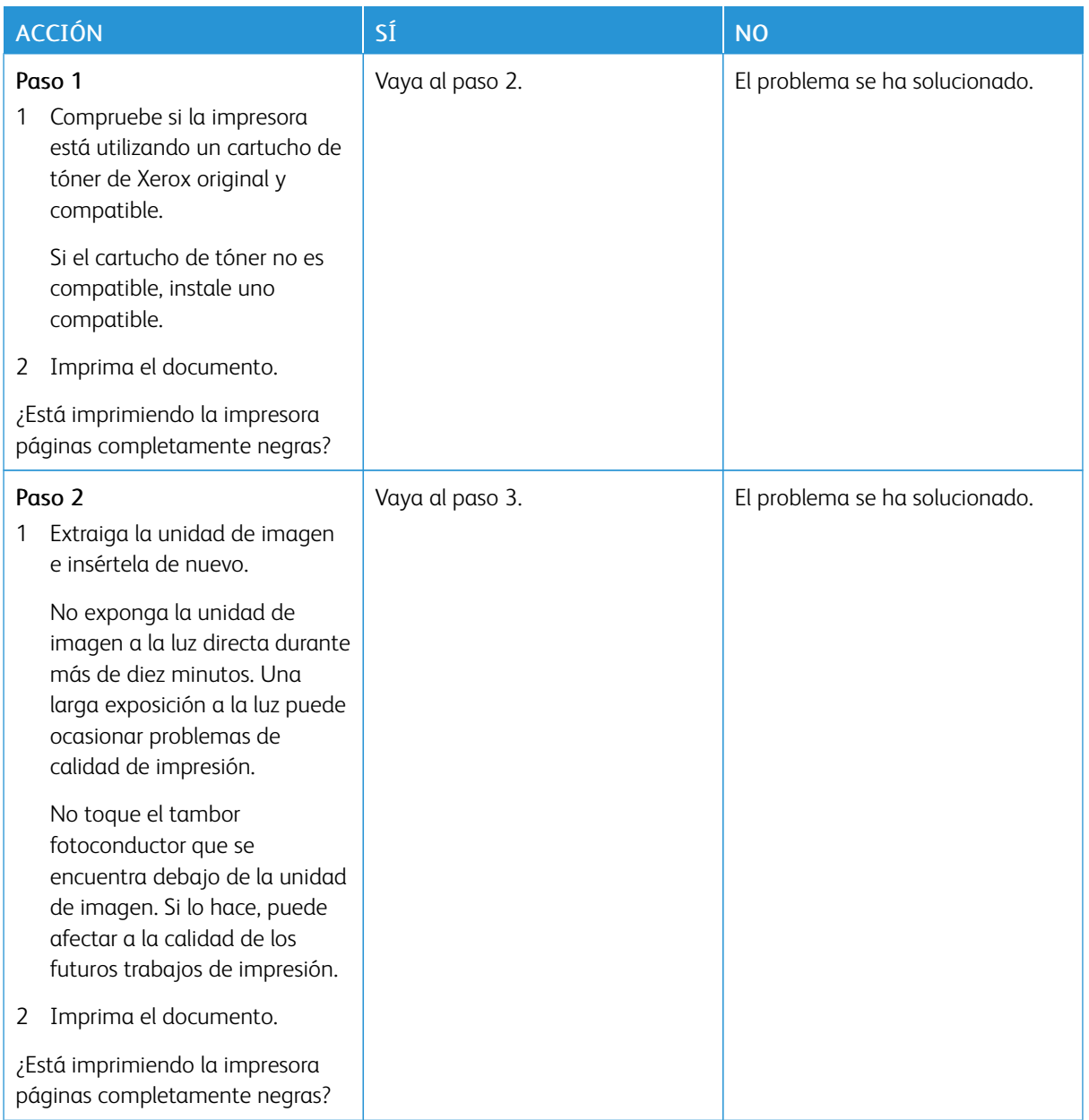

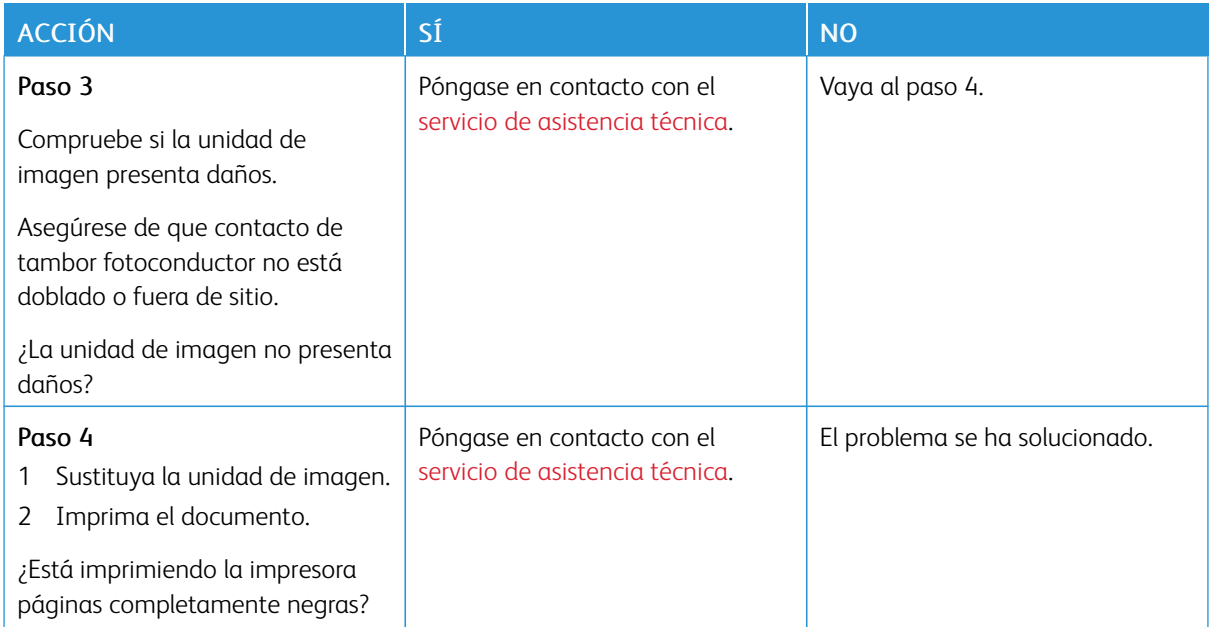

#### **Imágenes o texto cortado**

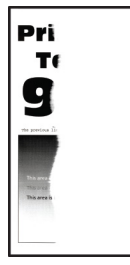

P Nota: Antes de resolver el problema, imprima las páginas de prueba de la calidad de impresión. En el panel de control, vaya a Valores > Solución de problemas > Páginas de prueba de la calidad de

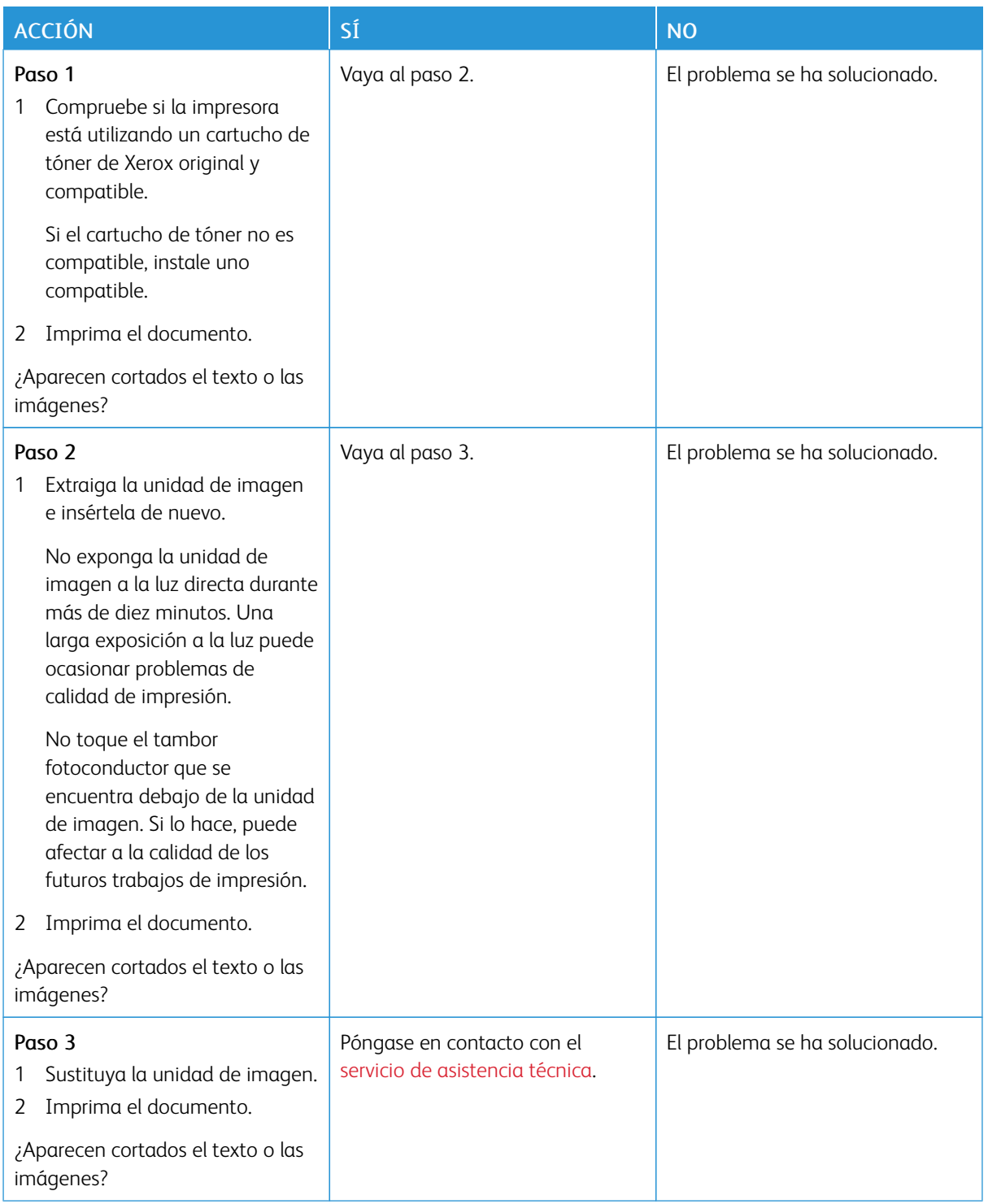

#### **El tóner se difumina fácilmente**

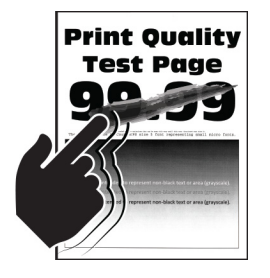

Nota: Antes de resolver el problema, imprima las páginas de prueba de la calidad de impresión. En el panel de control, vaya a Valores > Solución de problemas > Páginas de prueba de la calidad de

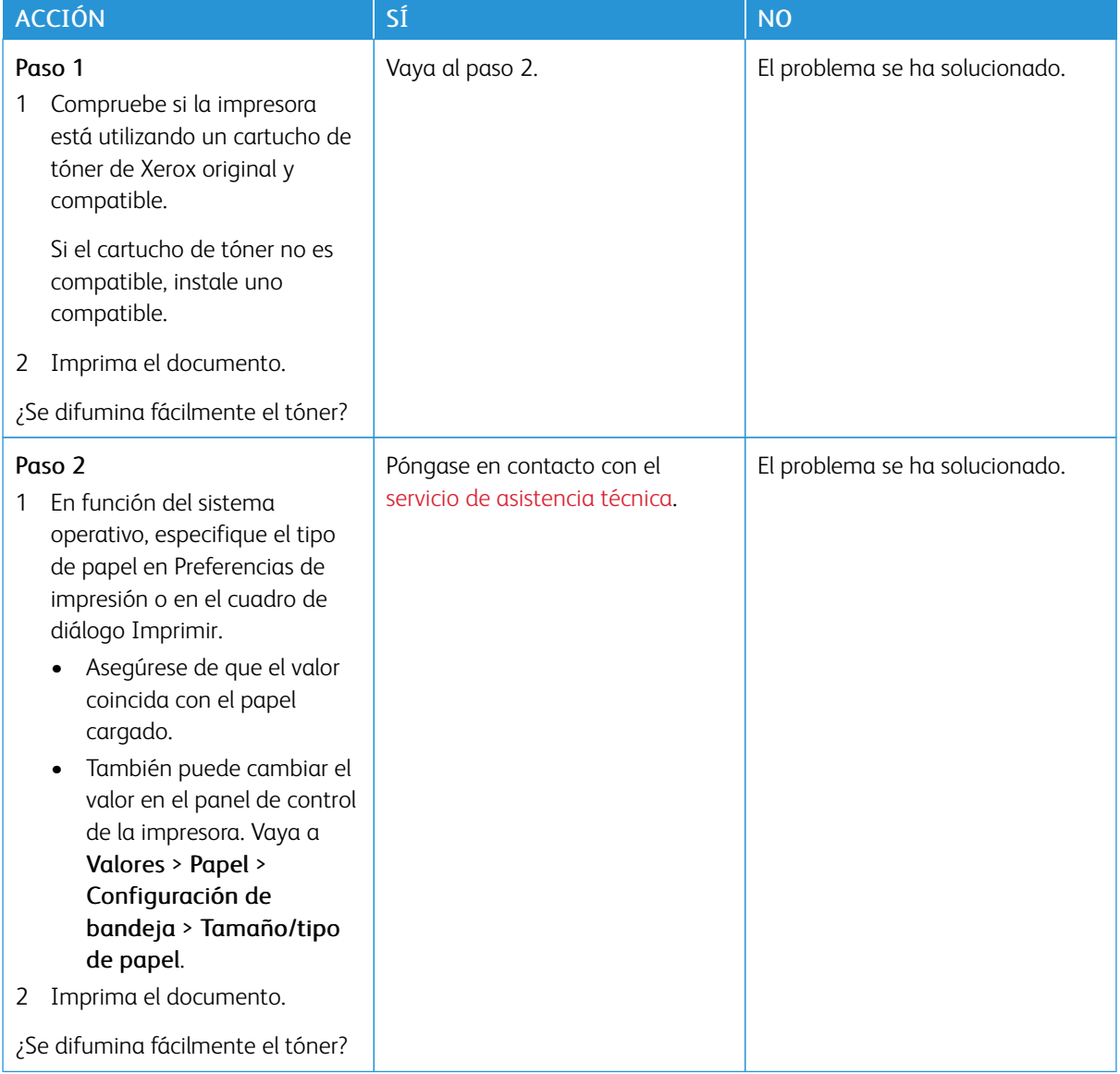

#### **Bandas claras horizontales**

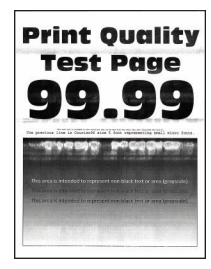

Í

Nota: Antes de resolver el problema, imprima las páginas de prueba de la calidad de impresión. En el panel de control, vaya a Valores > Solución de problemas > Páginas de prueba de la calidad de impresión. En los modelos de impresora sin pantalla táctil, pulse **OK** para navegar por los distintos ajustes.

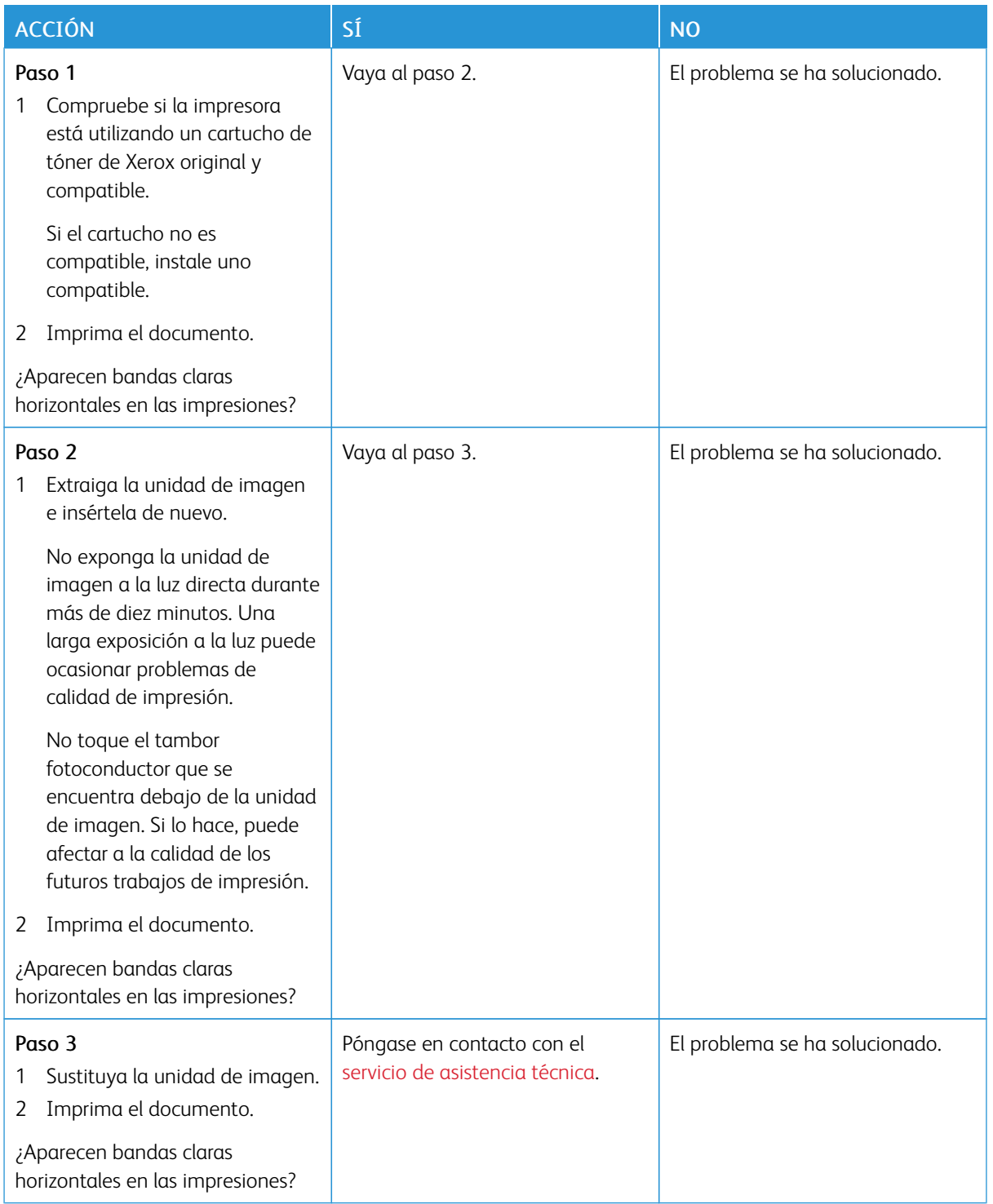

#### **Bandas claras verticales**

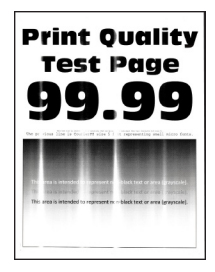

D

Nota: Antes de resolver el problema, imprima las páginas de prueba de la calidad de impresión. En el panel de control, vaya a Valores > Solución de problemas > Páginas de prueba de la calidad de impresión. En los modelos de impresora sin pantalla táctil, pulse **OK** para navegar por los distintos ajustes.

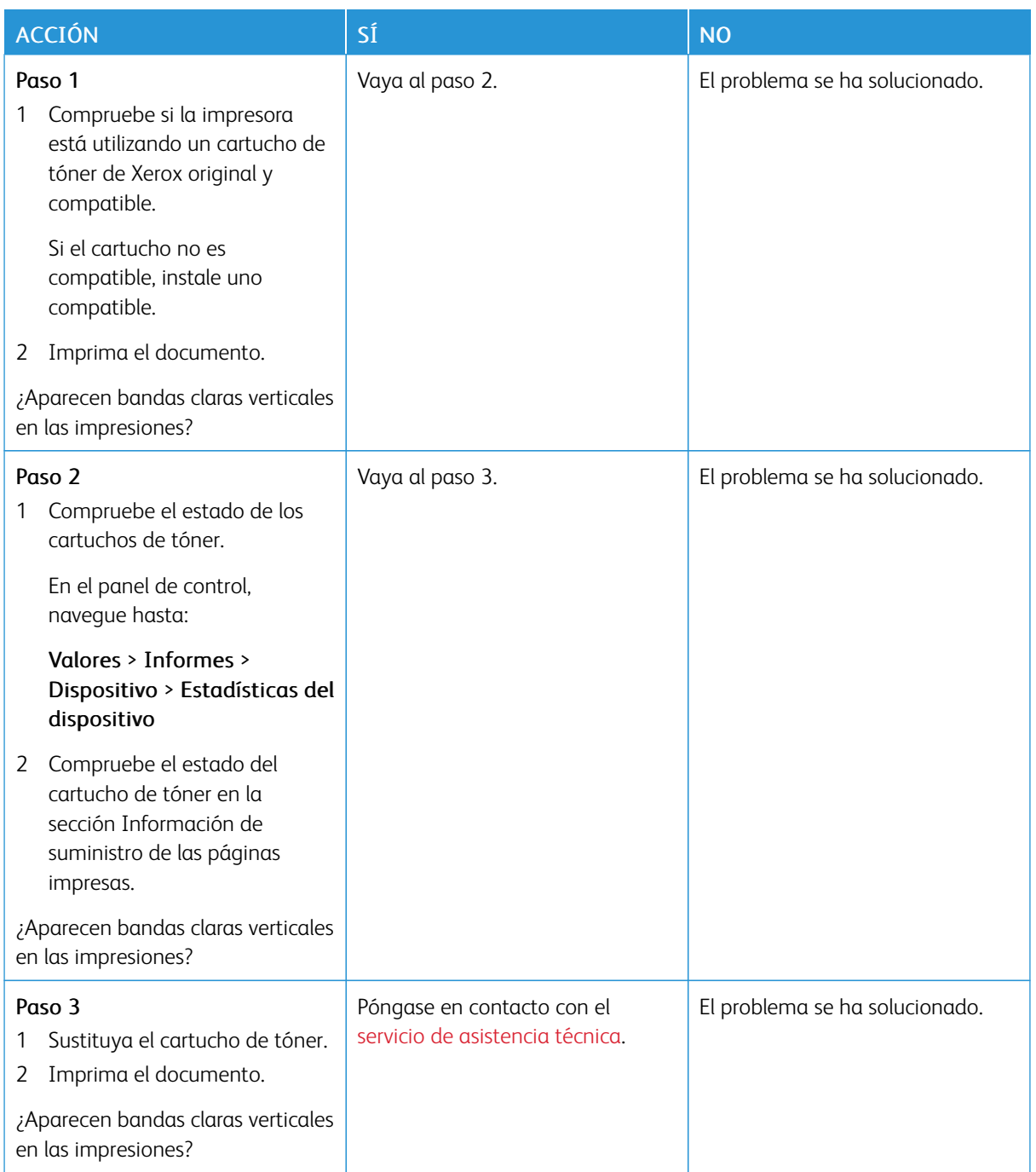

#### **Líneas blancas verticales**

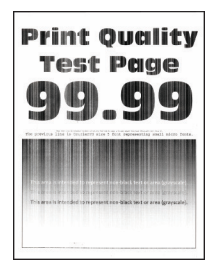

P

Nota: Antes de resolver el problema, imprima las páginas de prueba de la calidad de impresión. En el panel de control, vaya a Valores > Solución de problemas > Páginas de prueba de la calidad de impresión. En los modelos de impresora sin pantalla táctil, pulse **OK** para navegar por los distintos ajustes.

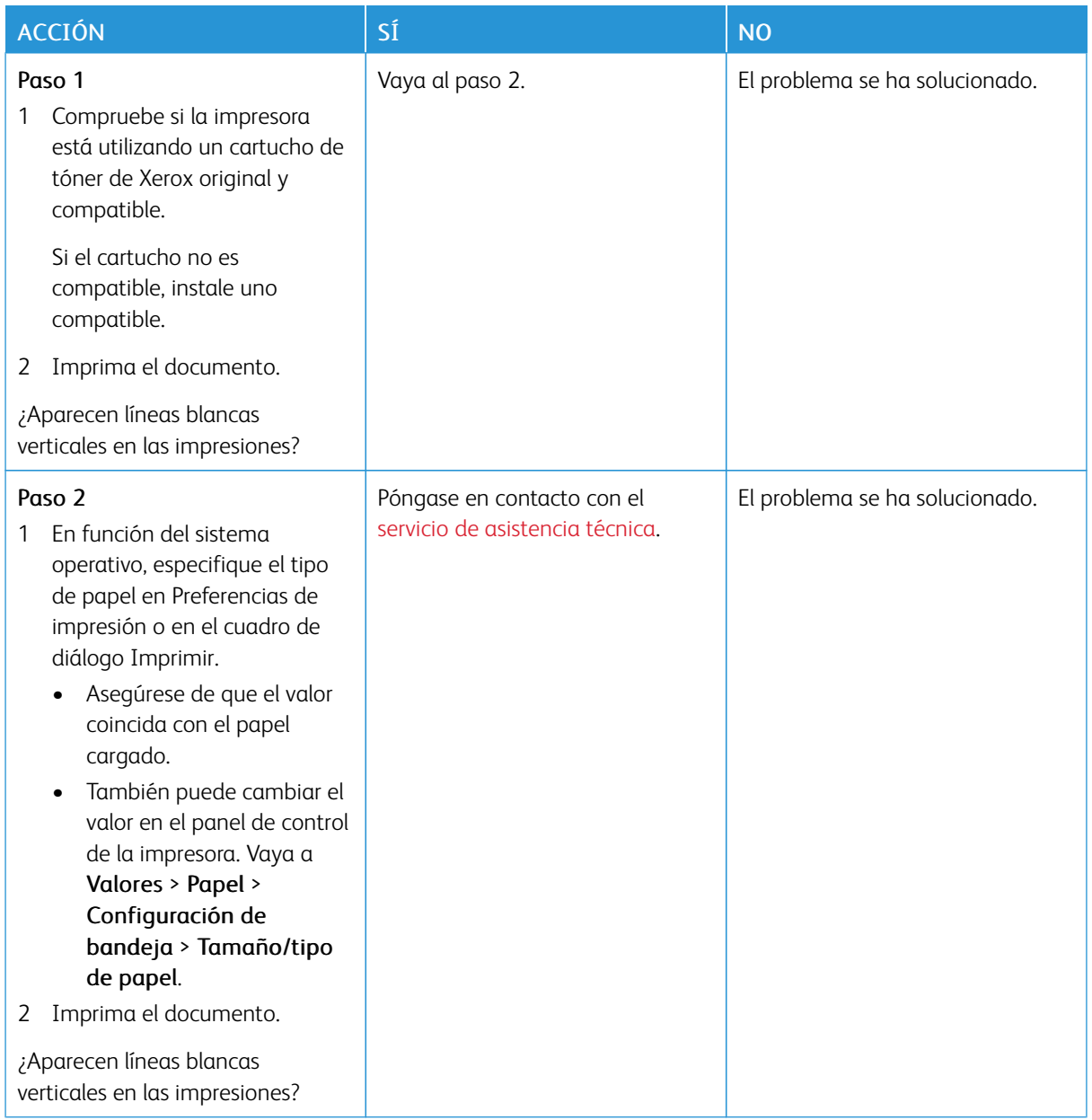

### **Bandas oscuras verticales**

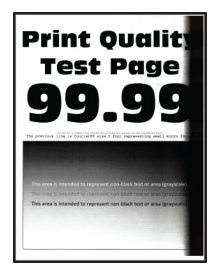

 $\mathscr{O}$ Nota: Antes de resolver el problema, imprima las páginas de prueba de la calidad de impresión. En el panel de control, vaya a Valores > Solución de problemas > Páginas de prueba de la calidad de impresión. En los modelos de impresora sin pantalla táctil, pulse <sup>OK</sup> para navegar por los distintos ajustes.

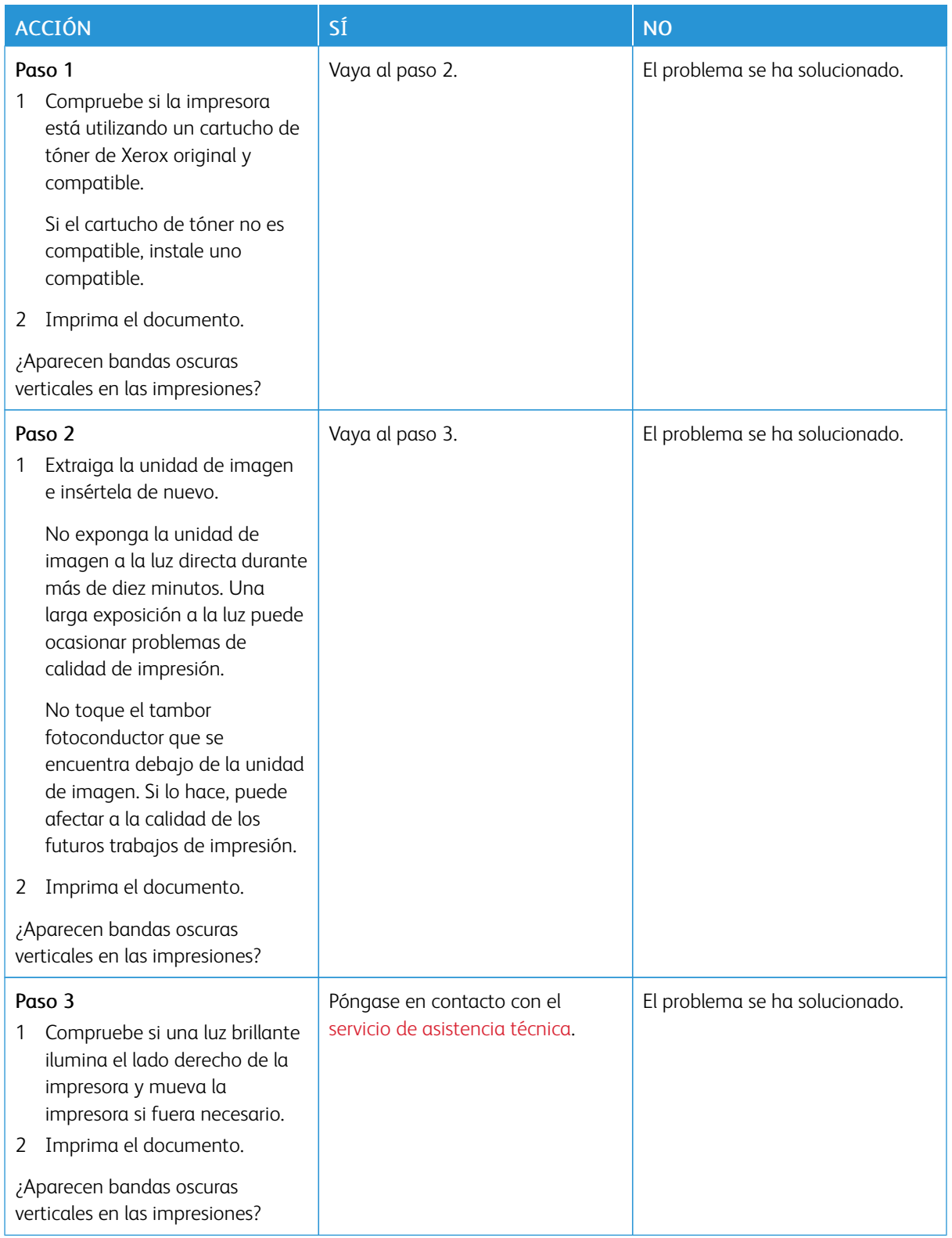

#### **Líneas o rayas oscuras verticales**

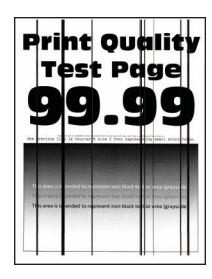

⇙

Nota: Antes de resolver el problema, imprima las páginas de prueba de la calidad de impresión. En el panel de control, vaya a Valores > Solución de problemas > Páginas de prueba de la calidad de

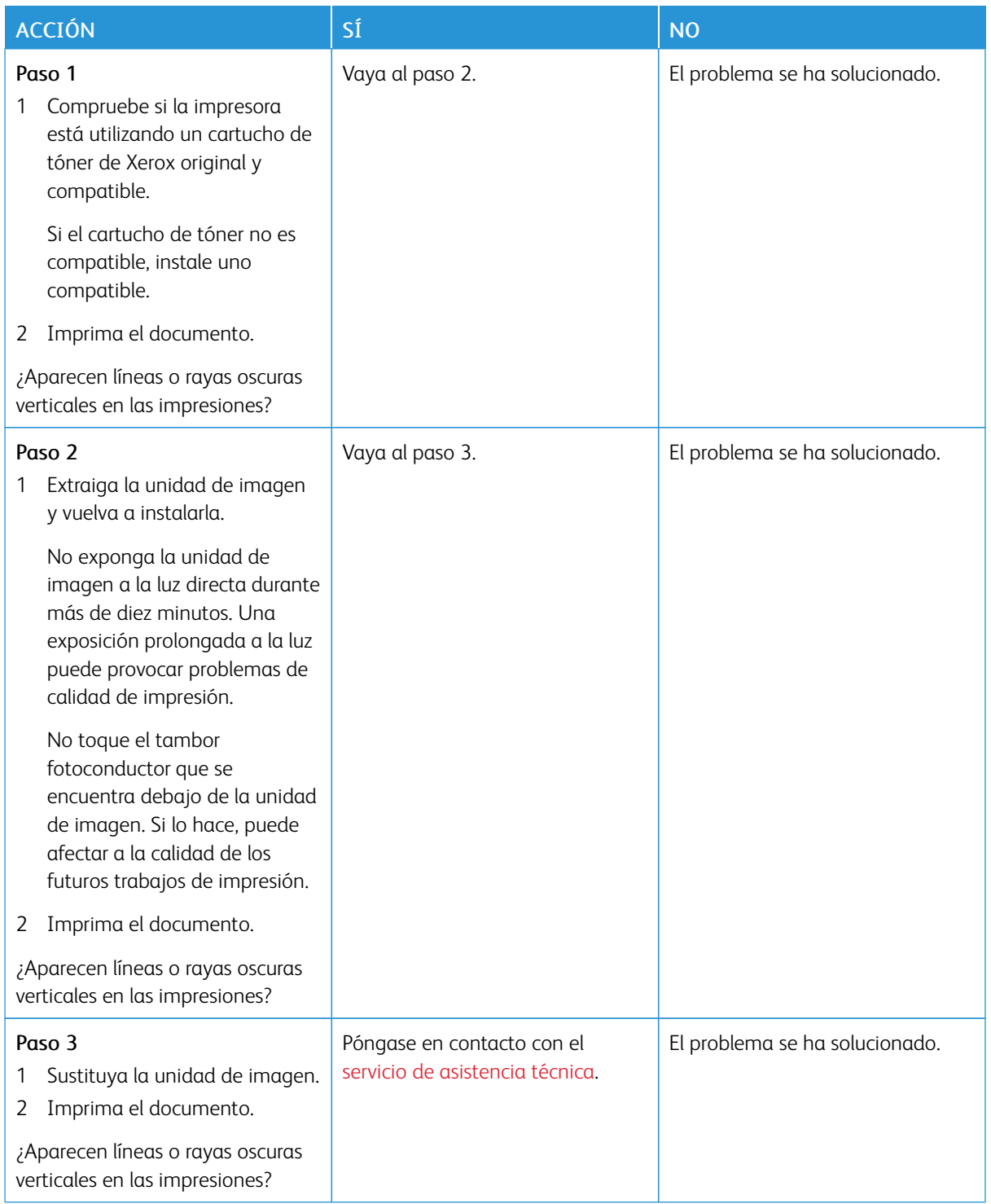

#### **Rayas oscuras verticales con pérdida de impresión**

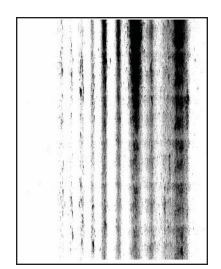

D

Nota: Antes de resolver el problema, imprima las páginas de prueba de la calidad de impresión. En el panel de control, vaya a Valores > Solución de problemas > Páginas de prueba de la calidad de

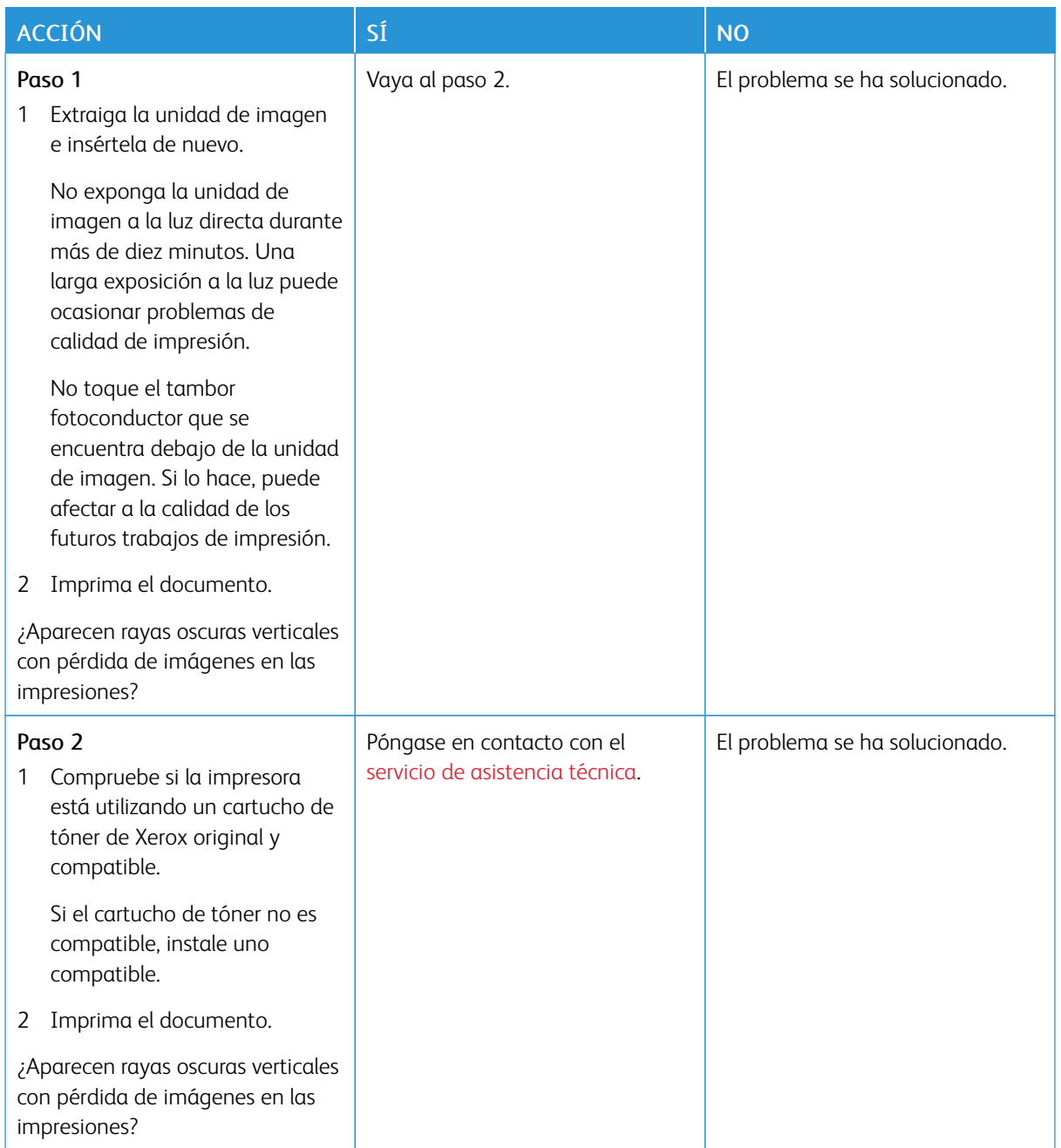

#### **Repetición de defectos**

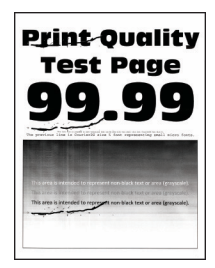

 $\mathscr{O}$ Nota: Antes de resolver el problema, imprima las páginas de prueba de la calidad de impresión. En el panel de control, vaya a Valores > Solución de problemas > Páginas de prueba de calidad de

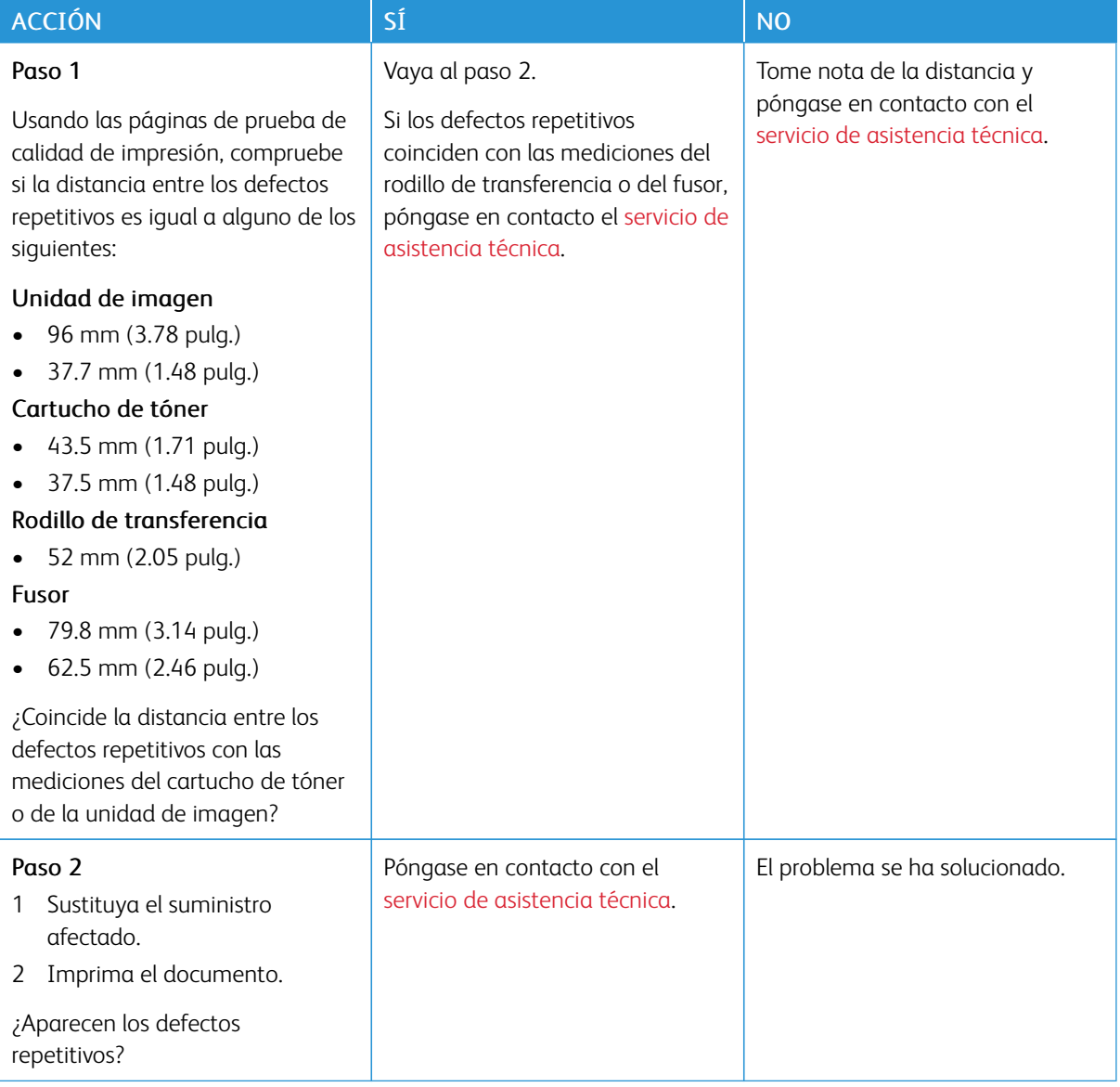

# **NO SE IMPRIMEN LOS TRABAJOS DE IMPRESIÓN**

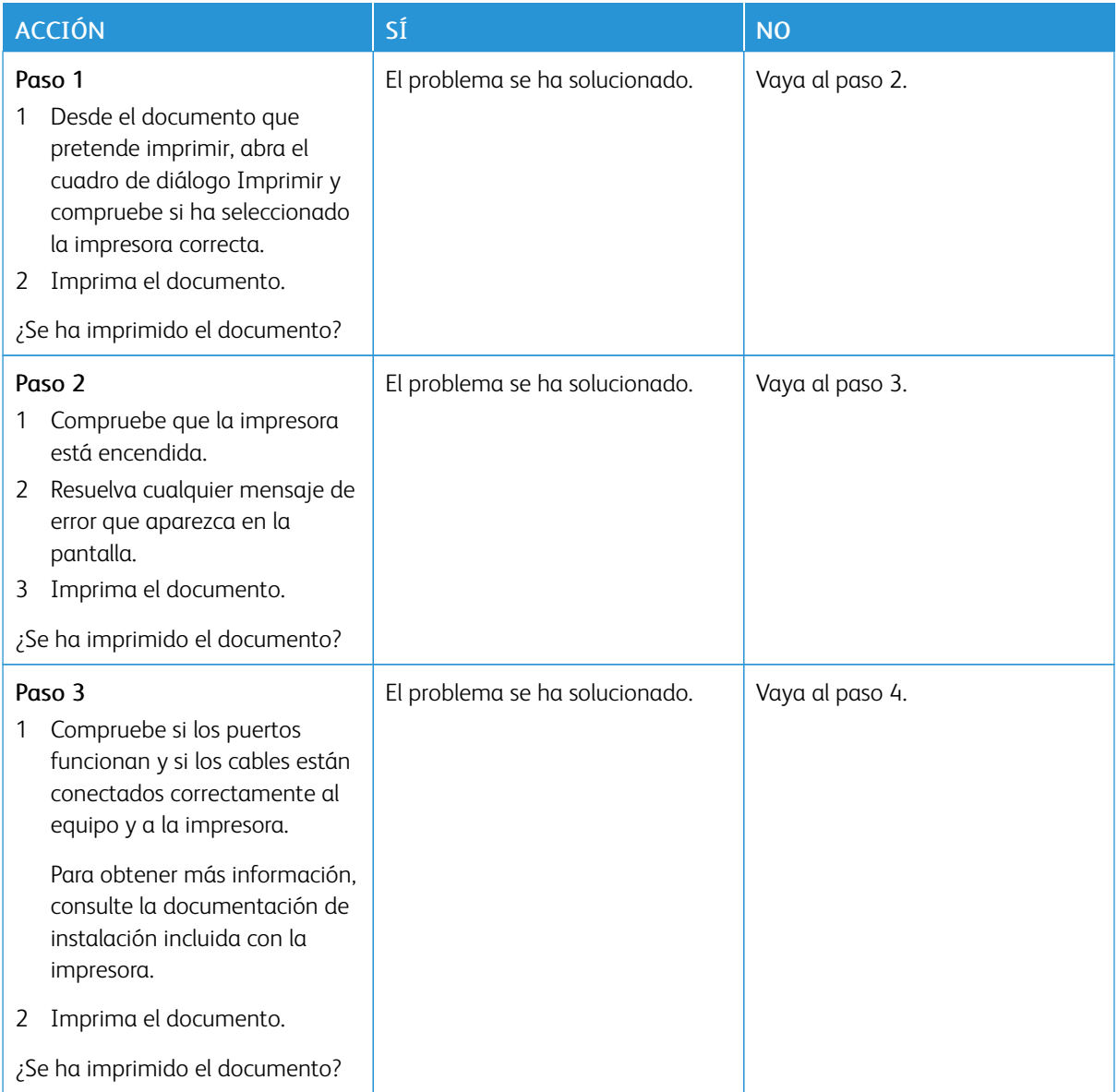

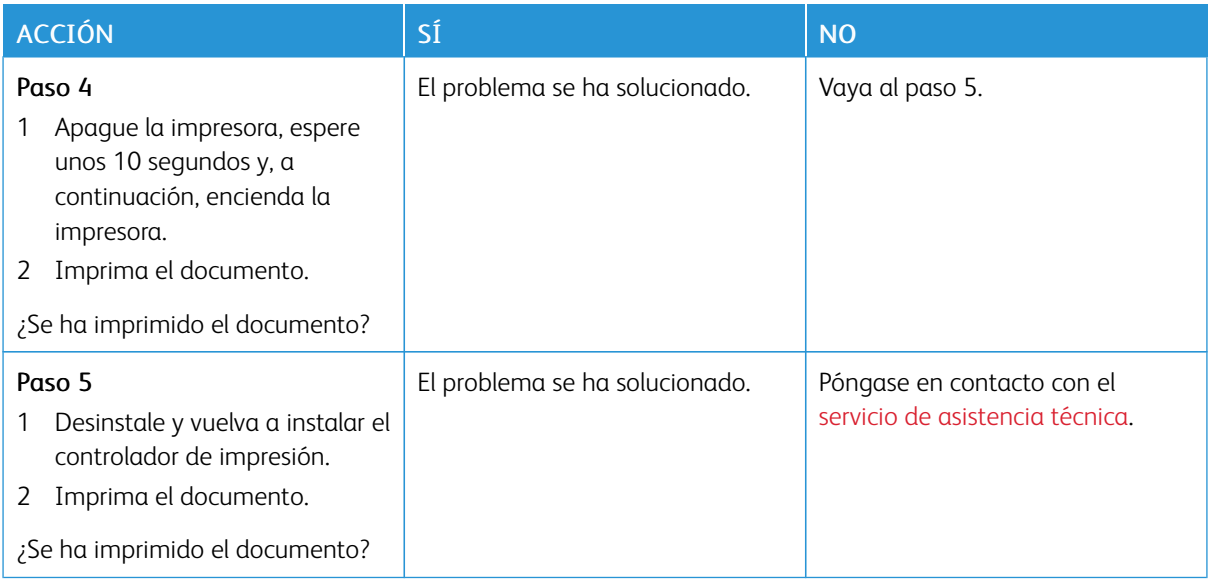

# **IMPRESIÓN LENTA**

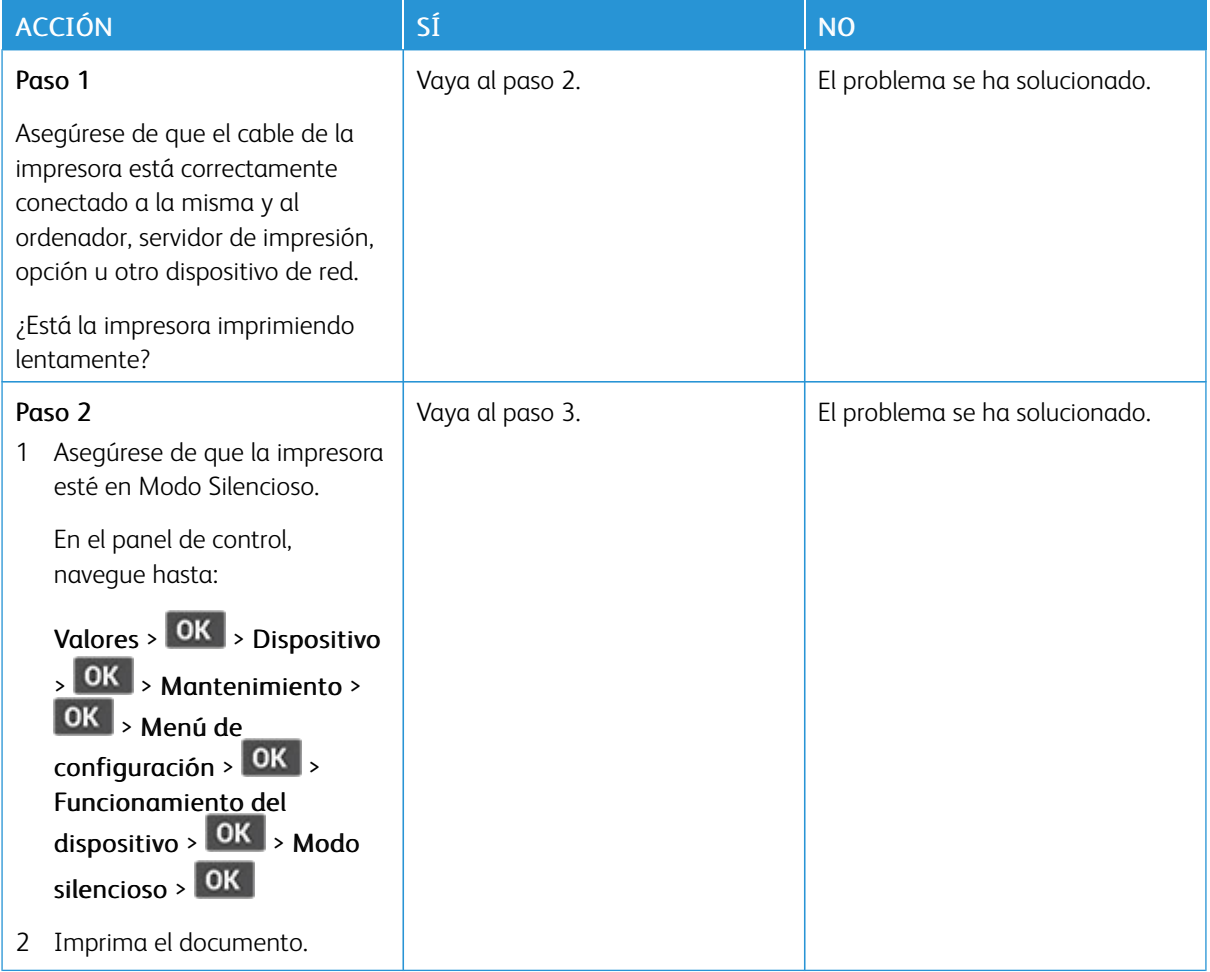

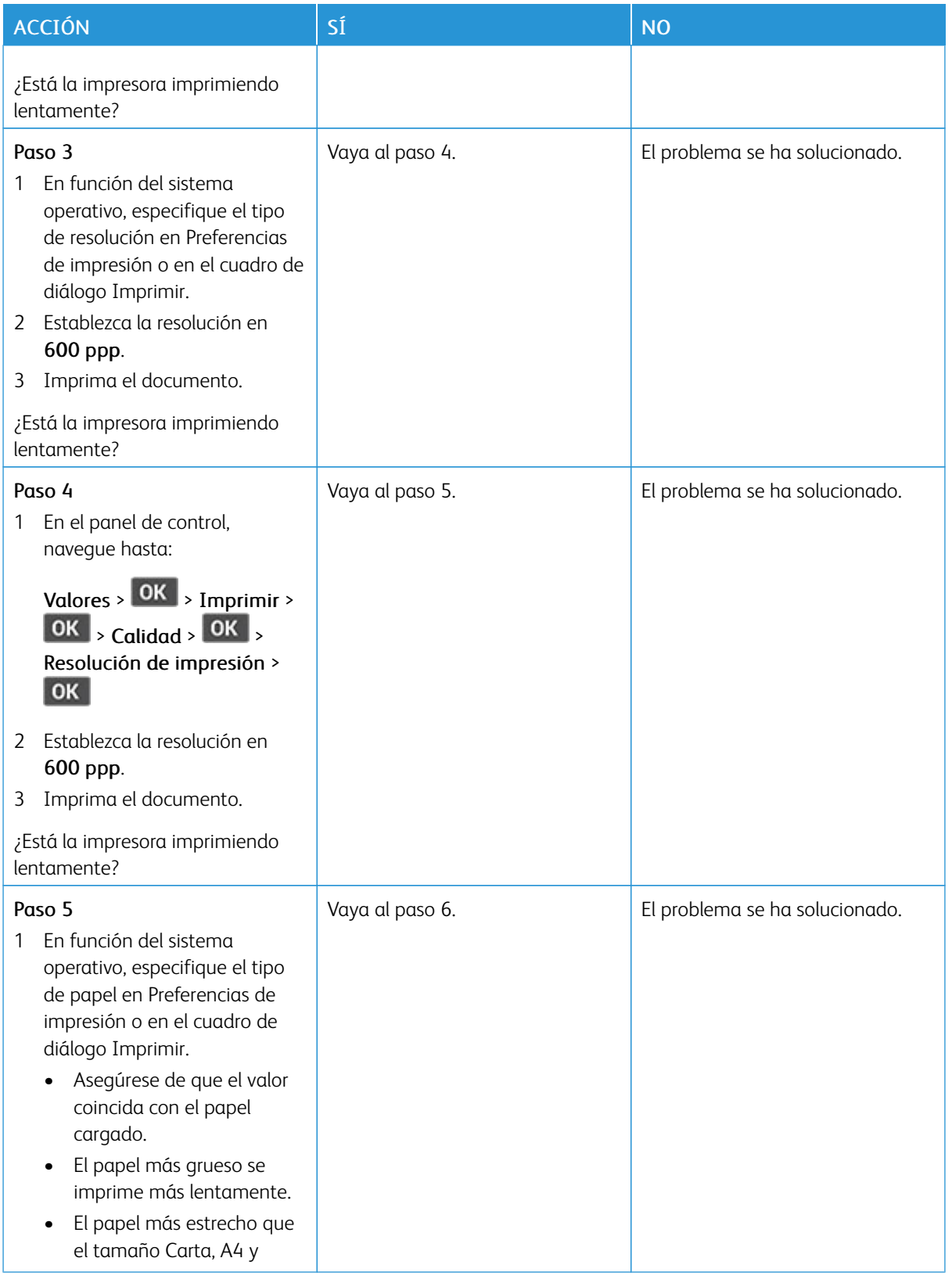

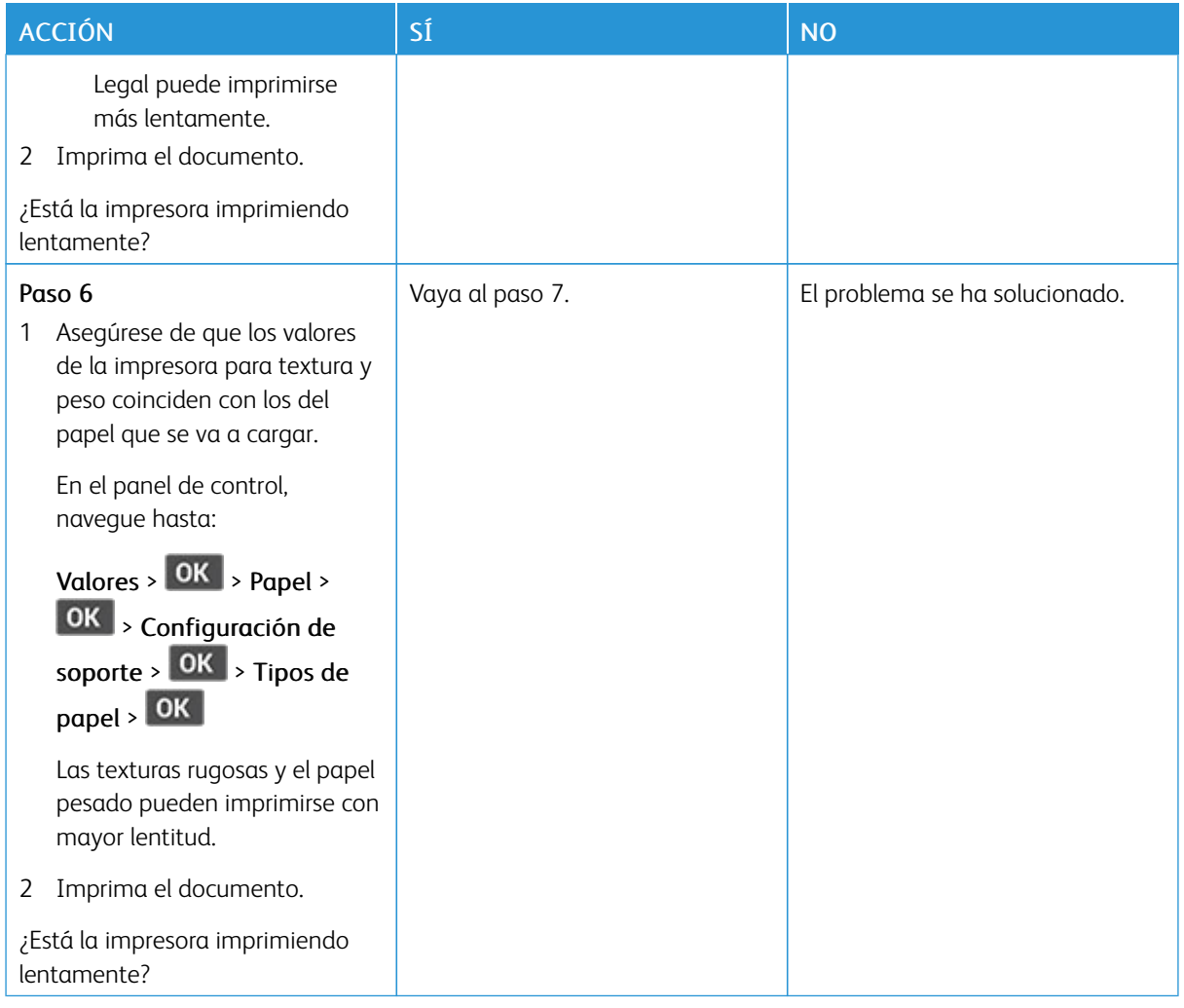

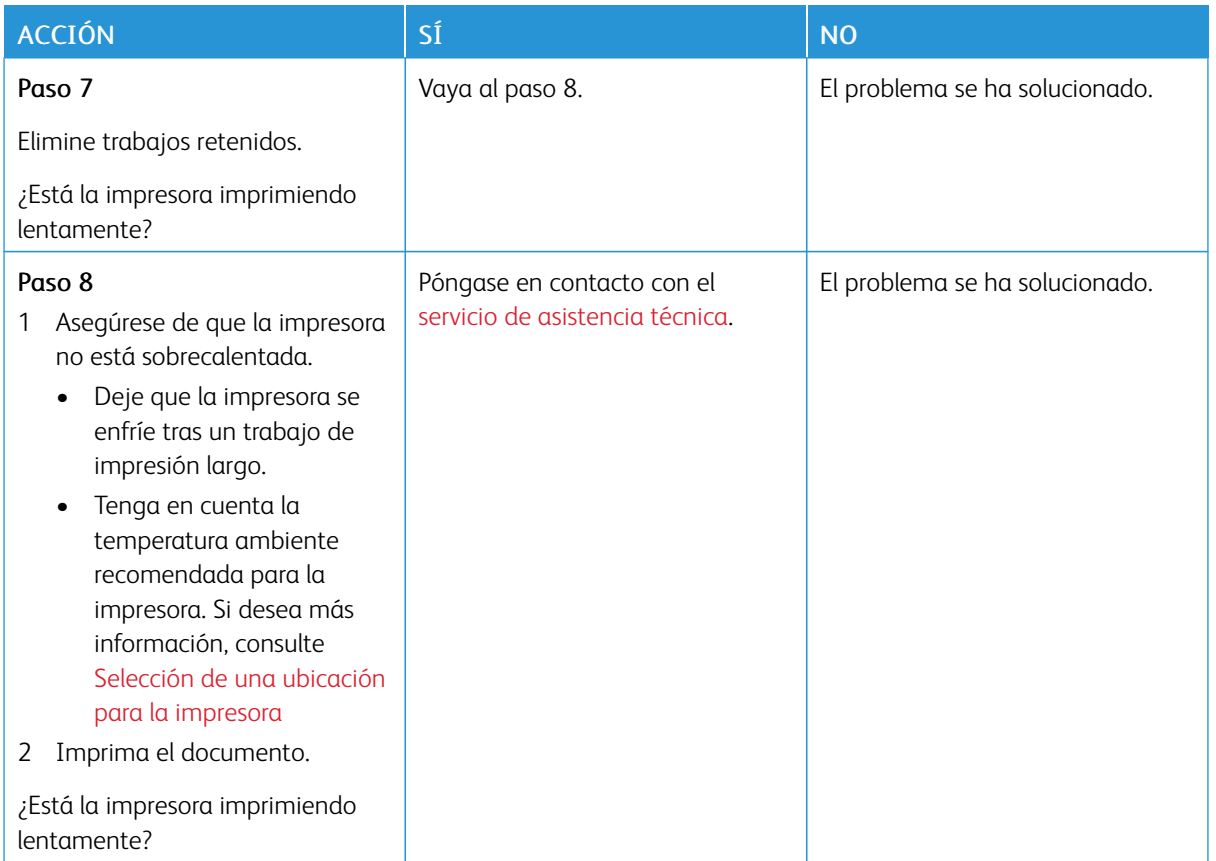

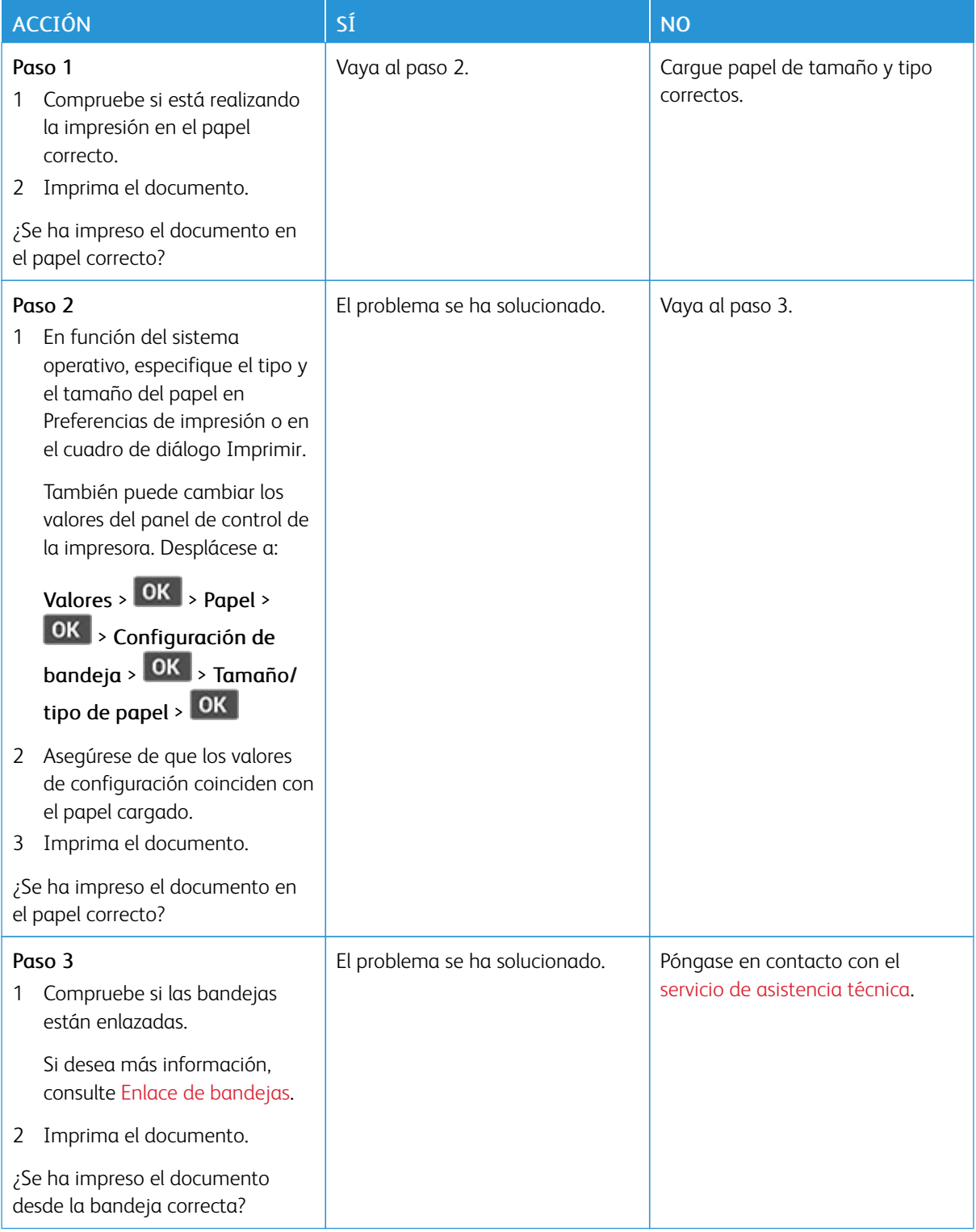

# **EL TRABAJO SE IMPRIME DESDE LA BANDEJA INCORRECTA O EN EL PAPEL INCORRECTO**

# La impresora no responde

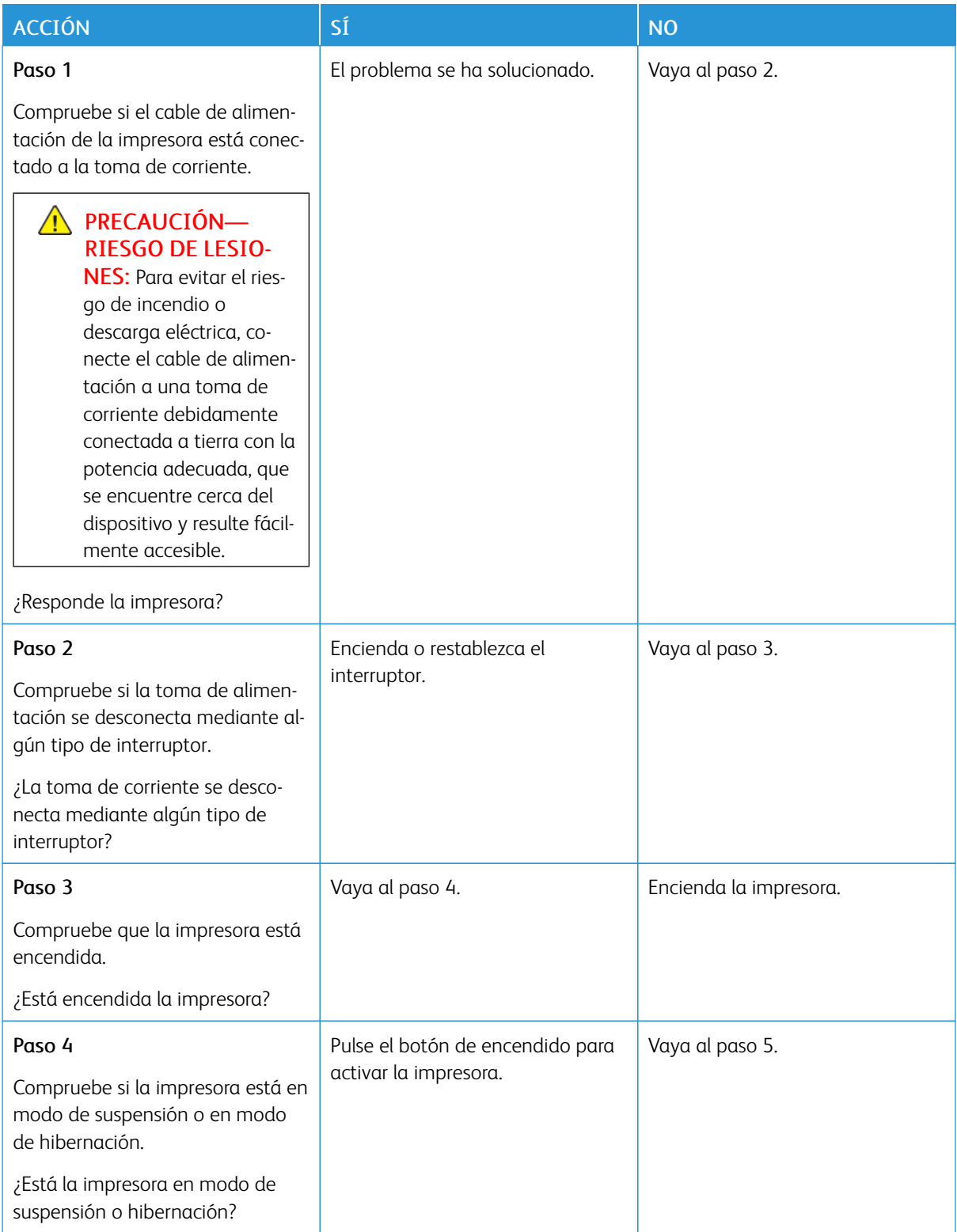

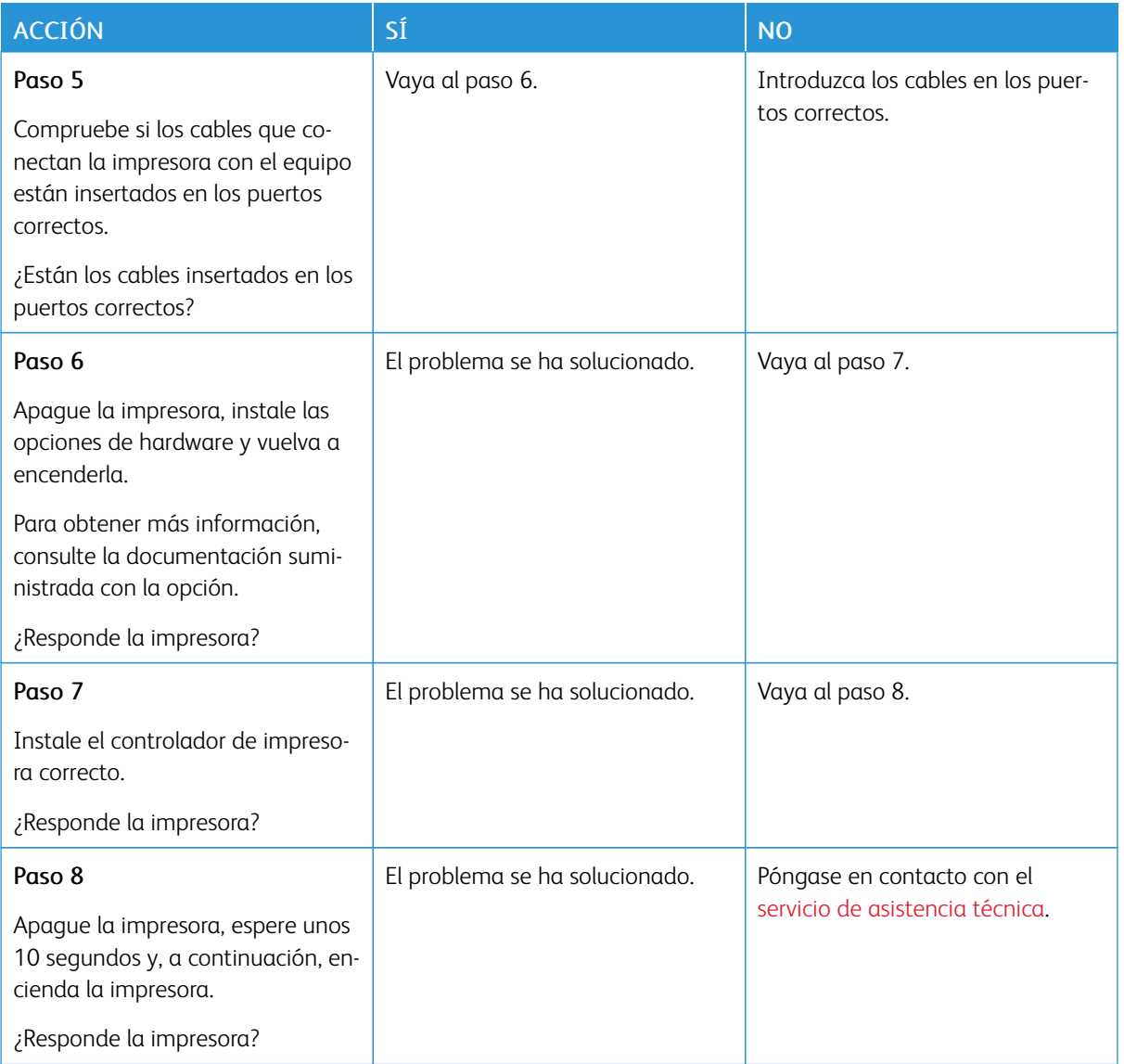
## Problemas de conexión de red

## **NO SE PUEDE ABRIR EMBEDDED WEB SERVER**

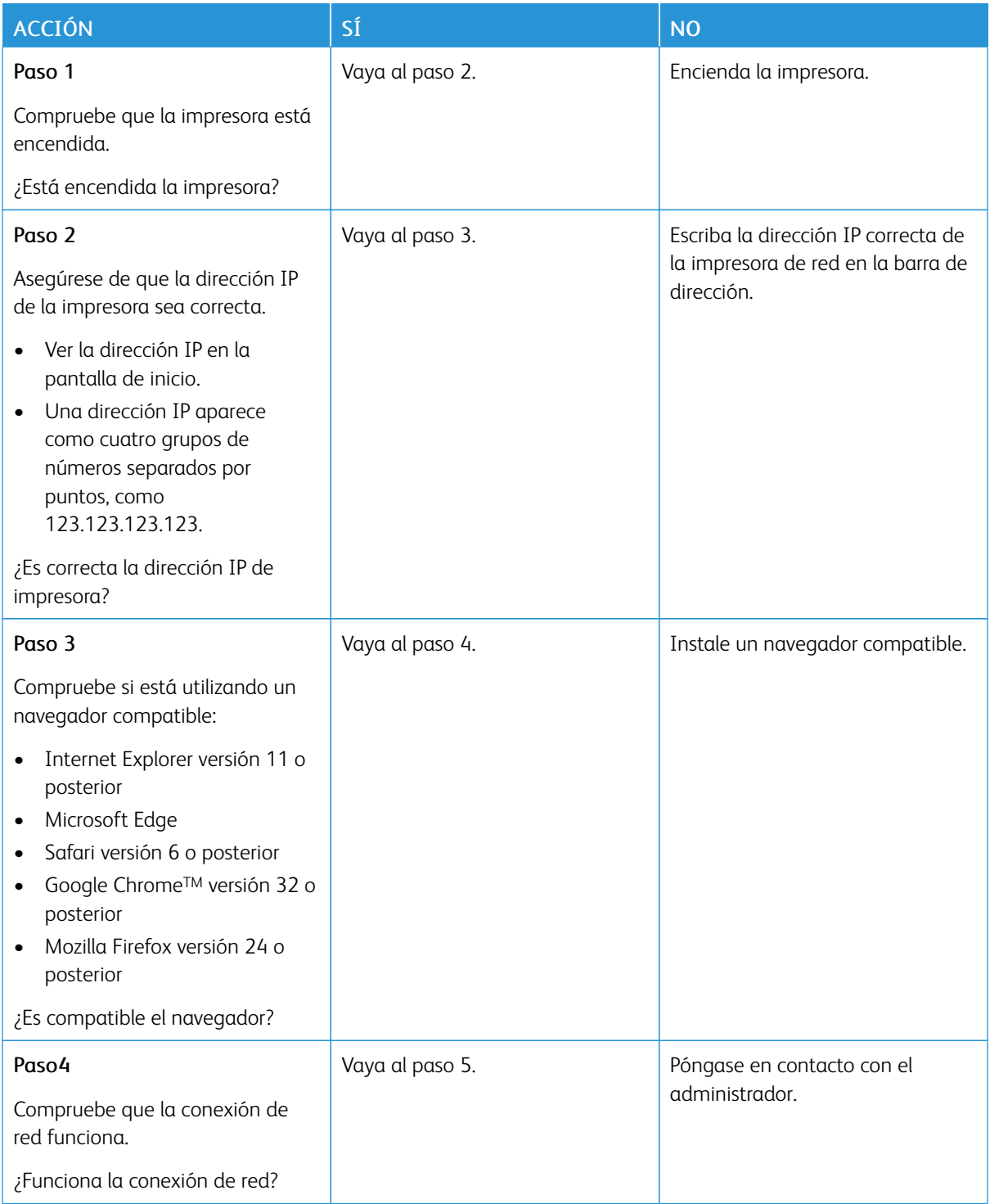

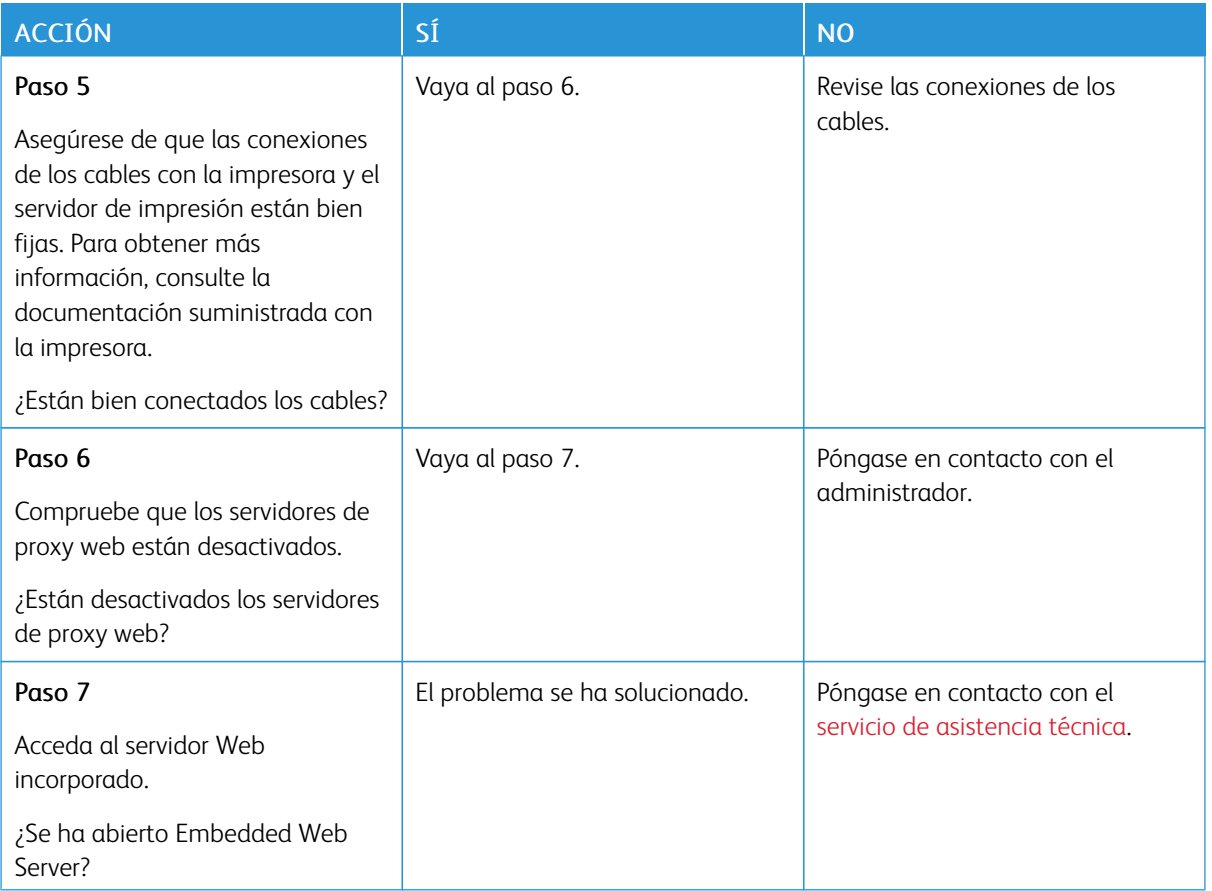

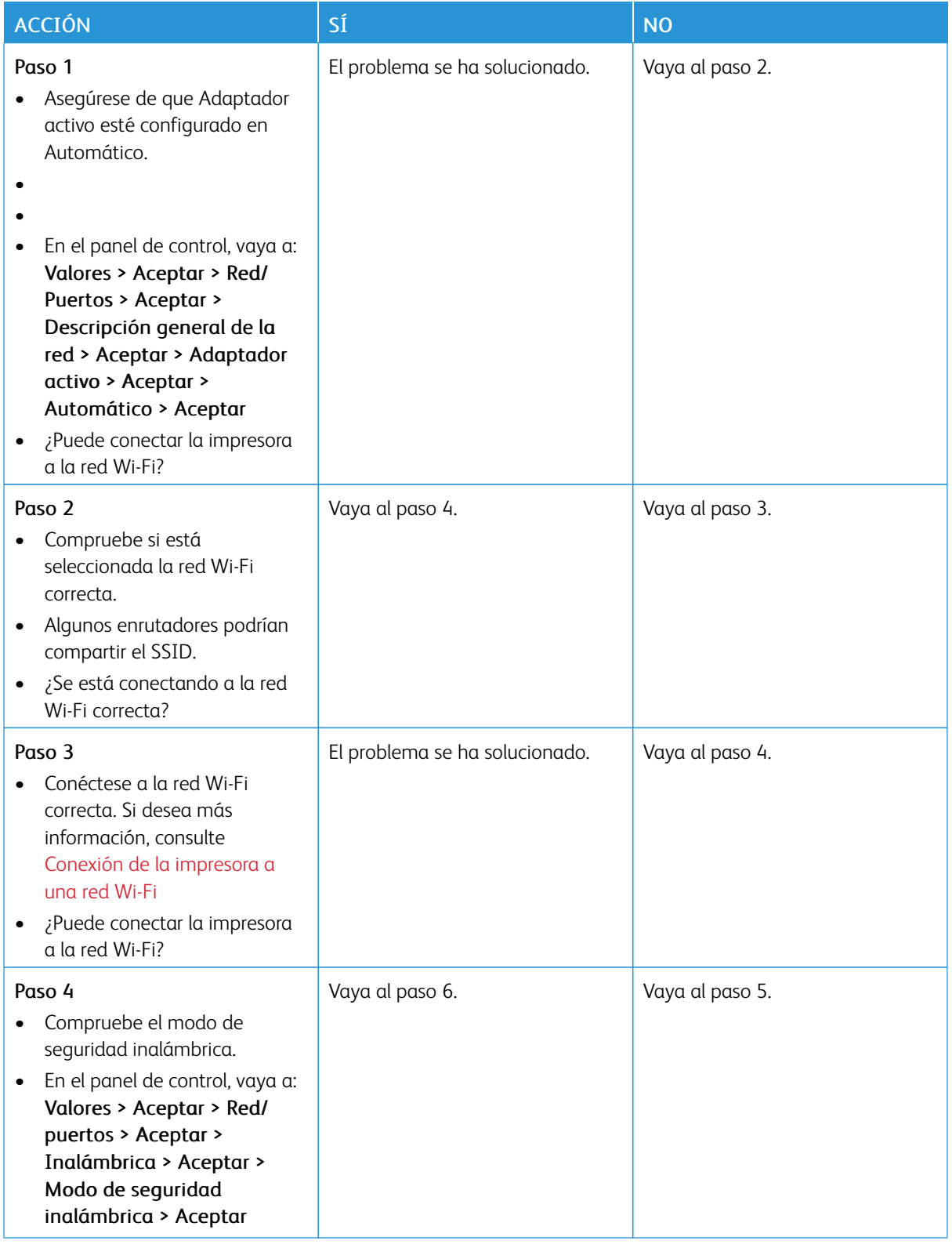

## **NO SE PUEDE CONECTAR LA IMPRESORA A LA RED WI-FI**

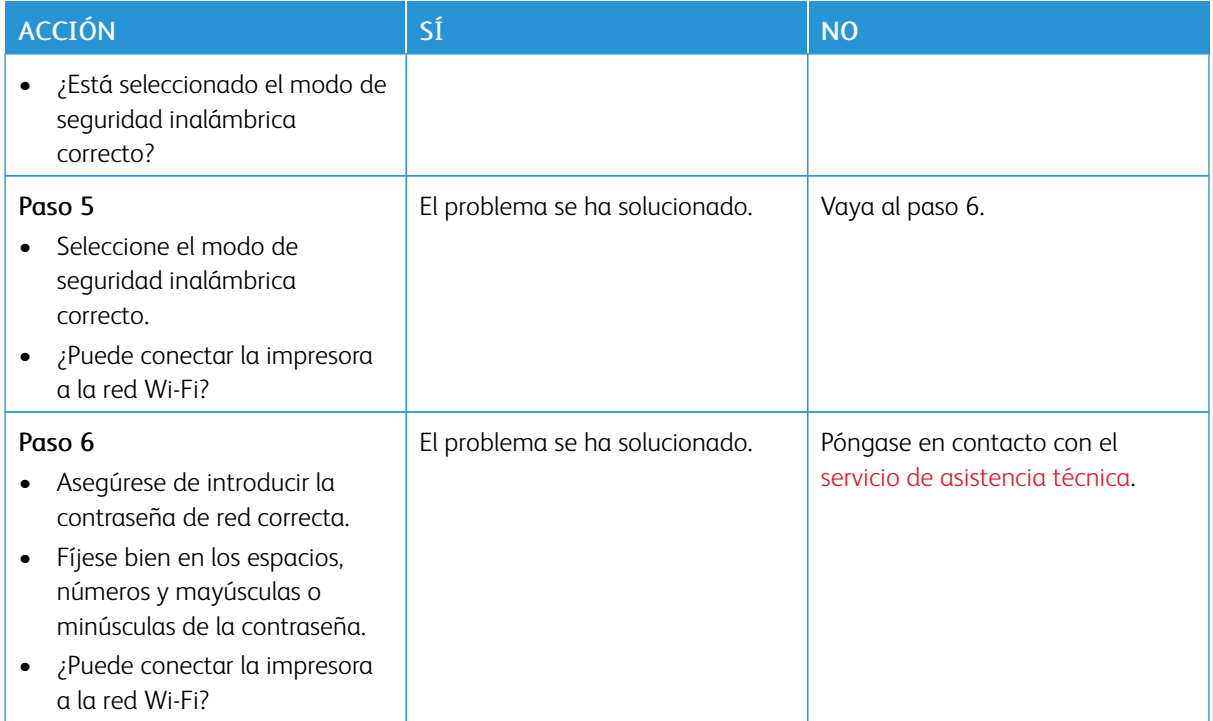

## Problemas con los suministros

### **SUSTITUIR CARTUCHO, LA REGIÓN DE LA IMPRESORA NO COINCIDE**

Para solucionar este problema, compre un cartucho con la región correcta que coincida con la región de la impresora, o bien un cartucho universal.

- El primer número del mensaje después del 42 indica la región de la impresora.
- El segundo número del mensaje después del 42 indica la región del cartucho.

### Tabla 8.1 Regiones de la impresora y del cartucho de tóner

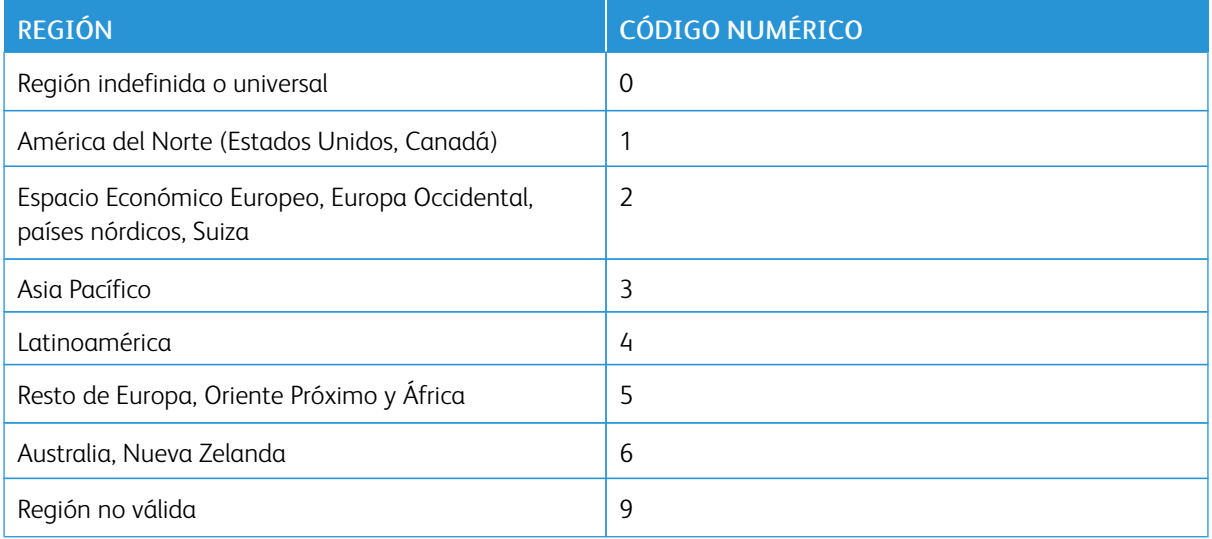

Nota: Para encontrar la configuración adecuada de la región de la impresora y el cartucho de tóner, imprima las páginas de prueba de la calidad de impresión. En el panel de control, vaya a: Valores > Solución de problemas > Páginas de prueba de calidad de impresión.

### **COMPONENTES Y SUMINISTROS DE OTROS FABRICANTES**

La impresora ha detectado una pieza o un suministro instalado en la impresora que no es de Xerox.

Su impresora Xerox ha sido diseñada para un óptimo rendimiento con piezas y suministros originales de Xerox. El uso de piezas o suministros de terceros puede afectar al rendimiento, la fiabilidad o el ciclo de vida de la impresora y de sus componentes de imagen.

Todos los indicadores de duración han sido diseñados para funcionar con piezas y suministros de Xerox, y pueden ocasionar resultados impredecibles si se utilizan suministros o piezas de terceros. Si se agota el uso de los componentes de imagen, pueden producirse daños en la impresora Xerox o en sus componentes asociados.

Advertencia: El uso de suministros o piezas de terceros puede afectar a la cobertura de la garantía. Es posible que la garantía no cubra el daño ocasionado por el uso de suministros o piezas de terceros.

Para asumir cualquiera de estos riesgos y continuar con el uso de consumibles no originales en la impresora, mantenga pulsados X y OK simultáneamente durante 15 segundos.

Si no desea asumir estos riesgos, extraiga el consumible o la pieza de terceros de la impresora e instale un consumible o pieza original de Xerox. Si desea más información, consulte Utilice [componentes](#page-123-0) y suministros [originales](#page-123-0) de Xerox.

## Eliminación de atascos

### **CÓMO EVITAR ATASCOS**

### **Colocar el papel correctamente**

• Asegúrese de que el papel esté bien colocado en la bandeja.

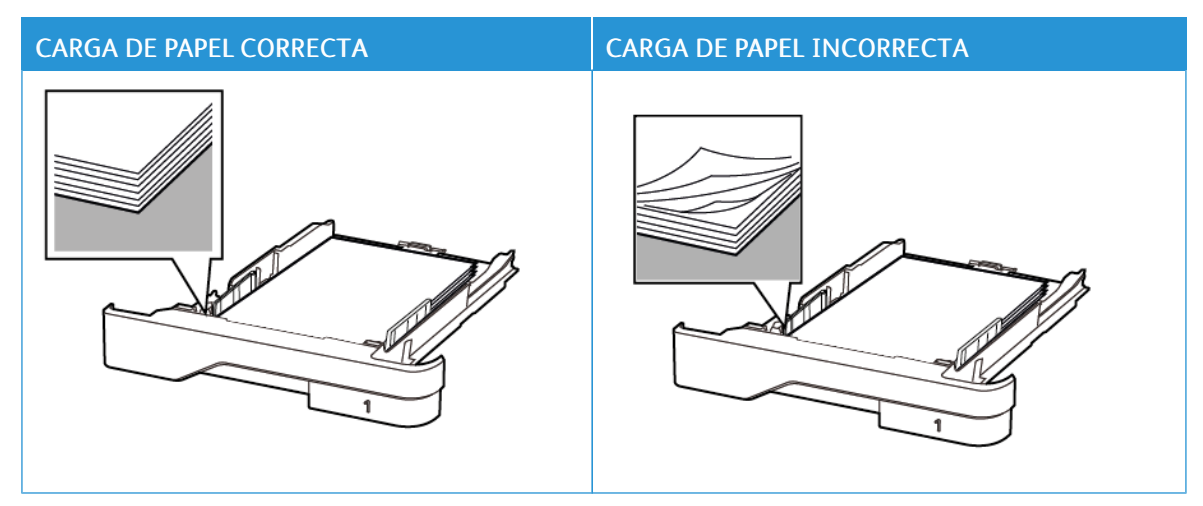

- No cargue ni extraiga las bandejas mientras si esté imprimiendo.
- No cargue demasiado papel. Asegúrese de que la altura de la pila no exceda el indicador de capacidad máxima de papel.
- No deslice el papel para introducirlo en la bandeja. Cárguelo tal como se muestra en la ilustración.

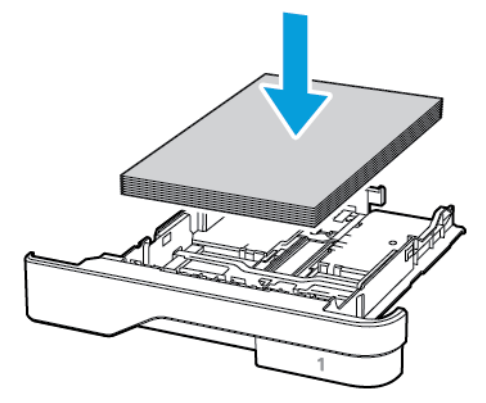

- Asegúrese de que las guías del papel estén colocadas correctamente y no estén demasiado ajustadas al papel ni a los sobres.
- Introduzca la bandeja con firmeza en la impresora después de cargar el papel.

### **Utilizar papel recomendado**

- Utilice sólo el papel o el material de impresión especial recomendado.
- No cargue papel arrugado, doblado, húmedo ni curvado.
- Flexione, airee y alise los bordes del papel antes de cargarlo.

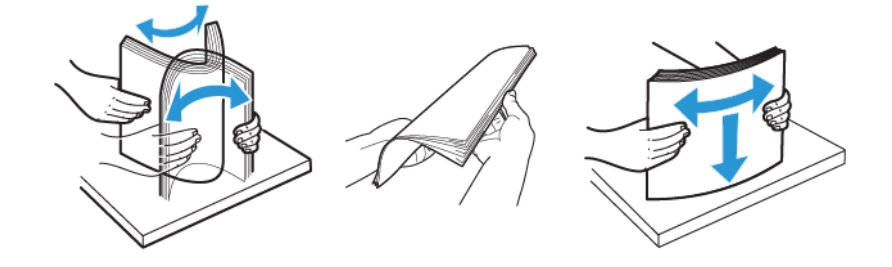

- No utilice papel cortado ni recortado manualmente.
- No mezcle tamaños, pesos o tipos de papel en la misma bandeja.
- Asegúrese de que se definan el tamaño y el tipo de papel correctos en el equipo o en el panel de control de la impresora.
- Guarde el papel teniendo en cuenta las recomendaciones del fabricante.

### **IDENTIFICACIÓN DE UBICACIONES DE ATASCO**

- Cuando el Asistente de atascos está Activado, la impresora expulsa páginas en blanco o con impresiones parciales después de eliminar la página atascada. Compruebe si hay páginas en blanco en la salida impresa.
- Cuando Recuperación de atasco está fijado en Activado o Automático, la impresora vuelve a imprimir las páginas atascadas.

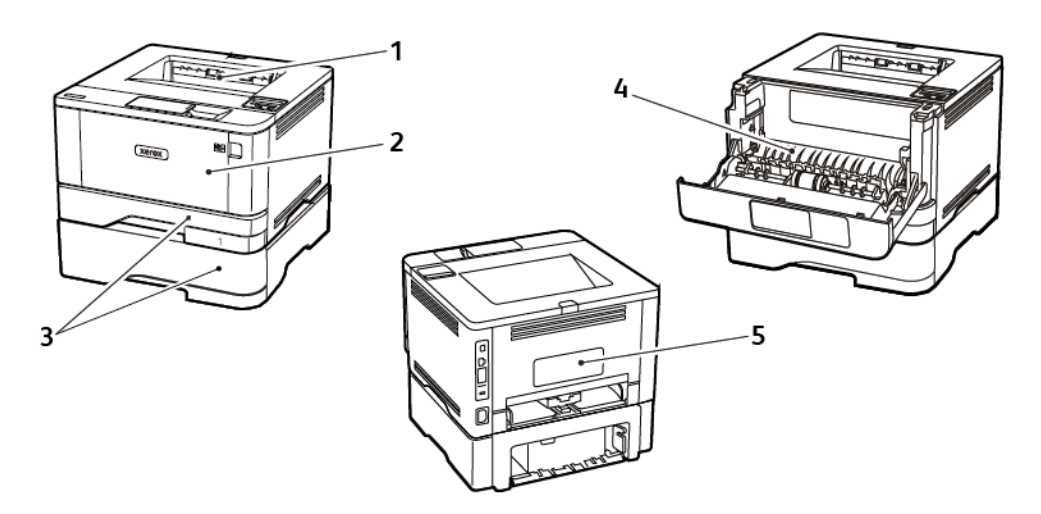

- 1. Bandeja de salida estándar
- 2. Alimentador multiuso
- 3. Bandejas
- 4. Unidad a doble cara
- 5. Puerta posterior

### **ATASCO DE PAPEL EN LA BANDEJA DE SALIDA ESTÁNDAR**

Retire el papel atascado.

Nota: Retire todos los fragmentos de papel.

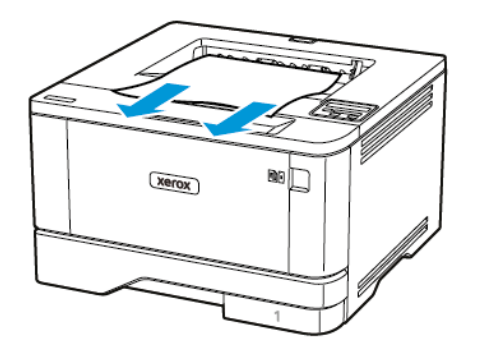

### **ATASCO DE PAPEL EN EL ALIMENTADOR MULTIUSO**

1. Retire el papel del alimentador multiuso.

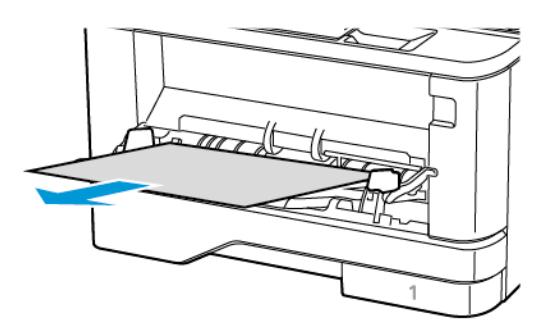

2. Retire el papel atascado.

Nota: Retire todos los fragmentos de papel.

3. Cierre el alimentador multiuso.

### 4. Abra la puerta frontal.

Advertencia: Para evitar daños por descargas electrostáticas, toque cualquier elemento metálico expuesto de la impresora antes de tocar las zonas internas de la impresora o acceder a ellas.

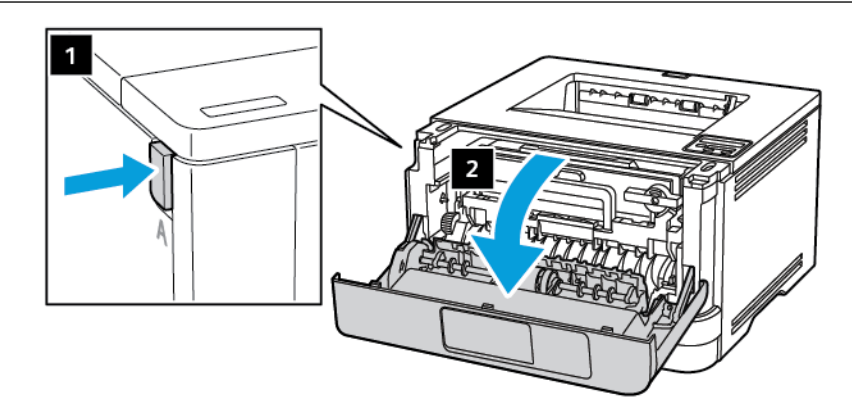

5. Extraiga la unidad de imagen.

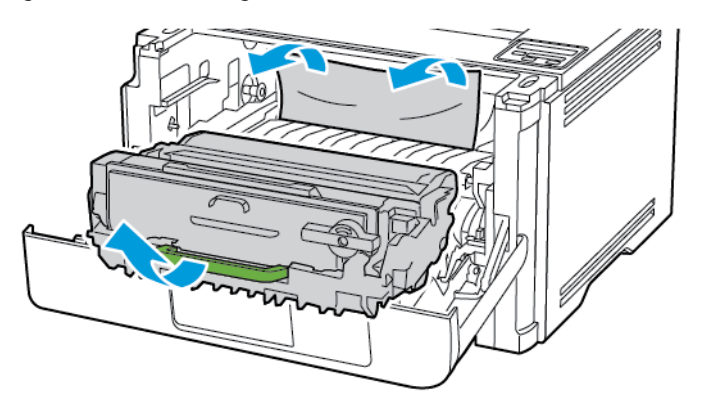

 $\sqrt{1}$ Advertencia: No exponga la unidad de imagen a la luz directa durante más de 10 minutos. Una larga exposición a la luz puede ocasionar problemas de calidad de impresión.

Advertencia: No toque el tambor de fotoconductor. Si lo hace, puede afectar a la calidad de los  $\sqrt{N}$ futuros trabajos de impresión.

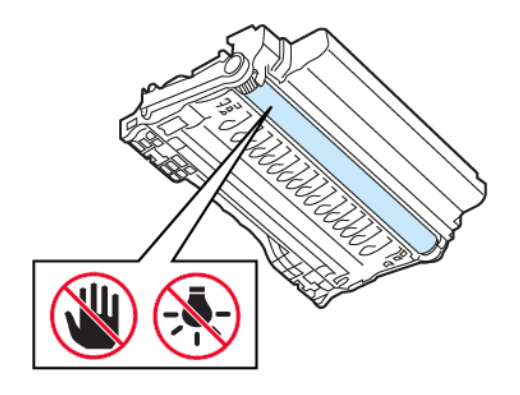

### 6. Retire el papel atascado.

PRECAUCIÓN—SUPERFICIE CALIENTE:El interior de la impresora podría estar caliente. Para evitar el riesgo de lesiones producidas por el contacto con un componente caliente, deje que la superficie se enfríe antes de tocarlo.

Nota: Retire todos los fragmentos de papel.

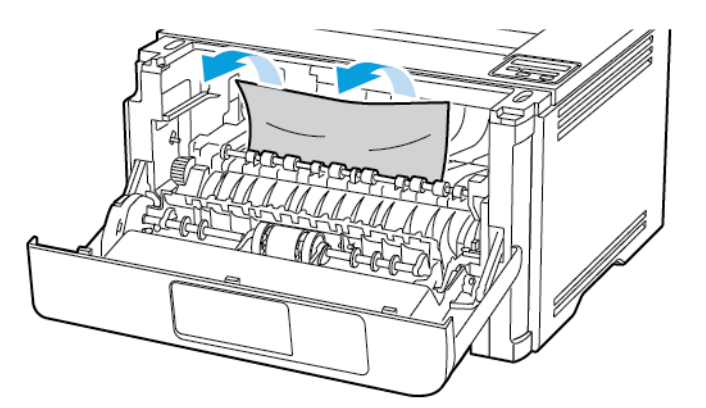

7. Introduzca la unidad de imagen.

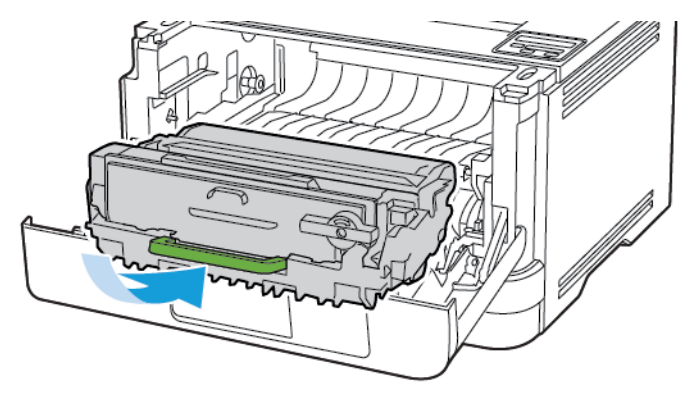

8. Cierre la puerta.

Solución de [problemas](#page-134-0)

9. Abra el alimentador multiuso.

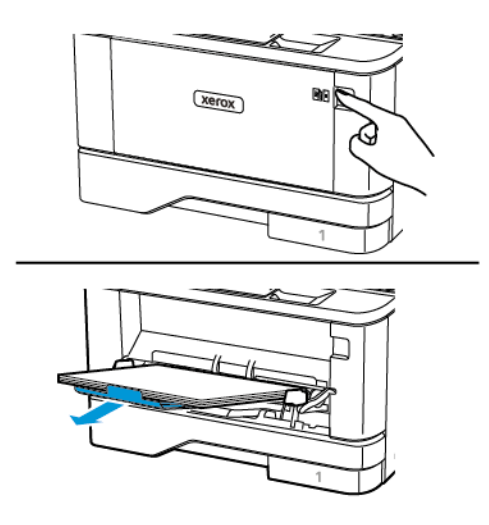

10. Flexione, airee y alise los bordes del papel antes de cargarlo.

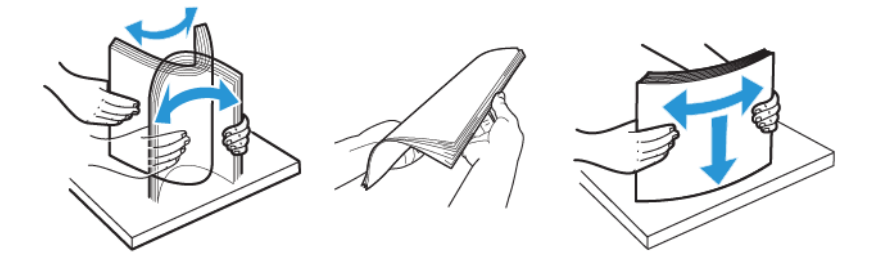

11. Vuelva a colocar papel.

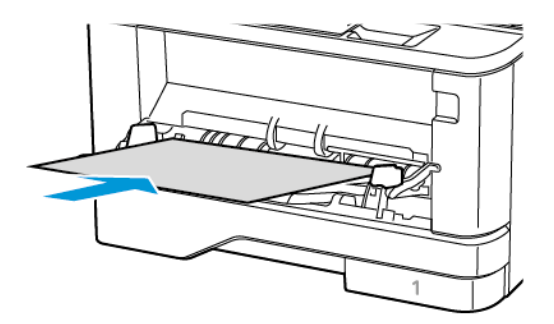

### **ATASCO DE PAPEL EN LAS BANDEJAS**

1. Extraiga la bandeja.

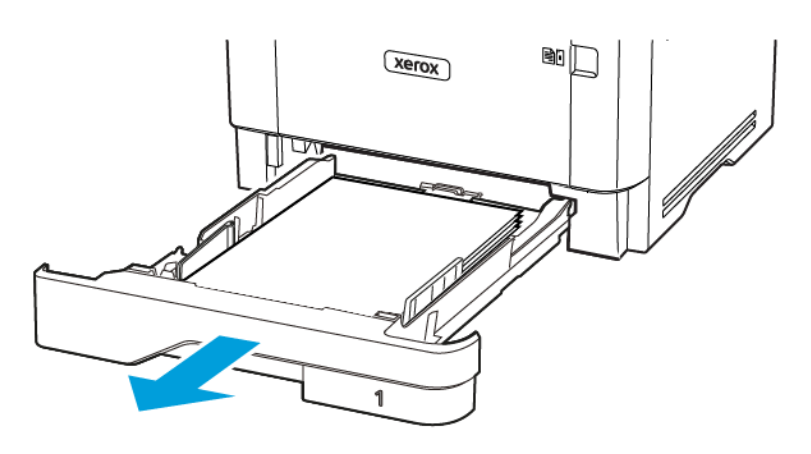

2. Abra la puerta frontal.

Advertencia: Para evitar daños por descargas electrostáticas, toque cualquier elemento metálico  $\sqrt{N}$ expuesto de la impresora antes de tocar las zonas internas de la impresora o acceder a ellas.

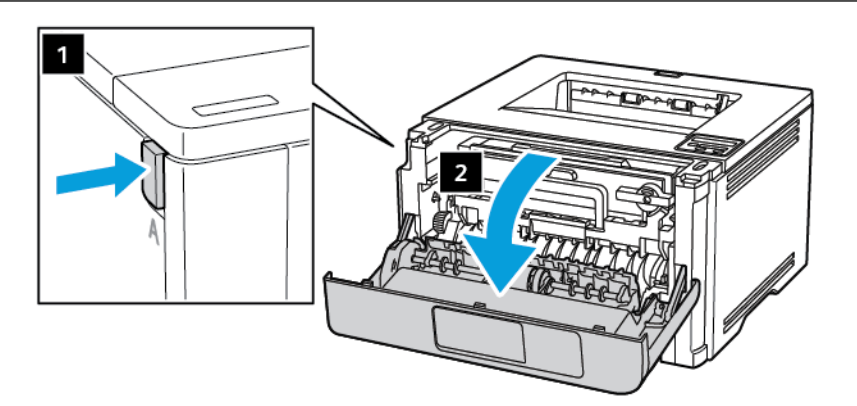

 $\sqrt{N}$ 

3. Extraiga la unidad de imagen.

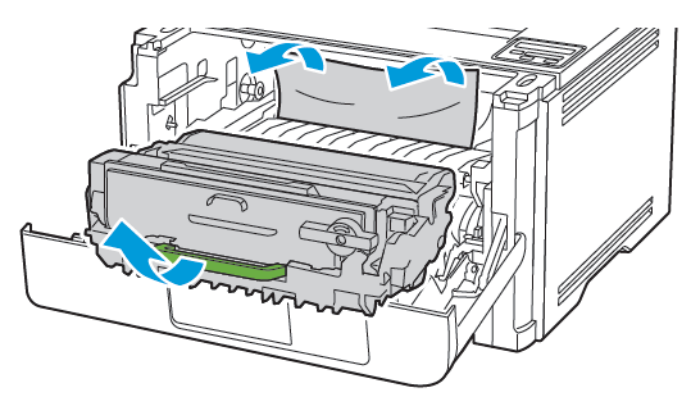

 $\sqrt{N}$ Advertencia: No exponga la unidad de imagen a la luz directa durante más de 10 minutos. Una larga exposición a la luz puede ocasionar problemas de calidad de impresión.

Advertencia: No toque el tambor de fotoconductor. Si lo hace, puede afectar a la calidad de los futuros trabajos de impresión.

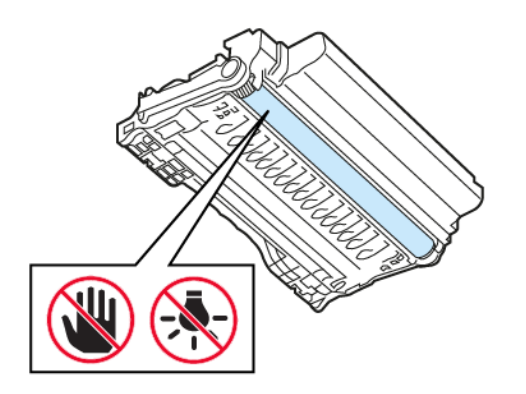

### 4. Retire el papel atascado.

PRECAUCIÓN—SUPERFICIE CALIENTE:El interior de la impresora podría estar caliente. Para evitar el riesgo de lesiones producidas por el contacto con un componente caliente, deje que la superficie se enfríe antes de tocarlo.

Nota: Retire todos los fragmentos de papel.

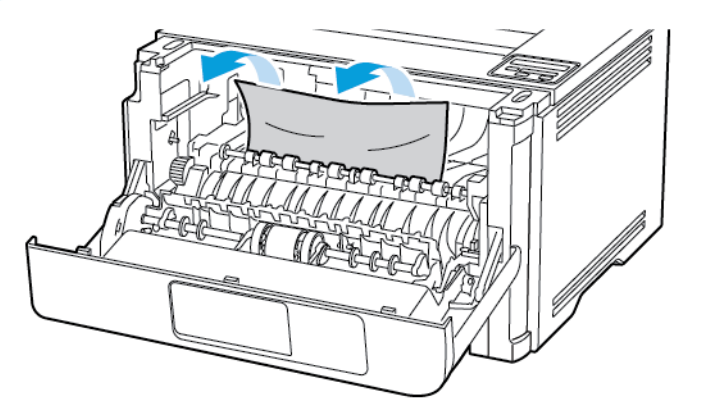

5. Introduzca la unidad de imagen.

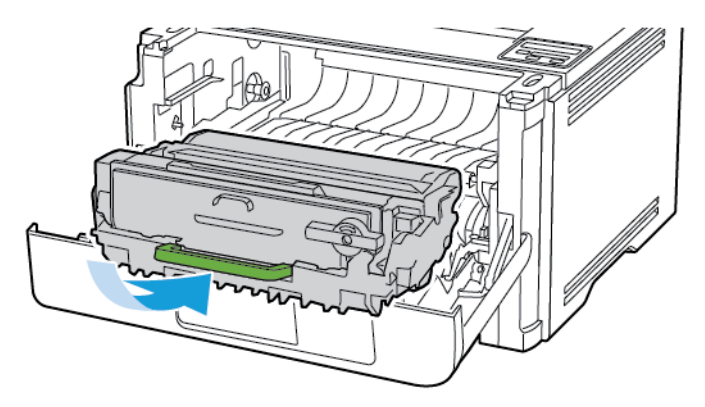

6. Cierre la puerta frontal y, a continuación, inserte la bandeja.

7. Abra la puerta posterior.

PRECAUCIÓN—SUPERFICIE CALIENTE:El interior de la impresora podría estar caliente. Para evitar el riesgo de lesiones producidas por el contacto con un componente caliente, deje que la superficie se enfríe antes de tocarlo.

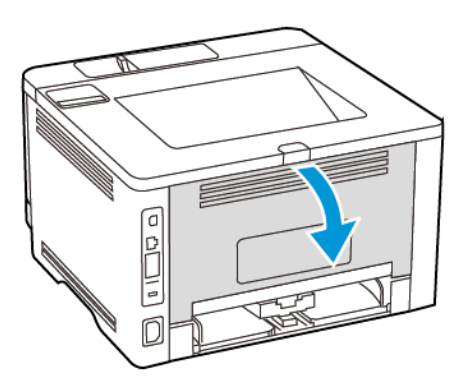

8. Retire el papel atascado.

Nota: Retire todos los fragmentos de papel.

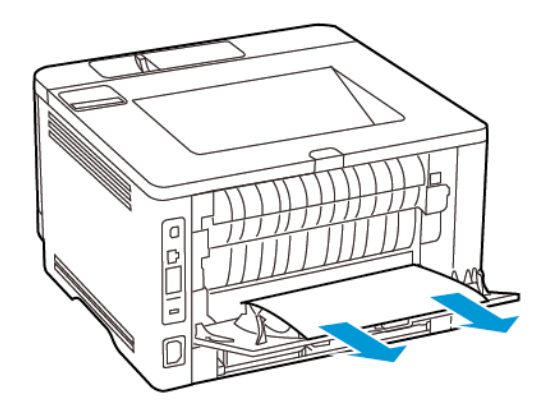

- 9. Cierre la puerta posterior.
- 10. Retire la bandeja opcional.

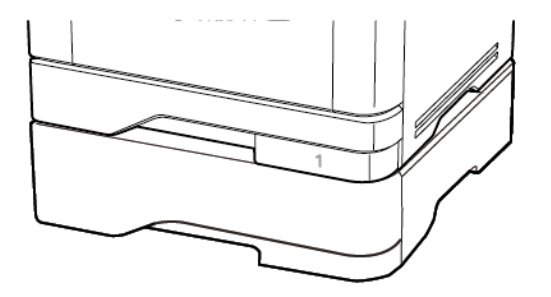

11. Retire el papel atascado.

ee|  $\Box$ xerox

Nota: Retire todos los fragmentos de papel.

12. Introduzca la bandeja.

### **ATASCO DE PAPEL EN LA UNIDAD DE IMPRESIÓN A DOBLE CARA**

1. Abra la puerta frontal.

Advertencia: Para evitar daños por descargas electrostáticas, toque cualquier elemento metálico  $\bigwedge$ expuesto de la impresora antes de tocar las zonas internas de la impresora o acceder a ellas.

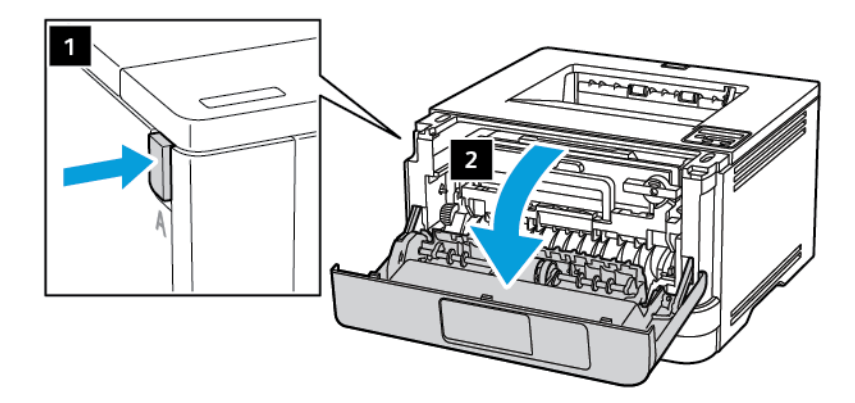

 $\sqrt{N}$ 

2. Extraiga la unidad de imagen.

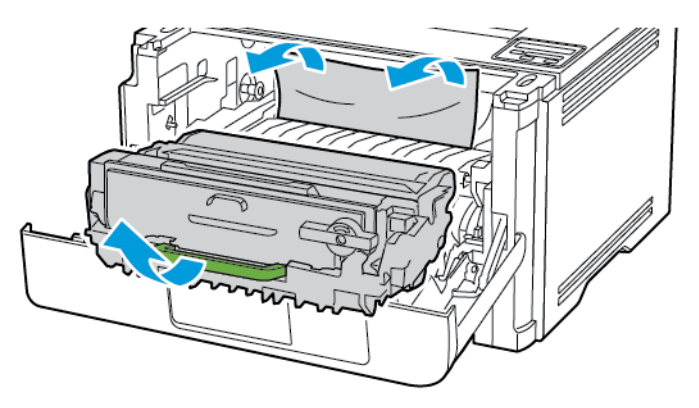

 $\sqrt{N}$ Advertencia: No exponga la unidad de imagen a la luz directa durante más de 10 minutos. Una larga exposición a la luz puede ocasionar problemas de calidad de impresión.

Advertencia: No toque el tambor de fotoconductor. Si lo hace, puede afectar a la calidad de los futuros trabajos de impresión.

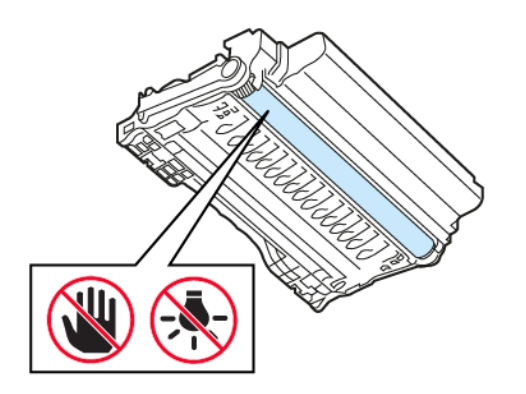

### 3. Retire el papel atascado.

PRECAUCIÓN—SUPERFICIE CALIENTE:El interior de la impresora podría estar caliente. Para evitar el riesgo de lesiones producidas por el contacto con un componente caliente, deje que la superficie se enfríe antes de tocarlo.

Nota: Retire todos los fragmentos de papel.

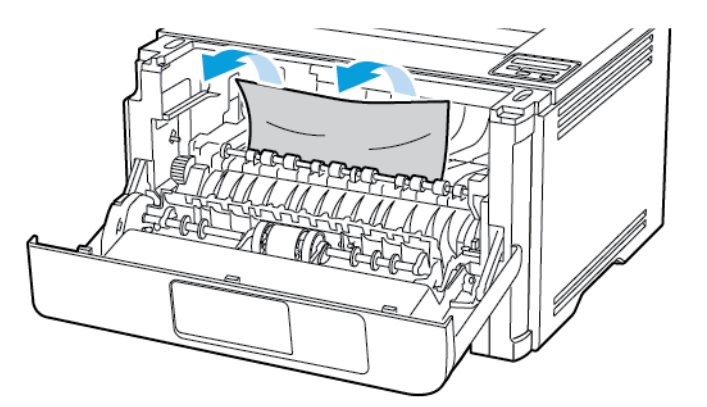

4. Introduzca la unidad de imagen.

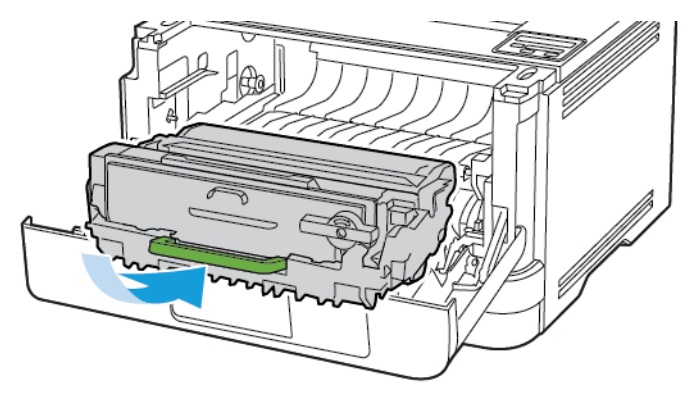

5. Cierre la puerta.

6. Extraiga la bandeja.

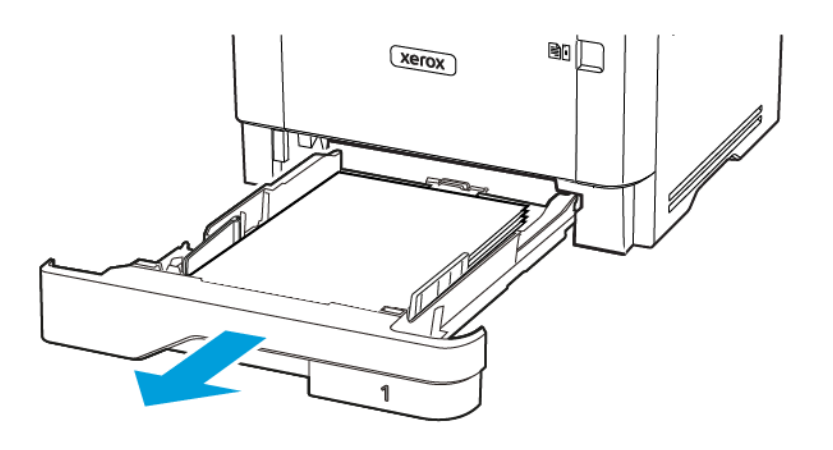

7. Presione el pestillo de la unidad a doble cara para abrirla.

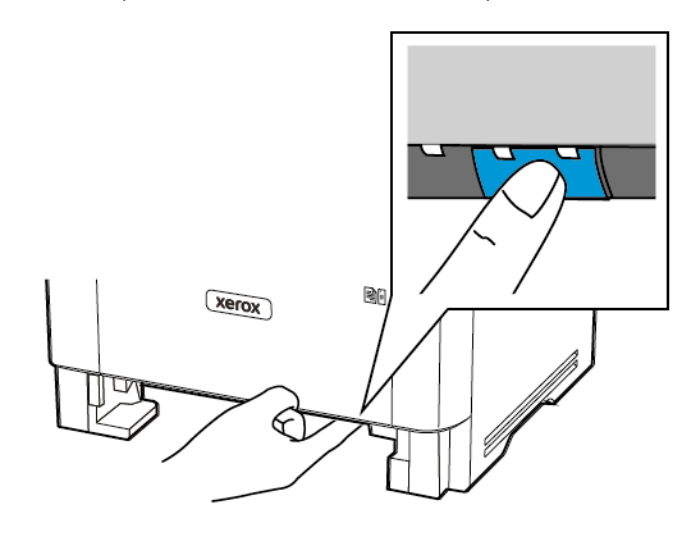

8. Retire el papel atascado.

Nota: Retire todos los fragmentos de papel.

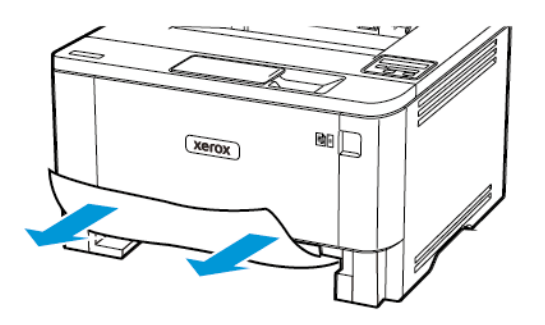

9. Cierre la unidad a doble cara.

### 10. Introduzca la bandeja.

### **ATASCO DE PAPEL EN LA PUERTA POSTERIOR**

1. Abra la puerta frontal.

Advertencia: Para evitar daños por descargas electrostáticas, toque cualquier elemento metálico expuesto de la impresora antes de tocar las zonas internas de la impresora o acceder a ellas.

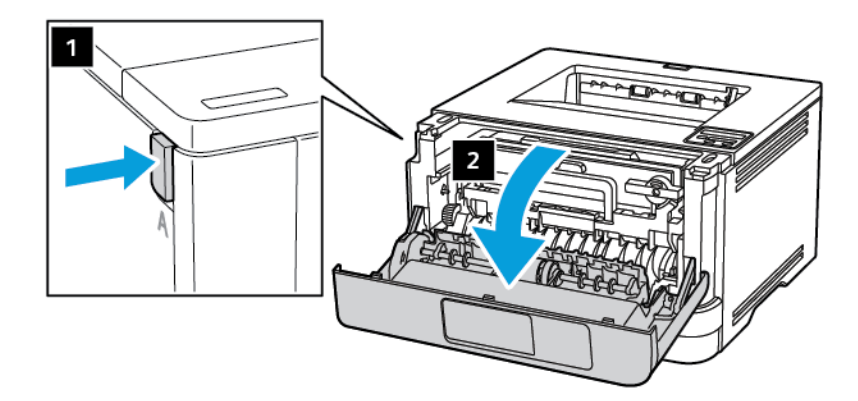

 $\sqrt{N}$ 

2. Extraiga la unidad de imagen.

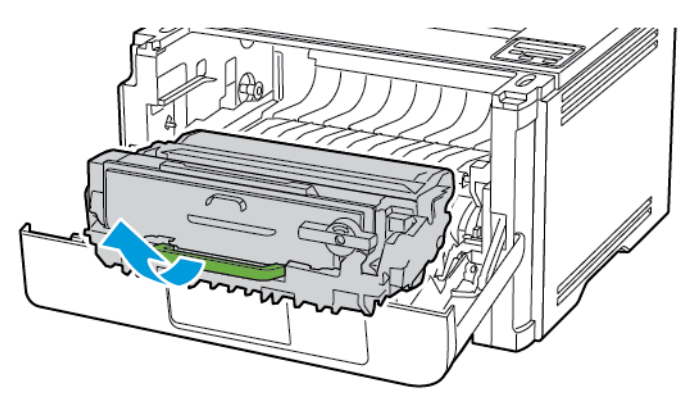

 $\sqrt{N}$ Advertencia: No exponga la unidad de imagen a la luz directa durante más de 10 minutos. Una larga exposición a la luz puede ocasionar problemas de calidad de impresión.

Advertencia: No toque el tambor de fotoconductor. Si lo hace, puede afectar a la calidad de los futuros trabajos de impresión.

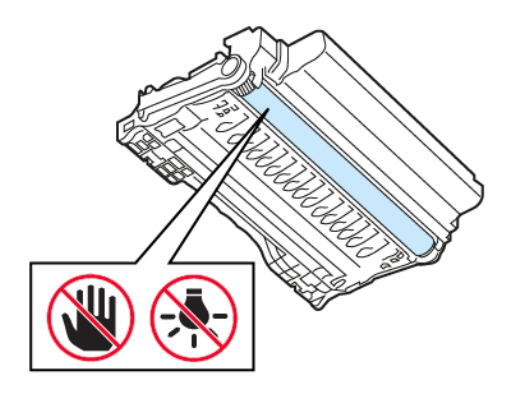

3. Abra la puerta posterior.

PRECAUCIÓN—SUPERFICIE CALIENTE:El interior de la impresora podría estar caliente. Para evitar el riesgo de lesiones producidas por el contacto con un componente caliente, deje que la superficie se enfríe antes de tocarlo.

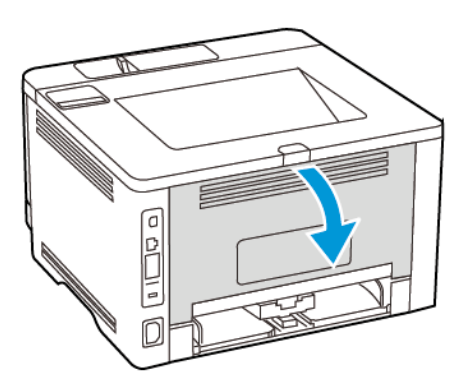

4. Retire el papel atascado.

Nota: Retire todos los fragmentos de papel.

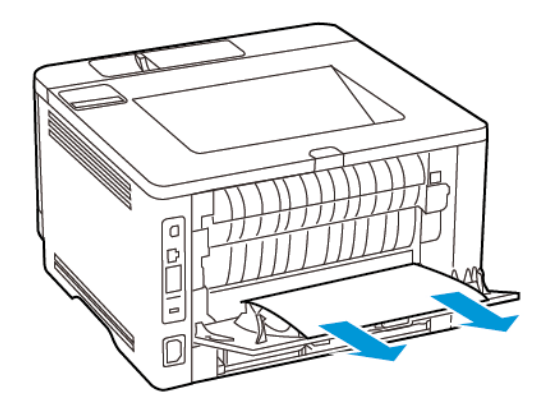

- 5. Cierre la puerta posterior.
- 6. Introduzca la unidad de imagen.

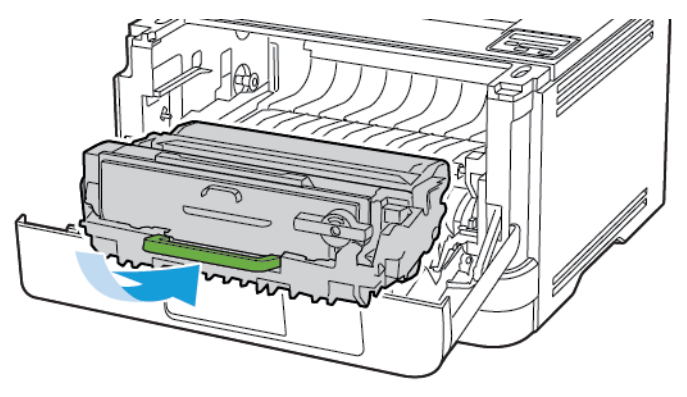

7. Cierre la puerta frontal.

# Problemas de alimentación del papel

## **EL SOBRE SE CIERRA AL IMPRIMIR**

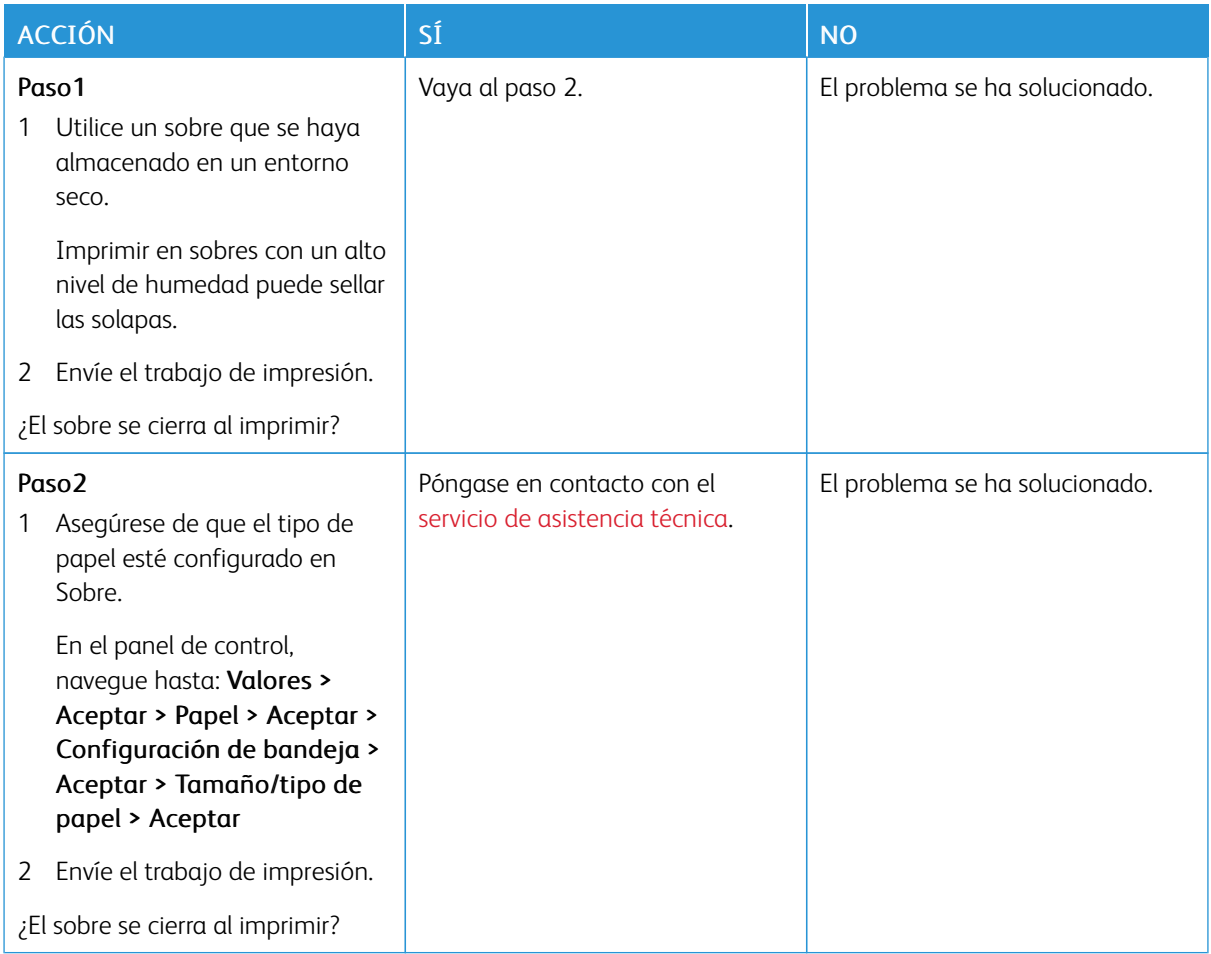

## **LA IMPRESIÓN CLASIFICADA NO FUNCIONA**

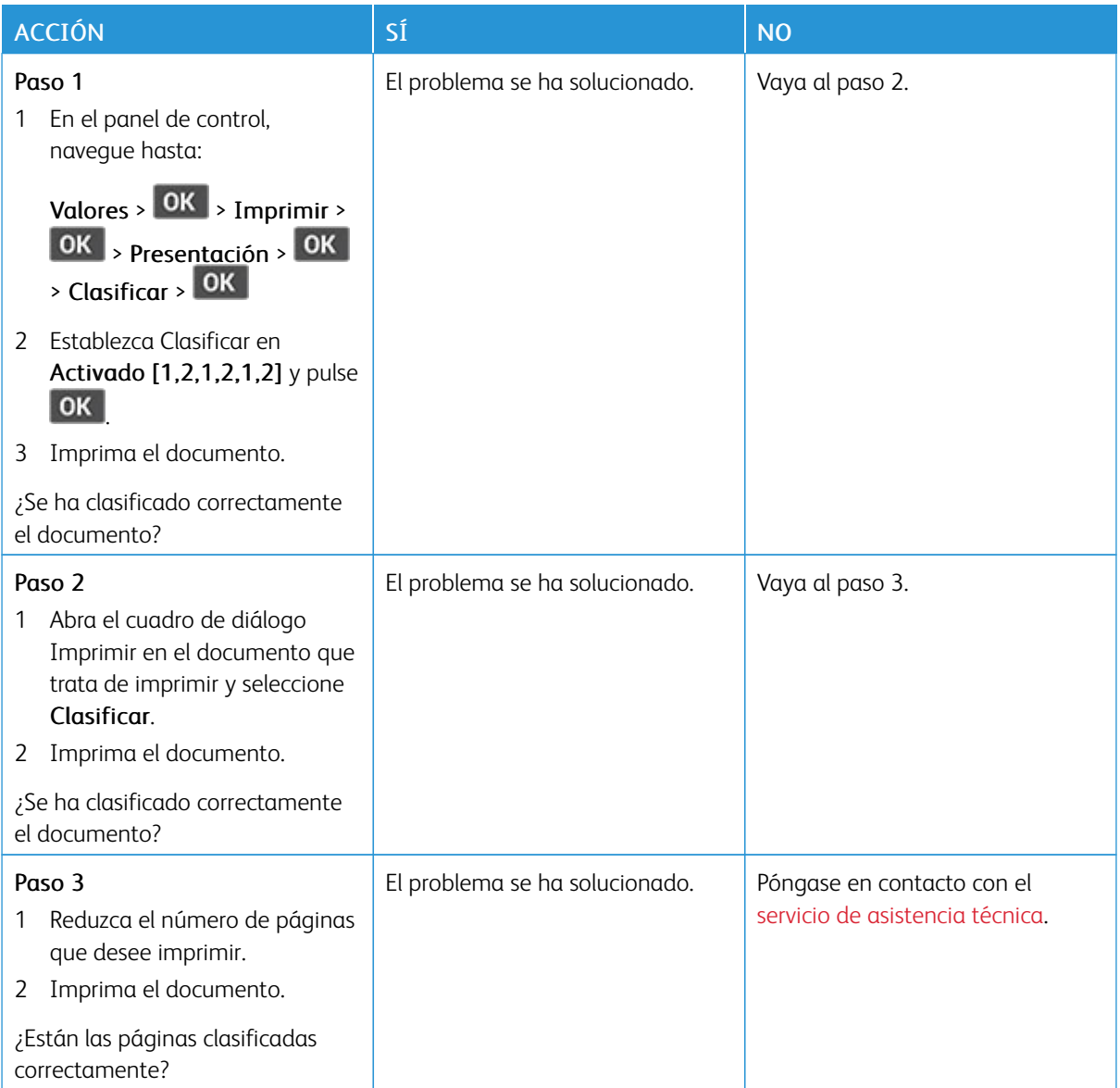

## **EL ENLACE DE BANDEJAS NO FUNCIONA**

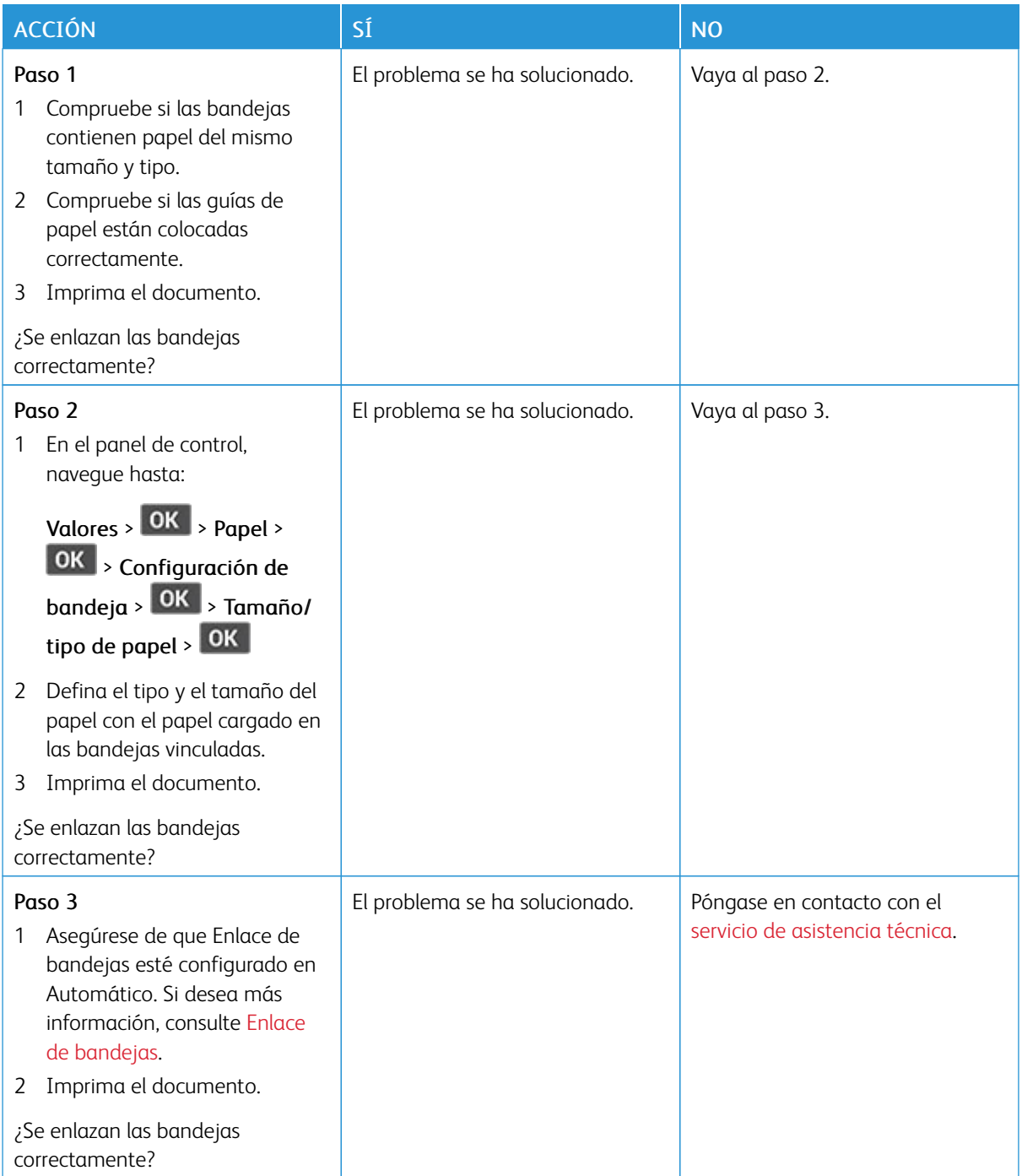

## **ATASCOS DE PAPEL FRECUENTES**

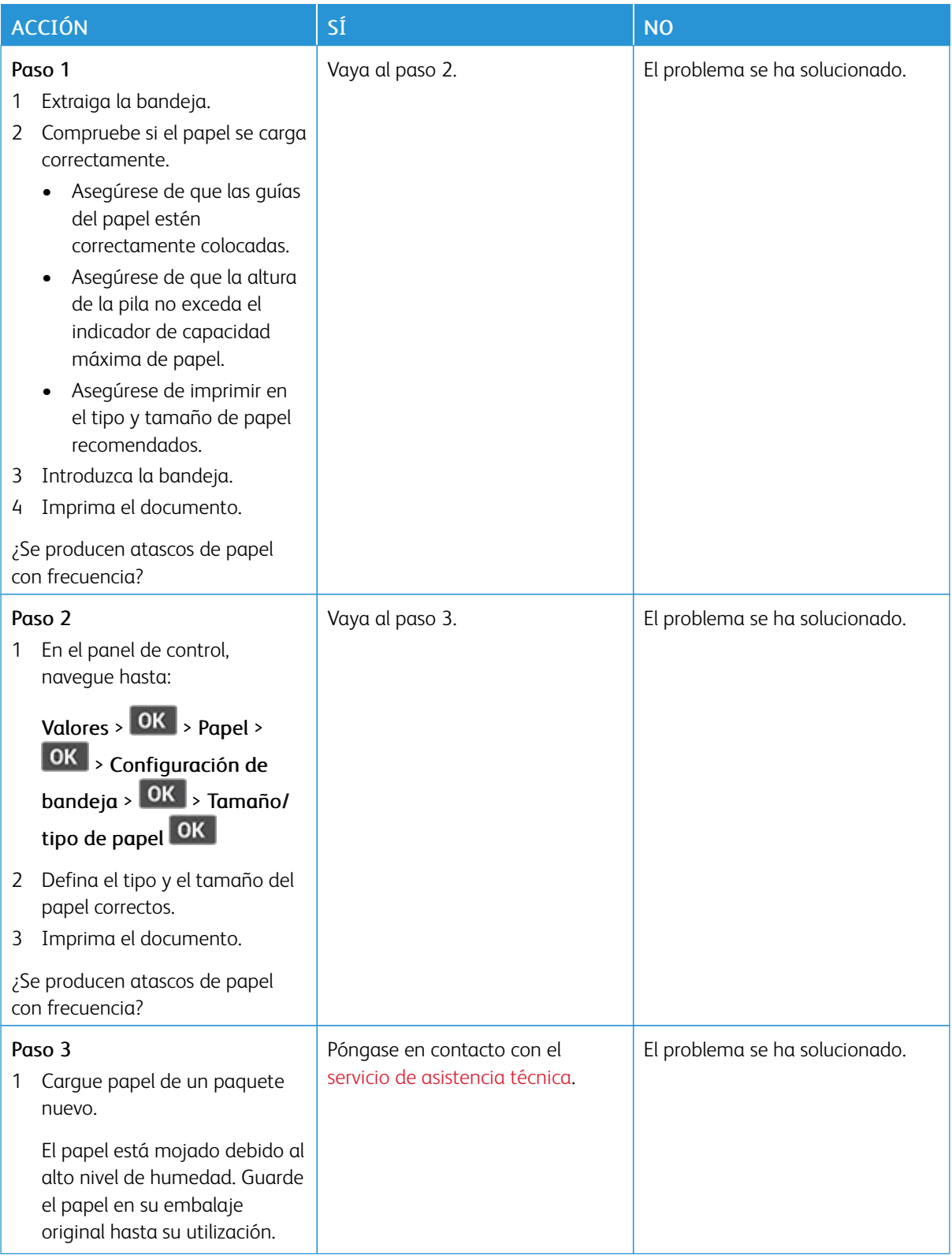

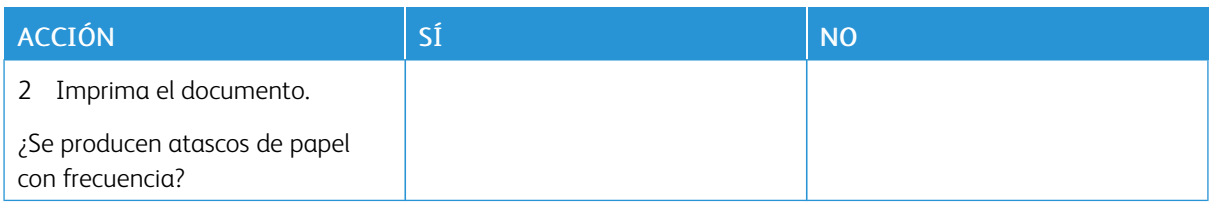

## **LAS PÁGINAS ATASCADAS NO SE VUELVEN A IMPRIMIR**

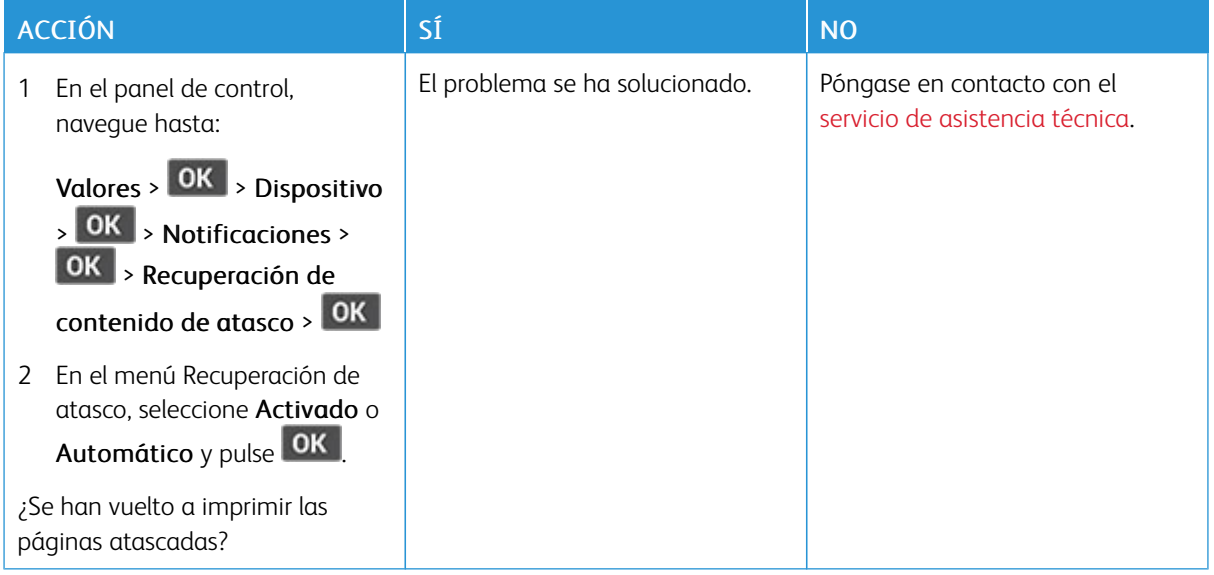

## <span id="page-209-0"></span>Contacto con el servicio de asistencia técnica

Antes de ponerse en contacto con el servicio de atención al cliente, asegúrese de tener la siguiente información:

- Problema de la impresora
- Mensaje de error
- Tipo de modelo y número de serie de la impresora

Para recibir asistencia en directo o por correo electrónico, o examinar documentación de apoyo, controladores y otras descargas, vaya a [www.xerox.com,](https://www.xerox.com/) haga clic en el enlace de Servicio de asistencia técnica y busque su producto.

El servicio de asistencia técnica está también disponible a través de teléfono. En EE.UU. o Canadá, vaya a [www.](https://www.office.xerox.com/cgi-bin/printer.pl?APP=udpdfs&Page=color&PgName=order) [xerox.com/supplies](https://www.office.xerox.com/cgi-bin/printer.pl?APP=udpdfs&Page=color&PgName=order). En los demás países o regiones, diríjase o póngase en contacto con el lugar en el que adquirió la impresora.

# <span id="page-210-0"></span>Información sobre normativa

## Este apéndice contiene:

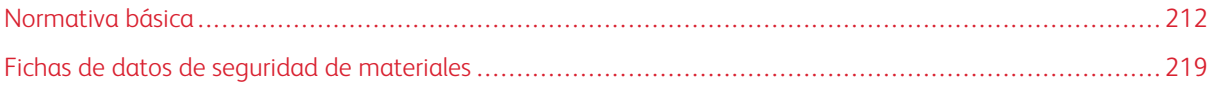

## <span id="page-211-0"></span>Normativa básica

### **NIVELES DE EMISIÓN DE RUIDO**

Las siguientes medidas se han realizado de acuerdo con la norma ISO 7779 y cumplen con la norma ISO 9296.

Nota: Es posible que algunos modos no se apliquen a su producto.

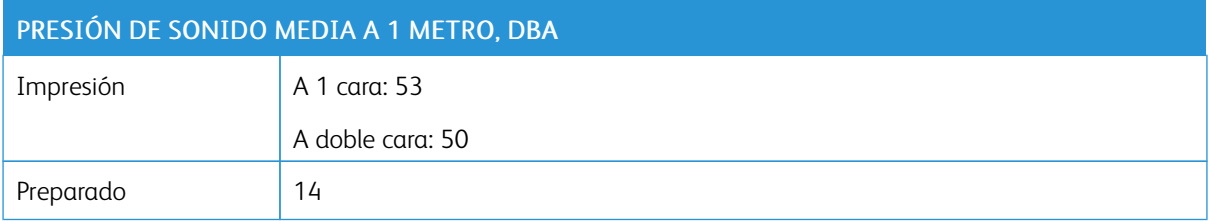

### **AVISO SOBRE SENSIBILIDAD ESTÁTICA**

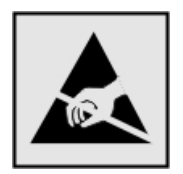

Este símbolo identifica componentes sensibles a la electricidad estática. No toque las zonas próximas a estos símbolos sin tocar antes una superficie metálica alejada del símbolo.

Para evitar daños por descargas electrostáticas al realizar tareas de mantenimiento como la eliminación de atascos de papel o la sustitución de consumibles, toque cualquier parte metálica expuesta del bastidor de la impresora antes de tocar áreas del interior de la misma, incluso si no hay ningún símbolo que lo indique.

### **ENERGY STAR**

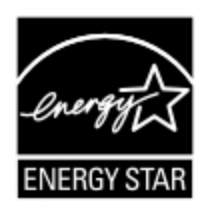

Todos los productos de Xerox en los que aparece el símbolo de ENERGY STAR en el producto o en una pantalla de inicio disponen del certificado de cumplimiento de los requisitos ENERGY STAR establecidos por la EPA (Agencia de Protección Ambiental estadounidense) desde la fecha de fabricación.

### **INFORMACIÓN SOBRE TEMPERATURA**

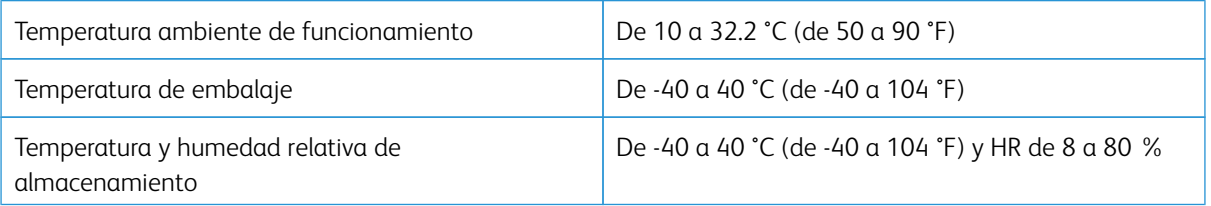

### **INFORMACIÓN DE LA ENERGÍA DE MÉXICO**

- Consumo de energía en operación: 570 Wh
- Consumo de energía en modo de espera: 0.1 Wh
- Cantidad de producto por unidad de energía consumida: 4.42 páginas/Wh

### **AVISO DE LÁSER**

Esta impresora se ha certificado en EE. UU. cumpliendo con los requisitos de DHHS 21 CFR, capítulo I, subcapítulo J para los productos láser de Clase I (1) y en otros países está certificada como un producto láser de Clase I de acuerdo con los requisitos de IEC 60825-1: 2014.

Los productos láser de Clase I no se consideran peligrosos. El sistema láser y la impresora se han diseñado para que el ser humano no acceda nunca a las radiaciones láser por encima del nivel de Clase I durante su uso normal, ni en tareas de mantenimiento o intervenciones de servicio técnico prescritas. El conjunto de cabezal de impresión de la impresora no se puede reparar y contiene un láser con las siguientes especificaciones:

- Clase: IIIb (3b) AlGaInP
- Potencia de salida asignada (milivatios): 25
- Longitud de onda (nanómetros): 775–800

### **ENERGÍA**

### **Consumo energético del producto**

En la siguiente tabla se enumeran las características de consumo de energía del producto.

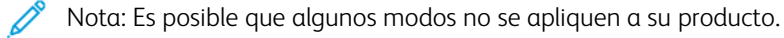

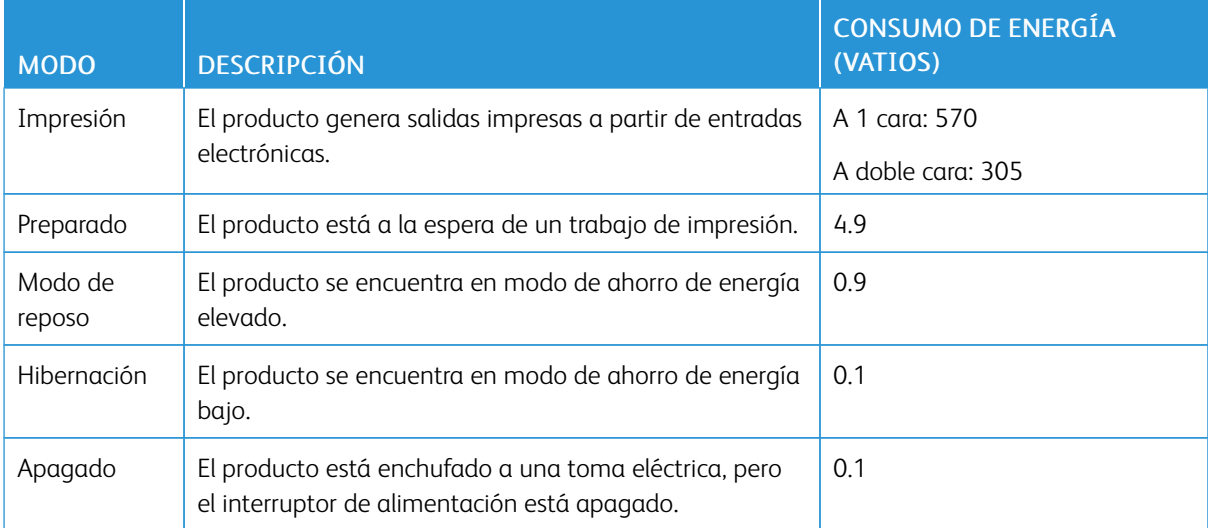

Los niveles de consumo de energía de la tabla anterior representan valores medios. En los momentos en los que el consumo de energía se inicia de forma instantánea, los valores pueden ser significativamente superiores a la media.

### **Modo de reposo**

Este producto consta de un modo de ahorro de energía denominado Modo de reposo. El modo de reposo permite ahorrar energía con la reducción del consumo durante períodos de inactividad prolongados. El modo de reposo se activa de forma automática si el producto no se ha utilizado durante un periodo de tiempo específico denominado Tiempo de espera del modo de reposo.

Nota: El tiempo de espera del modo de reposo predeterminado para este producto es de 15 minutos.

Con los menús de configuración, puede modificar el tiempo de espera del modo de reposo entre 1 y 120 minutos. Si la velocidad de impresión es menor o igual a 30 páginas por minuto, puede establecer un tiempo de espera máximo de 60 minutos. Si se configura el tiempo de espera del modo de reposo con un valor bajo, se reducirá el consumo de energía, pero puede que aumente el tiempo de respuesta del producto. Si se configura el tiempo de espera del modo de reposo con un valor alto, se obtiene una respuesta rápida, pero se utiliza más energía.

### **Modo de hibernación**

Este producto está diseñado con un modo de funcionamiento que requiere muy poca energía denominado modo Hibernación. Cuando se opera en el modo de hibernación, todos los demás sistemas y dispositivos se desconectan de forma segura.

Se puede entrar en el modo Hibernación mediante uno de los siguientes métodos:

- Mediante el tiempo de espera de hibernación (Hibernate Timeout)
- Mediante los modos de programación de energía (Schedule Power)

Nota: El tiempo de espera de hibernación predeterminado en fábrica para este producto es de 3 días en todos los países o regiones.

El tiempo que tarda la impresora en pasar al modo de hibernación después de haber realizado una impresión se puede modificar con valores de una hora a un mes.

### **Modo de desconexión**

Si el producto tiene un modo de desconexión que consume una pequeña cantidad de energía, desconecte el cable de alimentación de la toma eléctrica para detener por completo el consumo de energía del producto.

### **Consumo total de energía**

En determinadas ocasiones, es útil calcular el consumo energético total del producto. Ya que el consumo de energía se proporciona en vatios, deberá multiplicar el consumo de energía por el tiempo que el dispositivo está activo en cada uno de los modos. El consumo total de energía será la suma del consumo en cada uno de los modos.

### **AVISOS NORMATIVOS RELATIVOS A PRODUCTOS INALÁMBRICOS**

Esta sección contiene información sobre normativa aplicable exclusivamente a modelos inalámbricos.

En caso de duda sobre si su modelo es inalámbrico, vaya a <http://support.xerox.com>.

### **Aviso sobre componentes modulares**

Los modelos inalámbricos contienen componentes modulares. Para determinar qué componentes modulares están instalados en su producto en particular, consulte la etiqueta del producto real.

### **Exposición a radiación de radiofrecuencia**

La potencia de salida radiada de este dispositivo se encuentra muy por debajo de los límites de exposición a radiofrecuencia establecidos por la FCC y por otros organismos reguladores. Debe mantenerse un espacio mínimo de 20 cm (8 pulgadas) entre la antena y los usuarios de este dispositivo con el fin de cumplir con los requisitos de exposición a radiofrecuencia de la FCC y otros organismos reguladores.

### **Innovación, ciencias y desarrollo económico de Canadá**

Este equipo cumple con las normas RSS de exención de licencias del departamento de Innovación, ciencias y desarrollo económico (ISED) de Canadá. El funcionamiento queda sujeto a las dos condiciones siguientes:

- 1. Este dispositivo no debe provocar interferencias, y
- 2. Este dispositivo debe aceptar cualquier interferencia, incluidas las interferencias que puedan provocar un funcionamiento no deseado.

### **Innovation, Sciences et Développement économique Canada**

Cet appareil est conforme aux normes RSS exemptes de licence d'Innovation, Sciences et Développement économique Canada. Son fonctionnement est soumis aux deux conditions suivantes:

- 1. Cet appareil ne doit pas causer d'interférences et
- 2. Il doit accepter toutes les interférences, y compris les celles qui peuvent entraîner un fonctionnement indésirable.

### **Cumplimiento normativo en Unión Europea y Espacio Económico Europeo**

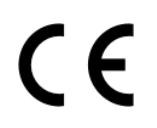

El marcado CE aplicado a este producto indica su conformidad con las directivas UE que le son de aplicación. El texto completo de la Declaración de conformidad de la UE se encuentra en [https://www.xerox.com/en-us/about/ehs.](https://www.xerox.com/en-us/about/ehs)

### Declaración de la UE sobre bandas de frecuencia operativas de transmisores de radio y energía de radiofrecuencia **máxima**

Este producto de radio transmite en las bandas de 2.4 GHz (2.412–2.472 GHz en le UE) o 5 GHz (5.15–5.35, 5.47–5.725 en la UE). La potencia máxima de salida PIRE del transmisor, incluida la ganancia de la antena, es de ≤20 dBm en ambas bandas.

## **DECLARACIÓN DE INFORMACIÓN DE CONFORMIDAD CON LA COMISIÓN FEDERAL DE COMUNICACIONES (FCC) ESTADOUNIDENSE**

Se ha comprobado que este producto cumple con los límites de los aparatos digitales de Clase B, según la Parte 15 de las reglas de la FCC. El funcionamiento queda sujeto a las dos condiciones siguientes:

- 1. Este dispositivo no debe provocar interferencias perjudiciales, y
- 2. Este dispositivo debe aceptar cualquier interferencia recibida, incluidas las interferencias que puedan provocar un funcionamiento no deseado.

Los límites de la Clase B de la FCC están concebidas para proporcionar una protección razonable contra interferencias perjudiciales cuando el equipo funciona en una instalación residencial. Este equipo genera, utiliza y puede irradiar energía de radiofrecuencia y, si no se instala conforme a las instrucciones, puede causar interferencias perjudiciales para las comunicaciones por radio. No obstante, no se garantiza que no se puedan producir interferencia en una instalación determinada. Si este equipo causa interferencias a equipos de recepción de radio o televisión, lo cual se puede comprobar encendiendo y apagando el equipo, se recomienda al usuario que intente corregir las interferencias siguiendo una o varias de las siguientes medidas:

- Cambie la orientación o la ubicación de la antena receptora.
- Aumente la separación entre el equipo y el receptor.
- Conecte el equipo a una toma eléctrica cuyo circuito sea diferente al del receptor.
- Consulte sobre otras posibles sugerencias con su punto de venta o técnico de servicio.

El fabricante no es responsable de las interferencias de radio o televisión causadas por el uso de cables distintos a los recomendados o por cambios o modificaciones realizadas en este equipo sin autorización. Si se realizan cambios o modificaciones no autorizados, el usuario podría perder la autorización para usar este equipo.

Nota: Para garantizar el cumplimiento de las normas de la FCC sobre interferencias electromagnéticas para los equipos informáticos de Clase B, utilice un cable debidamente blindado y conectado a tierra. Utilizar un cable distinto que no tenga el blindaje o la conexión a tierra adecuados puede incurrir en una infracción de las normas de la FCC.

Si desea obtener más información sobre Seguridad, higiene y medio ambiente con relación a este producto y los consumibles de Xerox, póngase en contacto con lo siguiente:

Dirección web: <https://www.xerox.com/en-us/about/ehs>

Llamadas (solo EE. UU. y Canadá): 1–800–ASK-XEROX (1–800–275–9376)

Correo electrónico: EHS-Europe@xerox.com

## **DECLARACIÓN DE CONFORMIDAD CON INNOVACIÓN, CIENCIAS Y DESARROLLO**

### **ECONÓMICO (ISED) DE CANADÁ**

Este aparato digital de Clase B cumple todos los requisitos de la norma canadiense sobre la interferencia causada por equipos ICES-003.
## **Avis de conformité aux normes de l'Innovation, Sciences et Développement économique Canada**

Cet appareil numérique de classe B est conforme aux exigences de la norme canadienne relative aux équipements pouvant causer des interférences NMB-003.

#### **ALEMANIA**

#### **Alemania - Blue Angel**

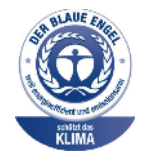

RAL, el Instituto Alemán para la Garantía y Distinción de la Calidad, otorgó a este dispositivo el certificado de etiqueta medioambiental Blue Angel.

Impresora de red con impresión automática a 2 caras y conectividad USB o de red.

Esta etiqueta lo cataloga como un dispositivo que satisface los criterios Blue Angel de aceptabilidad en materia ambiental en cuanto a diseño, fabricación y funcionamiento. Si desea más información, vaya a [www.blauer-engel.de](http://www.blauer-engel.de).

## **Blendschutz**

Das Gerät ist nicht für die Benutzung im unmittelbaren Gesichtsfeld am Bildschirmarbeitsplatz vorgesehen. Um störende Reflexionen am Bildschirmarbeitsplatz zu vermeiden, darf dieses Produkt nicht im unmittelbaren Gesichtsfeld platziert werden.

#### **Importeur**

Xerox GmbH Hellersbergstraße 2-4 41460 Neuss Deutschland

## **REGLAMENTO ROHS EN TURQUÍA**

De conformidad con el Artículo 7 (d), certificamos por la presente «la conformidad con el reglamento de AEE». «EEE yönetmeliğine uygundur».

## **CONFORMIDAD CON ROHS EN UCRANIA**

Обладнання відповідаєвимогам Технічного регламенту щодо обмеження використання деяких небезпечних речовин в електричному та електронному обладнані, затвердженого постановою Кабінету Міністрів України від 3 грудня 2008 № 1057.

(El equipo cumple los requisitos del Reglamento técnico aprobado por las resoluciones del Consejo de ministros de Ucrania el 3 de diciembre de 2008, en cuanto a las restricciones de uso de determinadas sustancias peligrosas en equipos eléctricos y electrónicos.)

# Fichas de datos de seguridad de materiales

Para ver la información sobre los datos de seguridad de materiales relativa a su impresora, vaya a:

- Dirección web: <https://safetysheets.business.xerox.com/en-us/>
- Estados Unidos y Canadá: 1-800-ASK-XEROX (1-800-275-9376)
- En otros mercados, enviar una solicitud por correo electrónico a [EHS-Europe@xerox.com](mailto:EHS-Europe@xerox.com)

[Información](#page-210-0) sobre normativa

# <span id="page-220-0"></span>Reciclaje y eliminación de productos

## Este apéndice contiene:

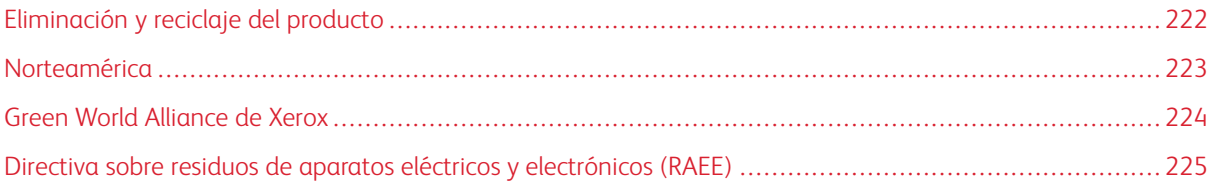

# <span id="page-221-0"></span>Eliminación y reciclaje del producto

No deseche la impresora ni los consumibles como residuos urbanos normales. Consulte a las autoridades locales sobre las opciones de eliminación y reciclaje.

## <span id="page-222-0"></span>Norteamérica

Xerox tiene en funcionamiento un programa para la devolución, reutilización o reciclaje de equipos. Póngase en contacto con el vendedor de Xerox (1–800–ASK-XEROX) para determinar si este producto Xerox forma parte del programa. Para obtener más información acerca de los programas medioambientales de Xerox, vaya a [https://](https://www.xerox.com/en-us/about/ehs) [www.xerox.com/en-us/about/ehs](https://www.xerox.com/en-us/about/ehs).

## <span id="page-223-0"></span>Green World Alliance de Xerox

El programa Green World Alliance de Xerox permite devolver los consumibles cualificados a Xerox para su reutilización o reciclaje. El cien por cien de los cartuchos vacíos que se devuelven a Xerox se reutilizan o se desmontan para su reciclaje. Las cajas que se utilizan para devolver los cartuchos también se reciclan.

Para devolver los cartuchos Xerox para su reutilización o reciclaje, siga estos pasos:

- 1. Vaya a <https://www.xerox.com/office/recycle>.
- 2. Haga clic en Reciclar.
- 3. Seleccione una opción de devolución.

<span id="page-224-0"></span>Directiva sobre residuos de aparatos eléctricos y electrónicos (RAEE)

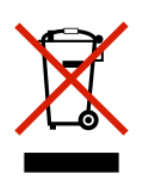

El logotipo de la RAEE hace referencia a los procedimientos y programas específicos de reciclaje de productos electrónicos en países de la Unión Europea. Recomendamos el reciclaje de nuestros productos.

Para obtener más información sobre las opciones de reciclaje, póngase en contacto con la oficina de ventas local.

## **AVISO SOBRE DESECHO DE EQUIPOS DE INDIA**

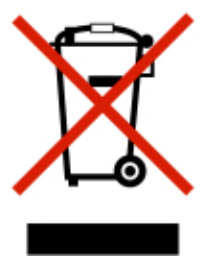

Este producto, incluidos componentes, consumibles, piezas y repuestos, cumple con las normas indias de eliminación de equipos ("India E-Waste Rules") y prohíbe el uso de plomo, mercurio, cromo hexavalente, polibromobifenilos y polibromodifenil éteres en concentraciones superiores a 0.1 % del peso y de 0.01 % del peso de cadmio, excepto en los casos estipulados en la norma.

Reciclaje y [eliminación](#page-220-0) de productos

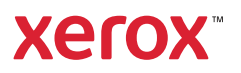